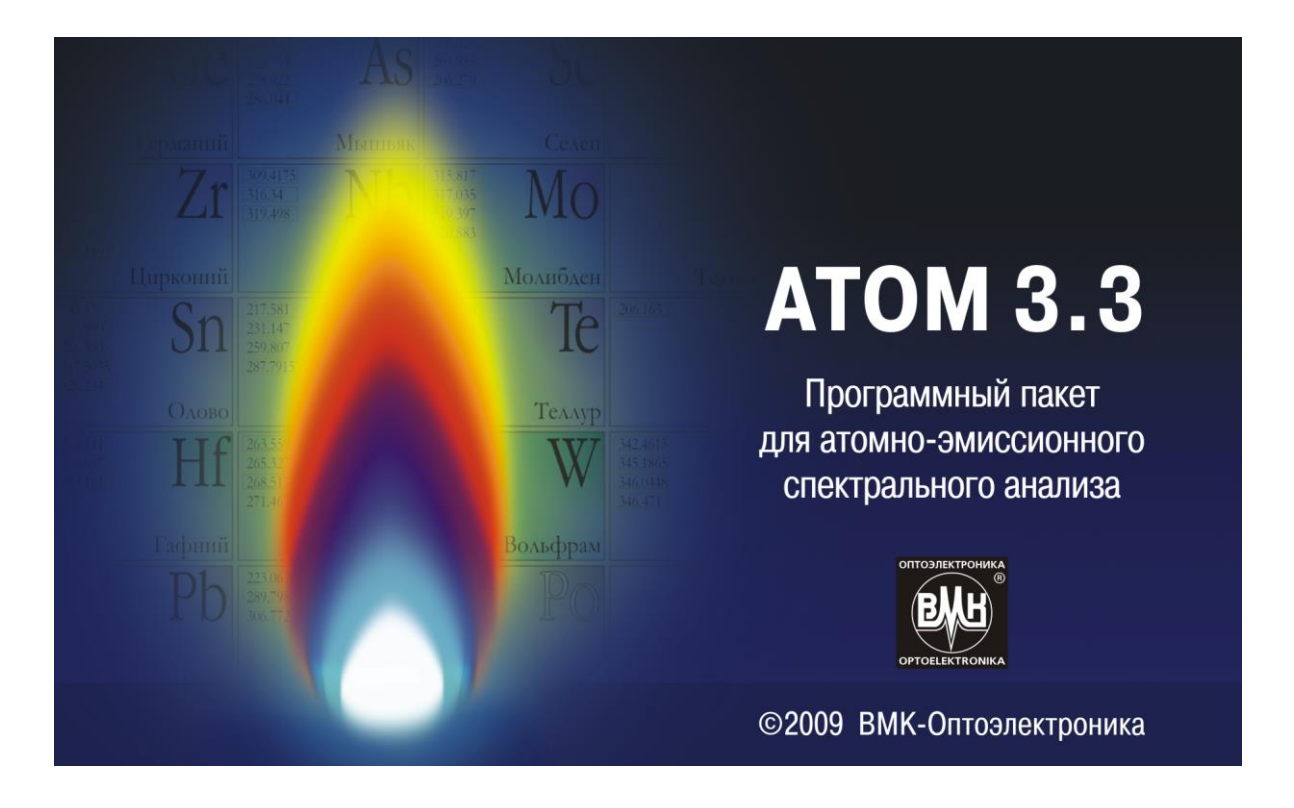

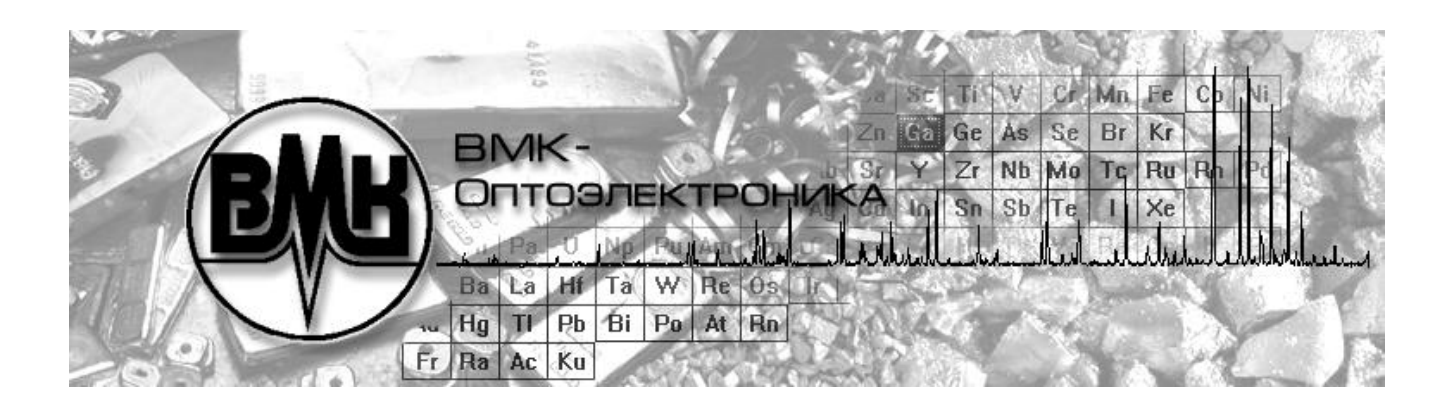

# **АНАЛИЗАТОР МНОГОКАНАЛЬНЫЙ АТОМНО-ЭМИССИОННЫХ СПЕКТРОВ "МАЭС"**

**Руководство пользователя ПО "АТОМ"**

### **ВМКО.157 РП**

Количество страниц – **115**

Новосибирск, 2020

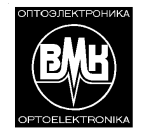

# МАЭС

Многоканальный анализатор эмиссионных спектров

Свидетельство об утверждении типа средств измерений RU.C.31.001.А № 42605

Основная задача настоящего руководства - дать основные, необходимые и достаточные представления пользователям о выполнении атомно-эмиссионного спектрального анализа с использованием МАЭС. Анализатор МАЭС и программа ATOM помогут сделать проведение спектрального анализа приятным и более эффективным.

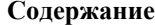

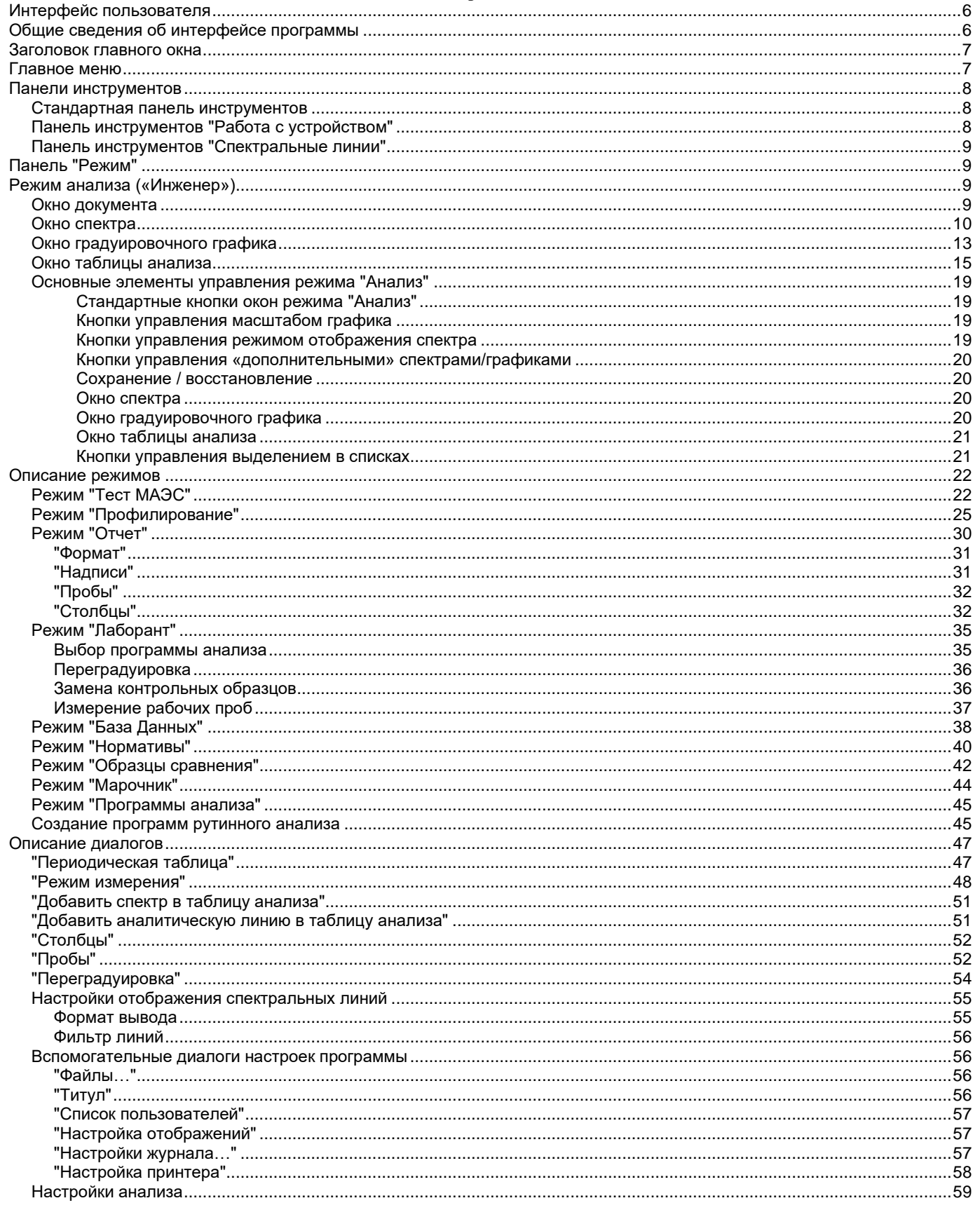

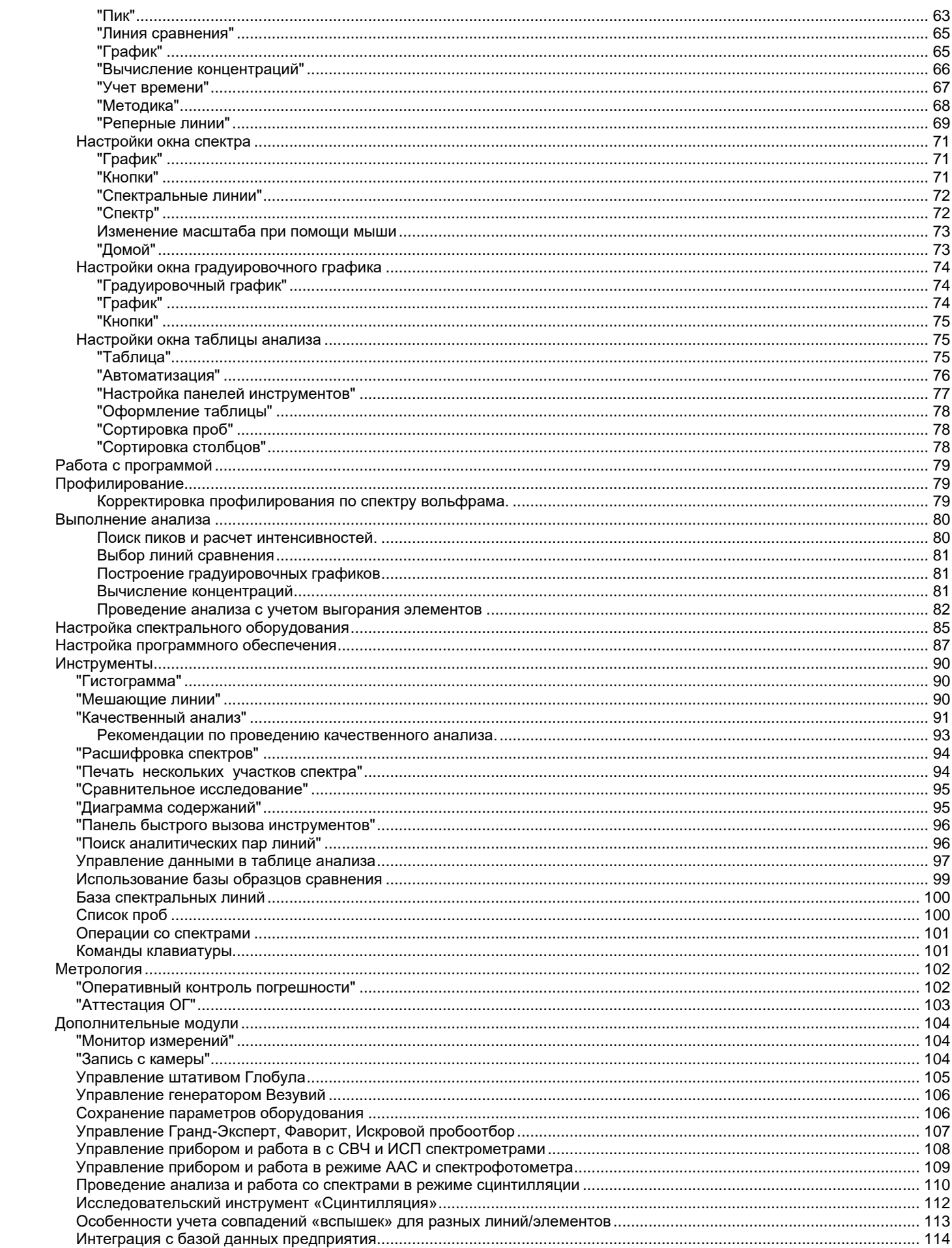

### **Общая информация о программе**

Программный пакет АТОМ – гибкий инструмент для проведения атомно-эмиссионного спектрального анализа. Он полностью обеспечивает работу с анализатором МАЭС, выполняет необходимую обработку спектров для вычисления концентраций элементов, обладает высокой производительностью и позволяет отрабатывать методики и выполнять анализы с максимальной эффективностью.

ПО АТОМ работает в операционной среде Microsoft Windows XP SP3, 7, 8, 8.1, 10. Возможна работа в 32 и в 64 разрядных версиях этих операционных систем. Установка программного пакета выполняется с помощью одного инсталляционного файла, который содержит все нужное для работы.

### **Основные возможности программы:**

- Визуализация зарегистрированных спектров в любом масштабе обзор всего спектра, участок спектра, окрестность отдельной спектральной линии.
- Профилирование обеспечивает идентификацию спектральных линий.

• Совмещение изображений нескольких спектров для визуального сравнения. Сопоставление спектров, полученных на разных типах спектрометров.

- Автоматическая коррекция возможного смещения спектров в процессе анализа.
- Автоматический обзорный полуколичественный анализ поиск и обработка всех спектральных линий с оценкой концентраций элементов.

• Автоматическое вычисление параметров спектральных линий — поиск центра линии и точек для оценки фона под линией.

• Статистическая обработка градуировочных графиков и результатов анализа. Отбраковка грубых промахов по заданным статистическим критериям.

• Расчет градуировочных графиков в заданных координатах. Работа в режиме «постоянного» графика с переградуировкой по контрольным образцам (КО).

• Определение спектральных наложений и идентификация мешающих линии. Математическое разделение наложенных линий.

• Хранение спектральной информации и последующей обработки, с неоднократным добавлением новых линии и изменением параметров обработки.

- Изучение изменения интенсивностей линий во времени.
- Дифференцирование начала и времени регистрации различных элементов в зависимости от условий возбуждения спектра.
- Вывод на печать и сохранение в файл спектров, результатов анализа, градуировочных графиков.

• Передача результатов анализа в базу данных — интеграция в систему обеспечения качества продукции в масштабах предприятия.

# <span id="page-5-0"></span>**Интерфейс пользователя**

# <span id="page-5-1"></span>**Общие сведения об интерфейсе программы**

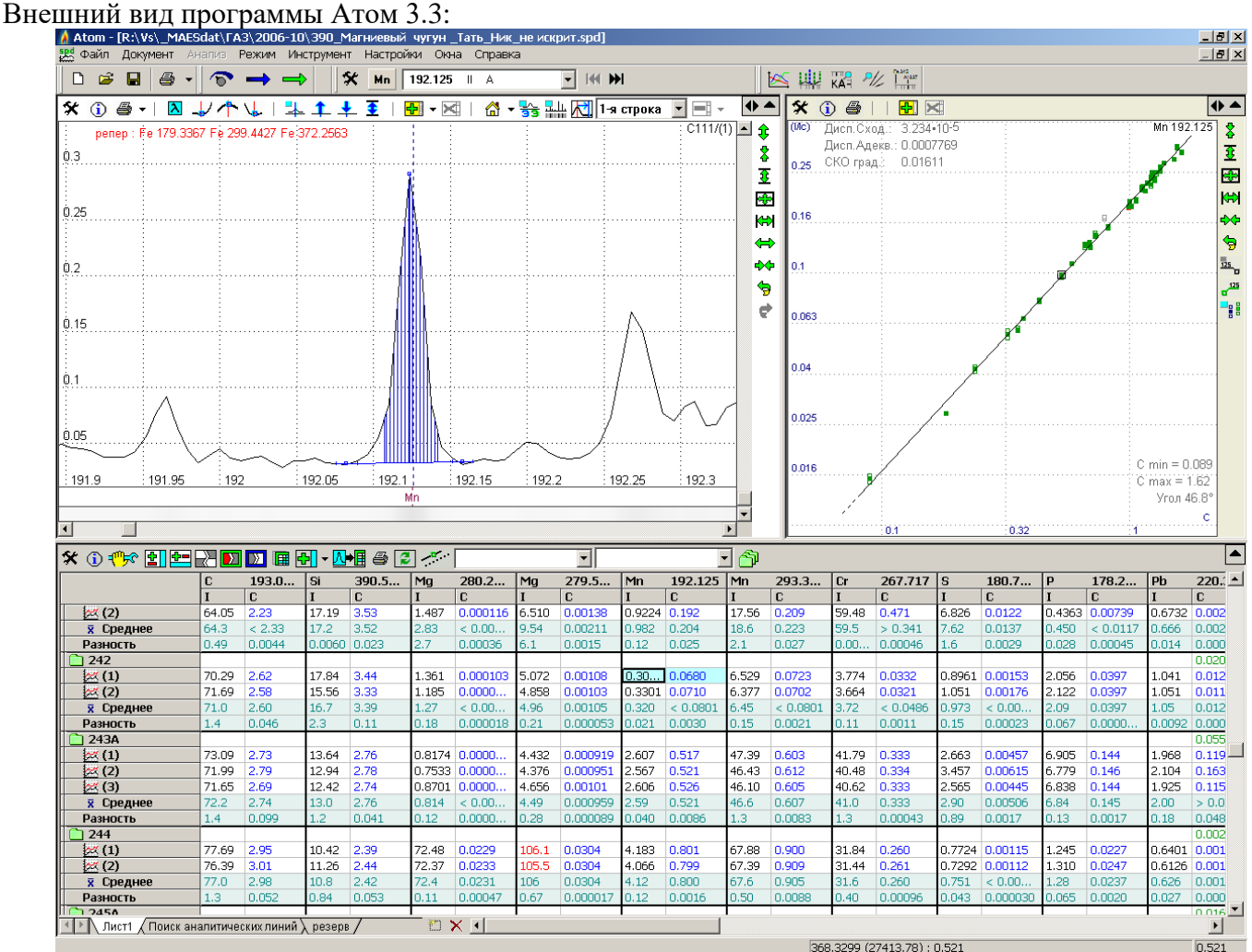

Программа имеет MDI - интерфейс (интерфейс нескольких документов). Что означает, что поддерживается возможность одновременной работы с несколькими открытыми документами (файлами). Для перехода между документами можно воспользоваться пунктом меню "Документ" главного меню программы, либо закладкой "Документ" панели "Режим", либо стандартной комбинацией клавиш "Ctrl+Tab".

Основные элементы пользовательского интерфейса программы:

- заголовок главного окна
- главное меню
- панели инструментов
- строка состояния
- панель "Режим"
- окно документа (см. ниже)

Окно документа состоит из трех основных частей:

- 1. окно спектра, расположенное слева сверху окна документа
- 2. окно градуировочного графика (справа сверху)
- 3. и окно таблицы анализа (снизу)

# <span id="page-6-0"></span>**Заголовок главного окна**

Участок заголовка главного окна программы Атом: 1 Atom - [c:\Atom 3.0\Data\0523-чугун.spd] На заголовке отображается следующая информация:

- иконка логотип программы Атом
- название программы
- полный путь до текущего открытого файла (см. иллюстрацию выше) если программа находится в режиме анализа
- название текущего режима (например "Профилирование", "Сплавы" и т.п.)

上回凶 На заголовке программы также расположены стандартные кнопки управления окном:

- Крайняя правая кнопка (крестик на красном фоне) предназначена для закрытия главного окна программы. *Внимание! Нажатие этой кнопки приведет к закрытию программы Атом!*
- Крайняя левая кнопка предназначена для сворачивания главного окна программы в панель задач Windows.
- Средняя кнопка предназначена для управления размером главного окна: развернуть на весь экран / установленный размер.

# <span id="page-6-1"></span>**Главное меню**

Непосредственно под заголовком программы расположено главное меню программы:

```
Файл Документ Анализ Режим Инструмент Настройки Окна Опрограмме...
```
- В меню **"Файл"** расположены команды управления файлом документа программы - сохранить / открыть файл, создать новый документ (файл), отправить текущий документ в БД, создание программы анализа. Там же расположен список последних открывавшихся файлов. С помощью этого списка можно быстро (не используя диалог "Открыть файл") открыть один из последних использовавшихся файлов.
- Меню **"Документ"** используется для быстрого перехода между открытыми документами (файлами). Текущий документ отмечен "галочкой".
- Пункт меню **"Анализ"** позволяет вернуться в текущий документ из любого режима программы (например, из режима "Профилирование" или "Сплавы"). Если вы и так находитесь в текущем документе, то этот пункт меню отключается (становится "серым").

• В меню **"Режим"** расположены все доступные режимы работы программы. При переходе в

- любой из режимов открывается новое окно, соответствующее выбранному режиму, текущий документ и другие режимы становятся недоступными. Для быстрого возврата в текущий документ воспользуйтесь пунктом **"Анализ"** либо **"Документ"** (см. выше). Подробное описание всех возможных режимов программы смотрите в соответствующих разделах данного руководства.
- В меню **"Инструмент"** расположены дополнительные средства анализа, которые не попадают под категорию "Режим" и нет "быстрого вызова" ни в одной из панелей инструментов (относительно редкое использование). Подробное описание всех дополнительных средств анализа

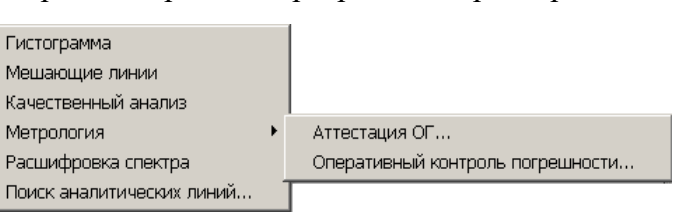

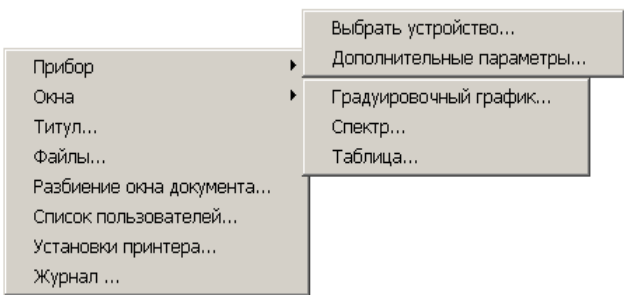

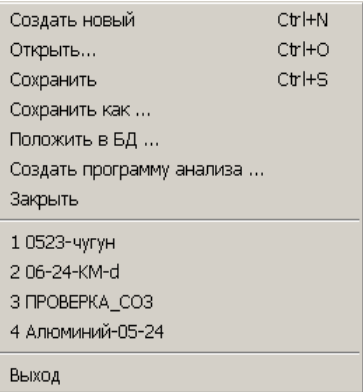

смотрите в соответствующих разделах данного руководства.

- Меню **"Настройки"** содержит все основные настройки программы. Подробное описание всех возможных настроек смотрите в соответствующих разделах данного руководства.
- Пункт меню **"Окна"** стандартный для большинства программ. В нем расположены команды управления размерами и положением окон документов программы - "Каскад", "Расположить", "Упорядочить". Также здесь расположены команды типа "Показать"/"Спрятать" для всех основных панелей инструментов, строки состояния и панели "Режим". Все панели, которые отображаются в настоящий момент в программе, отмечены "галочками".

# <span id="page-7-0"></span>**Панели инструментов**

Панели инструментов применяются для группировки элементов управления по какому - либо признаку. Обычно на них располагаются кнопки и/или выпадающие списки. В программе Атом есть три типа панелей инструментов:

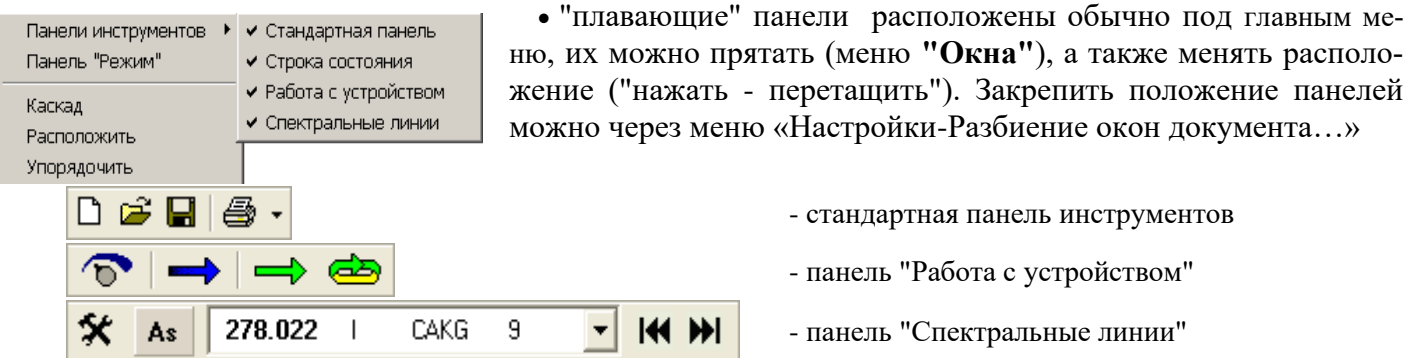

• "прикрепленные" панели нельзя спрятать или перетащить. Такие панели жёстко привязаны к своему окну. Например, панели инструментов окна спектра, окна градуировочного графика или таблицы.

• панели с кнопками управления размерами окон:

- $\bullet$  распахнуть по горизонтали  $\bullet$  распахнуть на весь экран
- $\blacktriangleright$  вернуть по горизонтали  $\blacktriangleright$  вернуть
- 
- 

# <span id="page-7-1"></span>**Стандартная панель инструментов**

- $\Box$ - создать новый документ (пустой)
- Ê - открыть файл
- 9 - сохранить файл под текущим именем
- 马 - напечатать отчет (переход в режим предварительного просмотра перед печатью)

 $\bigoplus$ Градуировочные графики возможна печать отчетов двух типов:

◆ Стандартный отчет

Стандартный отчет с результатами анализа и Сводный от-

чет с параметрами градуировочных графиков

# <span id="page-7-2"></span>**Панель инструментов "Работа с устройством"**

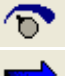

- вызов диалога настройки устройства

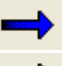

ఉ

- запуск измерения темнового тока
- запуск измерения спектра
- измерение спектра "по циклу". Остановить чтение пробел.

Кнопку можно скрыть через пункт меню

«Настройки-Прибор-Дополнительные параметры…»

# <span id="page-8-0"></span>**Панель инструментов "Спектральные линии"**

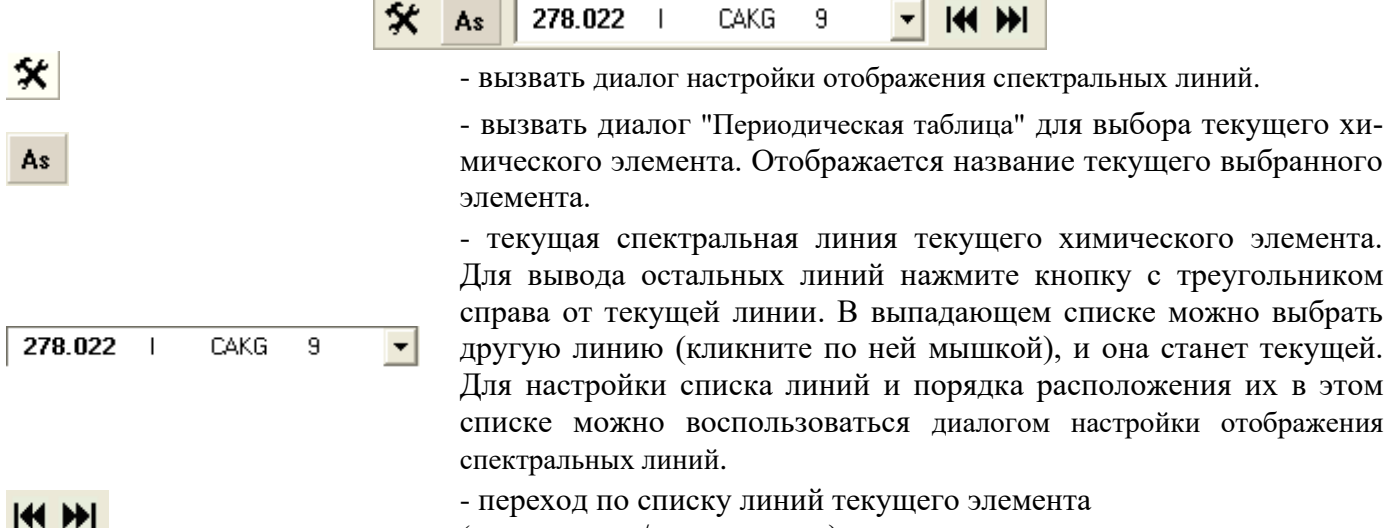

( следующая / предыдущая)

# <span id="page-8-1"></span>**Панель "Режим"**

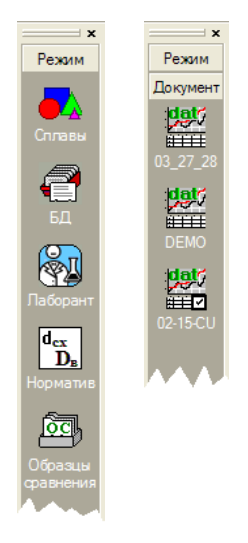

Панель "Режим"-"Документ" расположена слева от окна документа. Ее можно показать / спрятать с помощью меню " Окна / Панель 'Режим' ". Убрать панель с экрана можно с помощью кнопки "маленький крестик", расположенной справа сверху на панели. Ширину панели можно регулировать с помощью перемещения мышью правой границы панели (методом "нажал - перетащил - отпустил"). Панель предназначена для быстрой навигации по всем открытым документам (папка "Документ"), а также для вызова любого из режимов программы (папка "Режим"). Для перехода в нужную папку нажмите на ее название.

В папке "Документ" текущий документ отмечен "галочкой".

По правой кнопке мыши вызывается контекстное меню для панелей "Режим" и "Документ". Это меню позволяет изменить размер картинок, отображаемых на панели. -<br>- Уменьшенные картинки

В<sub>д</sub> Увеличенные картинки

# <span id="page-8-2"></span>**Режим анализа («Инженер»)**

# <span id="page-8-3"></span>**Окно документа**

Окно документа - режим "Анализ" - основное средство для работы с программой. Окно состоит из трех частей, разделенных между собой подвижной границей ("сплиттер").

- 1. окно спектра расположено слева-сверху окна документа
- 2. окно градуировочного графика (справа-сверху)
- 3. окно таблицы анализа (снизу)

Положение границ можно менять, перемещая их мышью (методом "нажать - перетащить - отпустить"), что позволяет менять относительные размеры всех трех частей документа. Каждая из частей имеет унифицированный интерфейс со стандартными элементами управления:

- Настраиваемые "прикрепленные" панели инструментов. Положение и размер этих панелей менять нельзя, но можно выбирать элементы управления из списка доступных для данной части окна документа и порядок, в котором они будут выводиться на панелях. Подробнее см. "Настройка панелей инструментов".
- **Кнопки**  $\mathbf{\hat{X}}$ **,**  $\ddot{O}$   $_{\text{H}}$   $\ddot{O}$ , расположенные стандартно в левом верхнем углу каждой секции окна документа.
	- × - вызвать окно настроек для данной секции
	- $\circ$ - вызвать окно с описанием информации, отображающейся в секции

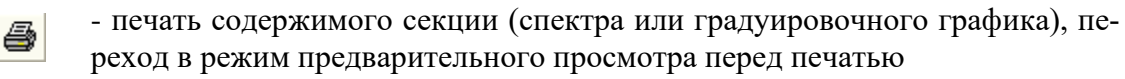

- Для управления размерами частей типа "развернуть / свернуть" предназначены специальные панели инструментов с кнопками в виде черных треугольников, расположенные в правом верхнем углу каждой из частей документа. Подробнее см. "Панели инструментов".
- Для "прокручивания" содержимого секции (если все не помещается в размеры секции) предназначены "скроллеры" - стандартные элементы управления Windows.

### <span id="page-9-0"></span>**Окно спектра**

Окно спектра предназначено для отображения текущего спектра, зарегистрированного с МАЭС или выбранного в таблице анализа, в виде графика.

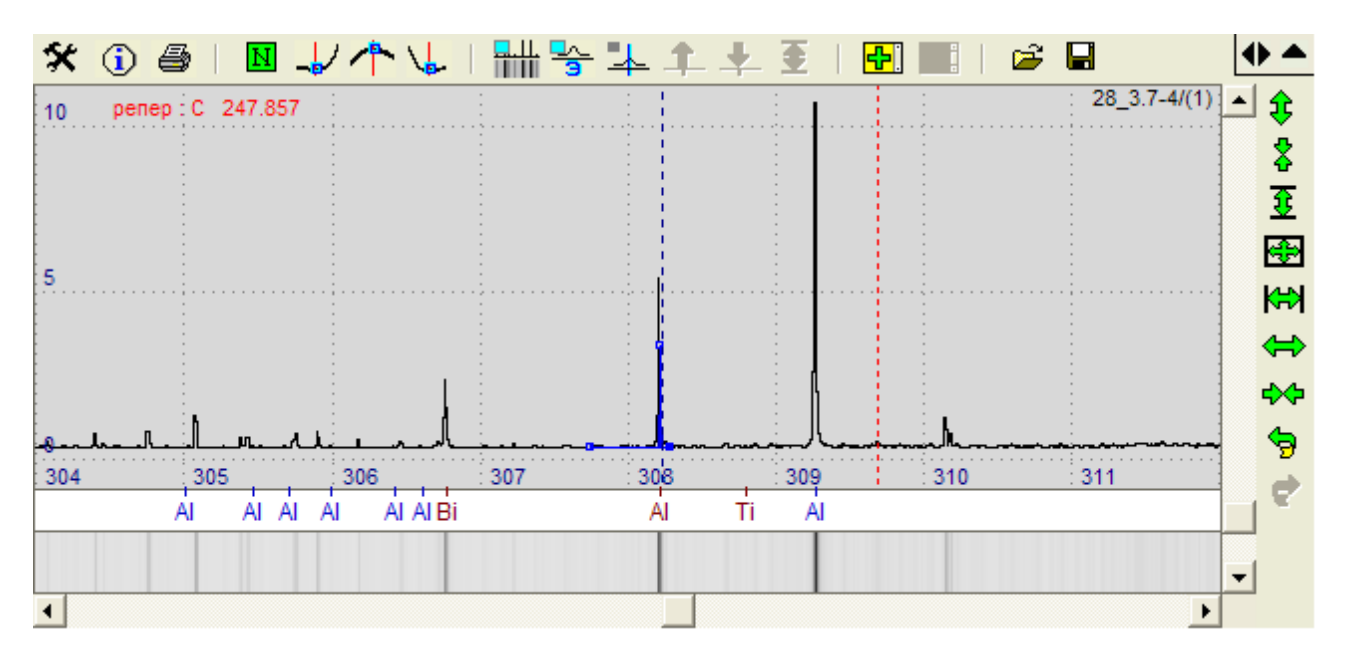

Для управления масштабом и положением спектра существуют следующие возможности:

- 1. панель инструментов, расположенная вертикально справа от спектра (набор кнопок в виде зеленых стрелок). См. "Основные элементы управления режима 'Анализ' ".
- 2. правая кнопка мыши (см. "Изменение масштаба при помощи мыши").
- 3. стандартные элементы управления "скроллеры", расположенные справа и снизу окна спектра. Они предназначены для перемещения окна - видимой части спектра - вдоль спектра в любом из четырех направлений. Подробнее смотрите справку по Windows.
- 4. также для перемещения вдоль спектра можно воспользоваться левой кнопкой мыши (методом "нажал - потянул - отпустил", все с одновременно нажатой клавишей "Shift").
- 5. двойное нажатие левой кнопки мыши приводит к перемещению спектра по горизонтали так, чтобы точка нажатия оказалась по середине окна.

Основные элементы окна спектра:

• **Изображение спектра** в виде графика. Виден только участок спектра, соответственно текущему масштабу и положению спектра. Под спектром отображается горизонтальная **шкала в номерах диодов (N) или длинах волн ()**, слева от спектра - вертикальная **шкала интенсивности спектра** в относительных единицах или в процентах (%) от максимального значения аналого-цифрового преобразователя (АЦП). Кроме основного текущего спектра (черного цвета) в окне могут выводиться **дополнительные графики** (8 разных цветов).

Существуют следующие особенности отображения единичного спектра:

- o *участок спектра красного цвета.* Во время измерения интенсивности возникло **переполнение АЦП** вследствие высокой интенсивности излучения в этом участке спектра ("зашкал"). Точное значение интенсивности на этом участке измерить невозможно. Если установить курсор спектра на этот участок, то в строке состояния к значению амплитуды добавляется символ **"r"**. Например *"64.747r"*.
- o *участок спектра не рисуется* в двух случаях. Во-первых, в этом месте спектра может быть **"плохой" диод**. Диод помечается как "плохой", если с его помощью нельзя достаточно достоверно измерять интенсивность (подробно см. "Отбраковка 'плохих' диодов"). Если поместить курсор спектра на этот участок, то в строке состояния в качестве амплитуды будет выведена строка *"NODATA"*. Во-вторых, в этом месте спектра может располагаться **зазор между кристаллами**. В зазорах спектр не измеряется и в окне не рисуется.
- o *участок спектра выводится дважды.* В случае, когда спектр снят на МАЭС в исполнении «беззазорная» или «двухстрочная» наблюдается перекрытие участков спектров от соседних кристаллов.
- Сверху и справа расположены **панели инструментов** с основными элементами управления окна спектра. Подробно о назначении каждой кнопки см. "Основные элементы управления режима 'Анализ' ". Какие кнопки отображать, а также их положение и порядок можно менять с помощью диалога "Настройка

панелей инструментов" (нажмите  $\mathbf{\hat{x}}|$ и выберите закладку "Панели инструментов").

- Непосредственно под изображением спектра расположены две **"строки"**:
	- o*строка отображения справочных данных о длинах волн максимумов спектральных линий* выбранных атомов (см. панель инструментов "Спектральные линии"). Кроме ли-

ний выбранных атомов здесь могут отображаться линии атомов из таблицы анализа, линии атомов из качественного анализа, реперные линии и некоторые другие. Линии разных категорий окрашены в разные цвета. Для управления категориями линий и их цветом существует диалог "Спектральные линии"

(нажмите  $\mathbf{X}|_{\text{H}}$  выберите закладку "Спектральные линии"). Показать / спрятать данную строку можно с помощью кнопки  $\frac{1}{3}$  или диалога "Строки" (нажмите  $\mathbf{\hat{X}}$  и выберите закладку "Строки"). Все значения длин волн максимумов спектральных линий, отображаемые в этой строке, являются справочными и содержатся в файле с расширением **\*.mnd**

• *строка "Фотопластинка"* показывает текущий спектр в виде фотопластинки – величина почернения в каждой точке изображения строки прямо пропорциональна логарифму интенсивности соот-

ветствующей точки спектра. Фотопластинка отображается в масштабе, соответствующем масштабу текущего спектра. Показать данную строку можно с помощью кнопки [11] (варианты: скрыть – , , , , , , , , , , , , показать несколько строк –  $\frac{\Box_i \parallel}{\Box_i \parallel}$ ).

• Красный вертикальный **курсор спектра** указывает место спектра, где измеряется длина волны, номер диода и интенсивность, которые отображаются в строке состояния. Для изменения положения курсора

нажмите левой кнопкой мыши в другом месте спектра. Если в диалоге "Поиск пика" (нажмите  $\mathbf{\hat{x}}|$  и выберите закладку "Поиск пика") установить флаг "Устанавливать курсор на максимум пика", то курсор будет автоматически устанавливаться на максимум ближайшего от первичного положения курсора

пика. Кроме того, если этот флаг не установлен, а график находится в режиме **N** (кнопка  $\boxed{\text{N}}$ , см. "Основные кнопки режима 'Анализ' "), то курсор автоматически установится на середину максимального

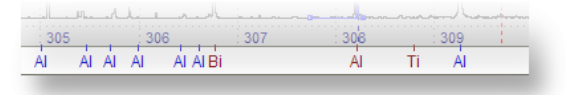

диода из гистограммы, описывающей ближайший от первичного положения курсора пик. (ступенька на графике в режиме **N**).

• Синий вертикальный **курсор** показывает ожидаемое (справочное) положение на спектре максимума **выбранной спектральной линии**, выбранной на панели "Спектральные линии".

Для выбора другой линии можно воспользоваться либо этой панелью инструментов, либо нажать на одну из линий, которые выводятся в строке отображения *справочных данных о длинах волн максимумов* спектральных линий, находящейся под спектром. Нажимать нужно непосредственно в области этой строки, а не в области спектра или фотопластинки.

- Справа сверху выводится **строка описания текущего спектра**.
- o если спектр выбран из таблицы анализа, то выводится строка вида *"имя\_пробы / номер параллельной"*.
- o если спектр текущий, зарегистрированный с МАЭС, то выводится строка *"Текущий спектр"*.
- o если спектр загружен из файла, то выводится имя этого файла.
- o если выводятся дополнительные графики, то их описания также выводятся, причем цвет текста описания соответствует цвету графика.

Включить/выключить вывод описаний можно в диалоге "Общие настройки графика".

- Слева сверху в области спектра выводится красным цветом **список реперных линий** если в настройках реперных линий указано выводить список, если нет, то выводится просто текст *"репер"*.
- **Текущий пик** рисуется на спектре, если в таблице анализа была выбрана ячейка, соответствующая спектральной линии и спектру, а также, если в "Качественном анализе" была выбрана одна из найденных линий. При отрисовке пика выводится следующая информация: центр линии, левая и правая точка фона, результирующий уровень фона и контур пика.
- Справа сверху окна спектра расположена **панель инструментов управления размером окна**, см. "Панели инструментов".
- Кнопка  $\mathbf{\hat{X}}$  открывает диалог настроек отображения спектра.
- Кнопка вызывает окно информации о текущем спектре. Окно содержит две или три закладки: "Спектр", "Профилирование" и «Дополнительно» (присутствует во всех спектрах полученных на МАЭС с интерфейсов Ethernet или при работе с генератором «Везувий-2»)

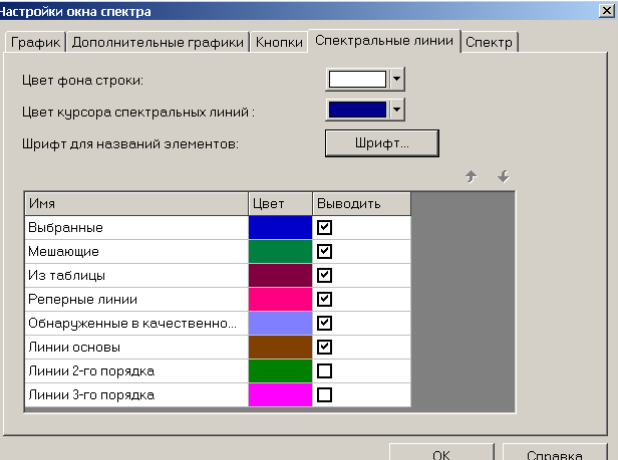

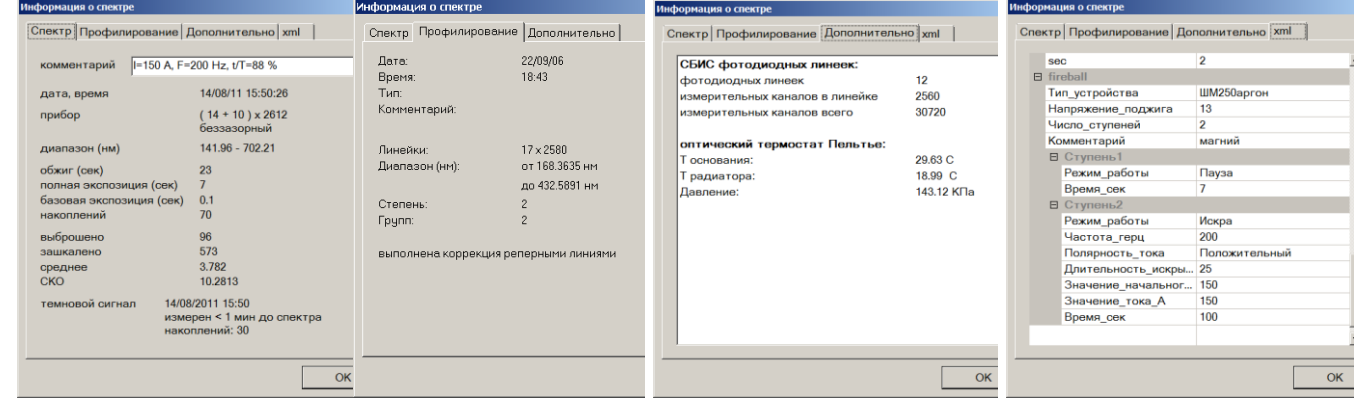

Для распечатки видимого участка спектра нажмите **•**. Программа перейдет в режим предварительного просмотра перед печатью.

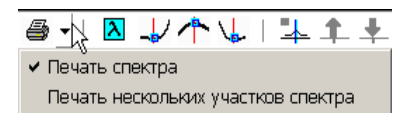

Кроме текущего можно распечатать группу заранее выбранных участков спектра, подробнее смотрите «Печать нескольких участков спектра».

.<br>no

.<br>in o

 $-0.4$ 

.<br>Gre

.<br>Lo s

 $4.2$ 

### <span id="page-12-0"></span>**Окно градуировочного графика**

Это окно предназначено для отображения текущего (выбранного в таблице анализа) градуировочного графика. Основные элементы окна градуировочного графика:

o **Изображение градуировочного графика** в виде графика полинома заданной степени. Степень полинома, диапазон выводимого графика, а также координаты, в которых он построен, зависят от установок в настройках вычисления градуировочного графика. Снизу и слева графика выводятся шкалы концентрации (ось Х) и интенсивности (ось У).

Для управления масштабом и положением графика существуют следующие возможности:

- 1. панель инструментов, расположенная вертикально справа от графика (набор кнопок в виде зеленых стрелок). См. "Основные элементы управления режима 'Анализ' ".
- 2. правая кнопка мыши (см. "Изменение масштаба при помощи мыши").
- 3. стандартные элементы управления "скроллеры", расположенные справа и снизу окна графика. Они предназначены для перемещения окна - видимой части графика - вдоль графика в любом из четырех направлений. Подробнее смотрите справку по Windows.
- 4. также для перемещения вдоль графика можно воспользоваться левой кнопкой мыши (методом "нажал - потянул - отпустил", все с одновременно нажатой клавишей "Shift").
- По кнопке  $\mathbf{X}$  вызывается диалог настроек отображения градуировочного графика.
- Кнопка **[1]** показывает информационное окно о текущем градуировочном графике (формула, коэффициенты, числовые характеристики и т.д.).
- **Рабочие пробы и образцы сравнения** отображаются в виде маленьких квадратиков и подписей к ним.
	- o Рабочие пробы отображаются синим цветом, образцы сравнения - зеленым.
	- o Квадратики, соответствующие среднему значению по пробе, закрашиваются сплошным цветом (синим или зеленым), параллельные изображаются не закрашенными квадратиками.
	- o Средние значения для проб и образцов сравнения (сплош-

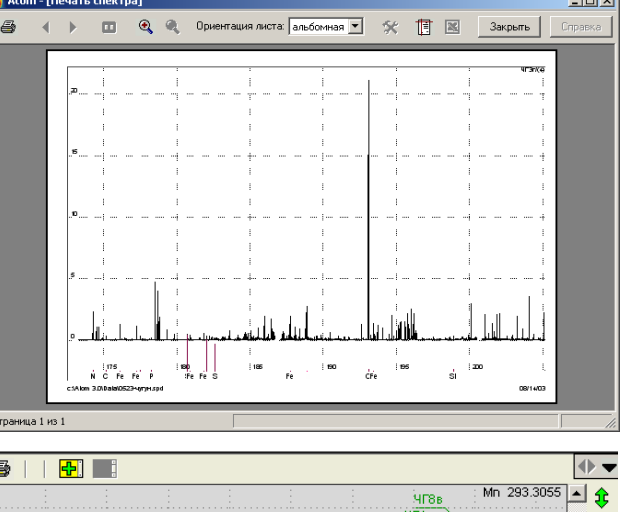

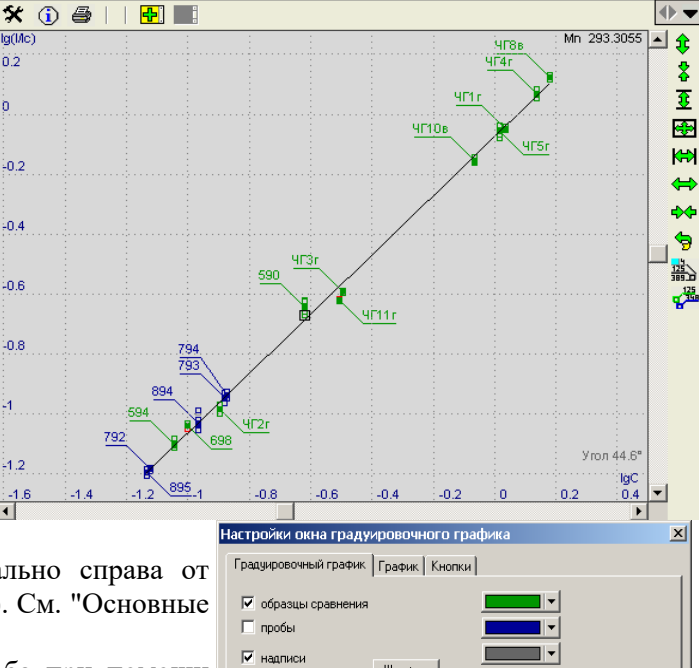

Шрифт...

√ названия проб ■ С минимальная, С макс Ⅳ Снижняя, Сверхняя V uvrenean DCKO

√ доверительный интервал регрессии Ⅳ исключать наложение подписей к точн автомасштабирование графика: √ учитывать отключенные СОС

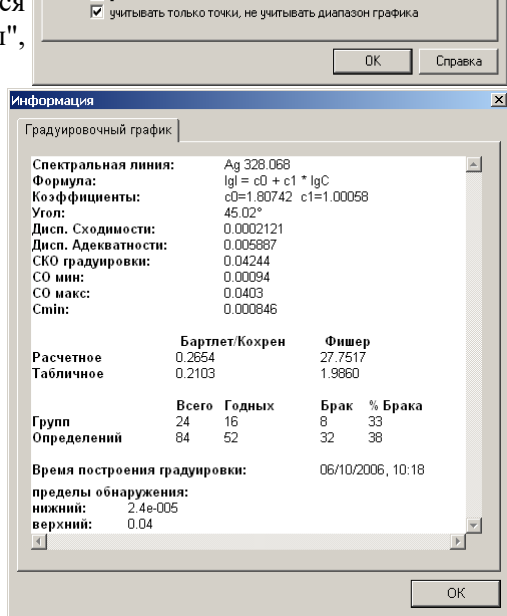

ные квадратики) имеют подписи - название пробы.

- o "Отключенные" образцы сравнения выводятся серым цветом, отключенные рабочие пробы на графике не выводятся.
- o Пробы или параллельные с "ошибкой" красятся красным. Чтобы получить информацию об ошибке нажмите на красный квадратик и нажмите кнопку  $\left| \Omega \right|$  в таблице анализа.

Если нажать левой кнопкой мыши на любой квадратик, то в таблице анализа выберется соответствующая этому квадратику проба или параллельная, в окне спектра отобразится выбранный спектр (или все спектры параллельных, если выбрали пробу) и пик. Если при нажатии не попасть точно на квадратик, то выберется ближайший к точке нажатия.

- **Синие вертикальные пунктирные линии** показывают положение параметров **Снижняя** и **Сверхняя** (см. "Настройки вычисления концентраций").
- **Красные вертикальные пунктирные линии** показывают положение параметров **Cmin** и **Cmax** (см. "Настройки вычисления градуировочного графика").
- Слева сверху в области графика выводятся **числовые характеристики градуировочного графика**: дисперсия сходимости, дисперсия адекватности и СКО градуировки. Включить / выключить вывод этого текста можно в "Настройках градуировочного графика" (нажмите  $\mathbf{\hat{X}}|$ и выберите закладку "Граду-
- ировочный график") с помощью ключа "надписи". • Справа снизу в области графика выводятся два параметра: **Сmin** и **Угол**. **Cmin** вводится пользователем и равна минимальной концентрации образца сравнения из всех образцов сравнения, по которым строился график. Необходимость отображения этой надписи регулируется с помощью ключа "надписи" в

"Настройках градуировочного графика" (нажмите  $\mathbf{X}$  и выберите закладку "Градуировочный график"). Угол выводится только, если график - линейный (полином 1-й степени) и соответствует углу наклона графика в градусах. Отключить вывод этой надписи нельзя.

• Справа сверху в области графика выводится **название спектральной линии**, для которой построен градуировочный график. Если выводятся дополнительные графики, то их описания также выводятся, причем цвет названия линии соответствует цвету графика. С помощью ключа "Выводить описание

графиков" диалога "Общие настройки графика" (нажмите  $\mathbf{X}$  и выберите закладку "График") можно регулировать необходимость отображения этого текста.

• Сверху и справа от области графика расположены панели инструментов с основными элементами управления окна градуировочного графика. Подробно о назначении каждой кнопки см. "Основные элементы управления режима 'Анализ' ". Тип, положение и порядок отображения кнопок можно менять с помощью диалога "Настройка панелей ин-

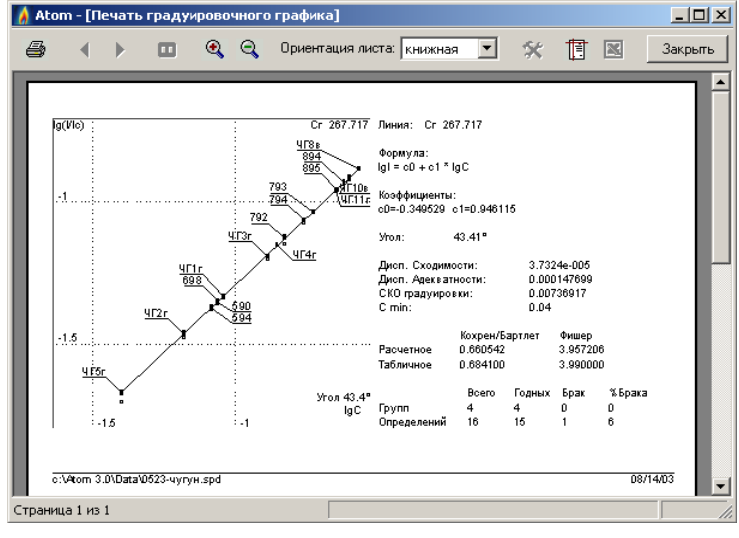

струментов" (нажмите Ж и выберите закладку "Кнопки").

• Справа сверху окна градуировочного графика расположена **панель инструментов управления размером окна**, см. "Панели инструментов".

В окне информации любой текст можно выделить (при помощи мыши) и вставить в буфер обмена Windows  $(Ctrl + Ins)$  - для использования в других программах (Word, Excel и т.п.).

• Для распечатки информации о градуировочном графике нажмите  $\Box$  Программа перейдет в режим предварительного просмотра перед печатью. Также программа обеспечивает формиро-

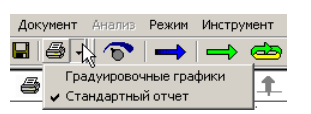

вание отчета по группе градуировочных графиков, включающем в себя имеющуюся информацию по результатам и времени расчета, статистике, переградуировки и др. Подробнее см. в пункте «Отчет».

# <span id="page-14-0"></span>Окно таблицы анализа

В этом окне выводятся результаты вычисления интенсивностей аналитических линий, концентраций, а также все сопутствующие данные - названия проб и аналитических линий, номера параллельных измерений, средние значения вычисляемых величин, их абсолютные и относительные среднеквадратичные отклонения, разности между параллельными, доверительные интервалы.

Основные элементы таблицы анализа:

 $\bullet$ Столбцы таблицы соответствуют аналитическим и вспомогательным спектральным линиям, выбранным для выполнения анализа.

Для добавления линии в таблицу нужно воспользоваться кнопкой  $\left|\Phi\right|$ , расположенной на панели инструментов окна таблицы. В открывшемся диалоге следует выбрать химический элемент и его спектральную линию. Дополнительным способом является метод "нажми - перетащи - отпусти" - выбранную в окне спектра линию следует «перетащить» в таблицу.

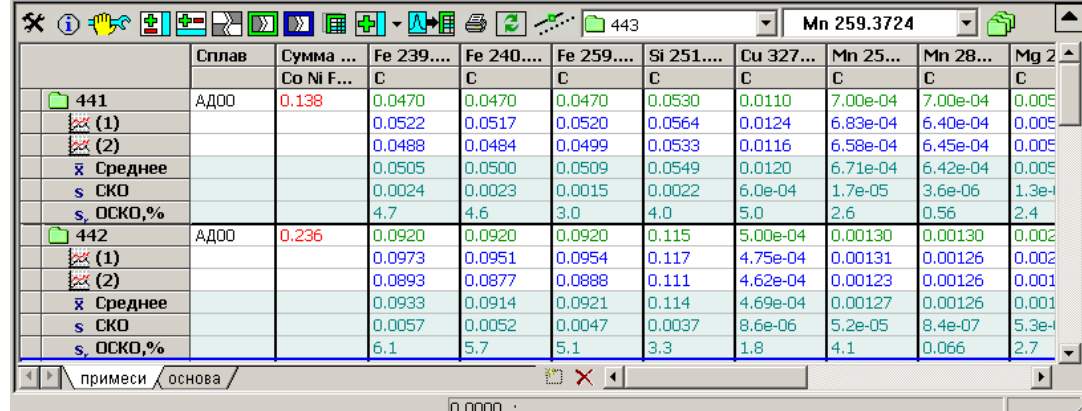

Для удаления линии из таблицы нажмите правой кнопкой мыши на заголовке линии, которую вы хотите улалить и в открывшемся контекстном меню выберите "Удалить столбеи".

Для добавления / удаления, особенно если нужно удалить или перенести на другую страницу сразу несколько столбцов можно воспользоваться диалогом "Столбцы", который вызывается по кнопке  $\mathbb{E}$ .

Кажлый столбец - аналитическая линия состоит из нескольких колонок:

- **I** интенсивность пика:
- **C** вычисленная концентрация;
- о Іср интенсивность линии сравнения;
- I/Icp относительная интенсивность (т.е. с учетом линии сравнения);
- Ссо концентрация стандартного образца (образца сравнения) аттестованная (известная) концентрация, введенная пользователем. Значение этого поля также выводится на пересечении строки пробы и колонки концентраций зеленым цветом;
- Стат. вес значения статистических весов образцов сравнения;  $\circ$
- о ширина ширина спектральной линии, измеренная в диодах.

Тип отображаемых в таблице колонок можно указать либо с помощью контекстного меню (нажать правой кнопкой мыши на заголовок столбца или колонки, далее см. пункты "Показать

*колонку"* и "Скрыть колонку"), либо с помощью диалога настроек окна таблицы (нажмите  $\mathbf{\hat{X}}|_{\mathrm{H}}$ выберите закладку "Таблица", далее установите "галочки" напротив тех колонок, которые следует выводить).

Помимо аналитических линий в таблице можно выводить следующие вспомогательные столбцы:

### "Концентрация по нескольким линиям", "Сумма концентраций", "Определение сплава", "Коэффициент концентрирования", "Определяемый пользователем столбец", «Информация из спектра».

Для добавления в таблицу вспомогательного столбца нажмите маленький черный треугольник справа от кнопки  $\boxed{\frac{1}{2}}$  и в выпадающем меню выберите тип нужного столбца.

Для изменения ширины выводимого столбца наведите курсор мыши на его правую границу в заголовке таблицы, курсор станет в виде горизонтальных стрелок, далее действуйте методом "нажми - перетащи - отпусти". Двойное нажатие кнопки мыши на границе колонки вызывает автоматический подбор ширины. Изменение ширины колонки аналитической линии приведет к изменению ширины такой колонки у всех линий таблицы.

Строки таблицы соответствуют зарегистрированным спектрам, пробам и некоторым статистическим характеристикам вычисленных значений (среднее, СКО и т.д. по пробе).

Все добавленные в таблицу спектры (кнопка  $\overline{\mathbb{A}}$ ) сгруппированы по пробам и обозначаются значком 2. Все спектры одной пробы считаются параллельными измерениями ("параллельками"). Каждая параллельная пробы имеет свой номер, выводимый в скобках после значка спектра, например "(4)".

У каждой пробы есть имя, введенное пользователем при добавлении спектра в таблицу анализа, а также значок, указывающий на тип пробы:

 $\Box$  – рабочая проба;

- $\Box$  образец сравнения;
- $\Box$ ,  $\Box$  холостая проба (контрольный опыт);
- **FEL, FEL** пробы, содержащие спектры выгорания (для анализа с учетом выгорания элементов);
- отключенная проба все текущие и вновь добавляемые параллельные будут отключены.
- отключенная параллельная все текущие и вновь добавляемые линии будут отключены.
- <u> 221</u> "Пустая" параллельная, т.е. без спектра.

В конце группы параллельных определений каждой пробы выводятся строки с вычисленными для пробы числовыми значениями:

- $\bar{x}$  Среднее значение (средняя концентрация для пробы, интенсивность и т.д.);  $\circ$
- $s$  CKO среднеквадратичное отклонение;  $\circ$
- s. ОСКО относительное среднеквадратичное отклонение, в долях или процентах;  $\circ$
- **Размах** разница между максимальным и минимальным значением =  $|Xmax Xmin|$ ;  $\circ$
- **ДХДоверительный интервал** найденных концентраций;  $\circ$
- Медиана для найденных концентраций;
- о Повторяемость в сочетании с табличным значением допуска из выбранного норматива;
- Стабильность в сочетании с табличным значением допуска из выбранного норматива;  $\circ$
- Результат вычисляется согласно ГОСТ Р ИСО 5725-6-2002.  $\circ$

В диалоге "Таблица" (кнопка \* 33), закладка "Таблица") можно указать, какие из этих значений отображать в таблице.

Для добавления в таблицу анализа спектров служит кнопка  $\mathbb{A}$  **E**, по которой выводится диалог "Добавить текущий спектр в таблицу". С помощью этой команды в таблицу записывается текущий спектр, который выводится в окне спектра.

Добавить в таблицу наименование пробы без текущего спектра (с заданным количеством "пустых" спектров) можно с помощью диалога "Пробы" (кнопка  $\boxed{\Phi}$ ). Такой способ применяется, если таблицу заполняют наименованиями проб заранее, а уже потом производят съемку спектров.

Удалить строки «пробы» или «параллельные» из таблицы можно либо с помощью контекстного меню, либо при помощи диалога "Пробы" (кнопка

*При удалении стоки «пробы» удаляются также все ее «параллельные».*

При помощи диалога "Пробы" можно удалять только пробы, но не отдельные параллельныеспектры. Этот диалог особенно удобен для удаления нескольких проб сразу.

Для удаления проб при помощи контекстного меню нажмите правой кнопкой мыши на заголовке спектра или пробы и выберите в открывшемся меню *"Удалить пробу или параллельную"*. Чтобы удалить сразу несколько спектров и/или проб необходимо их сначала выделить. Для этого удерживайте нажатой клавишу "Ctrl" и нажимайте на заголовки проб и параллельных левой кнопкой мыши. Выделенные строки отмечаются голубым цветом в крайнем левом столбце (слева от названий проб). Затем вызовите контекстное меню, нажав на заголовке одной из выделенных строк, и выберите *"Удалить пробу или параллельную"*. *Необходимо нажимать правой кнопкой именно на одной из выделенных строк!* Иначе будет предложено удалить ту строку, на которой вы нажали, а не те, которые вы выделили.

Текущая проба в таблице выделяется синей рамкой. Она предлагается по умолчанию в диалоге "Добавить текущий спектр в таблицу", а также в диалоге "Пробы". При выборе спектра в таблице анализа (выбор ячейки или заголовка пробы / параллельной), меняется и наименование текущей пробы.

выбирая в контекстном меню *"Перенести пробу или параллельную"* можно перенести все выделенные пробы и параллельные в указанную пробу. Кроме того, выбранная параллельная, одна проба или несколько проб вместе с параллельными легко переносятся или копируются в любой открытый документ.

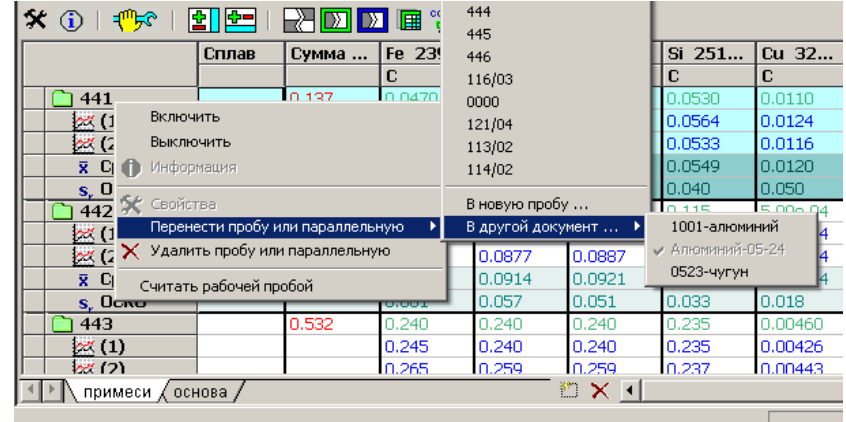

• **Ячейки** таблицы содержат результаты вычислений программы. Например, на пересечении параллельной и колонки "**I**" выводится интенсивность аналитической линии в спектре параллельной.

При выводе ячеек используются различные цвета:

- oкрасный цвет обозначает "ошибку". Чаще всего ячейка окрашивается в красный цвет, если не выполняется какой-либо из статистических критериев (например ОСКО сравнения или Qкритерий), а также если аналитическая линия находится в "зашкале" (на некоторых диодах линии произошло переполнение АЦП вследствие слишком высокой интенсивности излучения). Для получения информации об ошибке нажмите на красной ячейке левой кнопкой мыши и нажмите  $(i)$
- oсерый фон обозначает "выключенную" ячейку. Для включения / выключения ячеек их необходимо сначала выделить (про выделение см. ниже), а затем либо нажать на кнопку  $\mathbb{R}$ , либо через контекстное меню (правая клавиша мыши на выделенных ячейках) и далее пункты *"Включить"* или *"Выключить"*. Значения интенсивностей и концентраций выключенных ячеек не участвуют в вычислениях (вычисление среднего, СКО и т.д.) и не оказывают влияния на конечный результат. Таким образом, операция выключения ячеек позволяет отбраковывать некоторые из вычисленных значений.
- oвыделенные ячейки рисуются с голубым фоном. Некоторые действия можно выполнять только над выделенными ячейками (например, включить / выключить). Для выделения ячейки нажмите на нее левой кнопкой мыши. Нажатие на заголовок столбца или параллельной приводит к выделению всех ячеек, соответствующих указанному столбцу или строке. При выде-

лении пробы выделяются все ее параллельные. Для выделения нескольких ячеек следует удерживать клавишу "Ctrl".

о кроме того, некоторые типы ячеек выводятся своим цветом. Например, значение Сос выводится зеленым цветом, вычисленные значения концентраций - синим, строки вычисленных значений для пробы (среднее, СКО, ...) выводятся с желтым фоном и оранжевым цветом текста.

Приведенные значения цветов являются цветами по умолчанию, их можно изменить с помощью диалога "Оформление таблицы" (кнопка  $\mathbf{\hat{x}}$ , закладка "Оформление").

Все выводимые в таблице числовые значения округляются до указанного количества значащих

цифр - см. диалог "Таблица", список "количество значащих" (кнопка  $\mathbf{\hat{X}}$ ) заклалка "Таблина").

Если выводимое значение не помешается в ячейке таблицы, то выводятся только несколько первых символов (сколько поместилось) + "...". Например "1.45...". Если на такую ячейку навести курсор мыши, то появится маленькое желтое окошко, в котором выведется полное значение ячейки. Чтобы значения помещались в ячейках нужно отрегулировать ширину соответствующей колонки (см. пункт "Столбцы" выше).

Значения некоторых ячеек можно вводить с клавиатуры (например, значения Сос, стат. веса, коэффициент концентрирования и другие). Для этого дважды кликните мышкой на ячейке, ввелите значение и нажмите "Enter".

- Настройки анализа вызываются по кнопке  $\mathbb{R}^{\mathsf{m}}$ , расположенной на панели инструментов таблицы анализа. В открывшемся диалоге можно изменить настройки вычисления результатов анализа, например, указать способ вычисления интенсивности аналитической линии или вид градуировочного графика.
- Левая верхняя ячейка таблицы предназначена для:
	- 1. выбора текущего зарегистрированного с МАЭС спектра;
	- 2. выбора всех ячеек таблицы. Например, если нажать на кнопку  $\mathbb{R}$ , то это приведет к включению или выключению всех ячеек таблицы.
- Закладки страниц таблицы расположены непосредственно под таблицей и позволяют разбить одну большую таблицу на несколько поменьше. Разные страницы содержат разные столбцы. Пробы и параллельные одинаковые у всех страниц! Например, на отдельную страницу можно поместить линии сравнения или реперные линии.

Для добавления новой страницы воспользуйтесь кнопкой [5]. После появления новой страницы будет предложено ввести ее имя (появится поле для ввода в области названия новой страницы), введите имя с клавиатуры и нажмите "Enter".

Для удаления текущей страницы нажмите  $\mathsf{X}$ . Будет предложено одно из возможных действий: удалить все столбцы вместе со страницей или перенести их на другую страницу.

Для выбора одной из страниц нажмите на ее название в области закладок. Если закладок слишком много (или у них длинные названия) и они не помещаются на экране, то для перемещения по ним воспользуйтесь кнопками • , • , расположенными слева.

Все вновь добавляемые столбцы располагаются на текущей странице. Для переноса столбцов на другую страницу можно воспользоваться диалогом "Столбцы" (**[PI]**). Или нажмите правой кнопкой на заголовке столбца и в открывшемся меню выберите "Перенести столбец" и далее укажите страницу, куда нужно перенести.

Панель инструментов расположена в верхней части окна таблицы анализа.

Подробно о назначении каждой кнопки см. "Основные кнопки режима 'Анализ'".

Вид и порядок расположения отображаемых кнопок можно менять с помощью диалога "Настройка панелей инструментов" (нажмите  $\mathbf{\hat{x}}|$  и выберите закладку "Панели инструментов").

Вертикальный и горизонтальный "скроллеры". Стандартные элементы управления "скроллеры" расположены справа и снизу таблицы. Они предназначены для перемещения окна - видимой части таблицы - вдоль таблицы в любом из четырех направлений.

- По кнопке  $\mathbf{\hat{x}}$  открывается диалог настроек отображения таблицы.
- Кнопка  **Вызывает** окно информации о текущей выделенной ячейке (закладка "Ячейка") и обо всей таблице (закладка "Таблица").

Для вывода в окне спектра любого спектра из таблицы нажмите на заголовок соответствующей параллельной. Если нажать на заголовок пробы, то выведутся все спектры «параллельных» пробы.

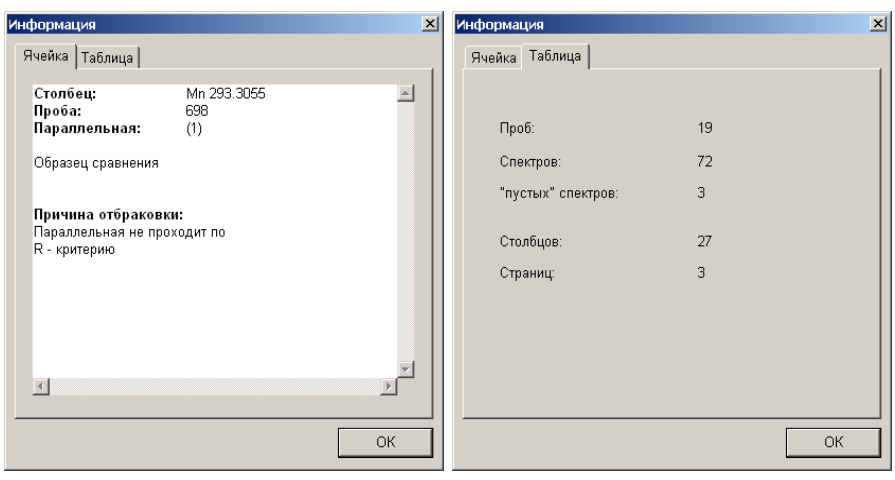

Для вывода в окне градуировочного графика любого из градуировочных графиков аналитических линий нажмите на заголовке соответствующей линии в таблице.

Нажатие на любую ячейку таблицы приводит к выводу одновременно градуировочного графика и спектра «параллельной» или всех спектров «параллельных», если нажать на ячейку, соответствующую заголовку пробы.

# <span id="page-18-0"></span>**Основные элементы управления режима "Анализ"**

Ниже представлены кнопки, которые используются в основном режиме "Анализ", а также их краткое описание. Приведены только кнопки, расположенные на "прикрепленных" панелях инструментов, принадлежащие основным окнам режима "Анализ" (спектр, градуировочный график и таблица), а также некоторые кнопки, которые встречаются в диалогах. Описание кнопок, расположенных на "плавающих" панелях инструментов, расположенных под главным меню программы смотрите в "Панели инструментов".

### <span id="page-18-1"></span>**Стандартные кнопки окон режима "Анализ"**

<span id="page-18-2"></span>Кнопки управления масштабом графика

- увеличить масштаб по вертикали В разницить масштаб по вертикали €
- $\frac{1}{2}$ 
	- вместить весь график в окно
- e<br>Offe
	- возвращает предыдущий масштаб графика  $\left| \bigoplus \right|$  восстанавливает исходный масштаб
		-

- вместить весь график в окно по вертикали  $\left|\bigstar\right|$  вместить весь график в окно по горизонтали
- увеличить масштаб по горизонтали  $\left| \bigstar \right|$  уменьшить масштаб по горизонтали
	-
- установить фиксированный масштаб графика (см. диалог "Домой")

### <span id="page-18-3"></span>**Кнопки управления режимом отображения спектра**

 $|\boldsymbol{\lambda}|$  $\overline{\mathbf{M}}$ 

> $\mathbb{A}$ 匾

 $\overline{\mathbb{a}}$ 

- переключает режим отображения для графика. В режиме  $\lambda$  точки графика соединяются прямыми линиями. В режиме **N** каждая точка графика рисуется "ступенькой". В окне спектра каждая ступенька соответствует одному диоду.
- переключает спектр в окне спектра: текущий (измеренный на МАЭС или прочитанный из файла) или выбранный в таблице анализа.

#### <span id="page-19-0"></span>Кнопки управления «лополнительными» спектрами/графиками

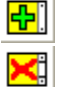

- добавить текущий спектр/график

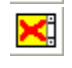

H

убрать все «дополнительные» спектры/графики

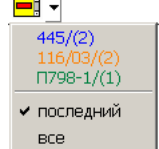

- убрать последний или любой из добавленных ранее спектров, выбор удаляемого спектра проводится через доп.меню

#### <span id="page-19-1"></span>Сохранение / восстановление

Эти кнопки доступны в окне спектра, а также в окне гистограммы. В окне спектра сохранять можно либо текущий спектр в формате SPE, либо видимый в окне участок текущего спектра в формате TXT - простой текстовый файл. В окне гистограммы сохранять можно только в формате ТХТ, сохраняется гистограмма целиком, а не только видимый в окне участок.

Открываемый в окне файл отправляется в «дополнительные» графики с именем открытого файла в качестве строки описания графика.

- сохранить текущий документ в файле

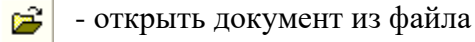

#### <span id="page-19-2"></span>Окно спектра

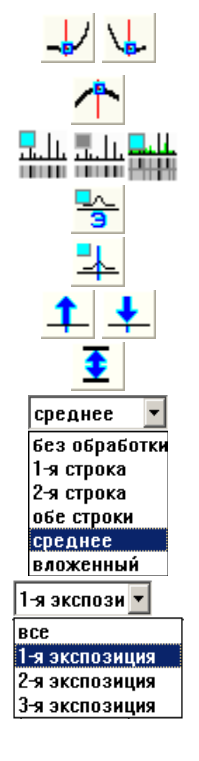

- установить левую/правую точку фона вычисления пика в том месте, где находится курсор спектра.

- установить центр пика в том месте, где находится курсор спектра.

- отображать или нет строку/строки "Фотопластинка" под спектром.

- отображать или нет строку названий химических элементов под спектром.

- отображать или нет относительные интенсивности линий из справочника.

- увеличить/уменьшить масштаб отображения интенсивностей спектральных линий
- вместить интенсивности в окно

При работе со спектрами, зарегистрированными на «двустрочном» МАЭС можно указать предпочтительный вид: «без обработки» - вся информация выводится подряд; «1(2)-я строка» - только соответствующая строка; «обе строки» - одновременно выводятся обе строки в соответствии с взаимным расположением; «среднее» - спектры отдельных строк «соединяются» в один средний спектр без разрывов и наложений.

При работе со спектрами, зарегистрированными в режиме нескольких экспозиций, можно выбрать соответствующее представление.

#### <span id="page-19-3"></span>Окно градуировочного графика

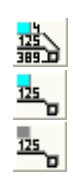

- переключение отображения названий проб в окне градуировочного графика: программа старается исключать пересечения названий проб;

каждое название отображается слева-сверху от точки пробы;

 $n<sup>125</sup>$ 

не показывать названия проб (рисуются только точки).

- управление типом проб, отображаемых на графике:

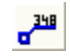

только рабочие пробы;

только образцы сравнения

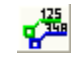

показывать и те и другие.

#### <span id="page-20-0"></span>**Окно таблицы анализа**

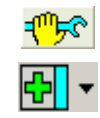

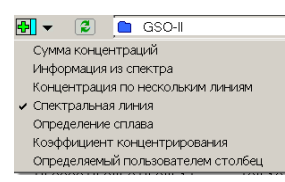

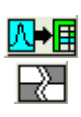

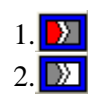

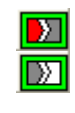

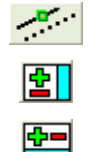

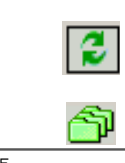

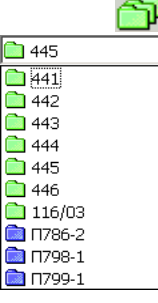

- вызов диалога настроек анализа

- по умолчанию вызывает диалог "Добавить аналитическую линию в таблицу анализа", кнопка с маленьким треугольником вызывает меню дополнительных столбцов

**"Сумма концентраций" –** суммирует концентрации выбранных химических элементов. Можно применять для расчета основного состава.

**"Информация о спектре" –** специальный столбец с информацией из спектра каждой параллельной. Можно выводить любую информацию, которая имеется в спектре – размер, время, профилирования, параметры генератора, реперных линий и т.д. **"Концентрация по нескольким линиям"** – вычисляет результирующую концен-

трацию элемента в пробе по нескольким аналитическим линиям.

**«Спектральная линия»** - основной столбец в котором отображается вычисляемая информация по элементам – интенсивности и концентрации.

**"Определение сплава"** – по вычисленным концентрациям элементов определяет все подходящие сплавы из режима "Сплавы".

**"Коэффициент концентрирования"** – коэффициенты, на которые делятся или умножаются все вычисленные концентрации.

**"Определяемый пользователем столбец"** – столбцы с произвольной вспомогательной числовой или текстовой информацией.

- добавить текущий спектр в таблицу анализа. Вызывает диалог "Добавить спектр".
- включить / выключить выделенные ячейки в таблице анализа.

- кнопка действует только для рабочих проб. Первая кнопка выключает все значения в ячейках с состоянием "ошибка" (такие могут появиться после проверки нормативов сходимости). Вторая кнопка включает все отключенные первой кнопкой (пропускаются значения в ячейках, отключенные пользователем вручную). Вид кнопки зависит от наличия/отсутствия параллельных с состоянием "ошибка".

- тоже, что и предыдущие, но действуют только для образцов сравнения. Если не выполняются критерии Фишера, Бартлета или Кохрена, то красным отмечаются все параллельные одной из проб. Такие параллельные данными кнопками не отключаются, иначе это привело бы к отключению всей пробы.

- вызвать диалог "Переградуировка" для выполнения переградуировки графиков по контрольным образцам.

- вызов диалога "Столбцы" для работы с группами столбцов таблицы.

- вызов диалога "Пробы" для управления пробами, добавления проб с "пустыми" спектрами.

- по этой команде программа пересчитывает всю таблицу анализа – интенсивности, гр.графики, концентрации, дополнительные столбцы и т.д., рекомендуется при загрузке файлов старого формата для обновления расчетных значений.

Вызов окна работы с базой образцов сравнения

Список проб текущего документа для оперативного ориентирования и выбора в таблице анализа

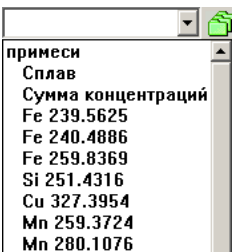

Список столбцов текущего документа для оперативного ориентирования и выбора в таблице анализа. Список содержит названия листов, спектральные линии и дополнительные столбцы.

#### <span id="page-20-1"></span>**Кнопки управления выделением в списках**

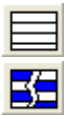

 $\epsilon$  сбросить выделение всех элементов списка  $\epsilon$  - выделить все элементы списка

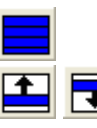

- инвертировать выделение элементов  $\bullet$   $\bullet$  переместить выбранные элементы вверх/вниз по списку

**Строка состояния** предназначена для отображения различной контекстной информации. Расположена в самом низу главного окна программы. Строку состояния можно спрятать / показать с помощью пункта меню "Окна / Панели инструментов / Строка состояния".

Строка состояния разбита на три секции:

- Секция отображения текстовой информации. В этой секции обычно отображается строка подсказки к некоторым пунктам меню / кнопкам, а также текст описания во время выполнения длительной операции, например **"вычисление ..."** или **"заполнение таблицы ..."**. Текст **"Ready"** означает, что программа готова к вводу команд пользователя.
- В средней секции отображаются координаты курсора спектра (красная вертикальная пунктирная линия) или любого графика (градуировочный график, гистограмма и т.д.). Формат выводимой информации:

**длина\_волны (номер\_диода = номер\_линейки : номер\_диода\_линейки) : амплитуда1, амплитуда2, ...**

198.8982 (4843.46): 1.932 1.937 1.961 2.004 2.031 2.225 1.932

Выводятся также амплитуды всех дополнительных спектров (графиков), отображающихся в окне спектра (графика). Строка амплитуд упорядочена по возрастанию. Амплитуда пересечения курсора только с текущим спектром (графиком) без учета «дополнительных» выводится в последней секции строки состояния (см. ниже).

• Последняя секция показывает амплитуду сигнала в месте положения курсора в текущем спектре. Также эта секция используется для индикации прогресса длительной операции ("прогрессор").

# <span id="page-21-0"></span>**Описание режимов**

# <span id="page-21-1"></span>**Режим "Тест МАЭС"**

Режим предназначен для настройки и юстировки МАЭС, позволяет выполнять следующие действия:

- настройку параметров измерения;
- одиночные измерения или опрос в цикле МАЭС с заданным количеством накоплений;
- измерение темнового сигнала;
- измерение СКО спектра;
- отбраковку "плохих" диодов;
- измерение "100%" сигнала для коррекции коэффициентов усиления диодов;
- индикацию состояния и управление генератором, внешними реле и прочее;
- отображение любого участка сигнала в виде графика;
- разбиение окна сигнала на две части (вертикально или горизонтально) для отображения одновременно двух участков сигнала;

Окно отображения сигнала соответствует окну спектра в режиме "Анализ". Окно можно разбить на две части вертикально или горизонтально. Для этого выберите способ разбиения в правой - нижней части окна режима:

 $\Box$ - не разбивать окно;  $\Box$ - разбить вертикально на две части;  $\Box$ - разбить горизонтально; О ширина пиков - в нижней части экрана располагается гистограмма с шириной линий для каждой найденной в спектре спектральной линии.

В каждой из частей можно вывести свой участок сигнала, воспользовавшись кнопками изменения масштаба, расположенными на панели инструментов окна (см. "Основные кнопки режима Анализ") или при помощи мыши (см. "Изменение масштаба при помощи мыши").

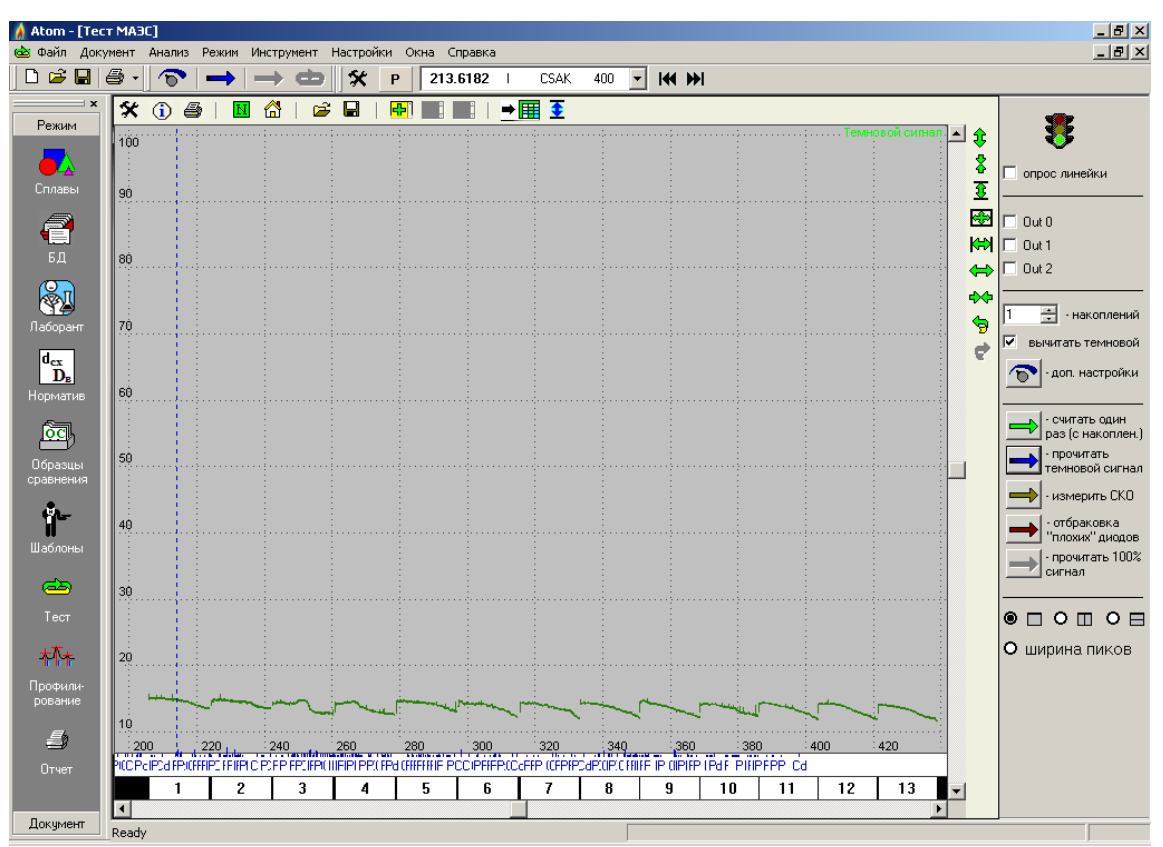

Под изображением сигнала выводится строка "Линейки". Каждый белый прямоугольник в строке соответствует отдельному кристаллу линейки МАЭС. Цифра внутри прямоугольника - порядковый номер кристалла. Если нажать левой кнопкой мыши на один из прямоугольников, то сигнал смасштабируется по Х таким образом, чтобы в окне выводился только участок сигнала, соответствующий выбранному кристаллу. Показать / спрятать

данную строку можно при помощи диалога "Строки", который можно вызвать по кнопке  $\mathbf{X}|$  и затем выбрать закладку "Строки".

В верхней части окна справа выводится изображение светофора. Красный цвет означает **«внимание, происходит измерение сигнала»**, зеленый – «прибор готов к измерениям», а желтый – «идет обработка результатов (отрисовка, вычисление и т.п.)».

*"опрос линейки"* - циклическое измерение сигнала с МАЭС. Измеренный сигнал выводится в окне и начинается следующее измерение. Для останова снимите "галочку". После этого программа дождется окончания текущего измерения и остановится. Запускать / останавливать опрос можно также с помощью клавиши "Пробел". Первое нажатие запускает, второе останавливает, третье приводит к "холодному" прерыванию текущего измерения, если оно еще не закончилось. Программа переходит в режим готовности без ожидания окончания последнего измерения.

Ниже расположены три кнопки управления битами устройства. Для изменения состояния бита нажмите на соответствующей "галочке". Назначение битов зависит от конкретной конфигурации прибора. Например, один из битов может быть управляющим запуском генератора возбуждения плазмы.

*"накоплений"* - количество накоплений для измерения сигнала. Сигнал накапливается (суммируется), а затем делится на указанное число. В результате получаем некоторый усредненный сигнал. Одно накопление соответствует одной базовой экспозиции МАЭС.

*"вычитать темновой"* – включает/выключает вычитание из текущего сигнала предварительно зарегистрированного темнового сигнала.

*"доп. настройки"* - вызывает диалог с расширенными настройками МАЭС, например базовая экспозиция. *Внимание! Менять настройки в этом диалоге рекомендуется только квалифицированным пользователям при настройке системы! Неправильные настройки могут привести к невозможности измерения или к неправильным измерениям спектров с МАЭС!*

*"считать один раз"* - запускает одиночное измерение сигнала с указанным в поле *"накоплений"* количеством накоплений.

*"прочитать темновой сигнал"* - запускает измерение темнового сигнала. Темновой сигнал запоминается, но не отображается в окне спектра. Его можно впоследствии вычитать из любого зарегистрированного спектра.

*"измерить СКО"* - вызывает диалог настройки параметров измерения СКО сигнала. Сигнал регистрируется указанное число раз без накоплений, затем вычисляется СКО сигна-

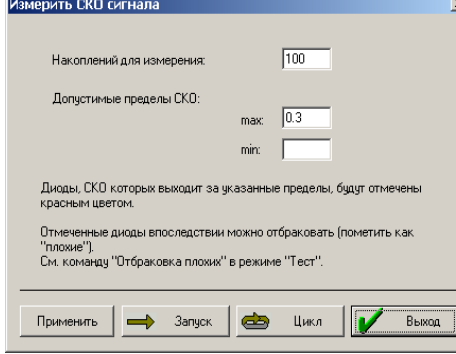

*"Отмена"* – Закончить измерение СКО.

Очистить информацию о "плохих יייייד<br>אמתחשת

Отбраковать отмеченные красным

лиоль

ла для каждого диода линейки (см. формулу СКО в разделе "Алгоритмы"). Вычисленные значения СКО выводятся в виде графика в окне.

*"Накоплений для измерения"* - количество накоплений для измерения СКО сигнала (не менее 2, не более 1000).

*"Допустимые пределы СКО"* - укажите допустимый диапазон значений СКО. Если не нужно использовать одну из границ диапазона или диапазон вообще не используется, то сотрите значение из соответствующих полей для ввода. Диоды, СКО сигнала которых выходит за указанный диапазон, красятся в красный цвет и далее могут быть отбракованы как плохие.

*"ОК"* - запуск измерения СКО.

*отбраковка плохих диодов* - вызывает диалог, с помощью которого можно либо очистить информацию о плохих диодах, либо запомнить все отмеченные красным в текущем сигнале диоды как плохие. На месте плохих диодов измеренные сигналы и спектры не рисуются, считается, что нельзя достаточно достоверно измерить интенсивность на этих диодах.

Диалог предоставляет также возможность обновить информацию о плохих диодах при замене МАЭС, отбраковать заданное количество (обычно 1-2) крайних для каждого кристалла фотодиодов. Кроме автоматического поиска и разметки красным в ходе вы-

числения СКО возможна ручная разметка диодов кнопкой  $\frac{1}{\prod_{i=1}^{n}}$ 

*прочитать "100%" сигнал* - измеряется и запоминается сигнал, который будет использоваться для коррекции коэффициентов усиления диодов (см. "Измерение коэффициентов усиления" раздела "Работа с программой"). *помеченный диод* - используется для выделения красным или наоборот для снятия выделения с диодов вручную. Для этого переключите отображение сигнала в режим **N** (см. "Кнопки управления режимом отображения графика" в "Основные кнопки режима Анализ"). Поставьте красный вертикальный пунктирный курсор на один из диодов (нажмите левой кнопкой мыши) и поставьте "галочку" если хотите отметить его красным или снимите "галочку" если наоборот снимаете выделение. Помеченные диоды используются для отбраковки плохих (см. выше).

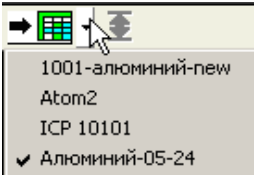

Кнопка → Н., расположенная на панели инструментов окна, отправляет измеренный сигнал в окно спектра текущего документа. Также можно выбрать в выпадающем меню другой открытый документ. Текущий документ отмечен "галочкой".

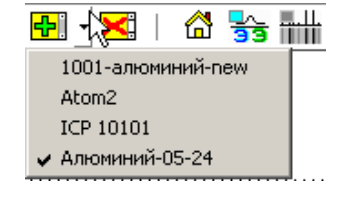

Также спектр можно перенести (скопировать) в другой открытый документ как «дополнительный график»

Отбраковать края кристаллов

.<br>Отбраковка "плохих" диодов

отбраковано 0 диодов ✔ Выход

отмечено 24392 диодов

по 2 - диодов

# <span id="page-24-0"></span>Режим "Профилирование"

Режим предназначен для вычисления профилирования - аналитической функции зависимости длины волны линии в спектре (нм) от номера канала приемника (N), которому соответствует её максимум в виде полиномов заданной степени. Информация о профилировании хранится в отдельном файле \*.wl в виде таблицы соответствия  $\lambda/N$  (см. ниже), коэффициентов полиномов функции, зазоров между кристаллами в приемнике и другой дополнительной информации об анализаторе. Выполнение профилирования - процесс, состоящий в том, что пользователь на основе своих знаний о характерных спектральных линиях чистых элементов (углерод, медь, цинк, кадмий, магний, кремний, вольфрам, и т.п.) составляет таблицу соответствия максимума линии в спектре (красный курсор) соответствующей справочной длине волны спектральной линии (синий курсор).

Режим "Профилирование" предназначен для нахождения новой функции профилирования или существенного изменения предыдущей (например, при сильном сдвиге или замене анализатора МАЭС).

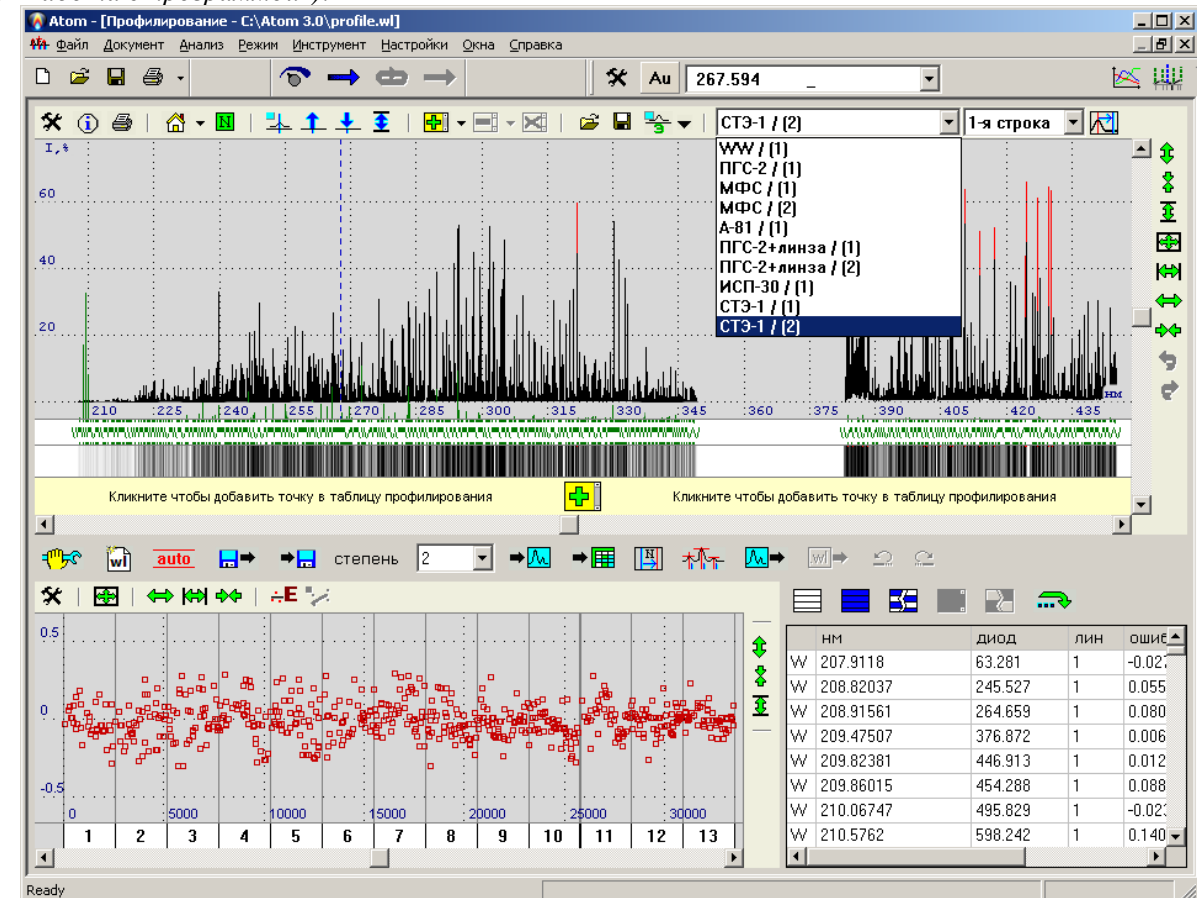

Для коррекции функции профилирования во время анализа используйте реперные линии (см. "Реперные линии" раздела "Работа с программой").

Назначение элементов управления окна режима "Профилирование".

Окно программы в режиме Профилирование содержит три основные части:

- в верхней половине расположено окно спектра. В окне спектра отображается текущий спектр текущего документа. Для того чтобы вывести спектр в режиме "Профилирование", выберите в меню "Документы" главного меню программы или откройте новый документ, затем выберите в нем нужный спектр - из таблицы анализа, зарегистрируйте спектр с МАЭС или откройте из файла. Для оперативного доступа к спектрам текущего документа предусмотрен выпадающий список.
- окно ошибки профилирования расположено слева снизу. В общем случае рассчитанные программой полиномы, описывающие функцию профилирования, не проходят точно через заданные пользователем калибровочные точки. Отклонение полинома от точки, выраженное в номерах диодов называется ошибкой профилирования. В этом окне выводятся ошибки профилирования, вычисленные для каждой точки в виде красных квадратиков. Ось Х соответствует номерам диодов. Вывод разделен на кристаллы детектора МАЭС вертикальными линиями. Нажатие левой кнопкой мыши на изображении кристалла (белые прямоугольники под ошибками с порядковыми номерами внутри) приводит к масштабированию окна ошибок и

окна спектра по Х, таким образом, чтобы отображался только выбранный кристалл. Ось Y соответствует ошибке профилирования в номерах диодов. Обычно, при полностью законченном профилировании, все ошибки укладываются в диапазон не более  $\pm 0.5$  диодов, что обеспечивает достоверное обнаружение пиков, соответствующих аналитическим линиям в таблице анализа.

• **таблица калибровочных точек** находится в правой - нижней части окна. Все точки расположены по нарастанию длины волны. Первый столбец соответствует названию химического элемента спектральной линии, столбец *"нм"* - длина волны спектральной линии, *"диод"* - положение центра пика в номерах диодов, *"лин"* - номер кристалла, на котором расположена точка, *"ошибка"* - ошибка профилирования. Для добавления точки нажмите  $\mathbb{E} \left[ \cdot \right]$  (см. ниже), для удаления выделите точки и нажмите  $\left| \cdot \right|$ . Выделенные точки можно отключить или снова включить при помощи кнопки  $\mathbb{R}$ . Выключить или включить одну точку можно дважды "кликнув" на ней мышью. Отключенные точки рисуются серым фоном и со знаком "-" перед названием элемента. На все операции с калибровочными точками - добавить / удалить, включить / выключить, а также на "сдвиг профилирования" и "заново найти максимумы точек" (об этих операциях см.

ниже) - предусмотрен стандартный механизм "отменить действие" (кнопка  $\sum$ ) и "вернуть отмененное действие" (кнопка $\Omega$ ).

Для подготовки к построению нового профилирования рекомендуется воспользоваться кнопкой **WI**, расположенной на панели инструментов под окном спектра. В открывшихся диалогах укажите количество кристаллов, размер одного кристалла (по умолчанию все установлено как в настройках МАЭС), приблизительный спектральный диапазон (эта информация используется для формирования первого приближения к искомому профилированию) и комментарий. Для перехода между диалогами нажимайте "Далее" или "Назад", для завершения нажмите "Готово", для отмены - "Отмена". По завершении программа очистит таблицу калибровочных точек и построит первое приближение к профилированию.

Кнопки НАД, расположенные под спектром, предназначены для добавления калибровочной точки. Сначала выберите справочную спектральную линию. На месте выбранной спектральной линии должен появиться синий вертикальный курсор. Затем укажите положение центра линии в спектре, соответствующей выбранной спектральной линии. Рекомендуется установить такой масштаб отображения спектра, чтобы можно было достоверно определить, что вы попали именно на нужную линию в спектре, а не на одну из соседних.

*Для корректного выполнения операции требуется, чтобы ключ "Устанавливать курсор на максимум линии" (кнопка , расположенная на панели инструментов окна спектра в режиме "Профилирование", закладка "Линия в спектре ") был включен!* Красный вертикальный курсор спектра должен переместиться на указанный

максимум линии в спектре. Теперь нажмите  $\frac{d}{d}$ . указанная точка добавится в таблицу калибровочных точек, программа автоматически вычислит новое профилирование. Если такая точка уже есть в таблице (совпадает спектральная линия), то новая точка добавляться не будет - просто обновится информация о центре линии в спектре. Если в настройках вычисления профилирования (см. ниже) установлен ключ *"автоматически применять вычисленное профилирование к спектру"*, то новое профилирование применится к спектру. Если этот ключ не установлен, то применить текущее вычисленное профилирование к спектру вручную можно кнопкой  $\blacktriangleright$   $\frac{\Lambda}{\Lambda}$  (см. ниже).

Над точками профилирования возможны следующие операции: выделить, удалить, включить/выключить, от-

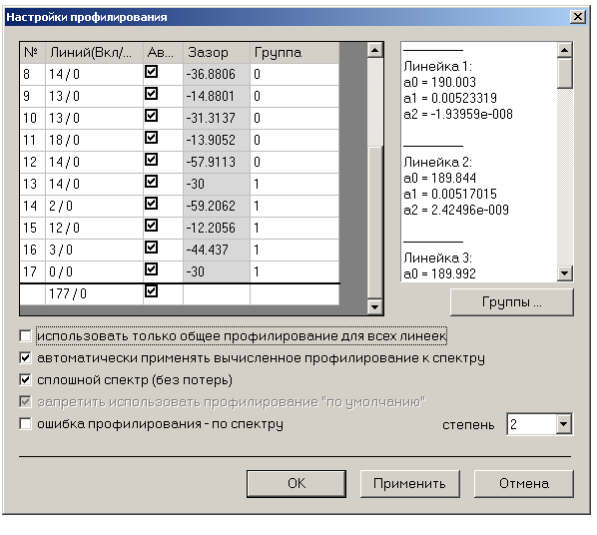

мена, вернуть отмененное действие (об этих операциях см. *"таблица калибровочных точек"* выше), а также "сдвиг" и "заново найти максимумы" (см. ниже).

По калибровочным точкам, исключая отключенные пользователем, программа строит полиномы заданной степени, согласно указанным **настройкам профилирования**, которые можно вызвать по кнопке  $\frac{1}{2}$ 

*"степень профилирования"* - укажите минимально необходимую степень полиномов от 1 до 5. Для окончательного построения профилирования рекомендуется использовать по возможности минимальные степени полиномов.

В левой - верхней части диалога выводится таблица кристаллов линейки МАЭС. В первом столбце выводится порядковый номер кристалла, во втором - информация о количестве калибровочных точек профилирования ("линий") расположенном на каждом кристалле и сколько из них отключено. В столбце *"За-* зор" выводится расстояние между краями кристаллов (между текущим и предыдущим), выраженное в диодах. Столбец "Авто" позволяет регулировать способ задания зазора. Если ключ установлен, то программа автоматически подбирает значение зазора при вычислении профилирования (соответствующее поле рисуется на сером фоне и нельзя ввести значение с клавиатуры), если ключ не установлен, то берется значение заданное пользователем (поле рисуется с белым фоном и можно вводить значение вручную). В столбце "Группа" выводится номер группы профилирования, к которой принадлежит кристалл, если использовалось разбиение на группы. Если группы не используются, то для всех кристаллов выводится "О". Подробнее о группах профилирования смотрите ниже.

В последней строке таблицы (под жирной чертой) выводится общее количество точек профилирования и общее количество отключенных. Кроме того, "галочка" в столбце "Авто" управляет всеми "галочками" в этом столбце. Включите ее - и включатся галочки для всех кристаллов, и наоборот.

В правой - верхней части диалога выводятся коэффициенты полученных полиномов для каждого кристалла отдельно.

"использовать только общее профилирование для всех линеек" - включается, чтобы для построения профилирования использовался один полином для всех кристаллов, иначе - для каждого кристалла вычисляется свой. Не рекомендуется использовать этот ключ для построения конечного профилирования, т.к. один полином не позволяет лостаточно точно описать закон соответствия ллин волн номерам лиолов.

"автоматически применять вычисленное профилирование к спектру" - после добавления / удаления, включения / выключения точек профилирования, а также после изменения настроек, программа вычисляет новое профилирование. Ключ устанавливается, чтобы новое профилирование сразу применялось к спектру. При-

менить профилирование к спектру вручную можно по кнопке  $\rightarrow \boxed{N}$ 

"Группы ..." - вызывает диалог редактирования информации о группах профилирования. С помощью него можно либо очистить информацию о группах, либо разбить кристаллы на группы заново. Группы используются для разбиения профилирования на несколько независимых участков. Между кристаллами из разных групп не выполняется никаких проверок, например проверка монотонности (возрастание функции профилирования), и не вычисляются зазоры. Таким образом, одно профилирование можно разбить на несколько полностью независимых профилирований. Каждый кристалл целиком принадлежит одной и только одной группе. Такое разбиение можно применять для приборов типа "СТЭ-1" ("многострочные" спектрометры, для каждой строки свое профилирование), для конфигураций «Гранд», ДФС-36 и т.д., где сборки с одним или несколькими кристаллами отстоят на значительном расстоянии друг от друга или в случае, когда общий спектр формируется из спектров двух и более разных спектрометров (например Гранд, SpectroLab).

Для навигации по мастеру группировки воспользуйтесь кнопками "Далее" и "Назад", для выхода нажмите "Готово" или "Отмена".

Для выхода из диалога "Настройки профилирования" нажмите "ОК" или "Отмена". "Применить" позволяет оценить изменения в профилировании не выходя из диалога.

Кнопка → И. расположенная под окном спектра предназначена для присвоения профилирования текущему спектру вручную. Если текуший спектр выбран из таблицы анализа и ему присвоено новое профилирование, то при переходе в документ, из которого был взят спектр, программа сообщит: "Профилирование спектра из таблицы анализа было изменено. Пересчитать таблицу анализа?". Если ответить "Да", то новое профилирование присвоится спектру в таблице анализа и программа заново вычислит для него интенсивности линий в спектре, если "Нет", то профилирование спектра в таблице останется прежним. Для текущего измеренного или загруженного из файла спектра профилирование присваивается без подтверждения.

Кнопка + На после запроса на подтверждение операции присваивает текущее профилирование всем спектрам из таблицы анализа текущего документа. Текущий документ отмечен "галочкой" в меню "Документы" главного меню программы.

Кнопки <u>M</u> + и M + предназначены для копирования профилирования из одного спектра в другой.

Пример: В одном из документов выберите спектр из таблицы анализа или загрузите из файла и перейдите в режим "Профилирование". Нажмите кнопку  $\boxed{\mathcal{N}_\mathcal{U}}$ , после этого текущим станет профилирование из выбранного вами спектра. Текущее профилирование будет присваиваться ко всем измеряемым спектрам, а также использоваться для выполнения операций "применить текущее профилирование к текущему спектру" (кнопка  $\bigoplus_{\Lambda}$ <sub>)</sub> и "применить текушее профилирование ко всем спектрам таблииы анализа" (кнопка  $\bigoplus$   $\mathbb{H}$ ).

Для того, чтобы применить профилирование к другому спектру, перейдите в один из документов, выберите

требуемый спектр, перейдите в режим "Профилирование" и нажмите кнопку → M. В то время, пока текущим

является профилирование из спектра, становятся недоступными ряд кнопок в режиме "Профилирование", т.к. профилирование из спектра не содержит достаточной информации (в том числе таблицы соответствия) для выполнения этих команд. В частности, нельзя добавлять или включать / выключать точки и изменять настройки вычисления профилирования, точки не выводятся в таблице. Можно либо применять профилирование к спектрам, либо сохранить его, можно также загрузить исходное профилирование из файла или создать новое.

Для загрузки исходного профилирования из файла нажмите <u>[\wl</u> Для вывода в окне спектра только тех линий, по которым выполнено профилирование, используйте пункт

«таблица профилирования» выпадающее меню элемента управления Висифа Слектральные линии будут выводиться темнозеленым цветом (по умолчанию).

 $\frac{d^{2}x}{dt^{2}}$  =  $\sqrt{2\pi |f(t)|^{2}}$  $\boxed{\cdot}$ 1-я строка  $\boxed{\cdot}$   $\boxed{\overline{\mathcal{N}}}$ скрыть<br>выбранные + цветные 1 элемент выбранные ---<br>таблица анализа таблица профилиро  $\mathbb{E}$  $\frac{1}{2}$   $\frac{1}{2}$   $\sqrt{2}$ CABUHYTH BCP DDO DUNDORAHUP Сдвинуть одну линейку

Кнопка **В** предназначена для выполнения сдвига профилирования всего спектра или отдельной линейки. В случае наличия групп профилирования сдвиг выполняется индивидуально для каждой группы. Выберите спектральную линию (синий курсор спектра), установите красный курсор на соответ-

ствующий ей максимум линии в спектре и нажмите  $\left[\frac{N}{2}\right]$ . Программа выполнит сдвиг калибровочных точек профилирования спектра (изменит номера диодов и, возможно, номера кристаллов, если в результате сдвига точка перешла на другую линейку) и вычислит новые полиномы профилирования. Если нет калибровочных точек, то программа просто сдвинет полиномы. Пе-

ред выполнением операции необходимо убедиться, что у спектра текущее профилиро- $\theta$  вание (нажмите  $\rightarrow \infty$ ). После выполнения операции, если не установлен ключ "ав-

томатически применять вычисленное профилирование к спектру" (см. выше), нажмите → M, чтобы увидеть результат сдвига. Если красный и синий курсоры находились на разных кристаллах, то после выполнения сдвига возможно не точное совпадение справочного значения спектральной линии с её максимумом в спектре. Если наблюдается расхождение, то выполните операцию еще раз. Для окончательного построения профилирования после сдвига необходимо измерить спектр элемента по которому производилось конечное профилирова-

ние (обычно вольфрам) и воспользоваться кнопкой  $\mathbb{T}^{\mathbb{N}}$  - "заново найти максимумы точек". Программа на месте калибровочных точек найдет точное положение максимумов линий в спектре и вычислит профилирование заново. Те точки, для которых не удастся найти соответствующие максимумы, будут автоматически от-

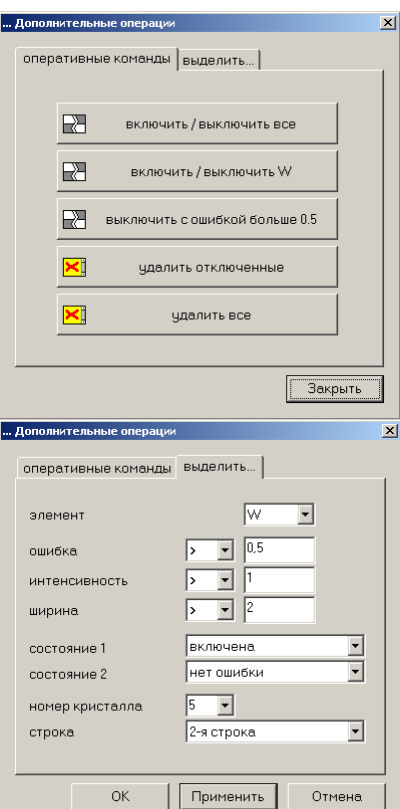

9.

ВНИМАНИЕ: Не забывайте нажимать → М или укажите «автоматически применять профилирование»!

ключены. Обе эти операции могут быть впоследствии отменены по кнопке

По кнопке **•••** открывается меню с дополнительными командами для работы с точками в таблице:

"включить/выключить все" - обрабатывает все точки в таблице соответствия.

"включить/выключить W" - обрабатывает все точки для текущего элемента (W в примере) в таблице соответствия.

"Выключить с ошибкой больше 0.5" - выделение точек со значением ошибки за пределами диапазона в окне ошибок профилирования (0,5 в примере). Будут выделены все точки со значением ошибки больше, чем указанное значение.

"Удалить отключенные" - удалить все отключенные точки.

"Удалить все" - удалить все калибровочные точки.

в окне «...Дополнительные параметры» можно выбрать более конкретные условия для выделения точек соответствия - например, определенный кристалл или строку в двустрочном спектре, множество точек с определенной интенсивностью и т.д.

Когда указано несколько критериев, то они объединяются со знаком "и", т.е. для того, чтобы точка выделилась, необходимо, чтобы она удовлетворяла всем указанным критериям.

#### **Для выполнения профилирования в ручном режиме выполняем следующие операции:**

1. Регистрируем и сохраняем в таблицу анализа спектр вольфрама и нескольких известных материалов, например, графит, медь, кремний и т.п. Время регистрации в дуговом режиме достаточно установить до 10 сек.

2. Выбираем один из зарегистрированных спектров. Устанавливаем красный курсор на максимум линии в спектре, длину волны которой знаем из общего вида спектра на основе своего опыта (например, группа сильных линий с известным соотношением интенсивностей).

3. Выбираем справочную длину волны спектральной линии элемента (синий курсор), которая должна соответствовать этой линии в спектре.

4. Полученную пару соответствия *длины волны спектральной линии номеру диода максимума линии в спектре*  вносим в **таблицу соответствия** (кнопка **Под спектром)**.

5. Повторяем пункты 2,3,4 и добавляем в таблицу пары соответствия в количестве, превышающем степень полинома для вычислении функции профилирования. При этом в таблицу должна вноситься информация о спектральных линиях, расположенных равномерно по всей длине спектра.

6. Если в выбранном спектре недостаточно известных оператору спектральных линий для вычисления функции профилирования, то выбирается спектр следующего материала и процесс заполнения таблицы соответствия продолжается. Если можно составить таблицу из двух и более пар, то переходим к п.7 для вычисления предварительной функции профилирования. Её следует применить к следующему выбранному спектру. Далее значительно легче будет дополнять таблицу соответствия.

7. По заданным парам соответствия (калибровочным точкам профилирования) программа методом МНК строит полиномы заданной степени, описывающие искомый закон соответствия в виде аналитической функции.

8. По спектру вольфрама можно построить очень точное профилирование, однако приступать к построению можно после получения профилирования первого приближения по более простым спектрам.

После построения функции профилирования сохраните её в файле с расширением *\*.wl* (обычно *"atom.wl")* вос-

пользовавшись кнопкой  $\blacktriangleright$  Если вы забудете это сделать, программа при закрытии предложит сохранить измененное профилирование. Если вы хотите, чтобы сохраненный вами файл автоматически загружался при запуске программы, укажите его в диалоге "Файлы", который можно вызвать с помощью пункта "Настройки" / "Файлы..." главного меню программы. При запуске программы это профилирование становится «текущим» и будет применяться ко всем новым измеренным с МАЭС спектрам.

#### **Для выполнения профилирования в автоматическом режиме выполняем следующие операции** – выбира-

ем спектр вольфрама, нажимаем кнопку **auto** и в появившемся окне настроек автопрофилирования выбираем тип спектрометра (на примере СТЭ-1) и нажимаем кнопку «Профилировать…». В результате для большинства спектрометров (кроме призменных) вычисляется новый набор формул.

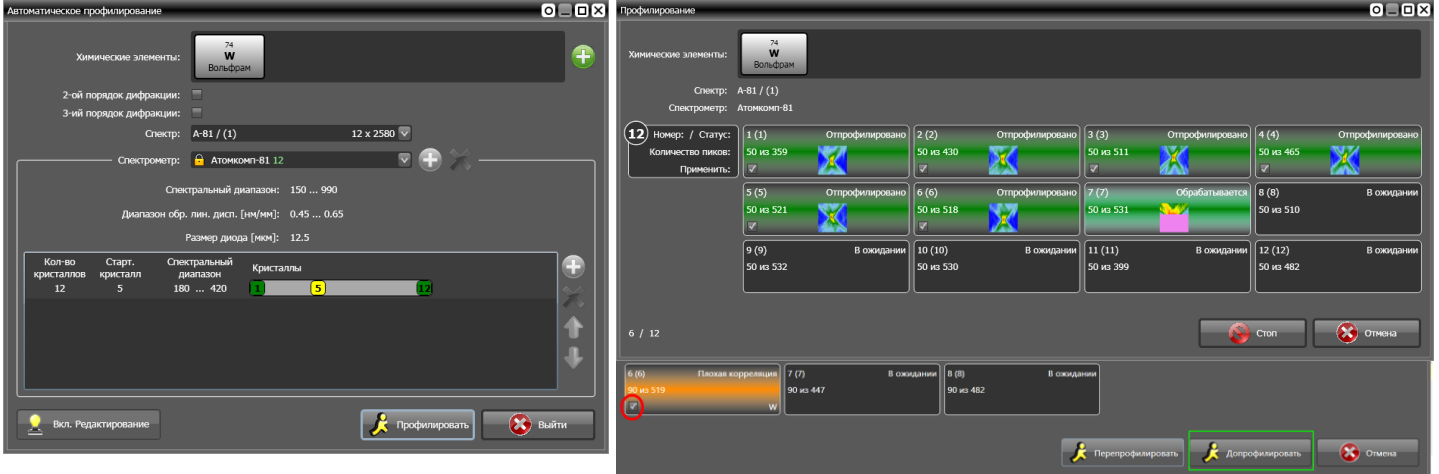

Если результат нас устраивает, то его надо «Применить», набор точек и формулы перейдут в текущее профилирование, которое следует сохранить в файл.

Если часть линеек требует нового расчета, то нужно выбрать другой спектр, более подходящий для них и снова запустить (вызвать окно) автоматическое профилирование, в котором для нужных линеек надо «снять галочку» (на рисунке в красном кружке) и запустить процедуру «Допрофилировать» (на рисунке в зеленой рамке).

Таким образом можно для разных спектральных диапазонов зарегистрировать разные спектры и получить автопрофилирование во всем рабочем диапазоне в две или три итерации.

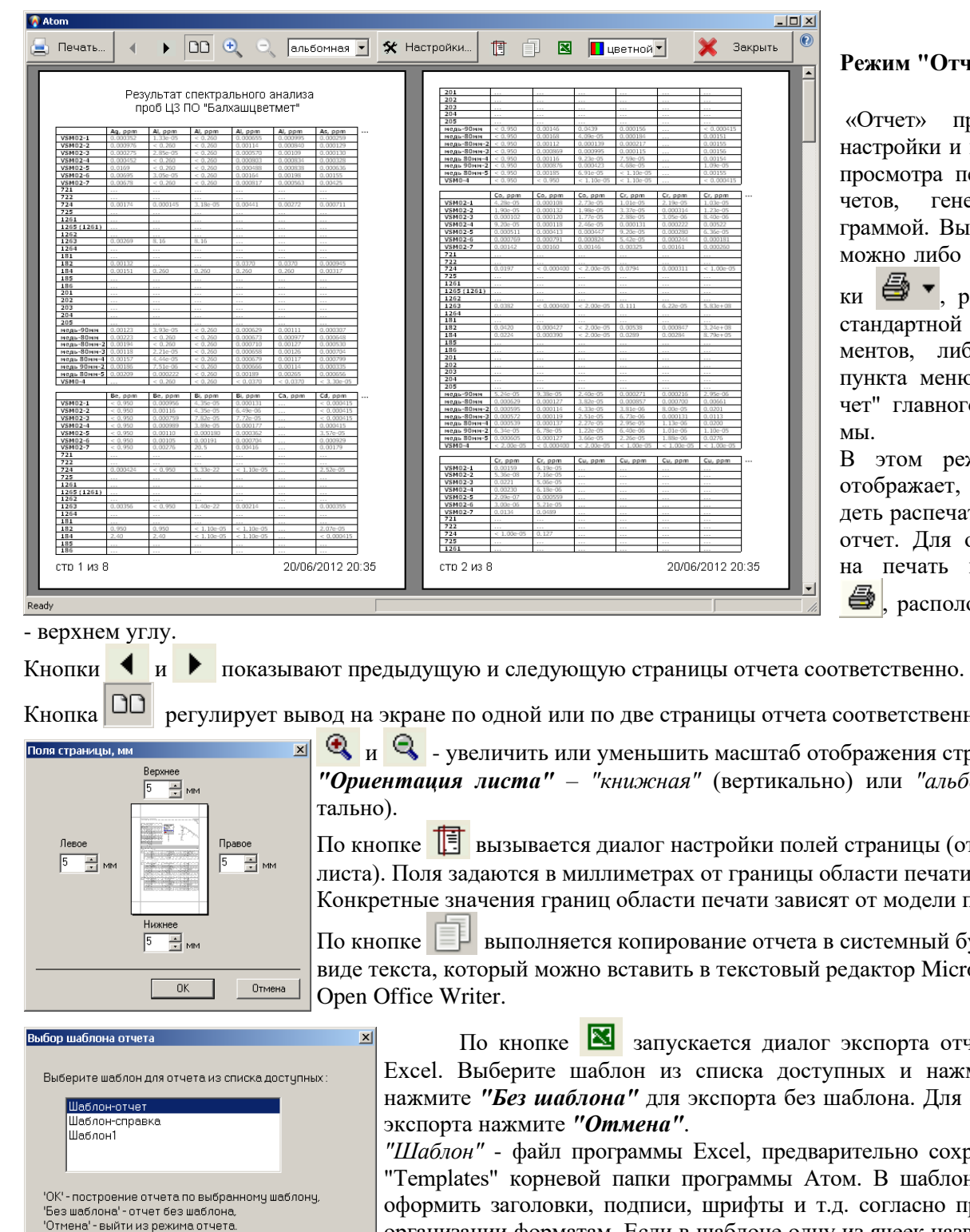

#### <span id="page-29-0"></span>**Режим "Отчет"**

Отчет» предназначен для стройки и предварительного просмотра перед печатью оттов, генерируемых проаммой. Вызвать этот режим можно либо с помощью кноп-

ки , расположенной на андартной панели инструментов, либо при помощи пункта меню "Режим" / "Отт" главного меню програмы.

этом режиме программа ображает, как будет выглять распечатанный на бумаге чет. Для отправки задания на печать нажмите кнопку **в**, расположенную в левом

ответственно.

ажения страниц отчета. *"Ориентация листа"* – *"книжная"* (вертикально) или *"альбомная"* (горизон-

раницы (отступы от краёв .<br>.<br> Поля задати для принтера от модели принтера.

стемный буфер обмена в актор Microsoft Word или

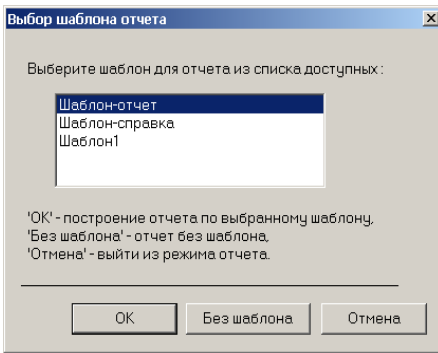

спорта отчета в программу Excel. Выберите шаблон из списка доступных и нажмите *"ОК"*. Или <sub>.</sub><br>Блона. Для отмены операции

*"Шаблон"* - файл программы Excel, предварительно сохраненный в папке В шаблоне можно заранее согласно принятым в вашей организации форматам. Если в шаблоне одну из ячеек назвать "Start", то вывод отчета программы начнется с этой ячейки, иначе вывод начнется с самой левой-верхней ячейки "А1".

Экспортируются только результаты вычислений и заголовки таблиц. Заголовок отчета, титул и подпись не экспортируются, потому что шаблон их уже содержит.

По кнопке \* вызывается диалог настроек отчета, который содержит несколько закладок.

### <span id="page-30-0"></span>**"Формат"**

#### *"Форма отчета"*:

*"по пробам"* - для каждой пробы по отдельности выводится своя таблица результатов анализа.

*"по элементам"* - выводится все результаты анализа в одной таб-

лице, где строки соответствуют пробам, а столбцы - аналитическим линиям или другим типам столбцов из таблицы анализа.

*"колонок в одной строке не более"* - укажите количество колонок. При выводе таблицы, если колонок больше, чем указанное число, то оставшаяся часть таблицы переносится вниз, что позволяет выводить большие таблицы на бумаге любого формата.

*"страниц в ширину не более"* - при выводе отчета программа может переносить не только вниз (предыдущий пункт), но и вправо, если указанное *"количество колонок в одной строке"* (предыдущий пункт) не поместилось на одном листе. Нумерация страниц при переносе вправо дополняется букв ами, соответствующими номеру страницы в ширину. Например *"1.а, 1.б, ..."*. Если указанное количество колонок в одной строке не поместилось на указанном количестве страниц в ширину, то в конце каждой строки таблицы, возле заголовка появится символ *"..."*.

*"Выбрать шрифт ..."* - вызывается стандартный диалог выбора шрифта и его размера для вывода отчета.

*"Использовать 'жирный' шрифт для заголовков"* – включается для вывода заголовков строк и столбцов таблиц шрифтом с повышенной "жирностью".

Помимо вычисленных результатов анализа - концентраций или ин-

тенсивностей - программа может вывести расчетные статистические число

"ОСКО", "размах", "доверительный интервал", "медиана", "СКО", различные стат.параметры в соответствии с данными таблицы анализа. М несколько сразу.

#### <span id="page-30-1"></span>**"Надписи"**

*"титул"* - выводить в начале отчета титул (организация, имя оператора, дата, время, анализ, прибор и комментарий). Эта информация заполняется в диалоге "Титул" (меню «Настройки-Титул…»). В режиме "Лаборант" титул будет автоматически предложено заполнить оператору перед началом анализа.

*"заголовок"* - выводить текст заголовка в начале отчета.

*"Текст заголовка ..."* - вызывается диалог, где можно ввести текст заголовка отчета.

*"выводить длины волн линий, нм"* - при выводе отчета писать длины волн аналитических линий.

*"полное название элементов"* - выводить *"Железо"* вместо *"Fe"* и т.д.

*"горизонтальные линии" / "вертикальные линии"*– показывать горизонтальные/вертикальные линии таблиц между строками/колонками таблиц.

*"состояние ячеек"* - выделять в отчете цветом отключенные ячейки (серый фон + зачеркнутый текст, иначе выводится только зачеркнутый текст) и ячейки с состоянием "ошибка" (красный текст).

*"подпись к концентрации"* - заголовок столбца, где выводится концентрация, используется только в форме отчета "по пробам".

*"выводить в таблице: концентрация или интенсивность"* - выводить в качестве результата анализа вычисленные концентрации или относительные интенсивности (I/I**с**).

*"постскрипт"* - выводить или нет текст постскрипта в конце отчета.

*"Текст постскрипта ..."* - вызвать диалог, где можно указать текст постскрипта.

*"номера страниц"* – регулирует вывод номеров страниц. Формат "стр.1 из N".

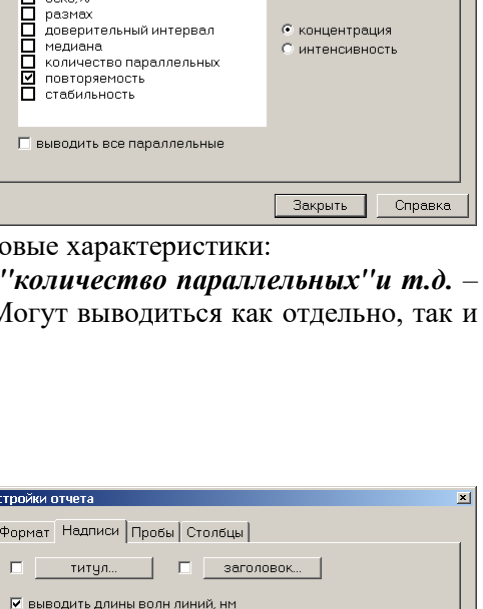

 $\overline{\mathbf{v}}$  вертикальные

шрифт

 $\overline{\mathbf{v}}$  nata

| Закрыть | Справка

%Maco

√ имя файла

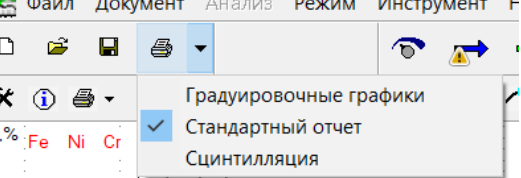

 $\sqrt{\frac{1}{100.308 \text{MeH} \cdot \text{R}^2}}$ 

Г использовать "жирный" шрифт для

заголовков

 $\sqrt{2}$  $\overline{\mathbf{v}}$ 

 $\overline{\mathbf{r}}$  $\overline{\phantom{0}}$ 

• среднее О результа

Настройки отчета

donna otyeta

шрифт...

 $\frac{\Box}{\Box}$  оско

Формат | Надписи | Пробы | Столбцы |

колонок в одной строке, не более страниц в ширину, не более

П полное название элементов

Г состояние ячеек (выкл, ошибка) подпись к концентрации

№ горизонтальные

 $\overline{v}$  постскрипт... √ номера страниц

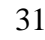

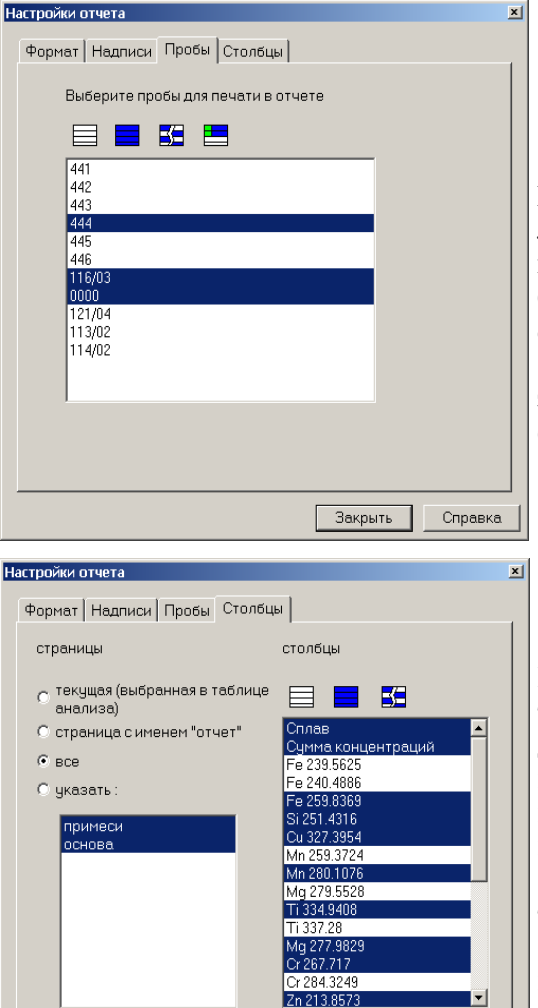

*"имя файла"* - регулирует вывод полного имени файла анализа. *"дата"* - регулирует вывод даты и времени печати отчета.

### <span id="page-31-0"></span>**"Пробы"**

Выберите пробы в списке. В отчете будут выведены только выделенные пробы. Нажатие левой кнопкой мыши выбирает пробу или наоборот снимает выделение, если она уже была выделена. Для выбора можно также воспользоваться кнопками управления выделением (см. "Основные кнопки режима Анализ").

*"выводить все параллельные"* - в отчете будут выведены также значения для всех параллельных проб. Иначе - только для проб (средние значения).

# <span id="page-31-1"></span>**"Столбцы"**

Выберите в списке аналитические линии и другие типы столбцов таблицы анализа, которые следует вывести в отчете. В списке выводятся только линии и столбцы, расположенные на указанных страницах. Нажатие левой кнопкой мыши выбирает и снимает выделение. Для выбора можно также воспользоваться кнопками управления выделением (также как в режиме "Анализ").

Возможно указание следующих вариантов использование страниц таблицы анализа для печати отчета.

*"текущая"* – отображаемая на экране монитора в настоящий момент страница таблицы анализа.

*"страница с именем 'отчет' "* - если в таблице анализа есть страница с именем "отчет", то для вывода будут использоваться именно она. Если такой страницы нет, то будет использоваться текущая страница.

*"все"* - использовать все страницы таблицы анализа.

Закрыть

*"указать"* - выделите в списке ниже, какие страницы использовать.

Справка

Для выхода из режима предварительного просмотра нажмите кнопку *"Закрыть"* или клавишу "Esc".

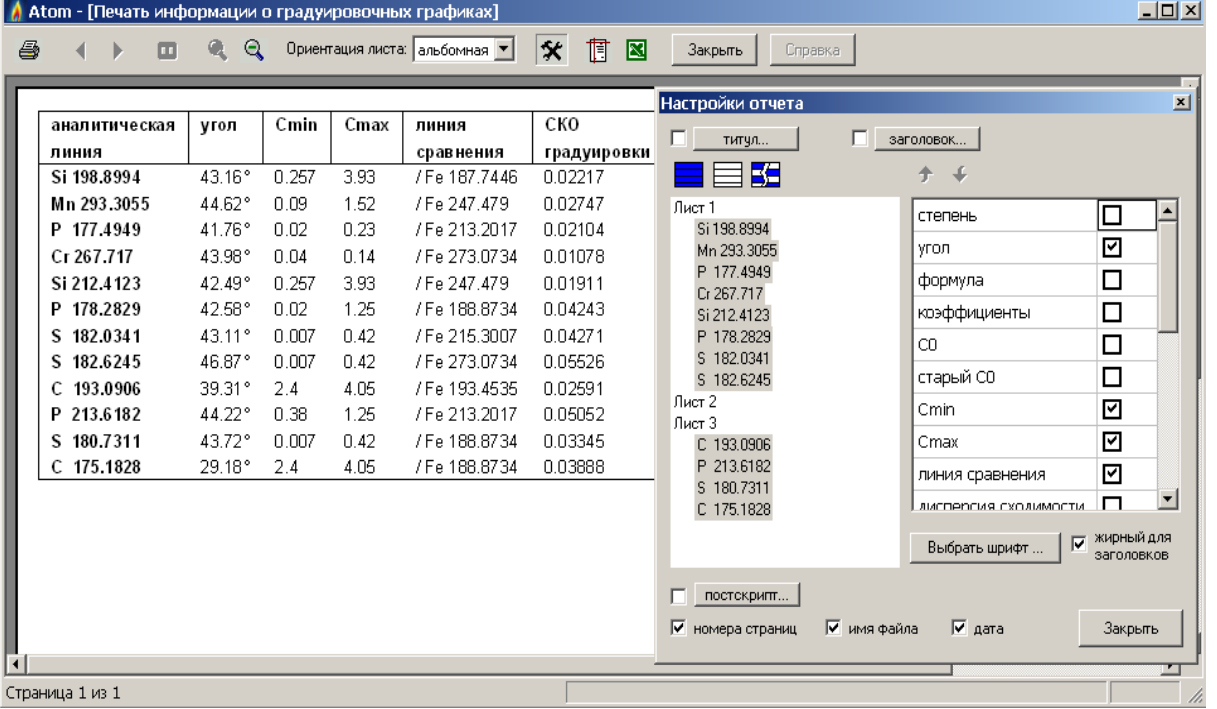

Кроме Стандартного отчета по результатам анализа программа обеспечивает формирование обобщающего отчета по Градуировочным графикам, включающем в себя всю имеющуюся информацию по вычисленным градуировочным графикам, статистике, времени расчета и переградуировки.

Еще один вид отчетов «Сцинтилляция» предназначен для вывода типовых отчетов при расчетах и обработке записей выгорания в порошковых пробах и микровключений в металлических образцах.

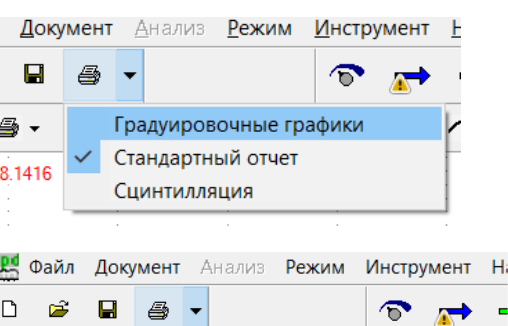

b٤

 $\mathbf{\hat{x}}\oplus\mathbf{\hat{y}}$ Градуировочные графики Стандартный отчет  $1\%$  C 247.8561 Сцинтилляция

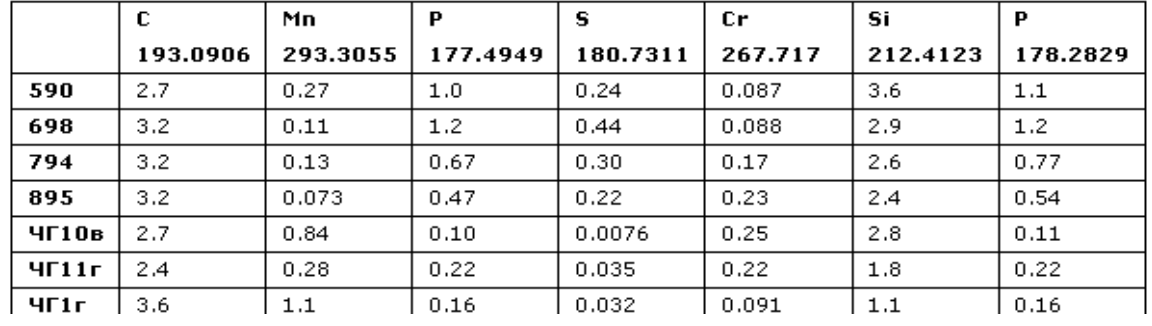

Проба: 28 4.1-5

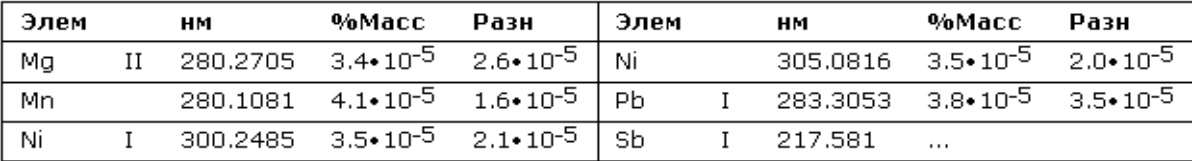

#### Проба: 28\_1.2-4

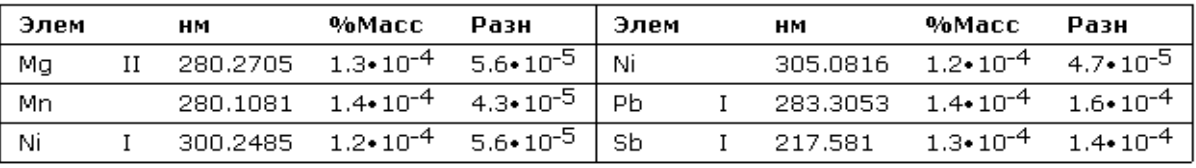

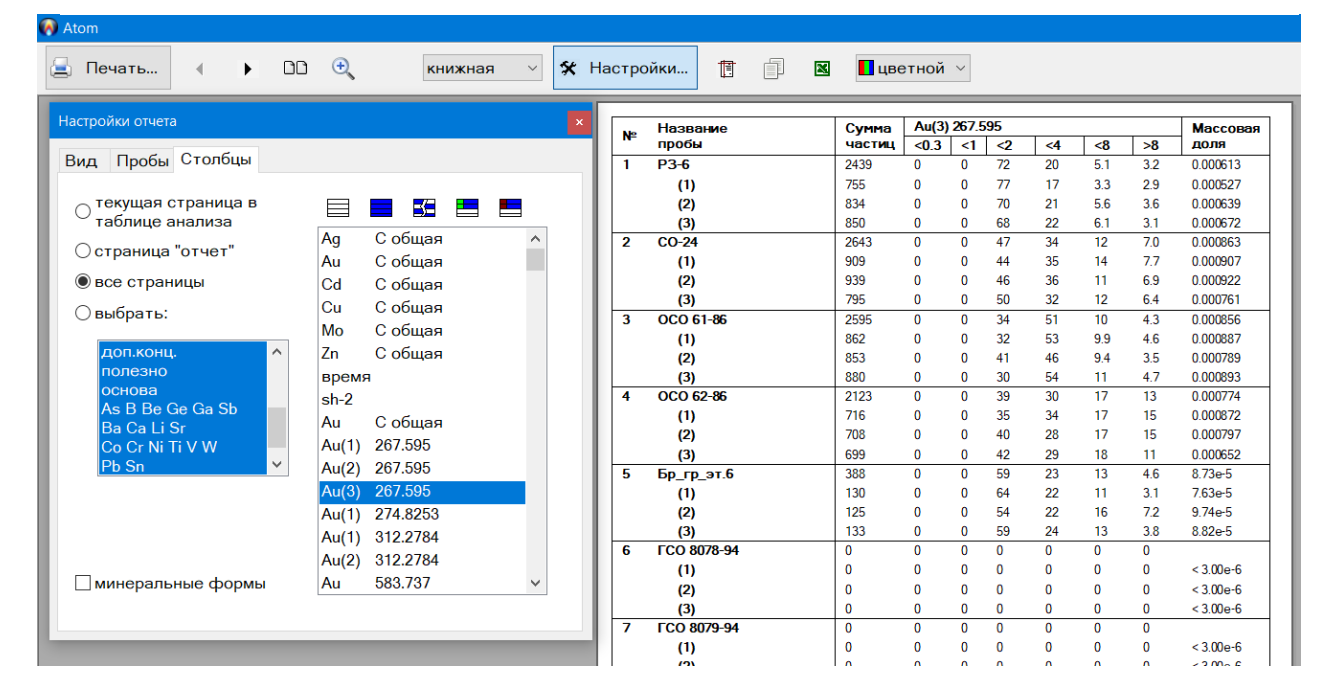

#### Еще одна из форм отчета по сцинтилляциям «Минеральные формы»:

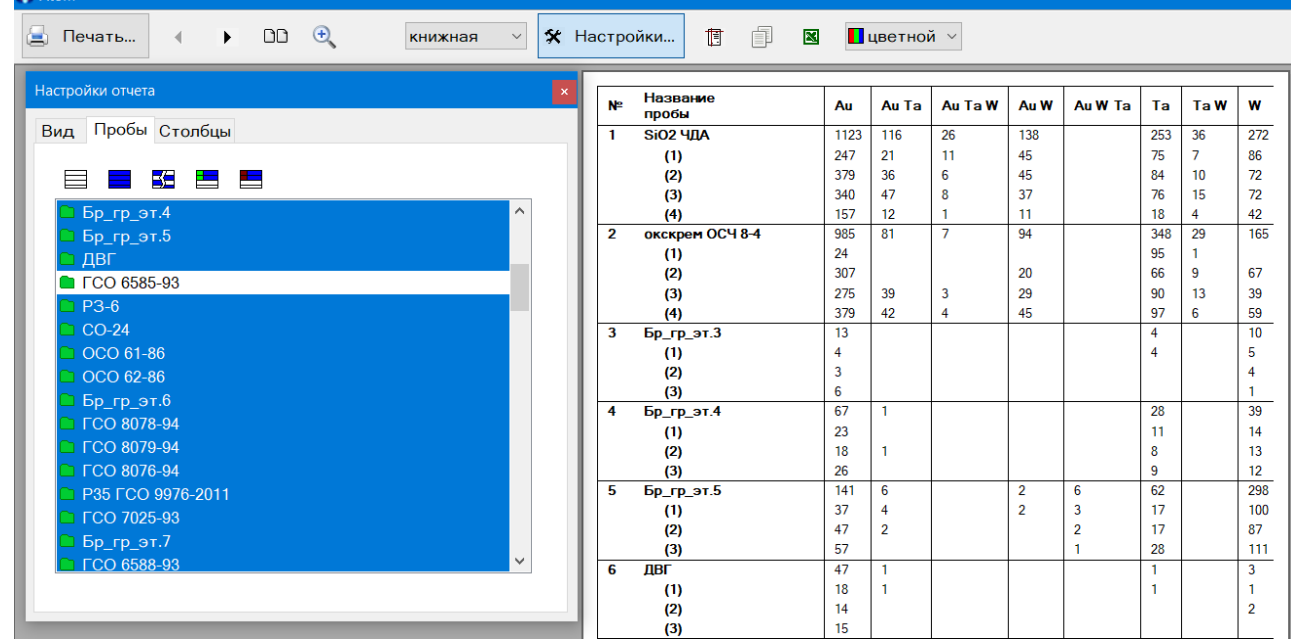

Еще один вид отчетов – частный для окон спектра, градуировочного графика, таблицы, отчета о переградуировке, базы данных и других режимов, они оформлены и настраиваются однотипно. Например, при выводе градуировочного графика на печать:

В окне «Градуировочный график» - вызывается значком принтера

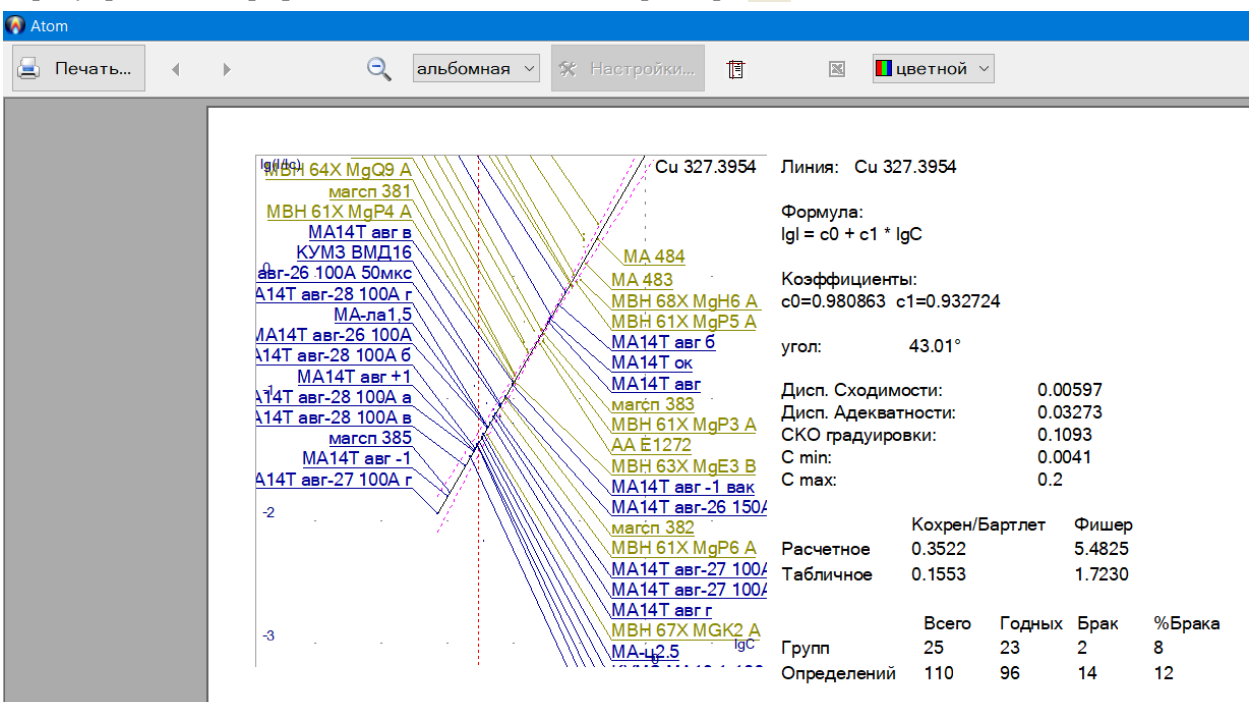

 $\overline{\mathbf{A}}$   $\Lambda$  to

### <span id="page-34-0"></span>**Режим "Лаборант"**

Режим «Лаборант» вызывается с помощью меню "Режим" / "Запуск 'Лаборант' " главного меню программы, через панель "Режим" (пункт "Лаборант") или через ярлык "Лаборант" на рабочем столе Windows. Режим отличается существенно упрощенным интерфейсом по сравнению с режимом "Инженер". Анализ проводится по заранее подготовленным инженером программам анализа. Подробнее смотрите "Создание программ анализа" раздела "Работа с программой".

Режим состоит из серии окон,

Atom - [Лабор  $\Box$   $\times$  $\frac{1}{\sqrt{2}}$ Программа анализа  $\Delta_{\mathbf{n}}$  .  $\frac{5}{5}$ 而 屙 煀  $Q$ Паборант 屙 l,  $\overline{\phantom{0}}$ **RMK** Организация ICP 10101 Алюминий Алюминий Бронза ОЦС  $MA3C-10$ Прибор первичный сплавы 5.5.5 **YVIVE** Анализ 焗 局 ⊫  $4$  августа 2004 г  $\overline{\phantom{a}}$ Лата: ИСП 04.04 Латунь сплав 10 сталь в  $11:42$  $\frac{1}{\sqrt{2}}$ аргоне Время Комментарий Чугун Инженер Измерение Контрольные образцы X. Выхол

каждое из которых предназначено для выполнения отдельной операции – «Выбор программы анализа», «Измерение», «Переградуировка» , «Титул» , «Отчет». Для перехода к нужному режиму нажимайте соответствующую кнопку. Для выхода из режима "Лаборант" нажмите "Выход".

Используя ярлык на рабочем столе Windows можно запускать несколько экземпляров режима "Лаборант", что позволяет выполнять несколько программ анализа одновременно, переключаясь между ними по мере поступления проб разного типа. Для перехода между анализами используйте панель задач Windows. Каждый запущенный режим "Лаборант" выглядит как отдельная программа. При переходе в программу автоматически устанавливаются заданные для нее параметры измерения спектров (обжиг, экспозиция, режим генератора и т.д.). Установки режимов генераторов «Шаровая Молния» и «Везувий-2», управляемых с компьютера, также меняются в соответствии с программой анализа. Настройка других генераторов должна осуществляться по их инструкциям по эксплуатации.

#### <span id="page-34-1"></span>**Выбор программы анализа**

Работа в режиме "Лаборант" начинается с выбора программы анализа из списка подготовленных инженером. В программе анализа заданы: режим измерения спектров, аналитические линии, настройки анализа, а также тип программы, от которого зависит сценарий взаимодействия программы с лаборантом - будет ли ему предложено выполнить переградуировку, может ли он сам задавать имена проб и т.д. (подробнее см. "Программы анализа"). Для выбора программы нажмите на ее иконке, а затем кнопку "Контрольные образцы" для выполнения переградуировки или «Измерение» для работы по ранее выполненной калибровке/переградуировке. Двойной щелчок на названии запускает режим измерение. При наведении курсора на названии программы появляется ее описание - имя, тип и комментарий. Можно выбрать один из трех типов вывода иконок программ анализа в списке: большие иконки, маленькие иконки и таблица (см. кнопки над списком).

Обязательный шаг – ввод имени пользователя. Для выбора имени из списка нажмите на кнопку с черным треугольником справа от поля для ввода. Редактировать список можно в диалоге "Список пользователей" (в режиме «Инженер»). Программа помнит последнее введенное имя и предлагает его по умолчанию, каждое новое имя автоматически запоминается в списке пользователей. Для смены имени в процессе анализа используется окно «Титул» (см.далее). Также следует заполнить поля: организация, прибор, анализ, дата, время и комментарий. Эти данные будут сохранены вместе с результатами анализа и впоследствии могут быть напечатаны в отчете или использованы для поиска в режиме "База Данных".

Если выбрана программа "с переградуировкой", то можно начать с измерения спектров контрольных образцов или сразу перейти к измерениям рабочих проб.

Если инженер при создании программы анализа указал, что требуется периодически измерять темновой сигнал, то по истечении заданного интервала будет предложено провести его измерение. Если отказаться, то спектр измерять будет можно, но программа будет постоянно напоминать об этом. Если указано "ожидать выход прибора на рабочий режим", то во время первого сеанса, при переходе на "Контрольные образцы" или "Измерение", программа выведет диалог измерения. Программа будет измерять СКО темнового сигнала, пока не выйдет на заданный уровень.

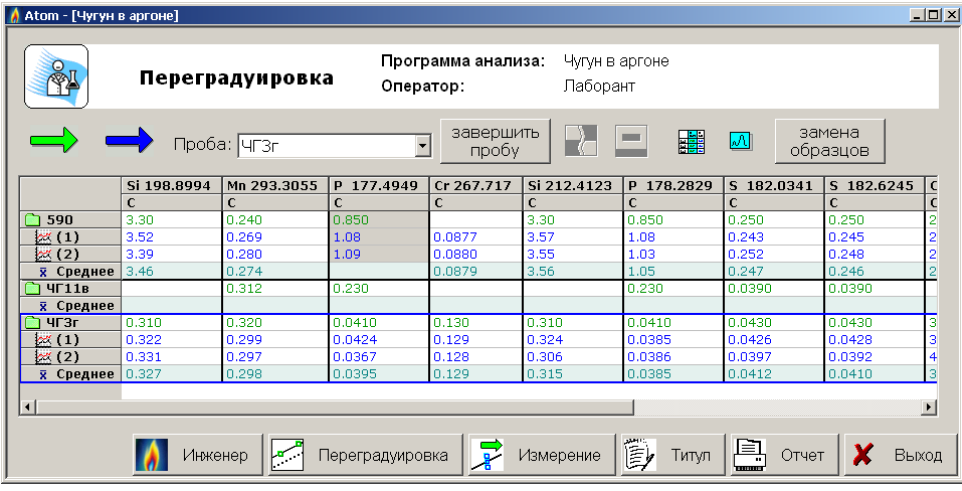

#### <span id="page-35-0"></span>**Переградуировка**

В таблице выводятся контрольные образцы, заданные инженером для проведения переградуировки с введенными значениями концентраций примесей. Выберите текущий контрольный образец (для этого нажмите на заголовке пробы в таблице, либо выберите имя в списке над таблицей) и нажмите  $\rightarrow$  Запу-

стится измерение спектра выбранного контрольного образца.

Текущий контрольный образец обозначается в таблице синей рамкой. После проведения необходимого количества параллельных определений перейдите к следующему контрольному образцу. Произведите требуемое количество параллельных определений необходимых контрольных образцов и нажмите *"Переградуировка"*.

*Запуск регистрации спектра выполняется также, если нажать кнопку дистанционного запуска, подключенную к анализатору МАЭС или в окне ввода названия пробы нажать клавишу «Ввод/Enter».*

Кнопка предназначена для отбраковки ячеек таблицы. Нажмите на ячейку и затем эту кнопку. Для удаления спектра из таблицы, нажмите на заголовке параллельной и затем кнопку

Если инженер при создании программы установил ограничение на максимальное количество параллельных определений, то при попытке измерить избыточный спектр появится соответствующее сообщение.

Если инженер установил ограничение на минимальное количество параллельных определений, то при переходе к переградуировке появится соответствующее сообщение

В режиме «Переградуировка», если при создании программы анализа было указано "максимальное отклонение контрольных образцов от градуировочного графика, %" и отклонение для линии имеет б*о*льшее значение, то

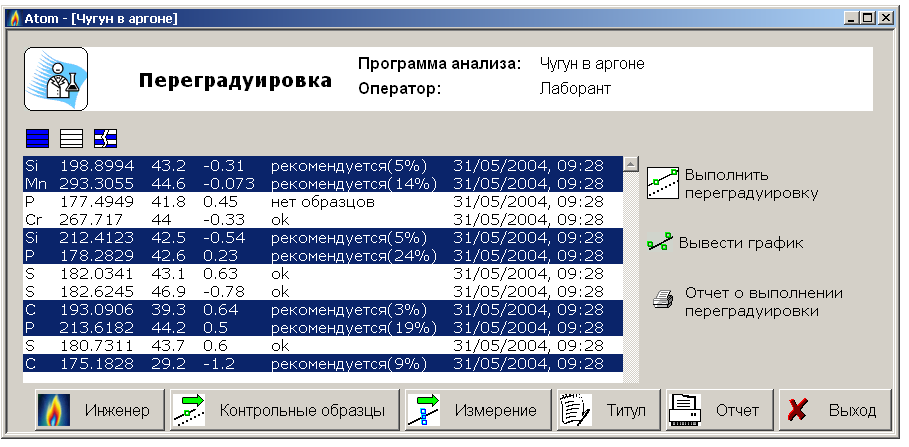

выводится текст *"рекомендуется (Х %)"*, где Х - отклонение контрольного образца от графика в %. Выделите линии, которые следует переградуировать и нажмите *"Выполнить переградуировку"*. По умолчанию программа выделяет все линии с текстом *"рекомендуется"*. Если переградуировка для линии была выполнена, то напротив нее появится текст *"ок"*. Для графиков обычно производится параллельный сдвиг графиков. Если контрольных образцов несколько, то вычисляется "средний" сдвиг.

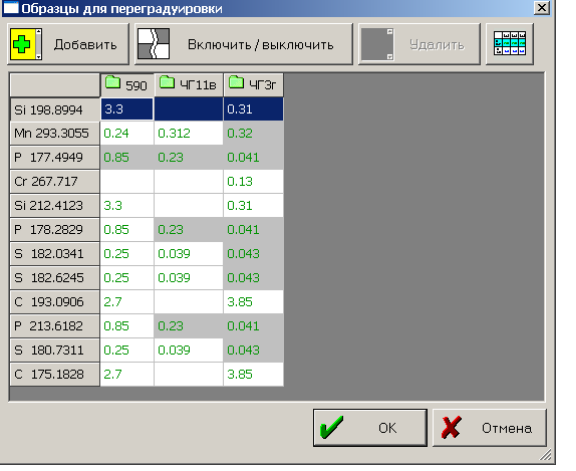

#### <span id="page-35-1"></span>**Замена контрольных образцов**

В случае, когда анализы проводятся регулярно, а контрольные образцы полностью израсходовались необходимо провести операцию ввода новых образцов. Окно замены/добавления вызывается кнопкой «замена образцов». В случае переградуировки по концентрациям информацию о новых добавленных образцах можно извлечь из базы образцов сравнения, «скопировать» из существующего в таблице образца, заполнить одним значением или ввести все значения концентраций вручную. Если включен режим переградуировки по аналитическим сигналам, то новые образца добавляются только из числа уже имеющихся, т.е. спектры которых зарегистрированы в режиме «Измерение».
#### Измерение рабочих проб

Режим "Измерение" предназначен для измерения спектров рабочих проб. В поле для ввода над таблицей введите имя новой пробы и с помощью измерьте спеккнопки тры параллельных определений. Также запуск измерения можно выполнить нажатием кнопки «Ввод» на клавиатуре или кнопкой «Пуск» МАЭС. **NH** Кнопки регулируют

представление результатов в таблице - одна проба на экран или несколько, как в режиме «Инженер».

Кнопка «Завершить пробу»

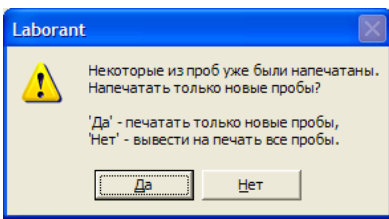

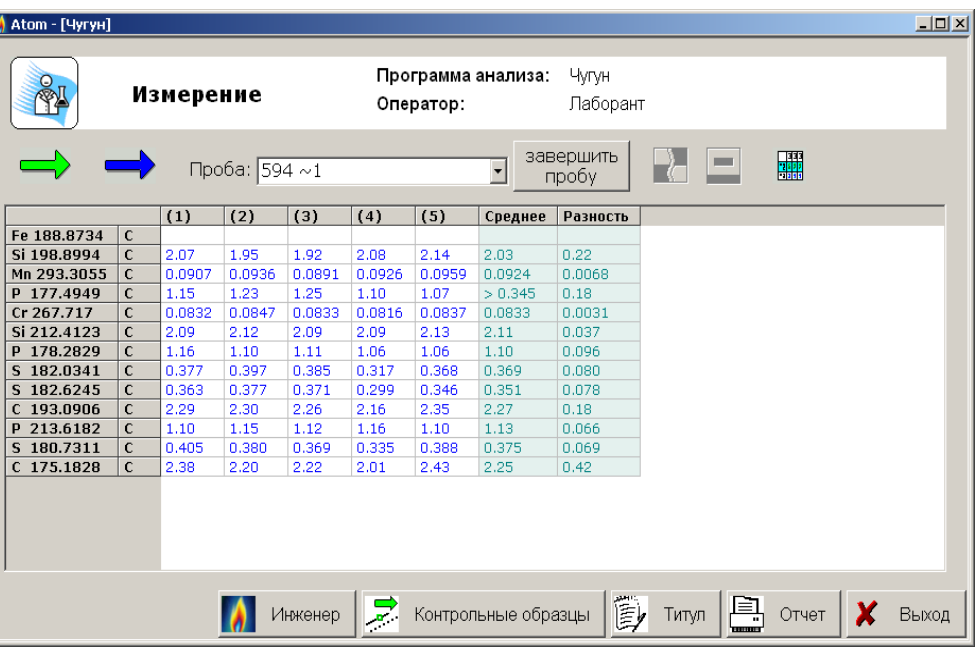

подготавливает экран к вводу новой пробы, выдает результаты на экспресспечать и инициирует сохранение данных в файл. Также соответственно настройкам сохранения/экспорта данных информация о проведенном анализе может копироваться в файл универсального формата для чтения внешними программами и размешения в базу данных предприятия.

#### Внимание! Своевременно измеряйте темновой сигнал!

Если тип программы анализа - "заданные пробы", то в таблице уже заведены пробы и "пустые" параллельные. В этом случае программа не позволит вводить новое имя пробы, следует выбирать имя в выпадающем списке или в таблице.

Если инженер задал ограничения на количество параллельных, тип программы - "заданные пробы", то по команде запуска измерения, а также по завершении измерений проверяется количество параллельных у каждой пробы. По окончании измерений можно напечатать отчет. "Отчет" - переход в режим предварительного просмотра перед печатью (см. режим "Отчет"). Если в этой программе анализа уже печатали отчет, то выведется предупреждающее сообщение. Если вы ответите "Да", то программа автоматически выделит для печати в отчете только новые зарегистрированные пробы, которых еще не было в таблице во время предыдущего сеанса печати. Данное сообщение не выводится в режиме "заданные пробы". При выходе из режима предварительного просмотра программа возвращается к продолжению измерений.

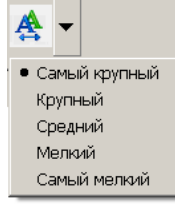

Размер шрифта в таблице анализа регулируется и запоминается с помошью кнопки с выпалающим меню выбора.

Если в режиме "Измерение" или "Переградуировка" был зарегистрирован хотя бы один спектр, то при выходе программа автоматически сохранит файл с результатами анализа. Рас-

положен он будет в каталоге базы данных «год/месяц/число/», название файла будет включать фамилию лаборанта, название программы и порядковый номер анализа в течение смены. Обычно искать и открывать файл нет необходимости, более удобно для просмотра результатов, выполненных в режиме "Лаборант" использовать встроенный поиск режима "База данных".

В процессе работы программа автоматически сохраняет временные файлы на случай экстренного прерывания работы – например из-за выключения компьютера. После повторного запуска программы эти временные файлы загружаются с уведомлением о аварийном восстановлении и потерь измерений не происходит.

# Режим "База Данных"

Режим «База данных» предназначен для просмотра и анализа сохраненных результатов работы программы. Все анализы, сделанные в режиме "Лаборант", автоматически сохраняются в базе данных. Для того, чтобы отправить в базу данных результаты анализа, проведенного в режиме "Инженер", выберите пункт "Файл" / "Пе-

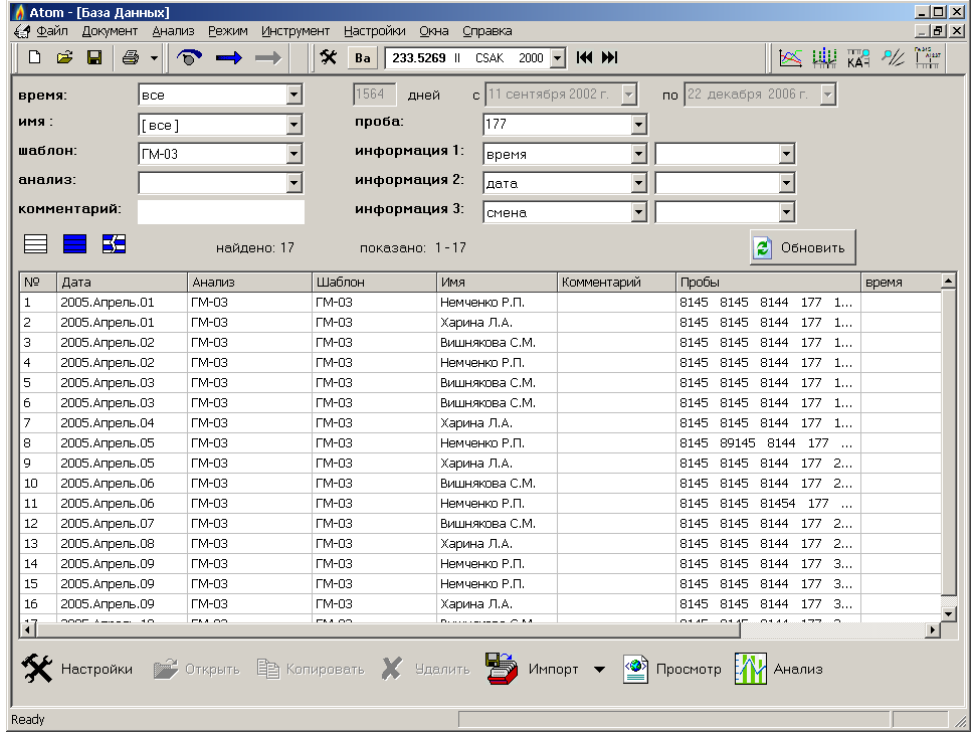

редать в БД ..." главного меню программы.

Единицей хранения базы данных является файл с результатами анализа (\*.spd файл). Каждая строка в таблице соответствует одному файлу. Столбцы: "Дата", "Анализ", "Имя" и "Комментарий", соответствуют полям титула (см. лиалог "Титул"). Столбен "Шаблон" содержит название программы анализа, по которой проводился анализ в режиме "Лаборант".

В таблице выводятся файлы, удовлетворяющие текущему фильтру. Для изменения параметров фильтра воспользуйтесь элементами управления, расположенными над таблицей. По умолчанию фильтр устанавливается в положение "сегодня", что означает выводить все файлы анализов, выполненных сегодня.

Если указаны несколько параметров фильтра (например, дата, "имя" и "Анализ"), то они объединяются со знаком "и", т.е. файлы должны удовлетворять всем указанным критериям отбора.

"Фильтр" - укажите период времени, за который показывать результаты анализа: "сегодня", "вчера", "на этой неделе", "текущий месяц", "текущий год". Выбор "Все" означает, что если не установлены другие элементы фильтра, то выведутся все файлы, имеющиеся в базе данных, для ускорения вывода список ограничен первой 1000 файлов (обратите внимание на строку "найдено: ... показано ..." над таблицей). Выбор "указать ..." позволяет определить диапазон дат вручную - см. поля "с" и "по".

"Имя" - укажите имя лаборанта/оператора, выполнявшего анализ. Для этого либо выберите его из выпадающего списка, либо наберите вручную (после набора вручную необходимо нажать кнопку "Обновить"). Список имен формируется из двух источников:

1. содержащиеся в диалоге "Список пользователей",

2. добавляются имена из уже просмотренных в режиме "База данных" файлов.

Рекомендуется сначала указать поле "Фильтр". Программа переберет все файлы по указанным датам и заполнит список пользователей. Затем поле "Имя". С помошью этого элемента фильтра можно опреледить, например, сколько анализов выполнил человек с таким именем за указанный период времени. Для этого укажите сначала даты (см. поле "Фильтр"), а затем "Имя", остальные элементы фильтра должны быть пустыми.

"Анализ" - укажите название программы анализа. Для этого либо выберите его из выпалающего списка, либо наберите вручную (после набора вручную необходимо нажать кнопку "Обновить"). Список имен анализов формируется из двух источников:

1. имена всех существующих на данный момент программ анализа,

2. добавляются имена из уже просмотренных в режиме "База данных" файлов.

Рекомендуется сначала указать поле "Фильтр". Программа переберет все файлы по указанным датам и заполнит список. Затем поле "Анализ". С помощью этого элемента фильтра можно узнать, например, сколько анализов по указанной программе анализа было выполнено за указанный период времени. Для этого укажите сначала даты (см. поле "Фильтр"), а затем "Анализ". Остальные элементы фильтра должны быть пустыми.

"Шаблон" - аналогично "Анализ", только работает по полю "Шаблон". Необходимость использования поля "Шаблон" наряду с полем "Анализ" вызвана тем, что по одной и той же программе анализа можно выполнять разные анализы. Например, контролировать содержание того или другого элемента по отдельности или вместе.

Запросы на анализ могут поступать из разных источников (цехов, подразделений и т.п.). Эти аспекты проведения анализа можно отражать в поле "Шаблон", с тем, чтобы впоследствии осуществлять более точный отбор в режиме "База данных".

"Комментарий" - введите произвольный текст и нажмите "Обновить". В поле "комментарий" титула файла появится введенный текст

Для сортировки найденных файлов нажмите на заголовок столбца таблицы.

Повторное нажатие на заголовок сменяет направление сортировки "по возрастанию" - "по убыванию".

"Информация 1,2,3" - позволяет искать анализы с дополнительными полями, такими как «Цех», «Печь», «Плавка», «Время» и т.п. Под таблицей расположены кнопки основных операций с базой данных:

"Открыть" - открыть файл, выбранный из таблицы в программе<sup>1</sup> Атом. Файл открывается в новом локументе.

"Копировать" - появляется окно «Копирование из базы данных», в котором устанавливается что именно копируется и с какими преобразованиями. Также здесь можно указать папку назначения. Использование этого режима позволяет формировать произвольные текстовые файлы отчетов на основе xsl-файлов для передачи результатов во внешние программы.

"Удалить" - удалить выделенные файлы из базы данных.

"Обновить" - заново найти файлы, удовлетворяющие указанным критериям фильтра.

"Импорт" - в открывшемся стандартном диалоге "открыть файл" можно указать один или несколько файлов лля копирования их в базу данных.

"Просмотр" – просмотр результатов (\*.xml файла) в программе Internet Explorer в соответствии с файлом стиля "c:\Atom 3.3\atom.xsl"

"Анализ" - просмотр для выбранных анализов карт Шухарта. Для удобства работы рекомендуется предварительно внести в базу образцов сравнения информацию о контрольных пробах и в базу нормативов соответ-

ствующие метрологические параметры. Тогда, выбирая нужные данные из списка можно для каждо- $\Gamma$ O определяемого элемента построить карты повторяемости, прецизионности и погрешности. Также обработанные результаты можно перенести в MS Excel для дополнительной обработки. В графическом окне можно выбрать курсором любую точку - она выберется в таблице результатов. Двойной щелчок на строчку в таблице анализов откроет соответствующий строке файл данных в режиме «Инженер».

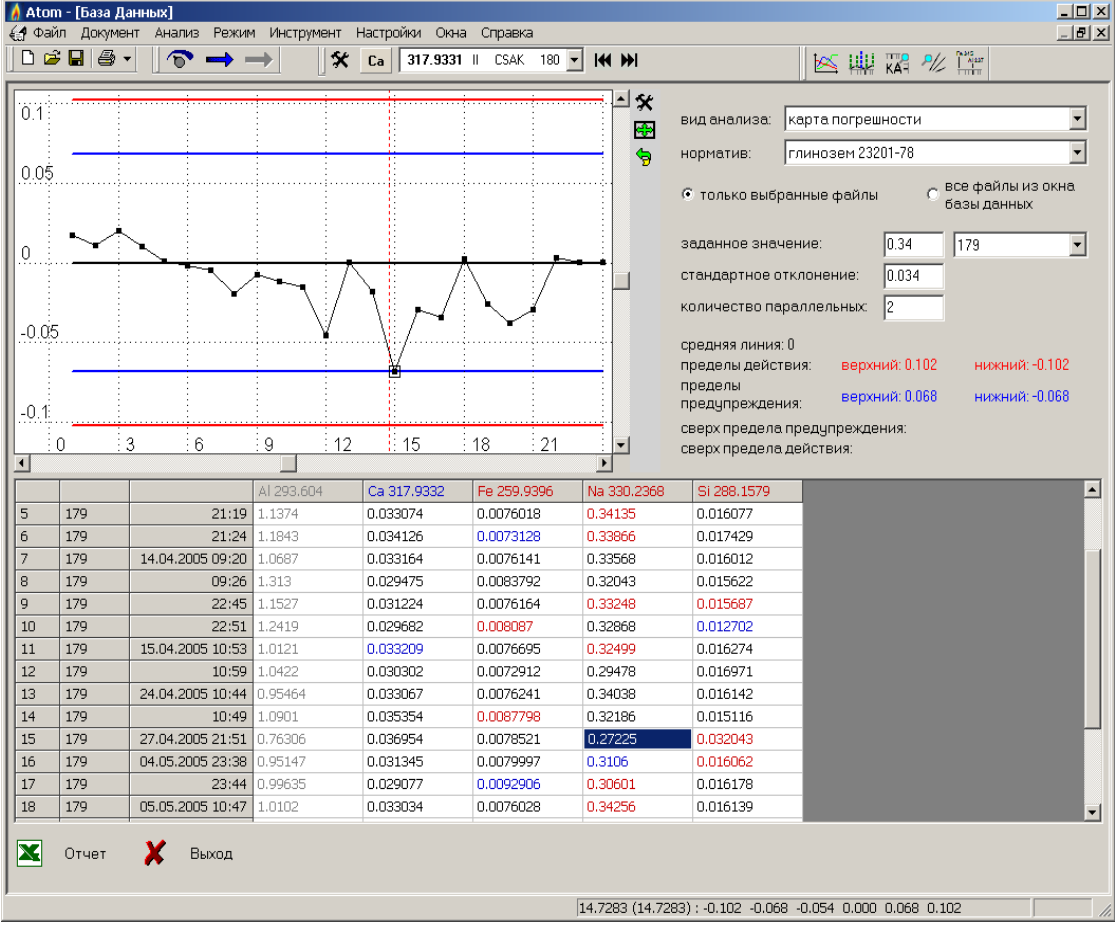

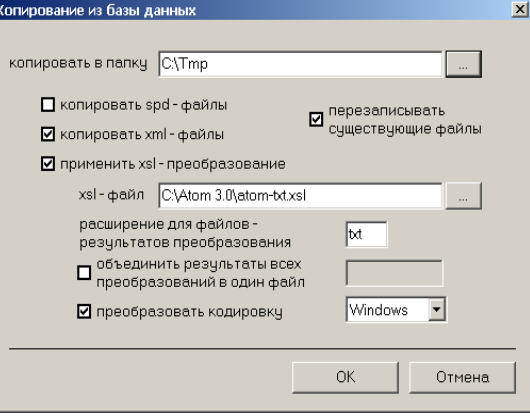

# Режим "Нормативы"

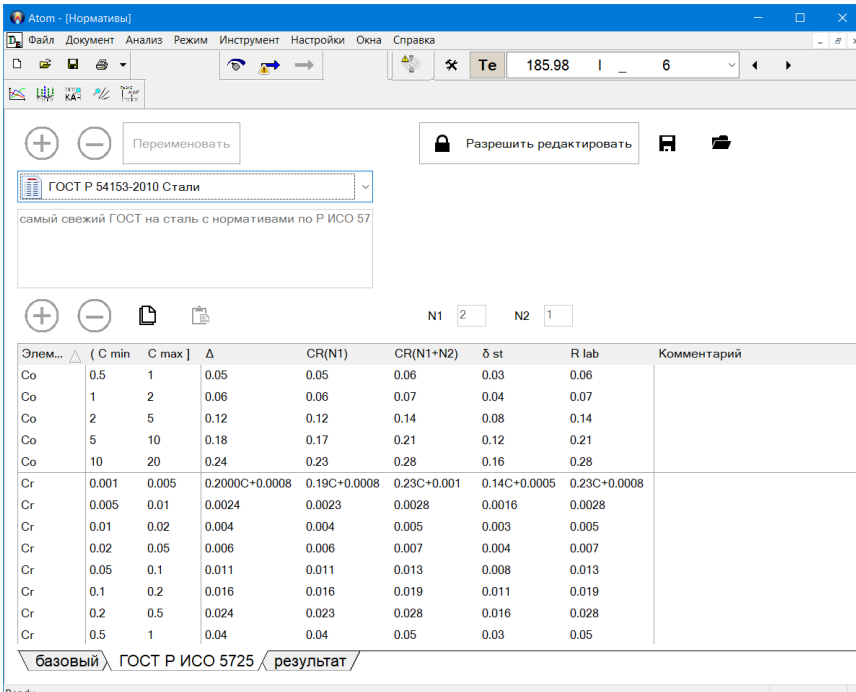

Режим «Нормативы» предназначен для ввода и редактирования таблиц нормативов оперативного контроля сходимости и воспроизводимости результатов анализа. В этом разделе руководства описан интерфейс пользователя, подробнее см. "Использование нормативов" разлела "Работа с программой".

Ввиду важности информации редактирование возможно только с нажатием

```
Разрешить редактировать
кнопки
```
В верхней части окна выводятся названия введенных таблиц нормативов. Для вывода списка элементов со значениями нормативов оперативного контроля (в таблице в нижней части окна) выберите одно из названий.

Для добавления новой таблицы норма-

тивов нажмите  $\bigoplus$  над списком таблиц

и в появившемся диалоге укажите название новой таблицы и комментарий.

Таблицы организованы таким образом, чтобы значения нормативов, требуемых для выполнения какой-либо программы анализа, располагались на одной таблице. Или, другими словами, каждой программе анализа (если для ее выполнения используются нормативы) должна соответствовать какая-нибудь таблица нормативов (од-Ha).

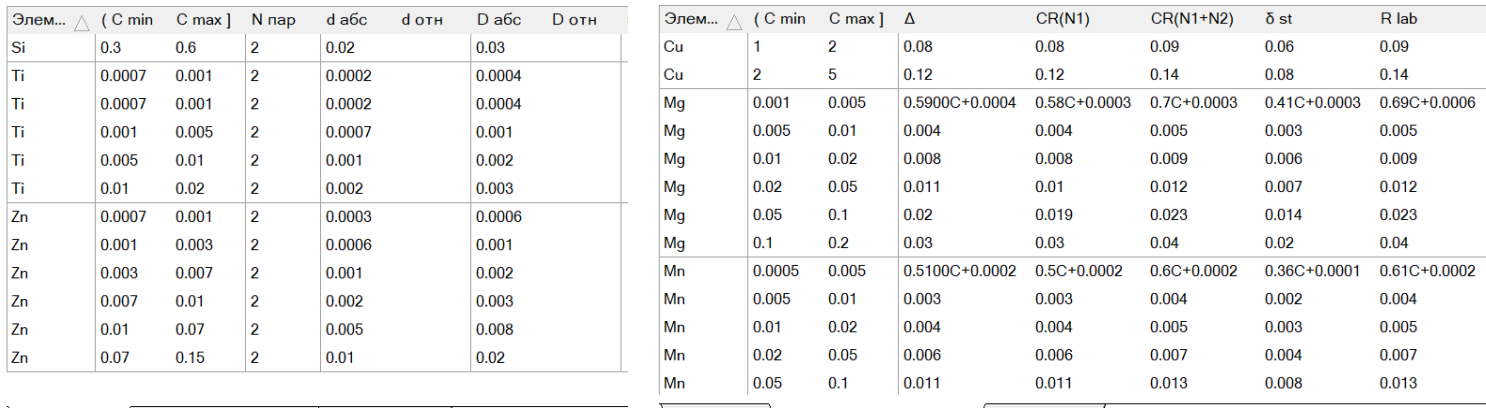

 $\setminus$  базовый  $\diagup$  ГОСТ Р ИСО 5725 $\big\rangle$  результат  $\diagup$ 

 $\setminus$  базовый) ГОСТ Р ИСО 5725  $\sqrt{}$  результат /

Для добавления новой строки в таблицу нормативов нажмите (+) над списком элементов. В появившемся диалоге укажите имя элемента, диапазон концентраций (если используется) и требуемые значения нормативов.

## Для удаления таблицы нажмите на ее названии и затем

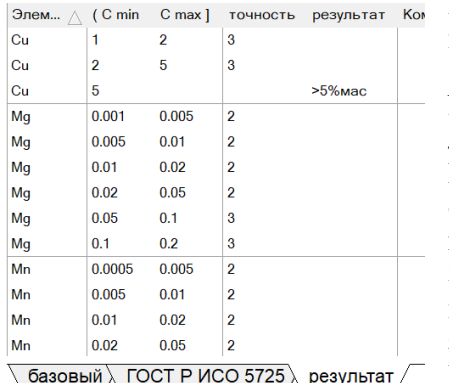

Если какие-то значения не используются или не известны, то их можно не вводить.

Для проверки норматива сходимости используется критерий разности для N параллельных в соответствии с ГОСТ или применяемой методикой анализа.

Норматив воспроизводимости проверяется по критерию разности для 2-х определений - заданного значения Сос и найденного по градуировочному графику Сер.

Значения на вкладке «базовый» используются по-умолчанию. В случае ввода значений на вкладке ГОСТ Р ИСО 2725 контроль осуществляется по этим значениям. Выбор выполняется по диапазону концентраций.

Кроме двух вариантов нормативов можно задать «точность» для вывода

числа значащих цифр в поле «результат» и вариант текстовой информации для более информативного сообщения оператору в случае попадания концентрации элемента в указанный диапазон или выхода за его границу. В зависимости от текущей вкладки «базовый» или «ГОСТ» вид окна для ввода параметров может слегка измениться. Можно указывать значения для одного или нескольких элементов сразу (при наличии совпадений).

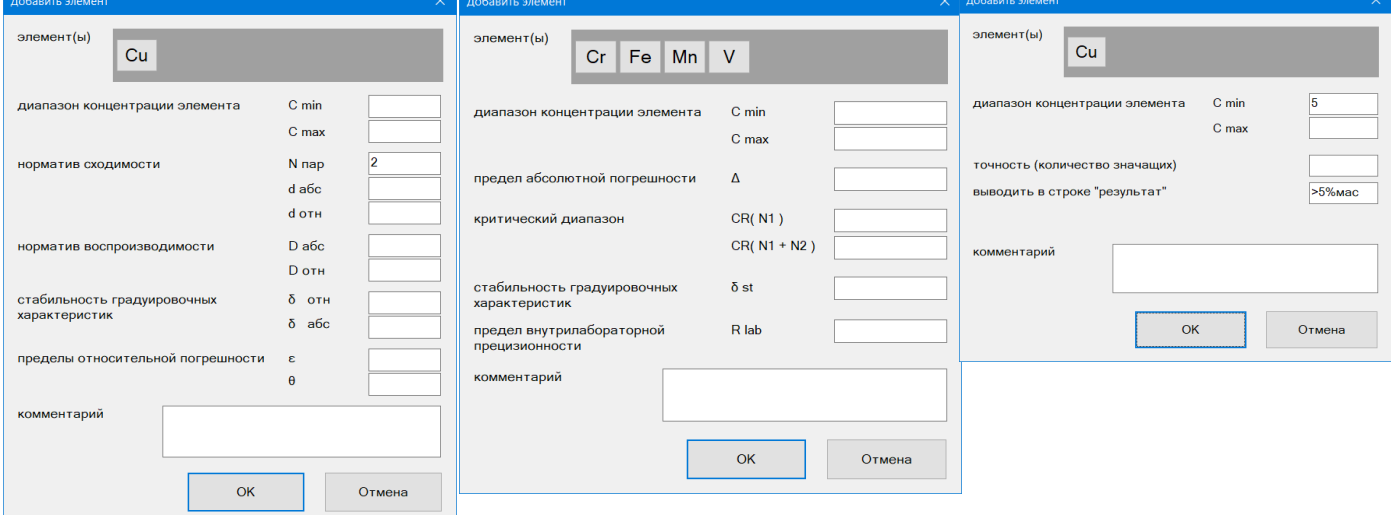

Программа помнит ранее заданные значения, что ускоряет ввод больших объемов данных.

Нормативы пределов относительной погрешности используются для проверки образцов сравнения на однородность, а также для выполнения процедуры аттестации и ввода в действие ОГ (см. "Аттестация ОГ"). Все вычисления производятся согласно ОСТ 95 10554.

Для изменения уже введенных значений наведите курсор на соответствующую ячейку таблицы и введите новое значение.

Для удаления строки из таблицы нормативов нажмите на крайнюю левую ячейку строки (название элемента) и нажмите

Возможен перенос выделенной части таблицы в текстовом виде в редактор или Excel [В]. Вставить введенные сведения в таблицу можно с помощью кнопки

Ряд ГОСТов и методик содержат динамические, зависимые от средней концентрации значения контрольных значений. Программа нормально их распознает при вводе, например 0.7С+0.0003. При работе с буфером обмена таблица представляется «как есть», пустые колонки заменяются знаком табуляции.

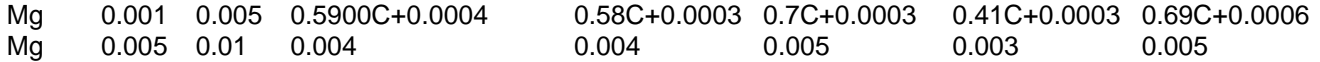

Все введенные таблицы нормативов хранятся в одном файле, обычно "atom.dps". Для того, чтобы загрузить

другой файл с нормативами воспользуйтесь кнопкой Если вы хотите, чтобы файл нормативов автоматически загружался при запуске программы, укажите его в диалоге "Файлы".

По кнопке **и** можно сохранить нормативы в файле. Если нормативы после загрузки программы редактировались, то при выходе из программы будет предложено сохранить изменения.

Кнопка  $\Box$  удаляет всю информацию о нормативах.

Основной способ применения введенной информации - автоматизированный контроль в соответствующих видах анализа, что индивидуально указывается в общих настройках таблицы анализа для каждого файла данных.

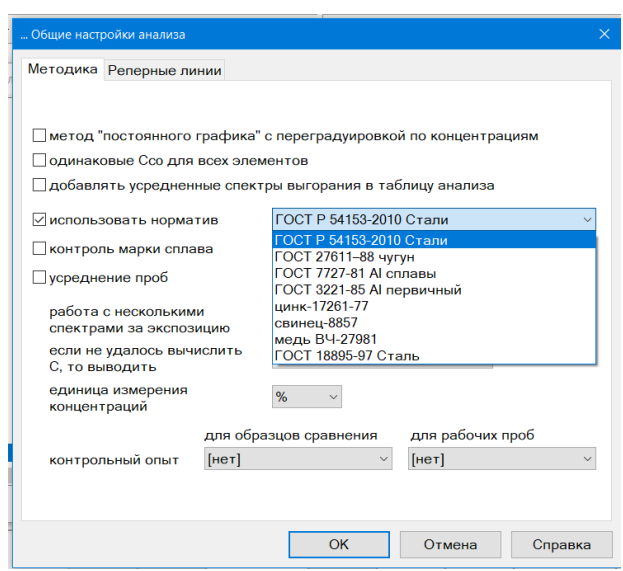

# Режим "Образцы сравнения"

Предназначен для заполнения информации об образцах сравнения, применяющихся для построения градуировочных графиков и выполнения переградуировки. Информация включает в себя названия проб - образцов сравнения и известные концентрации элементов каждой пробы.

Добавление и редактирование информации о внесенных концентрациях производится после включения режима редактирования **В Разрешить редактировать**. Завершение редактирования следует сопровождать

 $\cos$ ранением (кнопка  $\Box$  Сохранить ) и нажатием кнопки  $\Box$  Запретить редактировать

В левой части окна расположен список введенных проб. Помимо названия каждой пробе можно задать "шифр" и комментарий. Название пробы соответствует ee названию в таблице анализа, "шифр" можно использовать для ввола полного имени пробы, комментарий произвольный сопроволительный текст.

Для удобства навигации список проб можно разбить на несколько папок. Указать папку, в которой будет находиться проба, можно указать в диалоге "Добавить образец сравнения" (см. ниже).

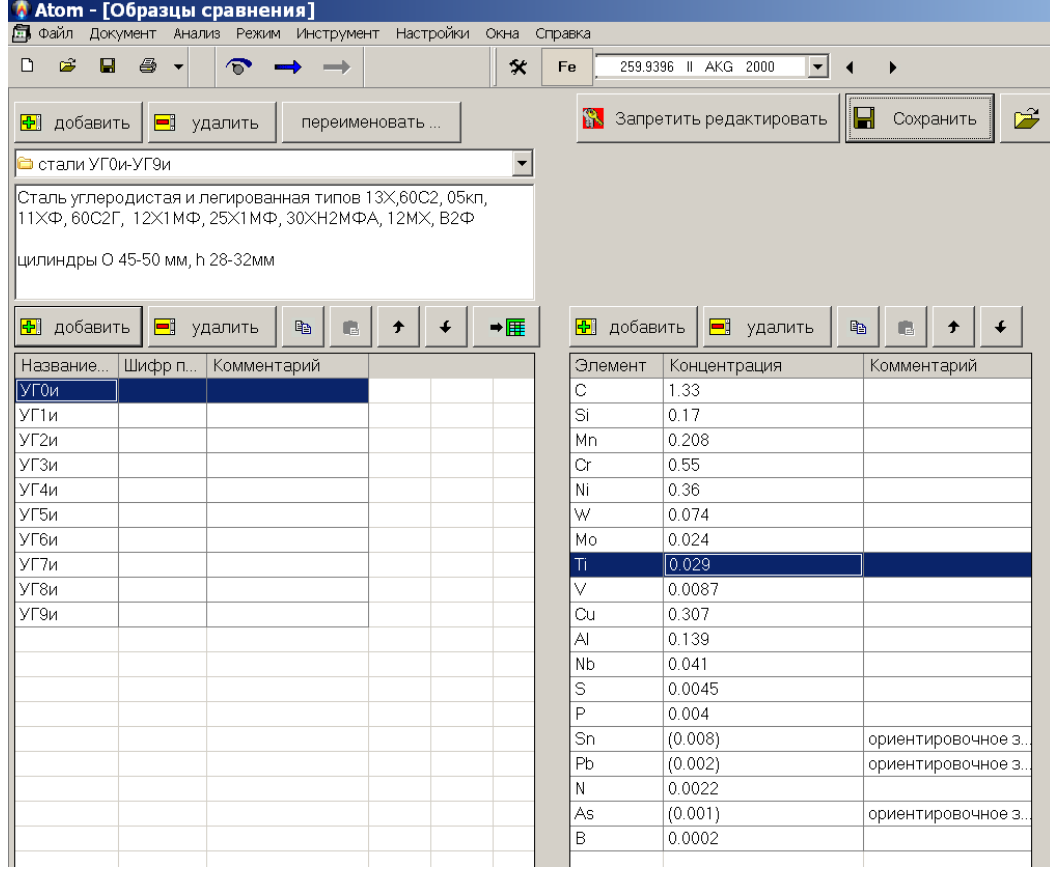

В списке выводятся пробы из текущей папки, для смены текущей папки выберите ее название в выпадающем списке, расположенном над списком проб.

Если при вводе в таблицу анализа новой пробы программа обнаружит пробу с таким названием в списке режима "Образцы сравнения", то выведется следующее сообщение:

Если ответить "Да", то в новой пробе заполнятся поля "СОС" для заданных в режиме "Образцы сравнения" элементов.

Для добавления информации о новой пробе нажмите **+**  | слева - сверху. В открывшемся диалоге заполните необходимые поля и нажмите "ОК".

Описание полей диалога см. выше.

Для удаления выделите пробы в списке и нажмите  $\mathsf{\times}$ 

Каждая проба содержит список элементов с известными концентрациями. Для вывода списка нажмите на названии пробы. Список состоит из трех полей - название элемента, значение концентрации и комментарий.

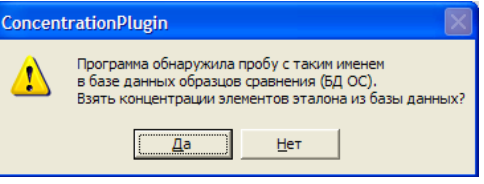

Можно вносить информацию сразу блоками с названиями проб и элементов, например как в таблице:

Первая строка должна содержать символы элементов

Первая колонка должна содержать названия проб

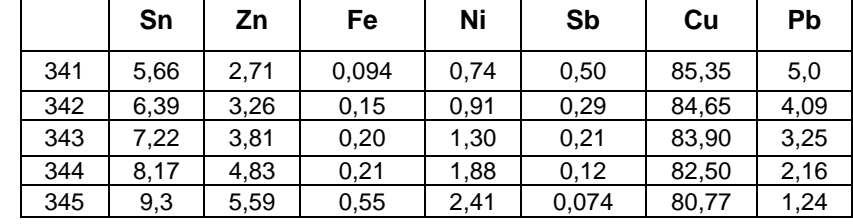

Если скопировать такую таблицу из текстового редактора Word или Excel в буфер обмена Windows, а потом вставить, то программа предложит внести текст

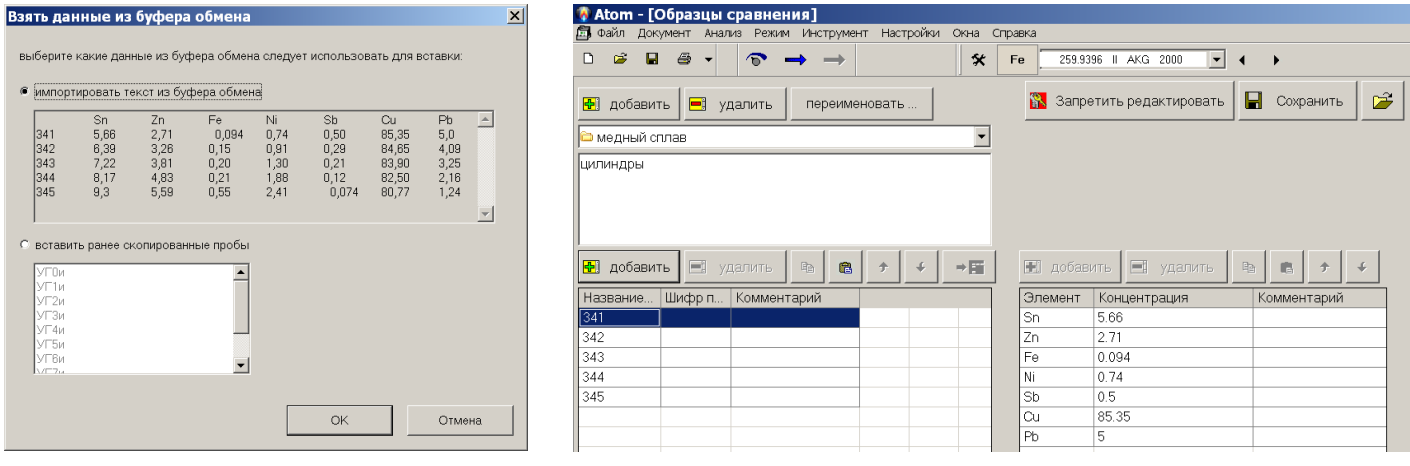

В списках проб и элементов можно изменять порядок сортировки. Для этого нажимайте на заголовке столбца, по значениям которого нужно выполнить сортировку. При повторном нажатии на заголовок сменяется направление сортировки: "по возрастанию" - "по убыванию".

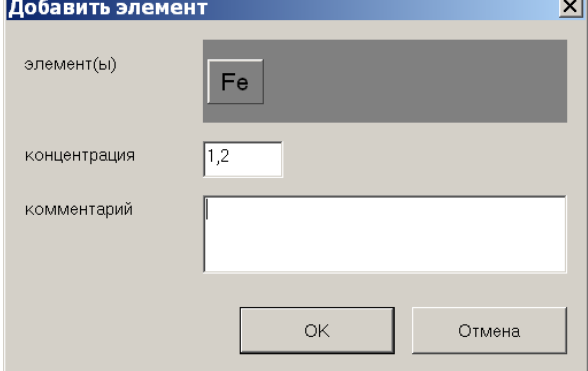

Для однократного добавления информации об элементе воспользуйтесь кнопкой **•** вобавить над списком элементов. В открывшемся диалоге заполните поля и нажмите "ОК".

Для удаления выделите элементы в списке и нажмите  $\begin{array}{|c|c|c|}\n\hline\n\end{array}$  удалить

Для изменения значения поля можно просто дважды "кликнуть" по нему мышью и отредактировать непосредственно в таблице.

Дополнительные возможности работы по копированию информации в файлы анализа присутствуют в режиме «Инженер», для работы используйте кнопку вызова окна работы с базой образцов сравнения .

# **Режим "Марочник"**

Предназначен для ввода информации, применяющейся для автоматической маркировки проб. Пользователь задает названия марок (сплава) и диапазоны концентраций элементов.

В настоящей редакции база сплавов наполнена информацией из нескольких справочников о составах и свойствах сталей, чугунов, бронз, латуней и др.сплавов.

Для того, чтобы увидеть результаты маркировки, добавьте столбец "Сплав" в таблицу анализа. Программа посчитает среднюю концентрацию каждого элемента пробы и на основании этих данных выведет все названия марок, подходящих согласно введенным **Mathem - [Марочник]** 

диапазонам концентраций.

Для удобства навигации все марки разбиты на несколько папок.

Для изменения и дополнения информации о марках сплавов следует сначала включить<br>редактирование (кнопка  $\bullet$  редактировать редактирование (кнопка ) затем добавлять, дополнять, редактировать. В левой части окна выводится список марок. Каждая марка состоит из имени, шифра

(полного имени) и комментария. Для добавления новой марки нажмите кнопку «Новый сплав» над списком. В текущей папке появится новая запись, поля которой необходимо заполнить соответствующей информацией. Переместить сплав из одной папки в другую можно с помощью мыши методом «Перетаскивание»( Drag-and-drop).

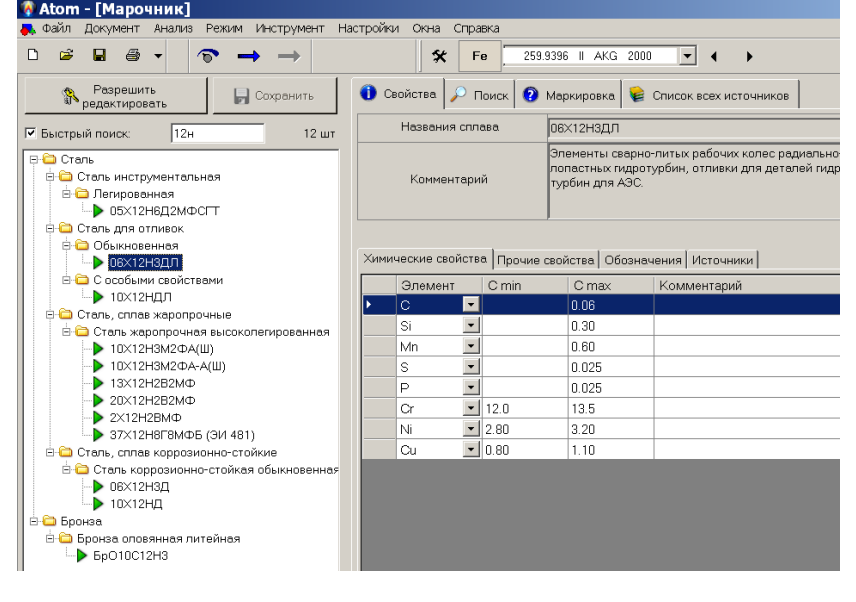

Для удаления выделите марки в списке и нажмите кнопку «Удалить».

У каждого сплава есть список диапазонов концентраций элементов. Информация о диапазоне состоит из названия элемента, минимальной и максимальной концентрации и комментария. Для добавления нового элемента нажмите «Добавить» над списком диапазонов, выберите элемент и укажите значения. Необязательно задавать обе границы диапазона - можно указать только нижнюю или только верхнюю, но должна быть введена хотя бы одна граница. Для удаления выделите элементы в списке и нажмите «Удалить выделенное».

В списках марок и диапазонов можно изменять порядок сортировки. Для этого нажимайте на заголовке столбца, по значениям которого нужно выполнить сортировку. При повторном нажатии на заголовок сменяется направление сортировки: "по возрастанию" - "по убыванию".

Для изменения значения поля можно просто дважды "кликнуть" по нему мышью и отредактировать непосредственно в таблице.

Если начать набирать текст в окне «быстрый поиск», то программа начнет искать среди названий сплавов все подходящие и выводить их списком.

Для более подробного поиска в марочнике используйте вкладку «Поиск». Можно задать значения в любом поле, которое содержит информацию о марке сплава или указать только концентрацию любого элемента в разных вариантах – диапазон, граница значений и т.д.

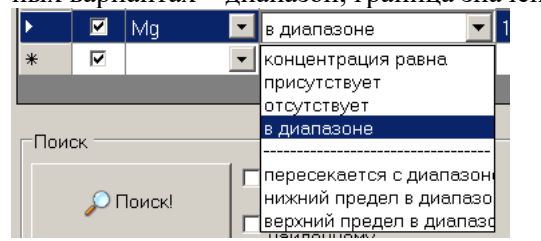

Нажатие на кнопку «Поиск» обновит список найденных (подходящих под условия) марок сплавов.

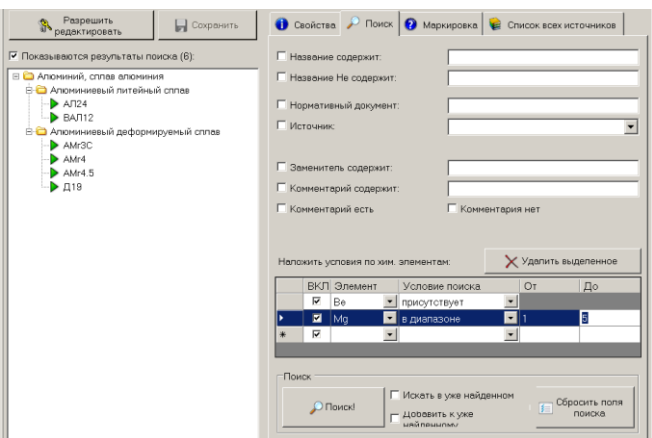

# Режим "Программы анализа"

Предназначен для просмотра и изменения некоторых настроек программ анализа. Программы предназначены для выполнения рутинных анализов в режиме "Лаборант".

Выберите название программы в списке слева, измените необхолимые  $\overline{M}$ нажмите настройки "ОК". Или нажмите "Удалить" если хотите удалить программу анализа

Двойной щелчок в списке программ открывает файл выбранной программы в режиме «Инженер».

После оперативного редактирования параметров выполнения анализа или списка выводимых линий и столбнов нажмите «ОК».

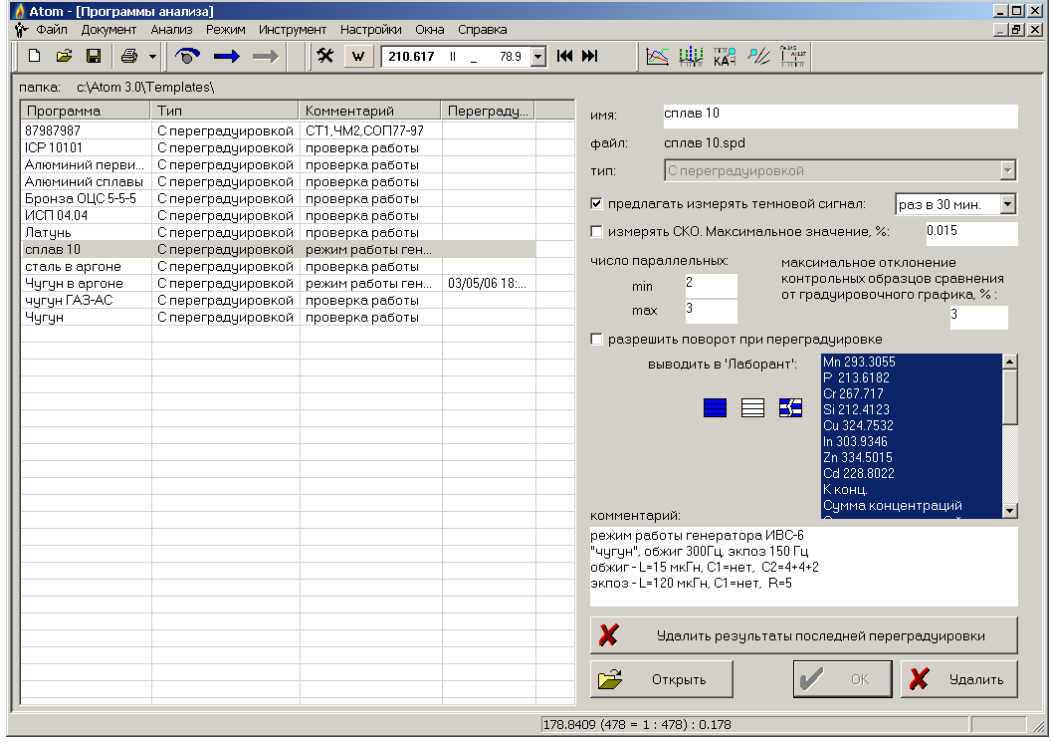

В обычном режиме при запуске программы анализа применяются самые свежие результаты переградуировки. Чтобы вернуть программу к исходным градуировочным графикам нажмите кнопку «Удалить результаты последней переградуировки».

#### Создание программ рутинного анализа

Вызов режима производится из меню «Файл» - пункт «Создать программу анализа...»

Этот автоматизированный режим существенно отличается от аналогичной процедуры предыдущих версий программы «Атом». Основные изменения коснулись типовых операций, которые теперь выполняет сама программа, получая от инженера необходимую информацию путем диалоговых запросов.

Этот режим является завершающим этапом создания программы рутинного анализа, поэтому для его выполнения нужно в режиме «Инженер» провести следующие необходимые и обязательные процедуры по проверке и подготовке ряда настроек:

1. обычно для создания программы используются ранее полученные спектры и градуировочные графики, то есть начать работу следует с чтения ранее сохраненных данных;

2. если создается совершенно новый анализ, то следует добавить в таблицу анализа все аналитические линии определяемых элементов и линии сравнения (как указано в метолике анализа), сопоставить аналитические линии соответствующим линиям сравнения, задать все необходимые параметры расчета интенсивностей линий, градуировочных графиков, концентраций, провести регистрацию и запись в таблицу анализа спектров образцов сравнения для построения градуировочных графиков, выбрать реперные линии для контроля положения спектра относительно детектора;

3. установить «Режим измерения» - параметры регистрации спектров и управления генератором в соответствии с методикой анализа — время обжига, экспозиция (включая «число спектров» при работе с параметрами «Учет времени»);

4. если используется метол «постоянного графика», то таблица анализа лолжна солержать спектры контрольных образцов или тех проб/образцов сравнения, которые будут применяться для контроля градуировочных графиков;

5. настроить представление таблицы анализа - обычно выводится колонка «концентрация», а в ней «среднее», «ОСКО» или «размах»;

6. настроить подходящее представление отчета, если лаборант должен будет его печатать;

7. если к компьютеру на порт LPT1 подключен матричный принтер с рулонной (или непрерывной) подачей бумаги, то можно настроить экспресс-печать по ходу анализа (диалог вызывается через главное меню программы "Настройки / Журнал ...", более детально о диалоге см. ниже)

После проведения предварительных операций приступаем собственно к созданию программы и вызываем первый диалог «Имя программы анализа» (меню «Файл» / «Создать программу анализа...»).

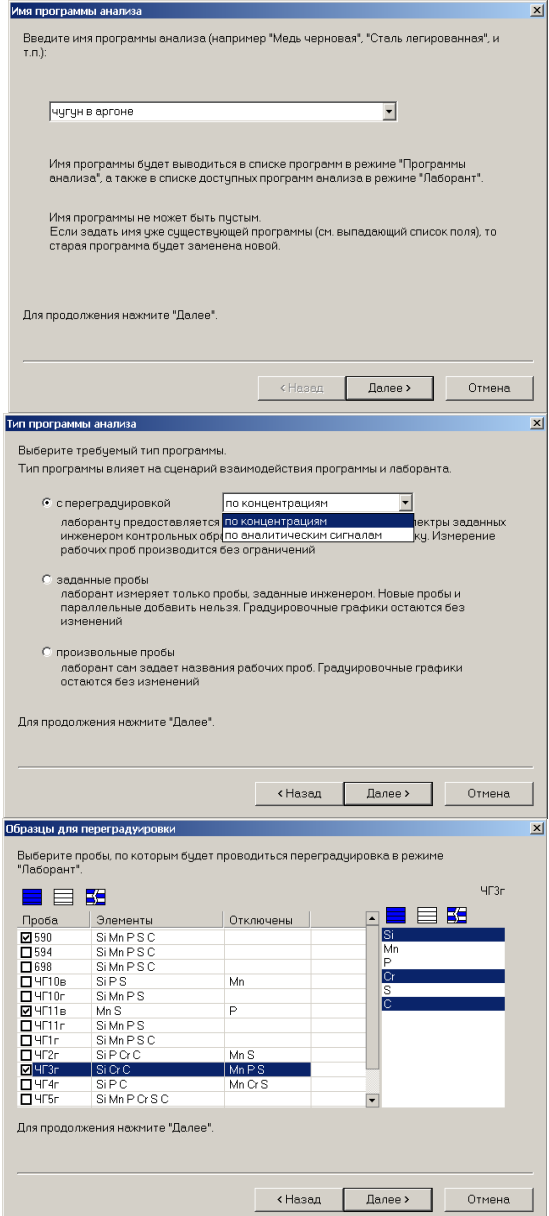

Заполнить поле названия программы или выбираем его из списка уже готовых программ. В этом случае произойдет замена существующей программы, о чем программа обязательно предупредит подтверждающим диалогом. Указанное имя в дальнейшем будет фигурировать в списке готовых программ, в базе данных, в отчете И Т.Л.

Переход на следующий этап - кнопка «Далее»

выбрать тип программы из предусмотренных вариантов:

- «с переградуировкой» по концентрациям или аналитическим сигналам:

- «заданные пробы» - лаборант сможет провести анализ проб согласно указанному в таблице анализа количеству параллельных, градуировочные графики применяются без переградуировки; - «произвольные пробы» - количество проб ничем не ограничено, градуировочные графики применяются без переградуировки. Переход на следующий этап - кнопка «Далее»

Выбираем контрольные образцы с указанием для каких элементов они будут применяться.

На следующем этапе выбираем линии, которые будет видеть лаборант в ходе анализа.

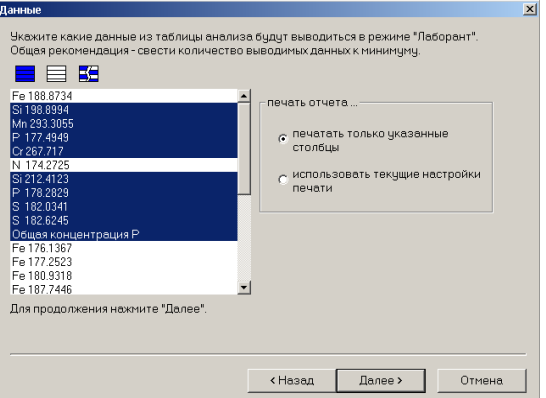

На следующем этапе рекомендуется указать «Измерять темновой сигнал» и установить периодичность запросов на измерение 30 или 60 минут, лополнительно можно выбрать пункт  $\alpha$ Измерять СКО темнового сигнала»

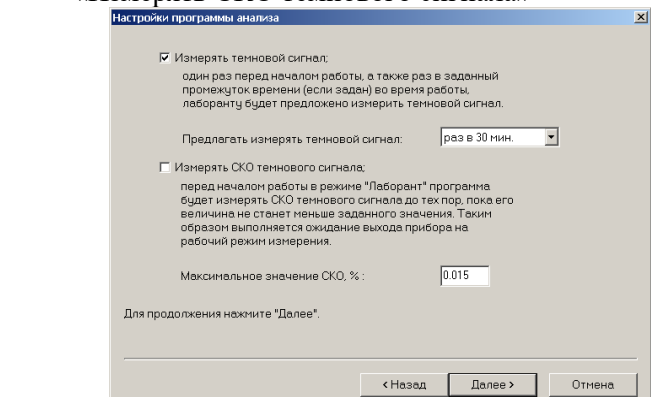

Далее определяем количество измерений для контрольных образцов и допускаемое отклонение, в случае превышения которого будет рекомендовано провести переградуировку. Проверка выполнится для всех линий.

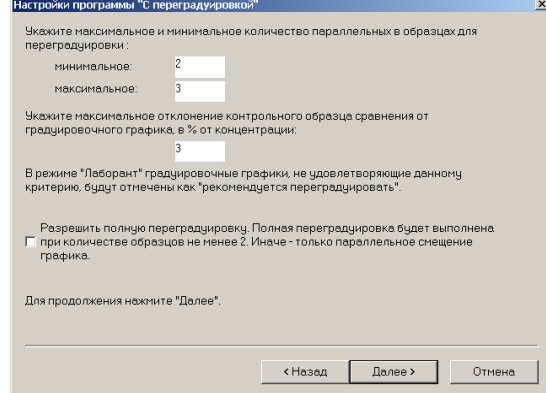

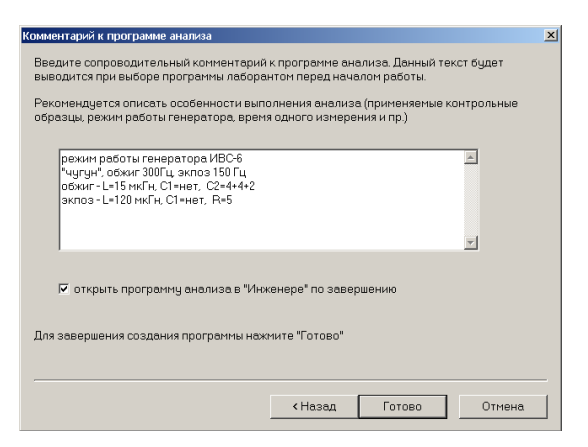

Последний этап в создании - описать в комментарии особенности выполнения программы — применяемые контрольные образцы, режим работы генератора, время одного измерения и пр.

Нажать кнопку «Готово» для запуска создания программы и ее сохранения в списке программ.

Параметры всех этапов создания программы сохраняются в файле данных и для повторения этой процедуры достаточно нажимать «Далее» до того этапа, где нужно внести изменения, внести исправления и продолжить до последнего этапа.

Для выполнения созданной программы анализа следует перейти в режим «Лаборант».

# Описание диалогов

## "Периодическая таблица"

Этот лиалог вызывается если нажать на название текущего элемента в панели инструментов "Спектральные

линии". Предназначен для выбора текущего химического элемента или нескольких элементов. Из всех выбранных элементов один является теку-ШИМ (обозначен голубым). остальные выбранные отмечаются черным. Линии текушего элемента выводятся в списке панели инструментов "Спектральные линии". Линии всех выбранных элементов выводятся в окне спектра.

Для выбора одного из элементов нажмите на его название. Для выбора нескольких элементов есть два способа: либо удерживать нажатым "Shift" или "Ctrl", либо нажать на кнопку "Выбор нескольких (лолжен элементов" высве-

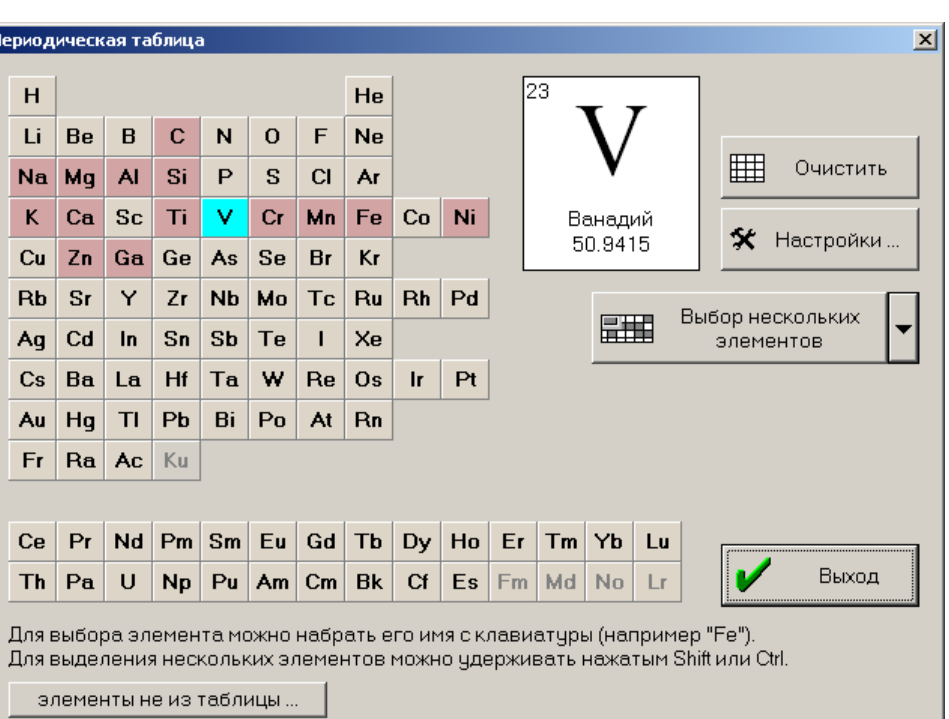

титься маленький голубой прямоугольник слева сверху на изображении кнопки). Если во время выбора нескольких элементов нажать на один из уже выбранных, то выделение с него будет снято.

- При выводе элементов используются следующие цвета:
	- голубым фоном отмечается текущий элемент;
	- черным отмечаются выделенные элементы;  $\bullet$
	- $\bullet$ розовым фоном подсвечиваются элементы из фильтра;
	- серым пишутся названия элементов, для которых не указаны спектральные линии.

Кнопка "Очистить" сбрасывает выделение со всех элементов, текущий элемент остается выбранным.

Кнопка "Выбор нескольких элементов" включает режим выделения нескольких элементов. Если нажать на маленький черный треугольник справа от этой кнопки, то появится меню с дополнительными возможностями выбора:

- "все" выбрать все элементы таблицы;  $\bullet$
- "все из фильтра" выбрать все элементы из фильтра (подсвеченные розовым);
- "все из таблицы анализа" выбрать все элементы, чьи линии выводятся в таблице анализа;

• остальные пункты меню соответствуют названиям групп элементов. Нажатие на название приводит к выделению элементов соответствующей группы.

По кнопке *"Настройки"* выводятся диалоги с дополнительными возможностями по управлению элементами.

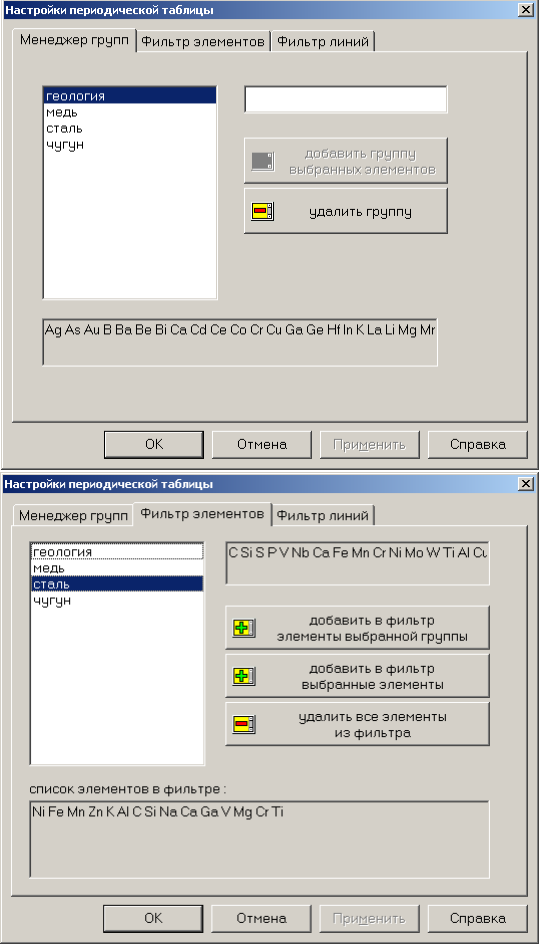

Этот диалог используется для добавления / удаления групп элементов. Группы элементов впоследствии можно использовать для выделения сразу всех элементов группы в диалоге "Периодическая таблица" или для ограничения поиска в инструментах "Мешающие линии" и "Качественный анализ". Для добавления новой группы выполните следующие действия:

- 1. выделите элементы, которые будут содержаться в новой группе с помощью диалога "Периодическая таблица".
- 2. откройте диалог "Менеджер групп" (нажмите *"Настройки"* в диалоге "Периодическая таблица" и выберите закладку "Менеджер групп").
- 3. в поле для ввода (справа сверху) введите имя новой группы.
- 4. нажмите *"Добавить группу выбранных элементов"*.

Для удаления группы выберите ее имя из списка (слева сверху) и нажмите *"Удалить группу"*.

С помощью этого диалога можно указать элементы фильтра. Фильтр можно использовать либо для облегчения поиска при выборе текущего элемента (элементы фильтра подсвечиваются розовым в диалоге "Периодическая таблица") либо для ограничения поиска в инструментах "Мешающие линии" и "Качественный анализ". Для добавления элементов в фильтр можно выбрать одну из групп элементов (список слева сверху) и нажать на первый "плюс", либо выбрать элементы в диалоге "Периодическая таблица" и нажать на второй "плюс". Для удаления всех элементов из фильтра нажмите "минус".

Закладка **"Фильтр линий"** соответствует диалогу настройки отображения спектральных линий.

*Использование «Менеджера групп» и «Фильтра элементов» позволяет заранее ограничить количество элементов, спектральные линии которых будут рассматриваться программой в инструментах "Мешающие линии" и "Качественный анализ".*

# **"Режим измерения"**

Вызвать этот диалог можно при помощи кнопки , расположенной на панели инструментов "Работа с устройством". Программа хранит все настройки отдельно для каждого документа (файла анализа). Если в программе открыто несколько документов с разными настройками измерения, то при смене активного документа будут меняться и настройки. При сохранении документа настройки сохраняются, а при загрузке из файла восстанавливаются.

Далее рассмотрены разные варианты настроек измерения в зависимости от типа спектрометра и особенностей спектрального анализа.

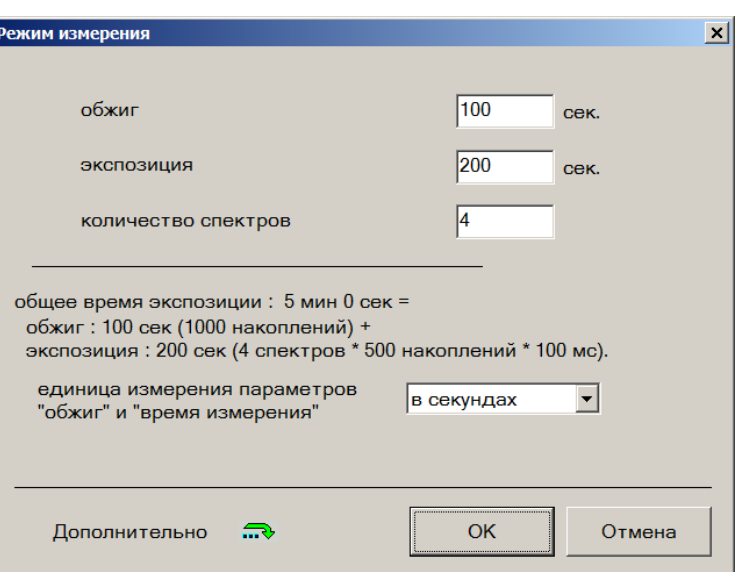

В настоящее время поддерживается работа и управление запуском генератора по разным схемам –

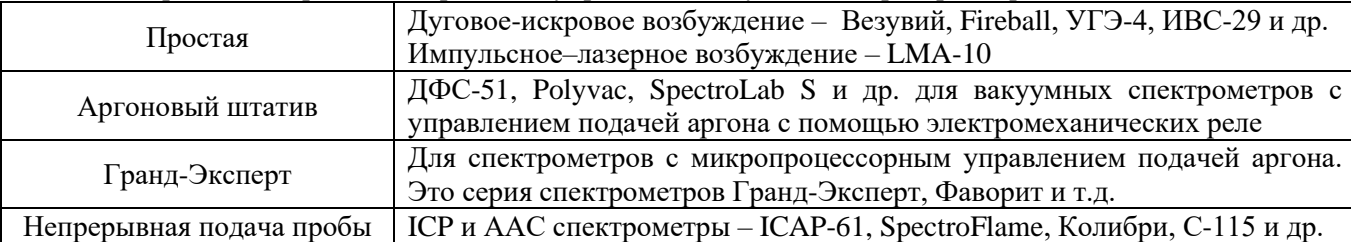

Для каждого режима работы предусмотрен свой диалог, в котором указываются соответствующие параметры.

*"Обжиг"* - задает паузу перед началом измерения после запуска генератора.

*"Время измерения"* - длительность измерения спектра.

*"Количество спектров"* задает количество спектров выгорания, которое необходимо зарегистрировать.

*В зависимости от способа работы со спектрами дистилляции/выгорания результатом измерения будут либо один спектр с несколькими экспозициями, которые программа запомнит, либо средний спектр и отдельные спектры выгорания, которые будут добавлены в дополнительные графики окна спектр и сохранятся только до нового измерения. Например, если задать этот параметр равным двум, то в окне спектра появится основной спектр (соответствует всему времени экспозиции), а также второй и третий спектр, отображающиеся в дополнительных графиках, будут соответствовать первой и второй половине экспозиции. Если задать один спектр, то спектры выгорания регистрироваться не будут. Подробнее об использовании спектров выгорания см. "Проведение анализа с учетом выгорания элементов".*

Полное время измерения равно "Обжиг" + "Время измерения" (см. строку описания "Полное время измерения").

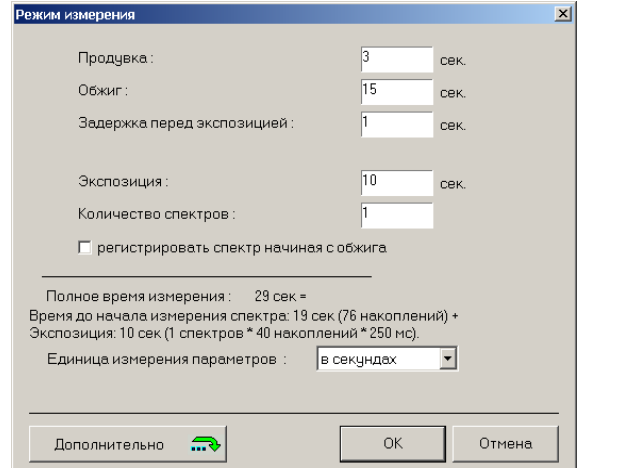

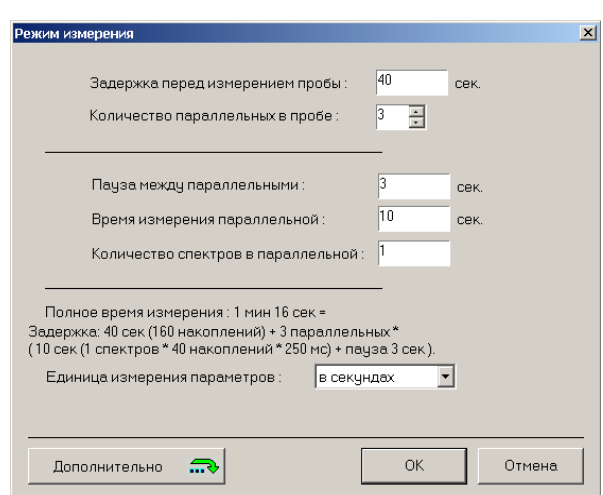

В случае режима «Аргоновый штатив» или спектрометра Гранд-Эксперт, Фаворит, искрового пробоотбора добавляются параметры:

#### *"Продувка"* - задает время продувки штатива газом перед запуском генератора.

*"регистрировать спектр начиная с обжига"* – позволяет выполнить регистрацию спектра и выгорания с учетом смены режима работы генератора.

Анализатор МАЭС для спектрометров с аргоновым штативом по- измерение спектров пробы ставляется со специальным управляющим блоком, обеспечивающим синхронизацию включения продувки и разных режимов генератора.

В случае режима «Непрерывная подача пробы» добавляются параметры:

*"Задержка перед измерением"* - задает ожидаемое время прохода пробы по капилляру до зоны возбуждения.

*"Количество параллельных"* – автоматически измеряется заданное количество спектров.

*"Пауза между параллельными"* – пауза между измерениями.

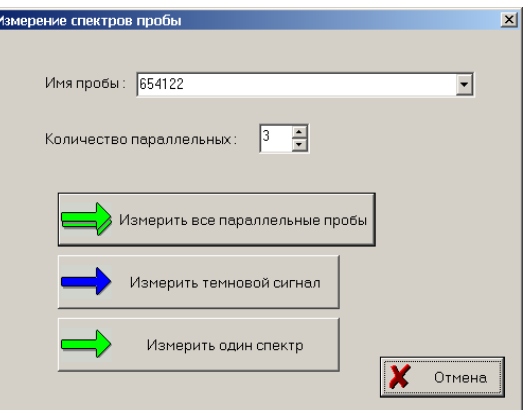

Регистрация спектров происходит в два этапа – нажатие **Визы**вает диалог «Измерение спектров пробы», в котором оператор задает название пробы и выбирает нужное действие. Зарегистрированные спектры автоматически записываются в таблицу анализа под указанным именем.

Смена режимов управления рассмотрена далее.

*Внимание.* Все задаваемые времена должны быть кратны базовой экспозиции устройства. Если задать время, не кратное базовой экспозиции, то программа автоматически исправит не совпадающие значения и сообщит об этом во всплывающем желтом окошке - подсказке. Значение базовой экспозиции выводится в строке описания (на рисунке обведено зеленым).

*"Единица измерения параметров"* – позволяет указать, в каких единицах выводятся параметры "Обжиг" и "Время измерения": в секундах или в накоплениях. Одно накопление соответствует одной базовой экспозиции

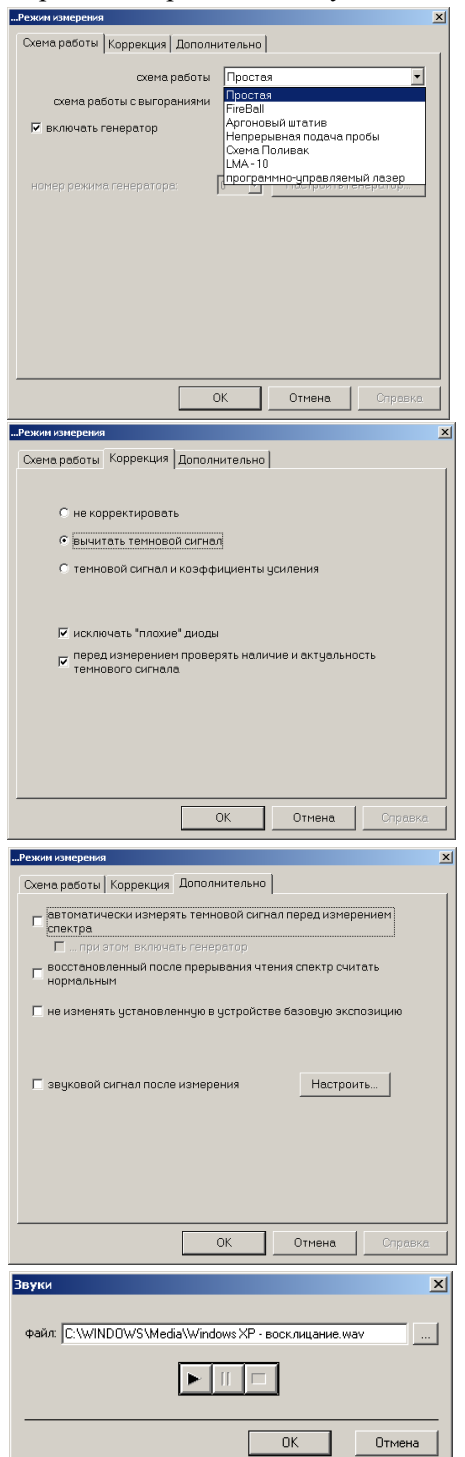

устройства. При смене единицы измерения все параметры пересчитываются из секунд в накопления или из накоплений в секунды.

Все параметры имеют значения по умолчанию. Если очистить содержимое соответствующего поля для ввода и не вводить никакого значения, то считается, что нужно использовать значение по умолчанию. Для "Обжиг" значение по умолчанию равно нулю, "Количество спектров" - один спектр, "Время измерения" по умолчанию устанавливается минимальным из возможных - одно накопление (одна базовая экспозиция) на один спектр.

По кнопке *"Дополнительно"* открываются дополнительные настройки измерения.

#### **Закладка «Схема работы»**

*"схема работы"* определяет основные способы включения (см.рисунок). *"схема работы с выгораниями"* определяет основные способы:

*«простая» -* вся экспозиция в одном спектре с записью нескольких «дополнительных» спектров (оставлен для совместимости);

*«простая с пропусками» -* то же + пропуски (паузы);

*«несколько экспозиций» -* зарегистрированный спектр содержит все части, на которые была разделена экспозиция, рекомендуется к применению для всех методик анализа.

*"включать генератор"* указывает включать или нет генератор на время измерения спектра.

При работе с генератором «Fireball» и программно-управляемым лазером дополнительно определяется *"номер режима генератора"* задающий один из предопределенных режимов.

#### **Закладка «Коррекция»**

*"не корректировать"* задает что измеренный спектр не корректировать по чувствительности (не вычитать темновой и не корректировать коэффициенты усиления).

*"вычитать темновой сигнал"* задает что из измеренного спектра следует вычитать темновой сигнал, предварительно измеренный оператором (см. "Измерение темнового сигнала").

*"темновой сигнал и коэффициенты усиления"* - помимо вычитания темнового сигнала компенсировать разницу коэффициентов усиления.

*"исключать 'плохие' диоды"* - выбрасывать из спектра предварительно отбракованные диоды. Спектр на участках исключенных диодов не измеряется. См. "Отбраковка "плохих" диодов".

#### **Закладка «Дополнительно»**

*"автоматически считывать темновой ток перед измерением"* - перед каждым измерением спектра программа будет автоматически измерять темновой ток.

*"звуковой сигнал после измерения"* позволяет задать программе файл со звуком (расширение "WAV"), который она будет воспроизводить после завершения измерения спектра. По кнопке *"Настроить"* вызывается

диалог "Звуки": с помощью кнопки *"..."* можно вызвать стандартный диалог "Открыть файл" и указать файл со звуком (расширение "WAV"). С помощью остальных кнопок можно управлять проигрыванием звука.

# **"Добавить спектр в таблицу анализа"**

Предназначен для добавления текущего спектра (который отображается в окне спектра) в таблицу анализа. Вызывается автоматически после регистрации спектра или кнопкой  $\mathbb{R}$ расположенной на панели инструментов таблицы анализа

Комбинированный список *"имя пробы"* предназначен для выбора из выпадающего списка (для вызова выпадающего списка нажмите кнопку с черным треугольником справа от поля для ввода) или ввода с клавиатуры вручную имени пробы, в которую следует добавить текущий спектр. Если ввести имя, которого нет в таблице анализа, то будет создана новая проба с таким именем.

*"добавить спектр"* - текущий спектр добавляется в конец списка параллельных указанной пробы.

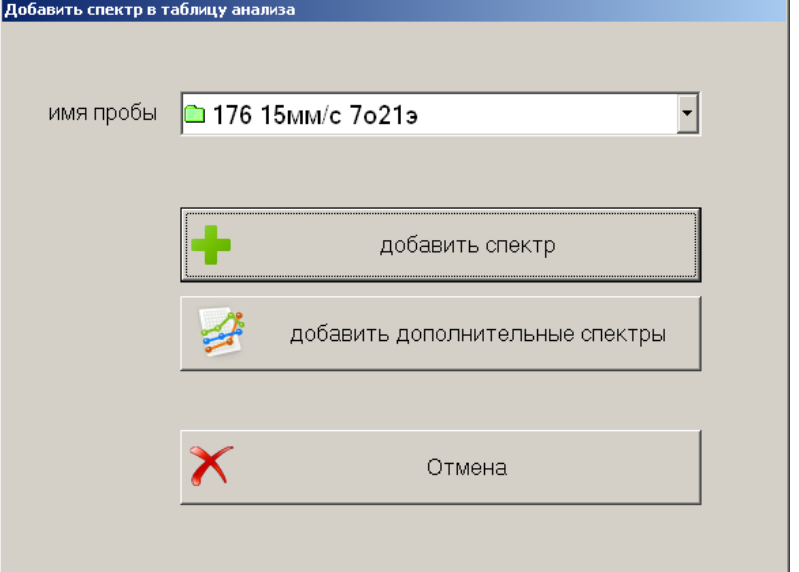

*"добавить дополнительные спектры"* - если в окне спектра выведены дополнительные графики, то все они будут добавлены в конец списка параллельных указанной пробы. Текущий спектр при этом не добавляется, только дополнительные!

*"отмена"* – спектр не записывает, диалог закрывается.

Программа предусматривает несколько вариантов автоматической записи спектров в процессе анализа – настройки расположены в окне «Автоматизация» диалога «Настройки окна таблицы» (см.ниже). *Запись спектра также произойдет, если при открытом диалоге нажать «Ввод» или кнопку «Пуск» МАЭС.*

# **"Добавить аналитическую линию в таблицу анализа"**

Этот диалог вызывается по кнопке  $\mathbb{E}$ , расположенной на панели инструментов таблицы анализа. Предназначен для ввода аналитических линий в таблицу анализа.

Сначала выберите химический элемент (нажмите на его названии в таблице элементов), а затем его линию (список справа от таблицы элементов).

Текущий выбранный элемент подсвечивается голубым в таблице элементов, а также, его название выводится в верхней части диалога. Выбранная линия рисуется с синим фоном в списке линий, а также выводится в верхней части диалога.

Для добавления выбранной линии нажмите **СР с**права сверху), либо дважды "кликните" мышью на линии. Для добавления всех линий с ключом G (выведены в начале

списка) нажмите <mark>Е-</mark>

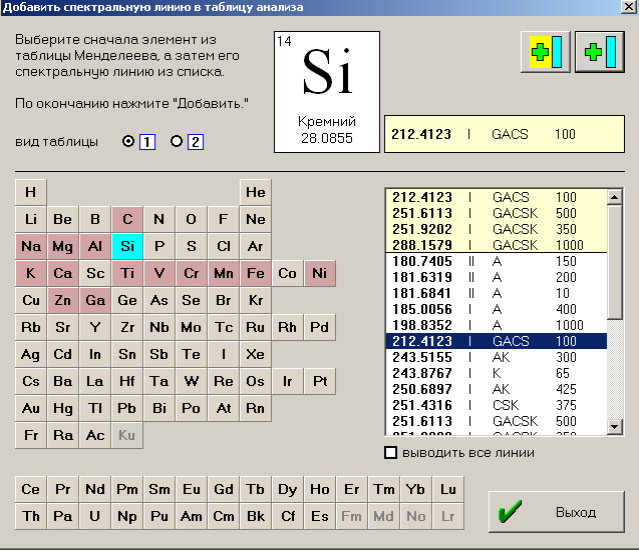

После добавления программа вновь вернется в этот диалог. Для выхода из него нажмите *"Выход"* (справа снизу).

*"вид таблицы"* переключает вывод таблицы элементов: 1) таблица Менделеева; 2) по алфавиту;

*"выводить все линии"* - если в диалоге настройки отображения спектральных линий указано выводить не все линии, то с помощью этого ключа можно заставить программу вывести в списке их все.

Если для выбранного элемента отмечены основные линии (линии, которые рекомендуется использовать для выполнения анализа), то они выводятся в начале списка линий на желтом фоне, а также, если выбрать такую линию, то ее название в верхней части диалога выведется на желтом фоне. Все основные линии можно добавить в таблицу анализа, выполнив следующие действия:

- нажмите кнопку с маленьким треугольником справа от кнопки  $\left|\mathbf{F}\right|$
- в открывшемся меню выберите *"Добавить все основные линии"*.

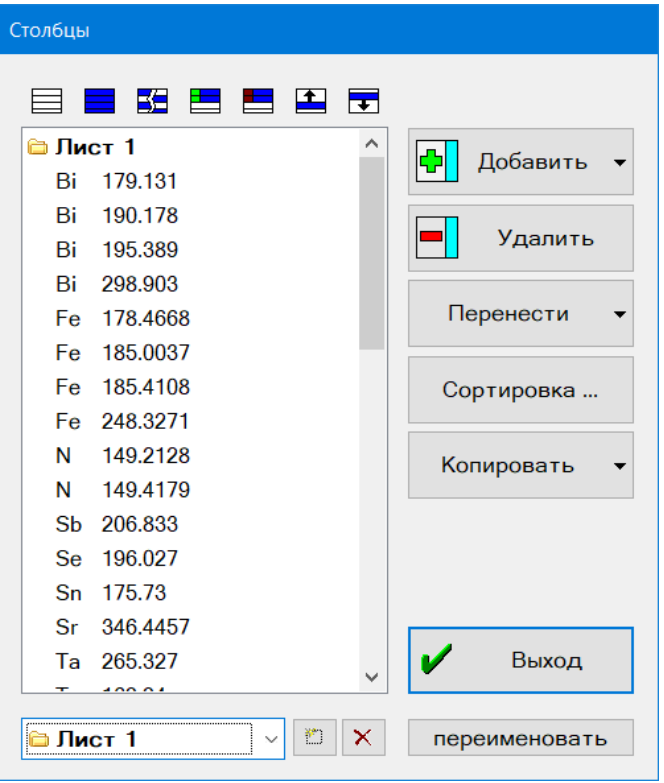

# **"Столбцы"**

Этот диалог вызывается по кнопке  $\boxed{\frac{1}{2}}$ , расположенной на панели инструментов таблицы анализа. Обеспечивает следующие действия:

- добавить аналитическую линию в таблицу анализа (нажмите *"Добавить столбец"*). Для добавления одного из дополнительных типов столбцов нажмите на кнопку с черным треугольником справа от надписи *"Добавить столбец"* и в открывшемся меню выберите тип столбца.
- удалить один или несколько выбранных столбцов из таблицы анализа. Для этого выберите столбцы в списке и нажмите *"Удалить столбец"*. Если нажать на один из не выбранных столбцов, то он выберется, если он уже выбран, то выделение с него наоборот снимется. Можно также воспользоваться кнопками управления выделением (см. "Кнопки режима анализ").
- перенести выделенные столбцы на другую страницу таблицы анализа. Для этого выделите столбцы и нажмите *"Перенести"*. В открывшемся меню выберите имя страницы.
- изменить порядок столбцов в таблице анализа. Выберите столбцы и воспользуйтесь кнопками перемещения выделения (см. "Кнопки режима анализ"). Также можно вызвать диалог "Сортировка столбцов" (кнопка *"Сортировка"*).
- Выбранные линии также можно скопировать в таблицу анализа другого документ при нажатии на кнопку «*Копировать*» появляется выпадающий список открытых документов для выбора.
- сменить текущую страницу выберите имя страницы в выпадающем списке внизу диалога. Столбцы выбранной страницы появятся в списке.
- создать новую страницу нажмите ....
- удалить любую страницу выберите страницу и нажмите  $\mathsf{X}$ .

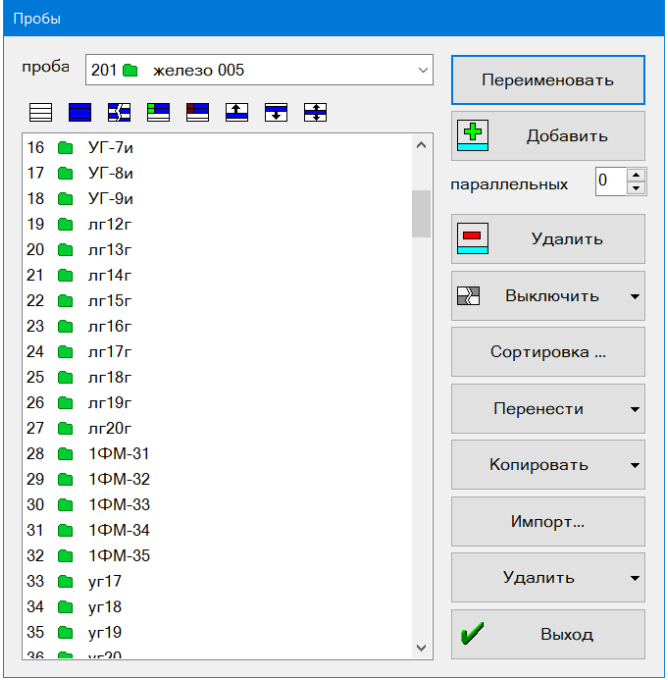

- переименовать страницу выберите страницу, введите новое имя в поле *"страница"* и нажмите *"переименовать"*.
- Основные кнопки выделения  $\equiv$   $\equiv$   $\equiv$   $\equiv$  действуют по аналогии с другими диалогами, спецкнопки **Поразоляют** выделить только линии имеющие градуировочные графики или выведенные в таблице анализа, кнопки перемещают выделенную группу вверх или вниз по списку.

# **"Пробы"**

Этот диалог вызывается по кнопке  $\mathbb{F}$ . расположенной на панели инструментов таблицы анализа. Позволяет выполнять следующие действия:

• добавить новую пробу с указанным количеством "пустых" параллельных. Удобно для начального

заполнения таблицы названиями проб с указанием необходимого количества параллельных у каждой пробы, а потом производят измерение спектров. Для этого введите имя новой пробы в поле *"имя про-*

**бы"**, укажите "количество параллельных" и нажмите « <sup>Д-</sup> Добавить». Заполнение таблицы пустыми строками может быть полезно при формировании файла анализа с включенным режимом автоматического добавления спектров после их регистрации.

- добавить указанное количество "пустых" параллельных к уже существующей пробе. Для этого выберите одну из проб: либо с помощью выпадающего списка поля *"имя пробы"* (кнопка с черным треугольником справа от поля), либо в списке проб слева снизу. Затем укажите *"количество параллельных"* и нажмите « $\frac{1}{\sqrt{2}}$ Добавить».
- удалить одну или сразу несколько проб из таблицы анализа. Для этого выберите пробы в списке слеваснизу (для выбора нескольких проб удерживайте нажатым "Shift" или "Ctrl", также можно воспользовать-
- ся кнопками управления выделением над списком проб, см. "Кнопки режима анализ") и нажмите • переименовать текущую пробу. Для этого выберите пробу в одном из списков, введите новое имя в *"имя пробы"* и нажмите *"Переименовать"*.
- изменить порядок проб в таблице анализа. Выберите пробы в списке слева-снизу и воспользуйтесь кнопками перемещения выделения ( $\left| \right\rangle$   $\left| \right\rangle$ ). Также можно вызвать диалог сортировки проб (нажмите *"Сортировка"*).
- *«Перенести»/«Копировать»* обеспечивает передачу выделенных в списке проб и спектров в таблицу анализа любого заранее открытого документа.
- *«Импорт»* обеспечивает загрузку списка проб из текстового файла или таблицы MS Excel. При заранее составленном плане съемки эта функция (совместно с режимом автоматической записи спектров) обеспечивает высокую степень автоматизации анализа –

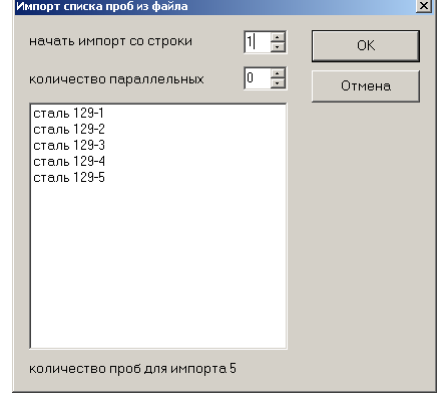

оператор только ставит образцы, запускает регистрацию спектров и не отвлекается на ввод названий проб на клавиатуре.

Имя пробы может быть простым и составным. Простое имя это одна строка. Составное имя это более гибкая конструкция, которая включает в себя несколько слов написанных через символ разделителя. Настройка типа вводимого имени производится в окне диалога «Автоматизация» настроек окна таблицы анализа

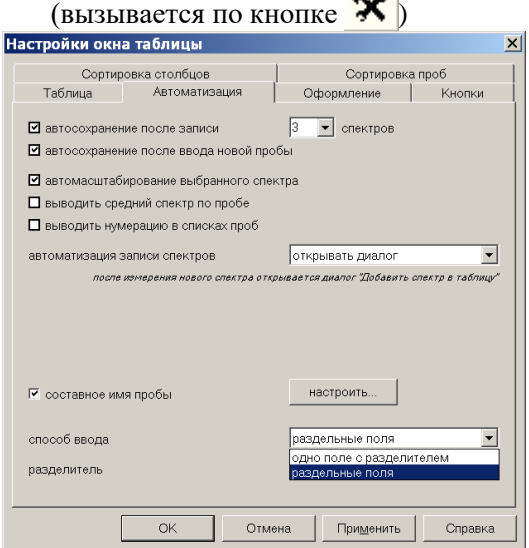

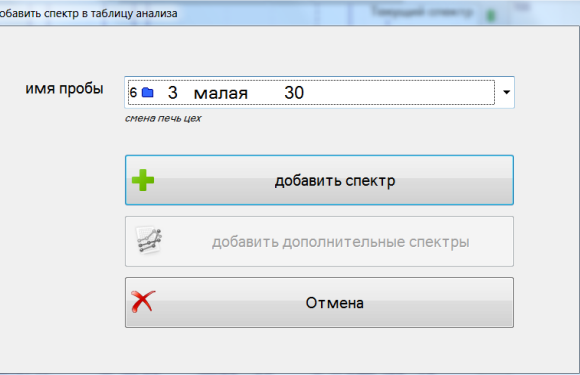

Окно ввода имени составного имени пробы в виде одного поля с разделителем (символ «пробел»). В качестве разделителя можно указать любой символ, тире, запятую и т.д.

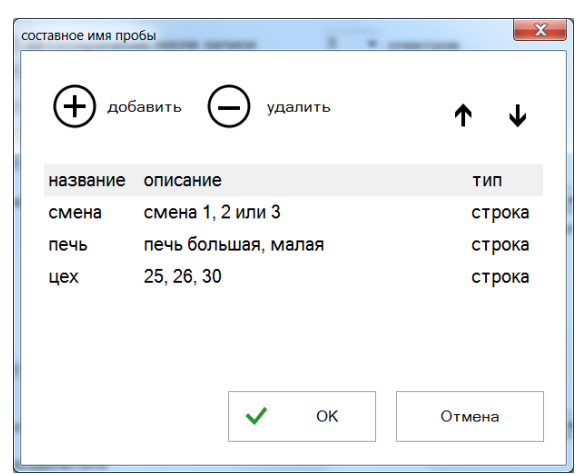

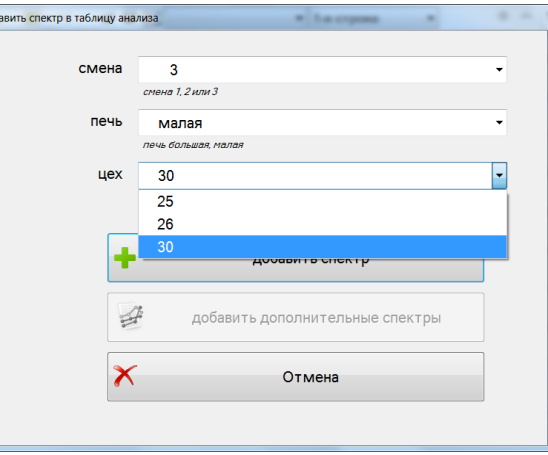

Окно настройки составного имени пробы с раздельными полями

Окно ввода имени составного имени пробы с раздельными полями.

Поля составного имени пробы отображаются в отчете виде отдельных столбцов.

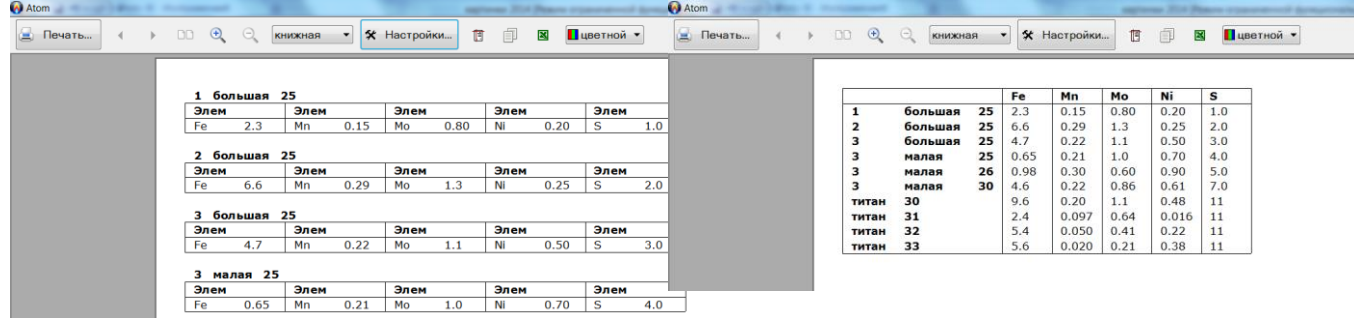

Составное имя пробы рекомендуется использовать в ситуациях хорошо структурированных наименований, когда нужно выделить смену, печь, плавку, номер тепловоза, двигателя, склада, дату, время отбора пробы и т.д.

# **"Переградуировка"**

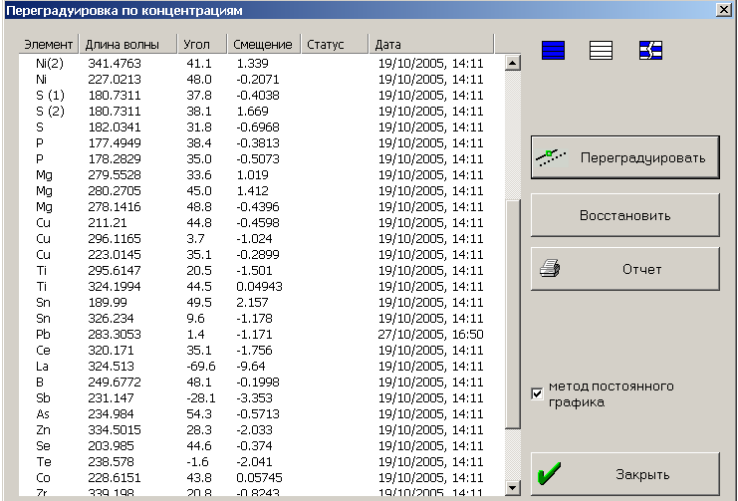

- восстановить коэффициенты исходных графиков;
- перейти в режим печати отчета по градуировочным графикам.

Слева в окне диалога выводится список аналитических линий таблицы анализа, сгруппированных по страницам таблицы. В списке выводятся только те линии, у которых есть градуировочные графики. Выделите в списке линии, которые следует переградуировать (первое нажатие на линию приводит к ее выделению, второе - снимает выделение, можно также воспользоваться кнопками управления выделением). При

Работа по методу постоянного графика включается кнопкой  $\sqrt{2}$ , расположенной на панели инструментов окна таблицы анализа, после нажатия кнопка приобретает вид . После этого градуировочные графики остаются без изменений независимо от добавления/удаления образцов сравнения.

Диалог переградуировки можно вызвать по кнопке

- . Диалог позволяет выполнить
- переградуировку градуировочных графиков выбранных аналитических линий при наличии контрольных обраузцов, градуировка всегда производится относительно исходных графиков;

нажатии на линию выводится ее градуировочный график в окне градуировочного графика. Затем нажмите *"Переградуировать"*. Напротив линий, для которых выполнилась переградуировка, появится текст *"ок"* и значение поправочного коэффициента, если выполнялся параллельный перенос.

После выполнения переградуировки в окне градуировочного графика рисуется две линии - нового и старого графиков (серым цветом).

Для выхода из диалога нажмите *"Закрыть"*.

# **Настройки отображения спектральных линий**

Этот диалог можно вызвать с помощью кнопки  $\mathbf{\mathbf{\mathcal{X}}}$ расположенной на панели инструментов "Спектральные линии". Предназначен для настройки какие, в каком порядке и в каком формате спектральные линии элементов выводятся в списке на панели "Спектральные линии", в диалоге "Добавить аналитическую линию в таблицу анализа", а также в некоторых других.

#### **Формат вывода**

Верхняя половина диалога предназначена для настройки формата вывода спектральных линий:

#### **"As 234.984 I SAKG 250"**

*"в списке линий выводить"* - выделите элементы, которые нужно выводить в списке линий:

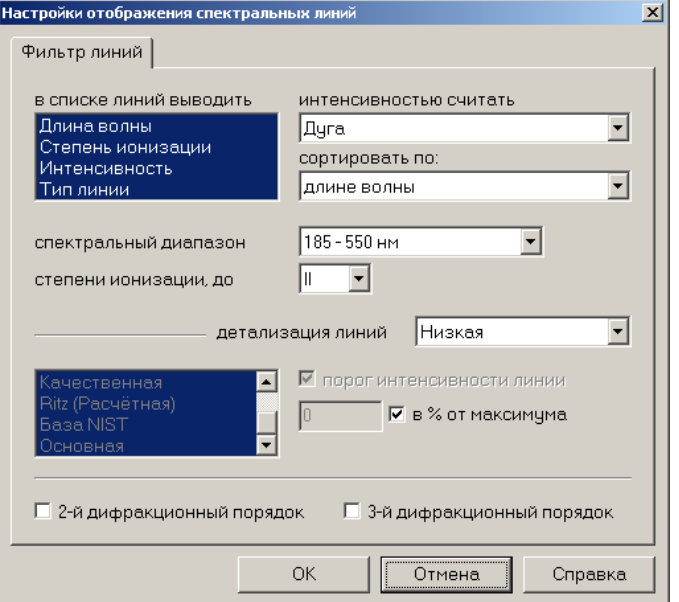

*"Длина волны"* - этот элемент всегда выделен, длины волн в списке спектральных линий выводятся всегда.

*"Степень ионизации"* - если для линии указана ее степень ионизации, то она выведется в списке линий в виде символа **I** для первой степени или **II** - для второй.

*"Интенсивность"* - если для линии указана ее относительная интенсивность, то она выведется в виде числа в конце строки линии (в приведенном выше примере это число **250**). Обычно для линий указано несколько символьных и числовых параметров (интенсивностей), соответствующих разным типам источников возбуждения. Какую из этих интенсивностей использовать можно указать в списке "Интенсивностью линии считать :" (см. ниже).

*"Тип линии"* - кроме интенсивности для линии могут быть указаны некоторые дополнительные атрибуты, например может быть указано, что линия - аналитическая, в этом случае в строке типа линии появится символ **А**. Список типов линий - **А** – аналитическая, **С** – калибровочная, **S** – стандартная, **К** - линия применяется для выполнения качественного анализа, **G** - линия применяется для количественного анализа

В приведенном примере строка, описывающая тип линии выглядит как **SAKG**.

*"Интенсивностью линии считать"* - в этом списке можно указать какую из возможных интенсивностей использовать в программе. Интенсивность линии выводится в строке описания линии в списках линий, а также в окне спектра (в виде вертикальных синих отрезков над названиями линий).

*"Интенсивность"* - интенсивность, указанная пользователем

*"Дуга"* - интенсивность линий при дуговом возбуждении спектра

*"Искра"* - интенсивность при искровом возбуждении спектра

*"Энергия"* - потенциал возбуждения (эВ)

*"ИСП"* - интенсивности для индуктивно-связанной плазмы

*"Лампа ПК"* - для спектральных ламп

*"Чувствительность"* - ...

*"Сбольше"* и *"Сменьше"* - параметры для выполнения полуколичественного анализа методом появления и усиления линий. Если линии нет, то значение концентрации меньше, чем Сменьше, если есть, то больше, чем Сбольше.

*"Линии сортировать по :"* - укажите способ сортировки линий в списке. Возможна сортировка по длине волны и по интенсивности - по возрастанию или по убыванию.

*"Спектральный диапазон"* – ограничение списка линий по длине волны, либо из текущего профилирования, либо из заданного набора характерных значений «200-400», «190-470», «170-470», «185-550».

*"Степень ионизации"* – ограничение списка линий по степени ионизации «все», «I» , «II» , «III» и т.д.

#### Фильтр линий

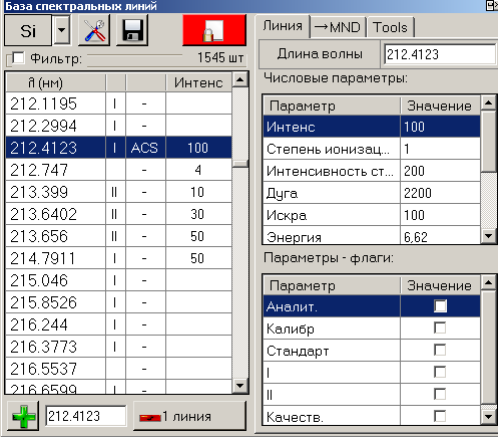

Нижняя половина диалога предназначена для ограничения количества линий, выводимых в списках. Выводятся только линии, удовлетворяющие указанным критериям.

"Степень детализации линий" - выберите один из предопределенных фильтров линий:

"Высокая" - выводятся все линии без ограничений;

"Средняя" - выводятся только линии, для которых указано значение интенсивности;

"Низкая" - обязательно должен быть какой-либо символ (один или несколько из ACSKG).

"Указать" - позволяет отрегулировать параметры фильтра вручную (см. ниже).

В списке слева-снизу выберите типы линий. Для того, чтобы линия попала в список и начала выводиться в окне спектра, нужно чтобы у нее был указан хотя бы один из выбранных вами типов. Если сбросить выделение со всех типов, то будут выведены все линии выше порога интенсивности.

"Порог интенсивности" - установите этот ключ, если нужна фильтрация по интенсивностям линий. В поле для ввода можно указать пороговое значение интенсивности линии в процентах от максимальной интенсивности для каждого элемента. Если задать ноль, то пороговое значение не будет использоваться, но фильтр будет отбрасывать линии, для которых не указана интенсивность.

"2-й порядок" и "3-й порядок" - установите эти ключи для вывода линий, соответствующих второму и третьему дифракционному порядку (с длиной волны умноженной на два и на три соответственно).

Редактирование параметров спектральных линий, добавление новых или удаление производится в режиме «База спектральных линий».

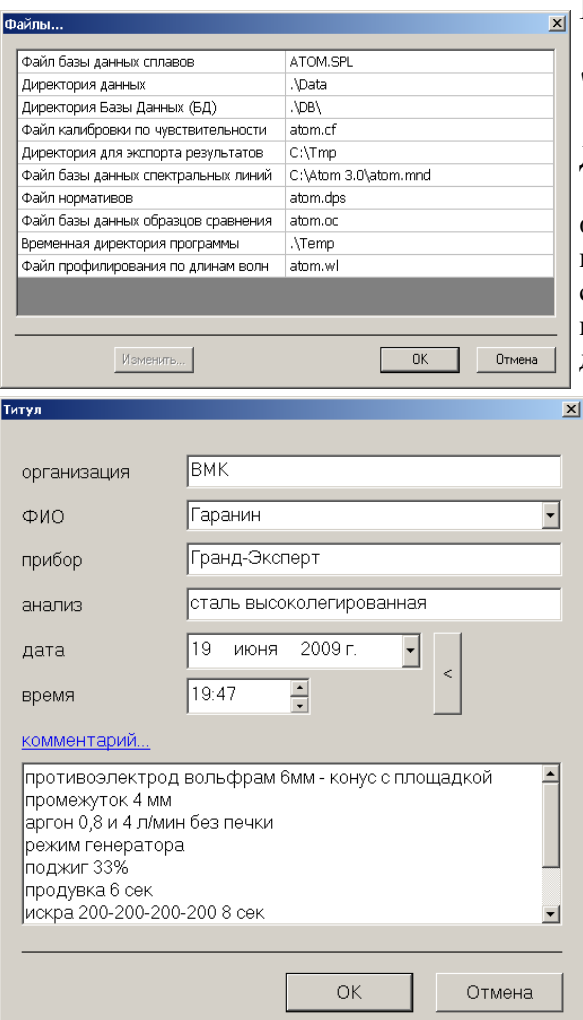

#### Вспомогательные диалоги настроек программы

"Файлы..."

Диалог вызывается с помощью пункта главного меню программы "Настройки / Файлы ..." и предназначен для указания стартовых файлов и каталогов, с которыми программа начинает работать при запуске. Названия можно набрать с клавиатуры в соответствующей строке или, отметив ее, нажать кнопку «Изменить...» появится диалог выбора файла/каталога с помощью которого следует найти нужный файл или каталог, соответственно. Выбран-

ный элемент программа запомнит и будет использовать все время до следующего исправления.

Обозначение ".\Data" означает, что этот элемент находится в рабочем каталоге программы. Если рабочий каталог "с:\Atom 3.3", то полный путь выглядел бы "c:\Atom 3.3\Data".

#### "Титул"

Диалог вызывается с помощью пункта главного меню программы "Настройки / Титул ..." и предназначен для заполнения полей титула. Содержимое титула сохраняется в файле анализа как дополнительная информация. Титул также используется для фильтрации запросов к базе данных (см. режим "База Данных").

Заполните необходимые поля титула и нажмите "ОК".

Для указания имени (поле "ФИО") можно воспользоваться выпадающим списком. Для редактирования списка пользователей воспользуйтесь диалогом "Список пользователей".

Для указания текущего времени / даты нажмите на кнопку *"<"*. Для редактирования даты воспользуйтесь выпадающим списком поля *"Дата"* - элементом управления "Календарь".

### **"Список пользователей"**

Диалог вызывается с помощью пункта главного меню программы *"Настройки / Список пользователей ..."* и предназначен для редактирования списка имен пользователей программы. Впоследствии этот список используется для ускорения ввода в диалоге "Титул" ФИО и для выбора имени пользователя при входе в режим "Лаборант". Для добавления нового имени наберите его в поле для ввода внизу диалога (*"Петров Петр Петрович"*) и нажмите . Для удаления одного или нескольких имен выберите их в списке (*"Сидоров Иван Петрович"*) и нажмите  $\times$ 

Для выбора в списке нажмите на одно из имен, если оно еще не выбрано, то оно выберется, если уже выбрано, то выделение

наоборот снимется. Также можно воспользоваться кнопками управления выделения над списком имен (см. "Основные кнопки режима 'Анализ' "). Для сохранения изменений нажмите *"ОК"*.

### **"Настройка отображений"**

Диалог вызывается с помощью пункта главного меню программы *"Настройки /* Разбиение окон документа*"* и предназначен для настройки представления основного окна в режиме «Инженер».

Основным представлением при инсталляции программы выбирается стандартное с таблицей анализа внизу, спектром выше-слева и градуировочным графиком вышесправа – **тип 5**.

В определенной ситуации может оказаться более удобным другое представление, например **тип 0**, в котором окна всегда развернуты на весь экран, а переключение между ними происходит как между закладками в диалогах.

Переключатель «Закрепить «плавающие» панели» нужен в следующей ситуации – для фиксации положения панелей на которых расположены кнопки запуска чтения спектра, разных режимов (вроде «качественного анализа» и «мешающих линий»). Программа АТОМ при запуске будет восстанавливать положение кнопок если переключатель включен или расставлять их динамически – как делают все стандартные функции Windows.

## **"Настройки журнала…"**

Диалог вызывается с помощью пункта главного меню программы *"Настройки / Журнал ..."* и предназначен для настроек экспресс-печати по ходу рутинного анализа в режиме Лаборант и/или сохранения результатов в отдельный файл, а также передаче результатов для внешней программы. Печать выполняется на матричный

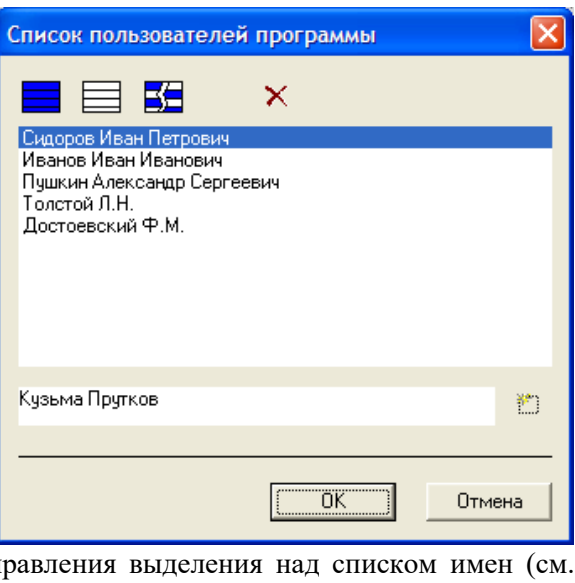

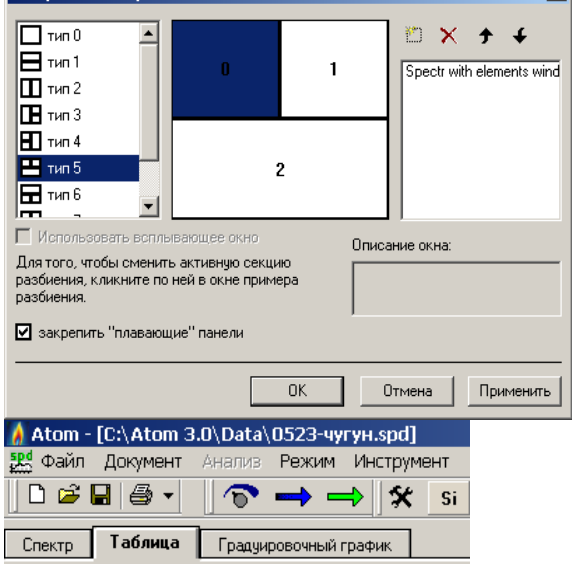

принтер, подключенный к порту LPT1: в непрерывном режиме.

Также в этом диалоге регулируется поведение программы по кнопке «Завершить пробу».

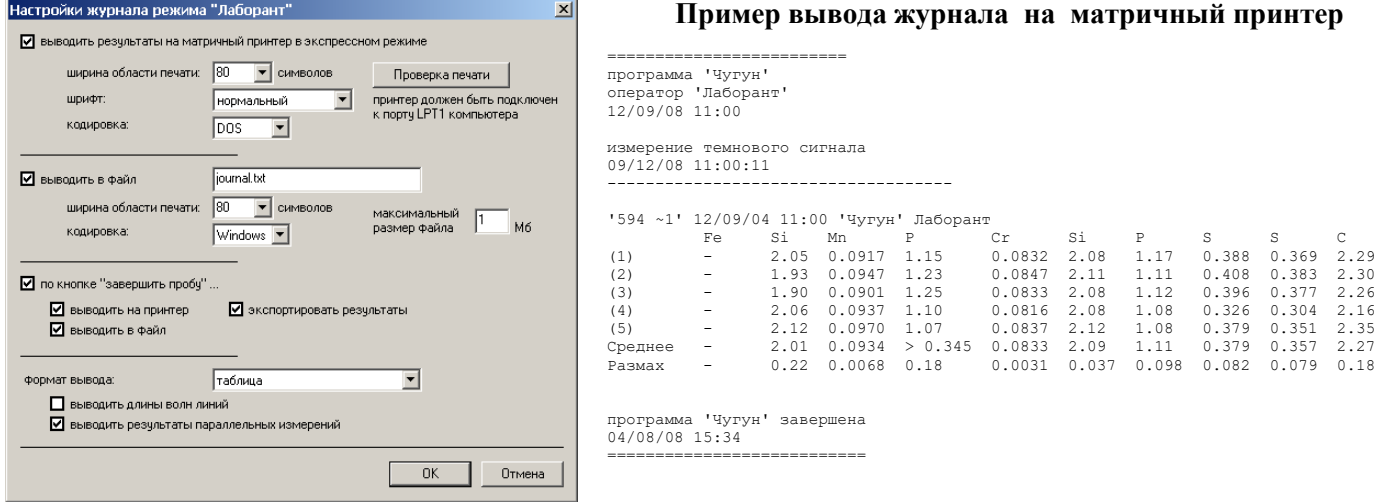

Данная функция обычно применяется при работе с оборудованием, которое работает круглосуточно в условиях литейного производства и где нормативами предусмотрено сохранение бумажной копии результатов анализа.

### **"Настройка принтера"**

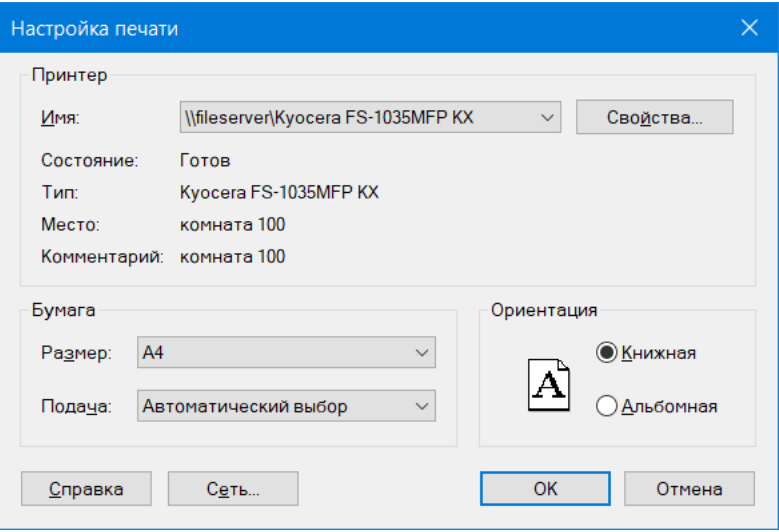

Диалог вызывается с помощью пункта главного меню программы "Настройки / Установки принтера" и предназначен для вызова стандартного системного диалога настроек принтера по-умолчанию.

Отчеты об анализе, градуировочные графики, гистограммы и т.д. будут печататься на выбранном принтере.

# **Настройки анализа**

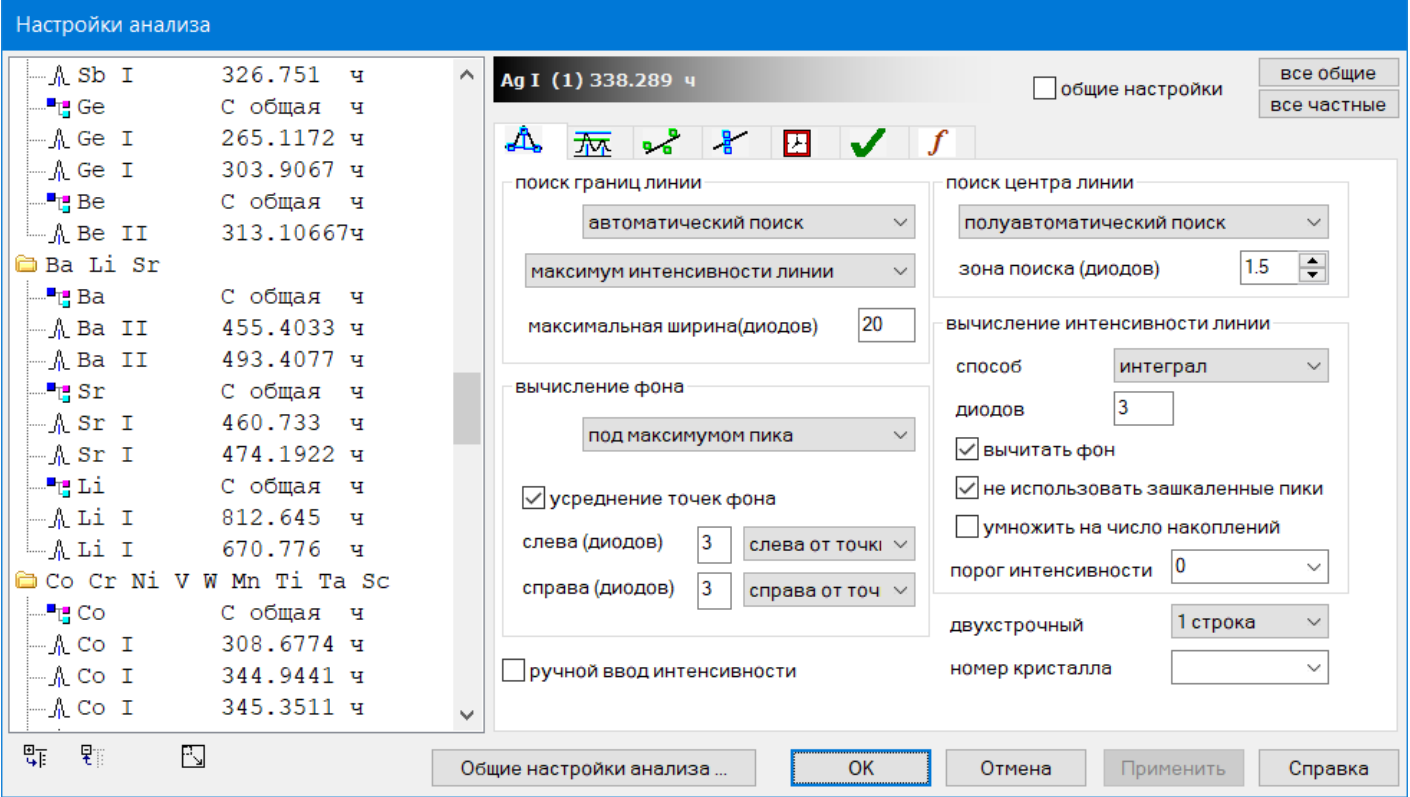

диалог вызывается кнопкой  $\frac{100}{100}$ , расположенной на панели инструментов окна таблицы анализа и предназначен для изменения настроек анализа: параметры поиска и вычисления пиков, линии сравнения, построение градуировочных графиков, вычисление концентраций и других.

В левой части диалога выводится список аналитических линий (а также дополнительные типы столбцов, например "Сплав" или "Коэффициент концентрирования"), добавленные в таблицу анализа. Список сгруппирован по страницам таблицы. Для изменения параметров вычисления значений линии в спектре или другого типа столбца, выберите его в этом списке (нажмите левой кнопкой мыши на его названии). После этого в правой части диалога появятся соответствующие настройки. Для аналитической линии настройки состоят из нескольких страниц.

Возможно другое представление заголовков диалогов настроек, для изменения нажмите правой кнопкой мыши в районе заголовков, появится меню, позволяющее выбрать из двух вариантов представления.

 $\mathbb{A}$   $\overline{\mathbb{M}}$   $\mathbb{R}^2$   $\mathbb{R}$   $\overline{\mathbb{R}}$   $\overline{\mathbb{R}}$ поиск границ линии поис • только картинки картинки + текст автоматический поиск

Каждая страница соответствует определенному этапу вычислений результатов анализа:

- **"Пик"** настройки поиска и вычисления фона и интенсивности линии в спектре;
- **"Линия сравнения"** линия сравнения для вычисления относительной интенсивности;
- **"График"** настройки построения градуировочного графика;
- **"Концентрация"** настройки вычисления концентраций и статистических результатов анализа;
- **"Учет времени"** настройка периодов времени регистрации различных элементов.
- **"Влияния"** параметры учета аддитивных или мультипликативных взаимовлияний элементов.
- **"Контроль"** настройка условий проверки получаемых результатов в зависимости от концентрации или интенсивности спектральных линий других элементов.

Для других типов столбцов выводятся свои настройки:

- **"Концентрация по нескольким линиям" –** выбор используемых линий из списка имеющихся в таблице анализа.
- **"Сумма концентраций"** выбор используемых элементов из числа имеющихся в таблице анализа.
- **"Коэффициент концентрирования"**  тип коэффициента концентрирования или разбавления.

Каждая страница настроек анализа ("Пик", "График" и т.д.) может иметь *"общие настройки"* и *"частные настройки".* Настройки, которые отмечены как "общие", одинаковые для всех линий. Изменение настроек анализа для одной линии приведет к изменению соответствующих настроек и у остальных линий, которые отмечены как "общие". Если настройки анализа для линии по каким-либо причинам должны отличаться от остальных, то отметьте их как "частные". Обратите внимание, что каждая страница настроек аналитической линии может иметь собственное состояние - "общая" или "частная". Это позволяет указать, что линия имеет, например, "общие" настройки "График" и "Линия сравнения", но "частные" - "Пик". К названию линий, чья текущая страница настроек отмечена как "частная", в списке слева добавляется символ "ч". Остальные линии (без символа "ч" в названии) для текущей страницы настроек считаются "общими".

Все новые добавляемые в таблицу анализа линии имеют настройки по умолчанию, соответствующие "общим" настройкам.

«Информация из спектра" - информация, которая хранится в спектре в виде записей формата XML. Такая информация сохраняется разными модулями программы АТОМ, программами управления оборудованием, генератора «Шаровая Молния», математическими модулями и другими подпрограммами. Каждый спектр содержит много служебной информации, которая может быть полезна при контроле работы, разработке методики и других случаях. В примере ниже показано добавление колонки положения реперной линии Si 390 нм и ее представление в таблице анализа. Оператор может наблюдать как происходит смещение спектра за время съемки, а также посмотреть Гистограмму, поскольку значения являются числовыми и отображаются в виде графика. Для правильного экспорта следует установить «msxml\_4.0\_SP2\_(Microsoft XML Core Services).msi».

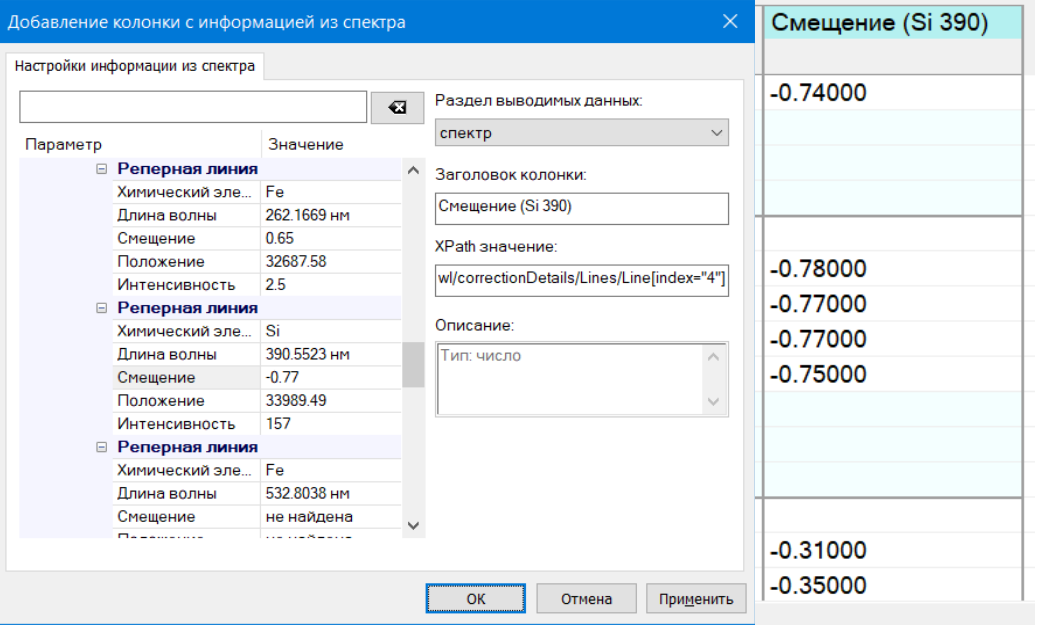

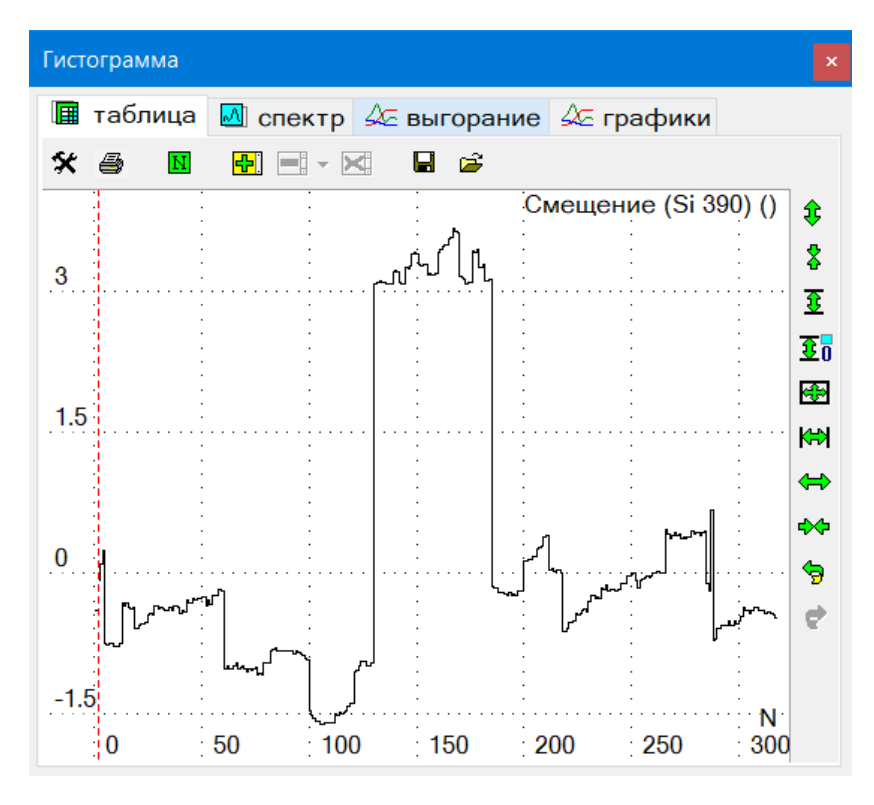

В параметры спектра записываются все сведения о состоянии и статусах оборудования, что позволяет легко проводить мониторинг и анализ.

В частности, для генераторов Везувий и Шаровая Молния сохраняются параметры установок режима возбуждения спектров в виде чисел с подписями «Частота», «Ток», «Длительность» и т.д.

Для каждого спектра сохраняется и может быть выведена информация о параметрах детектора, дате и времени регистрации, экспозиции, темновом сигнале и т.д.

• **"Концентрация по нескольким линиям" –** выбор используемых линий из списка имеющихся в таблице анализа в настройках отображается как Собщая с указанием списка линий определенного элемента.

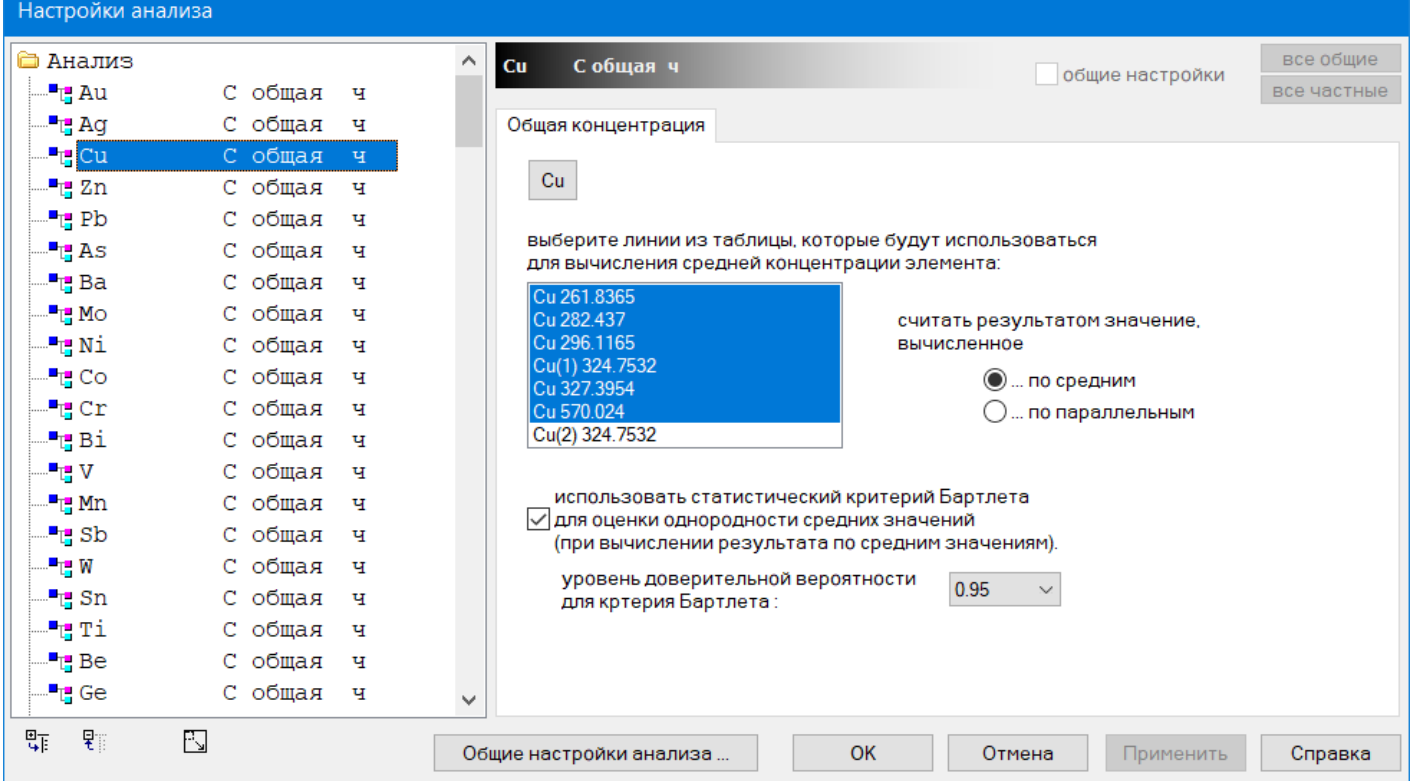

#### • **"Сумма концентраций"** – выбор используемых элементов из числа имеющихся в таблице анализа.

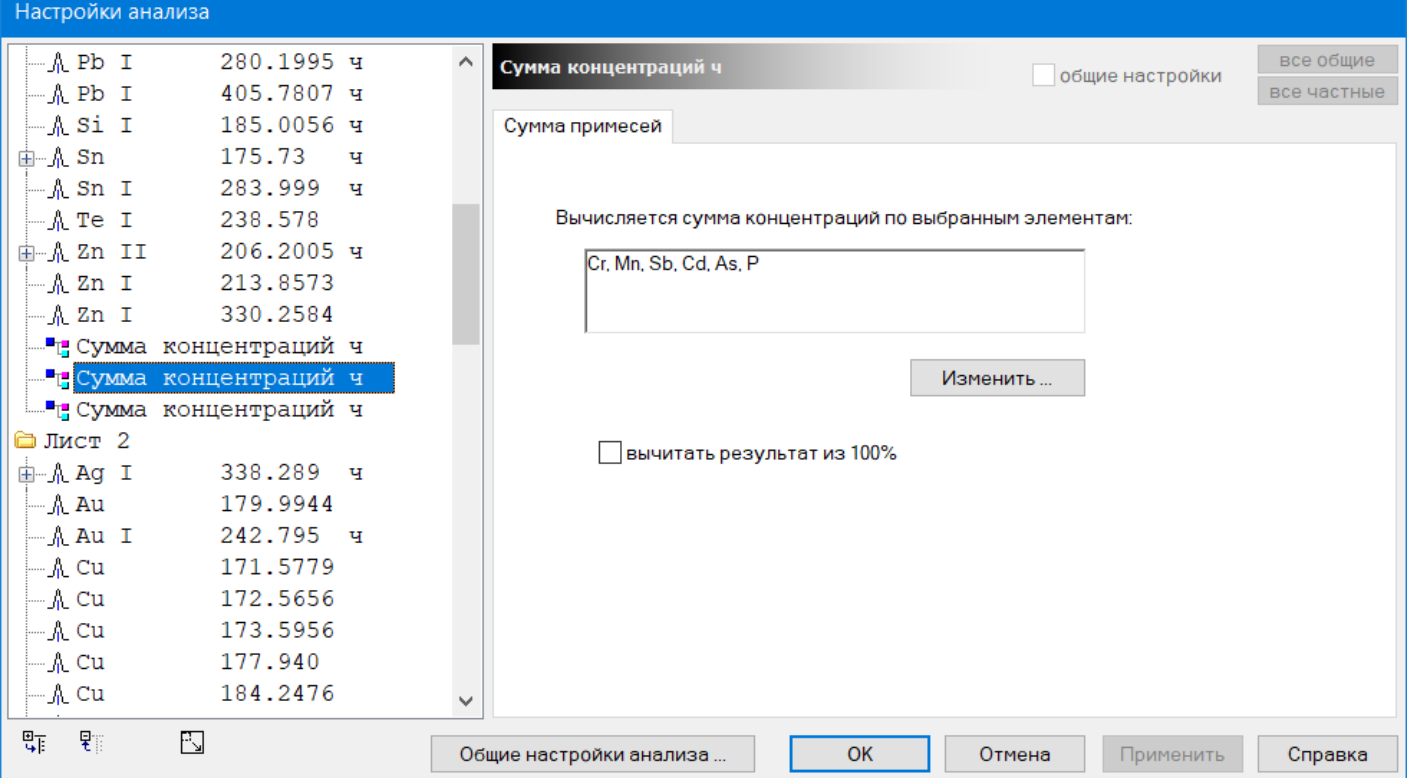

Для управления состоянием "общие"/"частные" предназначены элементы управления, расположенные в верхней правой части диалога "Настройки анализа":

- ключ "Общие настройки" устанавливает общие или частные настройки у текущей страницы настроек вычисления текущей линии. Если снять этот ключ, то настройки отмечаются как "частные", если установить, то "общие". При переходе в "общие", настройки устанавливаются в соответствии с "общими" настройками остальных линий и могут измениться.
- "Все обшие" отмечает все настройки вычисления линий как "обшие" и соответствующие настройкам вычисления текущей линии. Действует только для текущей страницы настроек (например, только для настроек "График").
- "Все частные" отмечает все настройки вычисления линии как "частные" и равные настройкам только текущей линии. Действует только для текущей страницы настроек.

После изменения любых настроек в списке слева символом "\*" отмечаются все линии и столбцы, значения которых подлежат перевычислению. Если изменить настройки линии, отмеченные как "общие", то звездочкой отметятся все остальные линии, имеющие общие настройки. Если изменить настройки вычисления линии сравнения, то отметятся также и линии, для которых она является линией сравнения и т.д.

Значения некоторых настроек вычисления линий выводятся непосредственно в списке столбцов слева. Для то-

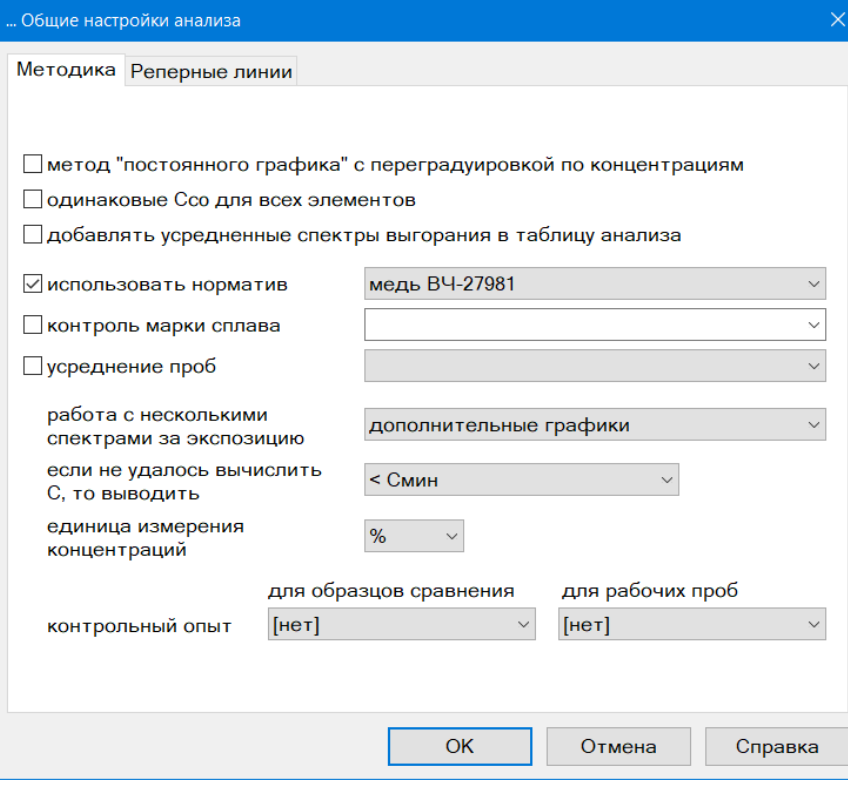

го, чтобы их увидеть нужно нажать на "+" слева от названия линии. Скрыть вывод этих настроек можно, нажав на "-". Таким способом можно посмотреть/спрятать настройки нескольких линий, поочередно нажимая "+" или "-". Лля того, чтобы показать/спрятать настройки сразу всех линий нужно воспользоваться кнопками ਸ਼ ਵਾਸ਼ਾ расположенными слева под списком.

Помимо настроек вычисления значений линий в спектре и других типов столбцов, здесь же расположены некоторые общие настройки анализа, которые можно вызвать по кнопке "Общие настройки анализа ...":

- "Метолика"
- "Реперные линии"

Для выхода из диалога нажмите одну из кнопок:

"ОК" - применяются измененные настройки, диалог закрыва-

ercs:

- "Отмена" изменения настроек отменяются, диалог закрывается;
- "Применить" применяются изменения настроек, вычисляются новые значения, таблица перерисовывается, но диалог не закрывается, что позволяет подбирать значения некоторых настроек, оценивая результаты их изменения, не выходя из диалога.

# **"Пик"**

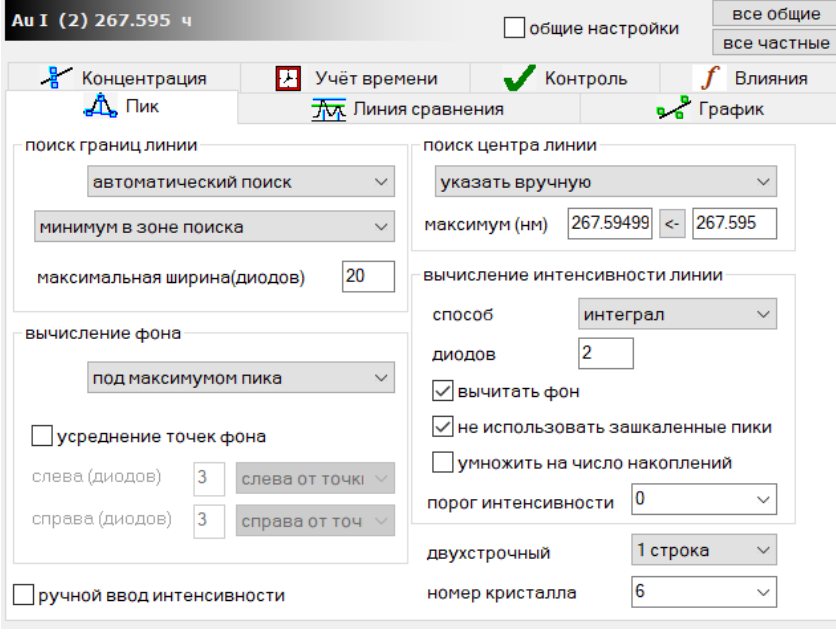

Диалог вызывается по кнопке  $\mathcal{F}^{\mathsf{N}}$ закладка "Пик" и предназначен для настройки параметров поиска и вычисления интенсивности линий в спектрах.

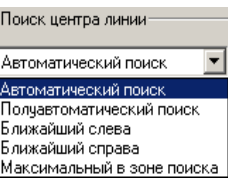

*"Поиск центра линии"* - способ поиска максимума линии в спектре. *"Автоматический* 

*поиск"* - программа

ищет ближайший в заданной окрестности локальный максимум спектра от заданной справочной длиной волны спектральной линии.

*"Полуавтоматический поиск"* – сначала производится поиск в автоматиче-

ском режиме. Если не удалось найти, то считается, что максимум линии совпадает со справочной длиной волны.

"Указать вручную" - фиксируйте положение максимума линии вручную при помощи кнопки Этот пункт доступен только при "частных" настройках "Вычисления пика" для спектральной линии.

*"Окрестность поиска (диодов)"* - максимальное расстояние найденного локального максимума при автоматическом поиске максимума линии от заданной длины волны. Если расстояние получится больше указанного, то считается, что пик не найден.

После нахождения максимума линии в спектре ищутся левая и правая точки фона.

*"Поиск границ линии"* - укажите способ поиска границ линии (левой и правой точек фона линии).

- *"Автоматический поиск"* программа ищет ближайшие от центра линии локальные минимумы слева и справа.
- *"Ручная установка"* пользователь задает положение левой и правой точек фона при помощи кнопок  $\left| \cdot \right|$ и  $\left| \cdot \right|$ . Этот пункт доступен только при "частных" настройках "Вычисление пика" для спектральной линии (см. диалог "Настройки анализа").

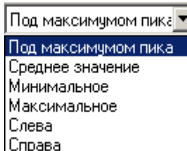

*"Максимальная ширина (диодов)"* - максимальное расстояние локального минимума от центра линии при автоматическом поиске границ линии. Если расстояние получится больше указанного, то точка фона устанавливается на указанном максимальном расстоянии.

 $|\Pi$ о найденным левой и правой точкам фона вычисляется значение фона под линией.

*"Использовать значение фона"* - укажите способ вычисления интенсивности фона под линией.

- *"Под максимумом линии"* интенсивность фона в точке пересечения максимума линии и прямой, соединяющей левую и правую точки фона.
- *"Среднее значение"* интенсивность фона равна среднему значению интенсивности левой и правой точек фона.
- *"Минимальное"* интенсивность фона равна минимальному значению интенсивностей левой и правой точек фона.
- *"Максимальное"* интенсивность фона равна максимальному значению интенсивностей левой и правой точек фона.
- *"Слева"* в качестве интенсивности фона используется интенсивность левой точки фона.
- *"Справа"* в качестве интенсивности фона используется интенсивность правой точки фона.

*"Усреднение точек фона"* - в качестве интенсивности левой и правой точек фона можно взять усредненное значение интенсивности нескольких соседних точек в заданной окрестности точек фона (см. ниже).

*"Слева (диодов)"* и *"Справа (диодов)"* – количество соседних диодов, привлекаемых для усреднения, расположенных в окрестности точек фона отдельно для левой и правой точек.

- *"Слева от точки"* (для левой) и *"Справа от точки"* (для правой) для усреднения берется заданное число диодов, включая точку фона для левой точки - влево, для правой - вправо от линии.
- *"Окрестность"* для усреднения берется заданное число диодов вокруг точки фона:
	- o при заданном 1 диоде это значение спектра в точке фона;
	- o при 2 диодах в точке фона плюс одна вторая значений спектра справа и слева от точки фона;
	- o при 3 диодах: в точке фона плюс справа и слева от точки фона и так далее.

*"Способ вычисления интенсивности линии"* - возможные варианты:

- *"Среднее"* интенсивностью считается среднее значение интенсивностей диодов в зоне, центр которой находится на длине волны, соответствующей максимуму пика, а ширина равна числу диодов, заданных параметром "диодов". Если зона усреднения захватывает часть диода, то при усреднении учитывается только соответствующая часть интенсивности этого диода.
- *"Интеграл"* интенсивностью считается интеграл интенсивностей диодов в зоне, центр которой находится на длине волны, соответствующей максимуму пика, а ширина равна числу диодов, заданных параметром "диодов".
- *"Площадь"* интенсивностью считается интеграл (площадь) между левой и правой границей пика (точками фона).
- *"Гаусс"* интенсивность пика считается как интенсивность гауссиана (см. "Нормальное распределение (распределение Гаусса)"), который наиболее точно описывает участок спектра между левой и правой точками фона. Этот способ рекомендуется использовать только когда рядом с аналитической линией определяемого элемента расположена спектральная линия основы или другого элемента. Дополнительно при этом способе можно указать мешающую линию, что позволит учитывать ее вклад в интенсивность аналитической линии. Для этого включите *"Учет мешающих линий"* и нажмите *"..."*.

В появившемся диалоге можно указать мешающую линию двумя способами: либо как спектральную линию (кнопка  $\left|\bullet\right|$ ), либо как положение красного курсора спектра (кнопка  $\left|\bullet\right|$ ). В первом способе мешающая линия должна быть предварительно выбрана как текущая спектральная линия и отображаться в панели инструментов "Спектральные линии". Для определения линия какого элемента является мешающей можно воспользоваться инструментом "Мешающие линии". Во втором способе нужно предварительно установить курсор спектра на максимум пика мешающей линии. В настоящее время алгоритм предусматривает учет только одной мешающей линии.

*"Диодов"* - количество диодов для способа "Среднее" и "Интеграл".

*"Вычитать фон"* - вычитать или нет из интенсивности линии значение интенсивности фона.

*"Не использовать зашкаленные пики"* - интенсивность не вычисляется, если в точках спектра, используемых для вычисления интенсивности, встречаются точки с перегрузкой АЦП (выводятся красным цветом на графике спектра).

*"Умножить на число накоплений"* - вычисленное значение интенсивности умножить на количество накоплений (количество базовых экспозиций устройства), с которым зарегистрирован спектр.

*"Порог интенсивности"* - если вычисленное значение интенсивности пика меньше заданного значения, то оно считается не вычисленным, рекомендуется использовать небольшое число для исключения из рассмотрения случайных шумовых эффектов, а также при необходимости ограничить рабочий диапазон интенсивностей.

*"двустрочный"* – работает в спектрах, полученных на двустрочном анализаторе МАЭС – возможно использовать 1-ю или 2-ю строки, а также средний спектр.

### **"Линия сравнения"**

Вызывается по кнопке  $\frac{1}{2}$ , затем закладку "Линия сравнения". Диалог предназначен для указания линии сравнения для аналитической линии элемента.

Выберите в списке линию сравнения.

*"Нет"* - линии сравнения нет.

*"Фон"* - в качестве интенсивности линии сравнения используется интенсивность фона для каждого вычисленного пика.

На интенсивность линии сравнения – всегда проводится деление, указать спектральную линию для вычитания можно в настройках расчета интенсивности. При работе с методиками, использующими несколько экспозиций, обязательно обращайте внимание на соответствие времени регистрации (номера экспозиции) аналитических линий и линий сравнения.

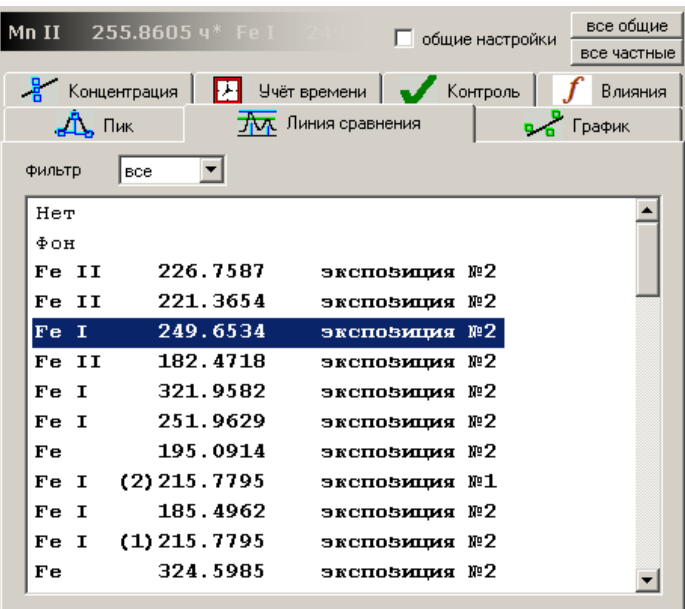

### **"График"**

Вызывается по кнопке  $\mathbb{R}^{\mathsf{m}}$ , затем закладку "Градуировочный график". Предназначен для

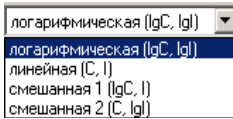

указания параметров построения градуировочного графика для аналитической линии. В списке *"степень"* выбирается степень аппроксимиру-

ющего полинома.

В списке *"шкала"* выбирается необходимый вариант построения градуировочного графика .

*"присвоить графику угол 45 градусов"* действует только если шкала по **I** и по **С** - в логарифмических координатах и степень равна 1. При этом угол наклона графика всегда постоянен и равен 45 градусов, а по зарегистрированным образцам

сравнения подбирается только положение (сдвиг) графика.

*"провести график через 0"* действует только если шкала по **I** и по **С** - в линейных координатах и степень равна 1. При этом график всегда проходит через точку (0, 0), где нулевой интенсивности соответствует нулевая концентрация, а по зарегистрированным образцам сравнения подбирается только угол наклона графика.

*"разрешить поворот при переградуировке"* действует в режиме «постоянного графика».

*"C min" "C max"* - если задана величина "C min"/"C max", то образцы сравнения (ОС), у которых концентрация элемента меньше/больше этой величины автоматически отключатся для данной линии и не будут использоваться при построении градуировочных графиков. Можно задать только для "частных" параметров.

*"Доверительная вероятность"* - доверительная вероятность, используемая при отбраковке ОС и вычислении доверительных интервалов. Может принимать значения 0.95 и 0.99.

*"Q - критерий"* и *"R - критерий"* - производит отбраковку грубых промахов (см. "Q - критерий" и "R - критерий" в разделе "Алгоритмы"). Параллельные, не проходящие указанные критерии красятся красным в таблице анализа и в окне градуировочного графика.

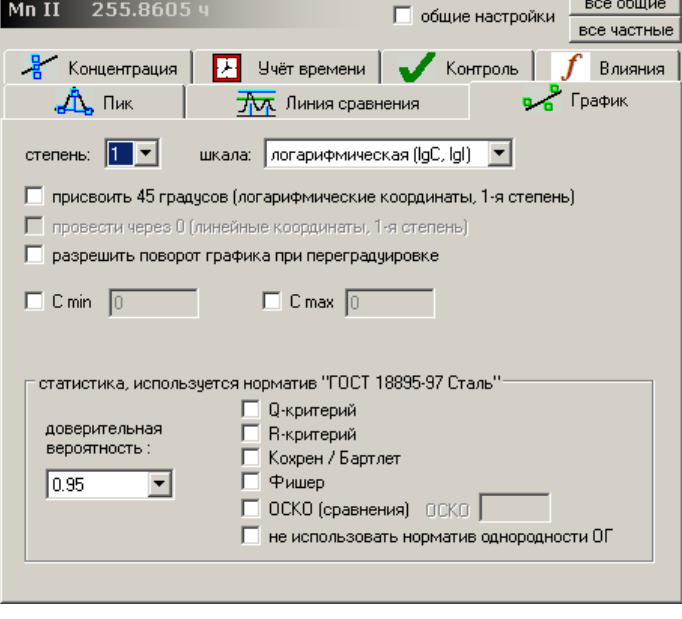

*"Кохрен / Бартлет"* - проводит оценку дисперсии ОС по Бартлету (если количество параллельных в нескольких ОС различается) или по Кохрену (если количество параллельных во всех ОС совпадает). Если вычисленное значение параметра "Хи-квадрат" для критерия Бартлета или G для критерия Кохрена превышает соответствующее табличное значение, то выделятся красным цветом все параллельные ОС, имеющего максимальную дисперсию. См. "Критерий Бартлета / Кохрена" в разделе "Алгоритмы" (файл «Приложение-алгоритмы расчетов Атом.doc» на компакт-диске с ПО АТОМ). Критерий рекомендуется применять при количестве параллельных 4 и более.

*"Фишер"* - проводит оценку адекватности уравнения регрессии по критерию Фишера. Если вычисленное значение параметра F превышает табличное, то градуировочный график выводится красным цветом, что говорит о неадекватности градуировки. Также выделяются красным цветом все параллельные того ОС, среднее значение интенсивности которой максимально удалено от построенного градуировочного графика. См. "Критерий Фишера оценки адекватности уравнения регрессии" в разделе "Алгоритмы" (файл «Приложение-алгоритмы расчетов Атом.doc»).

*"ОСКО (сравнения)"* - проводит отбраковку параллельных в ОС по ОСКО вычисленной концентрации. Если ОСКО найденных концентраций превышает значение, заданное в окне, то параллельная, чья вычисленная концентрация максимально удалена от среднего значения вычисленной концентрации в ОС, считается выпадающей и выделяется красным цветом в таблице и на градуировочном графике. При логарифмической шкале концентраций расчет проводится для логарифмов концентраций, иначе - для концентраций.

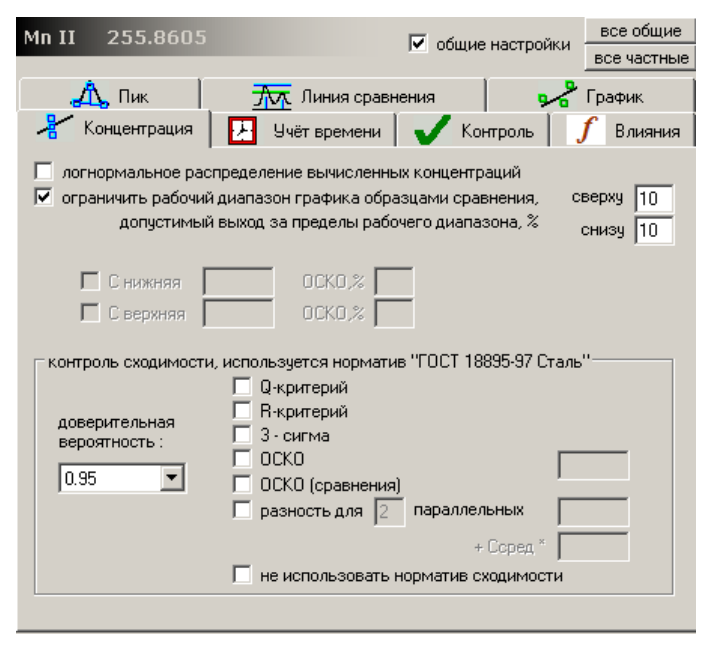

### **"Вычисление концентраций"**

Вызывается по кнопке  $\mathbb{R}^n$ , затем закладку "Вычисление концентраций". Предназначен для задания параметров вычисления концентраций и контроля сходимости результатов.

*"Логнормальное распределение вычисленных концентраций"* - если включить этот ключ, то все статистические критерии контроля сходимости (см. ниже) будут использовать формулы для логнормального распределения вычисленных результатов. Подробнее смотрите описание критериев в разделе "Алгоритмы".

*"Ограничить рабочий диапазон графика образцами сравнения"* - если кнопка включена и найденная средняя концентрация по пробе меньше минимальной или больше максимальной кон-

центрации в эталонах на заданное число процентов (задается в поле *"Допустимый выход за пределы рабочего диапазона, %"*), то в таблице анализа и в отчете будет выводится не вычисленное значение средней концентрации, а *"< min"* или *"> max"*, где min и max - соответственно минимальная и максимальная концентрации в ОС. Соответствующие параллельные значения вычисляются и выводятся как обычно. Если кнопка выключена, то будет выводиться найденное значение средней концентрации, независимо от ее величины.

Параметры *"С нижняя"* и *"С верхняя"* нужны для визуального контроля содержания элементов примесей в рабочих пробах. Не попавшие в заданный диапазон значения средних концентраций отмечаются на графике и в таблице анализа красным цветом. Также можно задать ОСКО для нижней и верхней концентрации в соответствующих полях *"ОСКО"*. Значение нижней границы диапазона при этом будет равно Снижняя \* (1 - ОСКОнижняя), а верхней Сверхняя \* (1 + ОСКОверхняя).

### *Контроль сходимости параллельных*

Отметьте "галочкой" критерии, которые следует использовать для отбраковки. Для всех критериев при логарифмической шкале концентраций градуировочного графика расчеты проводятся для логарифмов концентраций, иначе - для концентраций. А также, если включено "логнормальное распределение", то используются формулы для логнормального закона распределения, а не для нормального.

*"Доверительная вероятность"* - это значение используется для вычисления статистических критериев сходимости. Может принимать значения 0,95 и 0,99. Значение 0,99 заставляет программу выполнять более строгий контроль, нежели для значения 0,95.

*"Q-критерий"* и *"R-критерий"* - проводить или нет отбраковку грубых промахов (см. "Q-критерий" и "R-критерий" в разделе "Алгоритмы" («Приложение-алгоритмы расчетов Атом.doc»)). Не удовлетворяющие критерию параллельные красятся в красный цвет при выводе в таблице и на графике.

*"3 сигма"* - отбраковка грубых промахов, см. "3 сигма критерий" в разделе "Алгоритмы". Не удовлетворяющие критерию параллельные красятся в красный цвет при выводе в таблице и на графике.

*"ОСКО"* - отбраковка грубых промахов, см. "Отбраковка грубых промахов: отклонение от среднего" в разделе "Алгоритмы". Не удовлетворяющие критерию параллельные красятся в красный цвет при выводе в таблице и на графике. Для отбраковки используется параметр, заданный в поле "ОСКО".

*"ОСКО (сравнения)"* - проводить отбраковку параллельных по ОСКО вычисленной концентрации. Считается ошибочной и выделяется красным цветом в таблице и на градуировочном графике параллельная, концентрация в которой максимально удалена от среднего значения концентрации в пробе, если ОСКО найденных концентраций в этой пробе превышает значение, заданное в поле "ОСКО".

*"Разность для N параллельных"* - см. "Критерий сходимости: разность для N параллельных" в разделе "Алгоритмы". Для вычислений используются параметры, заданные в полях, расположенных справа и снизу от данного критерия. Параллельная, концентрация которой максимально удалена от средней концентрации по пробе красится в красный цвет в таблице и на графике, если не выполняется этот критерий.

*"Не использовать норматив сходимости"* – если в общих настройках анализа указан норматив, в котором есть данные для контроля сходимости, то все перечисленные выше параметры будут использоваться только когда эта настройка активна.

#### **"Учет времени"**

Вызывается по кнопке  $\frac{1}{2}$ , затем закладку "Учет времени". Предназначен для задания параметров учета времени выгорания элементов. Параметр «записывать выгорание» обеспечивает запись небольшого участка спектра, соответствующего спектральной линии и фону вокруг нее (30-50 диодов) из каждого единичного накопления всей экспозиции, т.е. при базовой экспозиции 100 мс за 8 секунд будет сохранено

Au I (2) 267.595 ч сцин □ общие настройки все частные  $\Lambda$  Пик  $\overline{X\pi}$  Линия сравнения График **가** Учёт времени  $B$  **KOHLIGHTDSLIMS** Влияния KOHTDONE √ записывать выгорание lan лиолов область записи Стабильный 氽 алгоритм  $\Box$ аддитивные влияния  $\Box$ линия сравнения √использовать выгорание для вычисления интен MRHOCTV способ вычисления интенсивности сцинтилляция порог интенсивности ВЫЧИСЛЯТЬ  $0.03$ порог интенсивности **ВСПЫШКИ** границы гистограммы пересечь ИСКЛЮЧИТЬ W(1) 268.1422 - сцин ~ Та(1) 264.622 - сцин

80 участков спектра. По которым программа будет вести расчет (см.рис.гистограммы).

В зависимости от способа работы со спектрами в режиме учета времени можно использовать параметры параметры «Старт» и «Накоплений», «Номер экспозиции», «Порог интенсивности», «Вручную» и «Сцинтилляция»

*"Старт"* – номер первого спектра выгорания из всех зарегистрированных, начиная с которого следует вычислять интенсивность аналитической линии.

*"Накоплений"* – количество зарегистрированных спектров выгорания, начиная со "Старт", которые будут использоваться для вычисления интенсивности аналитической линии.

*"Номер экспозиции"* – выбор экспозиции (от 1 до 10) для расчета интенсивности, если выбран номер, которые отсутствует в спектре, то в расчет берется первая экспозиция.

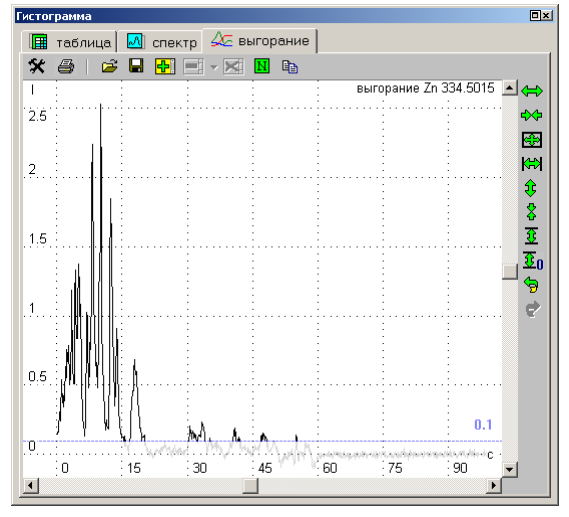

все общие

"Порог интенсивности" - способ вычисления интенсивности спектральной линии основан на анализе «записи выгорания», в каждом из записанных участков вычисляется интенсивность, сравнивается с порогом, все большие значения интегрируются или усредняются. Результат выводится как значение интенсивности спектральной линии в таблице анализа и используется для дальнейших расчетов.

Параметр «добавлять спектры выгорания...» оставлен для совместимости с прежними версиями программы сейчас рекомендуем использовать регистрацию спектров в режиме «несколько экспозиций» - каждый спектр в этом режиме содержит всю информацию о выгорании по времени, что позволяет пересчитывать интенсивности и добавлять в расчет новые линии после регистрации спектров без добавления новых строк в таблице анализа. Если необходимо временно перестать вести учет выгорания, то параметр «не использовать информацию о

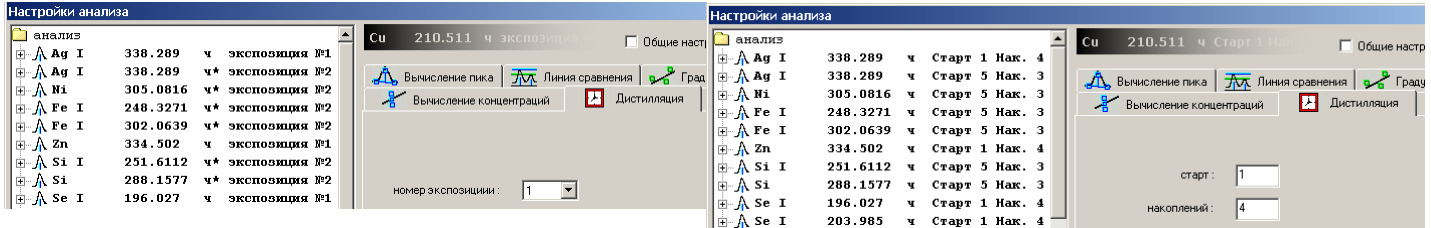

дистилляции» позволит рассчитать интенсивности и концентрации по средним спектрам. Также смотрите "Провеление анализа с учетом выгорания элементов" разлела "Работа с программой".

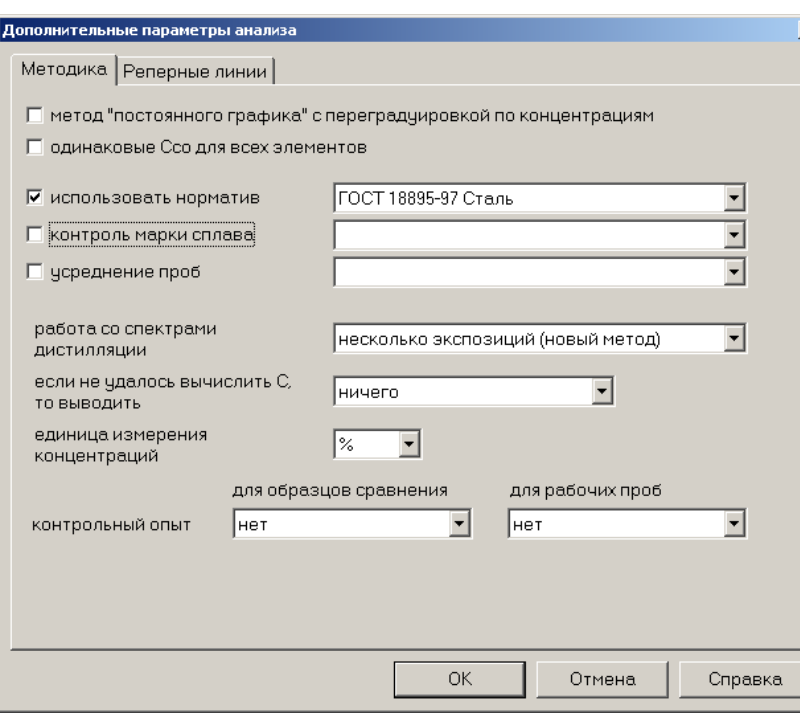

### "Метолика"

Вызывается по кнопке <sup>-{""</sup>><sup>6</sup>, затем нажмите кнопку "Общие настройки анализа ... ". Предназначен для настройки некоторых параметров, влияющих на общие вычисления результатов анализа.

"метод постоянного графика" - текст описания смотрите в самом диалоге. Перейти в метод постоянного графика можно также с помощью кнопки **constru**, расположенной на панели инструментов окна таблицы анализа. Если выключен, то любые изменения образцов сравнения (включить / выключить, добавить / удалить пробу или спектр, изменение настоек анализа и т.п.) приводят к автоматическому вычислению новых градуировочных графиков. Выключенный метод постоянного графика рекомендуется во время построения градуиро-

вочных графиков, а включенный - во время выполнения анализа. При включенном методе постоянного графика выполнить переградуировку вручную выбранных линий можно при помощи кнопки В таблице анали-

за. Переградуировка выполняется по заранее зарегистрированным спектрам контрольных образцов.

"Одинаковые Сос для всех элементов" - включите, если у всех элементов таблицы одинаковые концентрации образцов сравнения. Введенное значение концентрации сразу устанавли-

вается всем элементам. "использовать норматив ..." - позволяет указать норматив оператив-

ного контроля сходимости и воспроизводимости получаемых результатов измерений. Подробнее смотрите "Использование нормативов" раздела "Работа с программой", а также описание режима "Нормативы".

"работа со спектрами дистилляции..." - делает выбор между работой с дополнительными графиками и несколькими экспозициями. Первый способ совместим по параметрам с предыдущими версиями про-

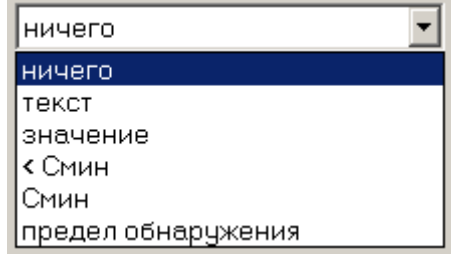

грамм, а второй, новый, предусматривает сохранение, просмотр и выбор нескольких спектров-экспозиций в одном, базовом, соответствующем одному измерению - рекомендуется применять при создании новых методик анализа.

"если не удалось вычислить С, то выводить ..." - в случае, когда невозможно вычислить концентрацию, например, из-за отсутствия аналитической линии, отрицательного значения в линейных координатах и т.п. можно выбрать подходящий вариант: пустая ячейка, текстовая строка, числовое значение, значение Смин или предела обнаружения, рассчитанных из градуировочного графика.

"Контрольный опыт" или холостая проба. В ряде случаев в анализе возникает необходимость компенсировать постоянную составляющую в интенсивностях аналитических линий ряда элементов возникающую, например, при химической подготовке проб или постоянное наложение молекулярной линии или линии основы, наблюдаемое во всех спектрах проб и/или образцов сравнения. Для таких случаев предусмотрен параметр "Контрольный опыт". Если он установлен, то для каждой аналитической линии из интенсивности, найденной в спектре, вычитается средняя интенсивность в "Контрольном опыте". Если средняя интенсивность не вычислена или все параллельные отключены, то ничего не вычитается. При необходимости учет холостой пробы может быть включен индивидуально для образцов сравнения и для рабочих проб. Для работы по методу добавок следует указать учет основы только для образцов сравнения, тогда основа будет рассчитана как проба.

#### "Реперные линии"

Вызывается по кнопке  $\frac{1}{2}$   $\frac{1}{2}$   $\frac{1}{2}$  затем нажмите кнопку "Общие настройки анализа ... " и перейдите в закладку "Реперные линии". В этом разделе руководства описывается назначение элементов управления диалога.

"Использовать привязку к реперным линиям" - включить или выключить автоматическую привязку зарегистрированных с МАЭС спектров к реперным линиям. Коррекция профилирования зарегистрированного спектра происходит в момент добавления его в таблицу анализа.

"Использовать привязку к реперному элементу" - включить или выключить автоматическую привязку зарегистриро-

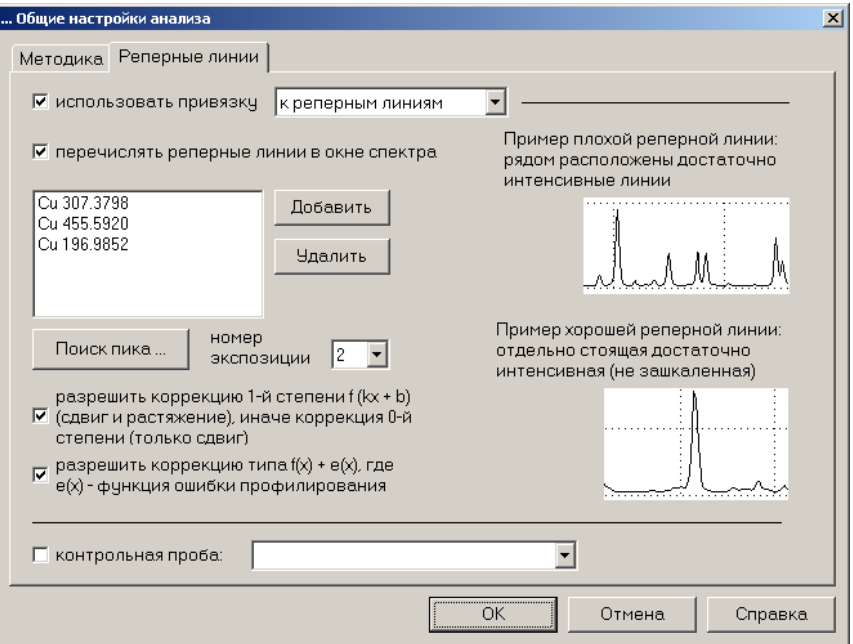

ванных с МАЭС спектров к реперному элементу. Коррекция профилирования выполняется по всем линиям указанного элемента или элементов методом корреляций, хорошо работает при однотипных основах, но требует большом вычислительной мощности компьютера.

"перечислять реперные линии в окне спектра" - если включено, то в окне спектра, слева - сверху красным цветом выводится текст "penep: линия1, линия2, ...", где перечисляются все реперные линии. Если выключено, то выводится просто текст "penep". Текст с описанием реперов выводится только в том случае, если включено "использовать привязку к реперным линиям" (см. выше) и список линий не пуст.

"список реперных линий" отображает линии, выбранные в качестве реперных. Для добавления в список нажмите "Добавить" и в открывшемся диалоге выберите линию. В качестве реперных можно использовать только линии, добавленные в таблицу анализа. Для удаления выделите одну из линий в списке и нажмите "Удалить". Список может содержать любое количество линий, при необходимости программа будет усреднять результат коррекции профилирования по всем линиям.

"Настройки поиска реперной линии ..." - открывает диалог "Вычисление пика", с помощью которого можно настроить параметры вычисления и отбраковки пиков, соответствующих реперным линиям. Наибольшее значение имеет параметр "зона поиска (диодов)", который задает максимальное отклонение реперной линии. В этом диапазоне (± "зона поиска") программа будет искать пик с максимальной интенсивностью, который, считается, соответствует реперной линии. Если задать слишком маленький диапазон, то программа может не найти пик - если он оказался дальше, чем задано. Если задать слишком большой диапазон поиска, то программа может найти не тот пик - если смещение оказалось велико или рядом находятся достаточно интенсивные линии других элементов.

"разрешить коррекцию 1-й степени" - разрешить коррекцию профилирования типа "сдвиг и растяжение", иначе по всем реперным линиям подбирается только сдвиг. Этот пункт имеет смысл если реперных линий больше одной и имеет место линейное или более высоких степеней искажение спектра – например, на призменных приборах.

"разрешить коррекцию типа  $f(x) + e(x)$ " - коррекция ошибки профилирования полиномом 2-й степени,  $f(x)$  профилирование, e(x) - функция ошибки. Сначала вычисляется сдвиг профилирования (или сдвиг и растяжение, см. предыдущий пункт), а затем, если включен этот пункт, вычисляется функция ошибки. Имеет смысл если просто сдвиг или сдвиг и растяжение недостаточно точно корректируют искажения.

"контрольная проба" - когда в спектрах трудно подобрать подходящую реперную линию, то рекомендуем применять вариант с регистрацией спектров определенной пробы и контроля профилирования только по ней. Поправка, сделанная по очередной параллельной этой пробы будет применяться ко всем следущим регистрируемым спектрам.

После смены реперных линий и/или других настроек восстановление исходного профилирования и пересчет коррекции происходит автоматически.

Если профилирование имеет разделение на группы, то необходимо задавать свои реперные линии для каждой группы – например для спектрометра Гранд это области спектра 280 и 420 нм, СТЭ-1 – 250, 320, 420 нм.

#### Для чего нужны реперные линии.

При изменении температуры и давления воздуха в рабочем помещении происходит изменение положения спектра относительно детектора. Нарушения соответствия длин волн номерам диодов приводит к существенному искажению результатов анализа, связанному с невозможностью поиска в спектре нужных аналитических линий, поэтому для контроля положения спектра в окне необходимо выбрать реперные линии из числа внесенных в таблицу анализа. Рекомендуется в качестве таких линий использовать отдельно стоящие линии средней интенсивности, часто это спектральные линии основного компонента пробы или материала электродов. Такие линии должны появляться во всех спектрах проб и образцов сравнения, иметь хорошо выраженный максимум, не должны "зашкаливать" или самопоглощаться. Рекомендуется контролировать именно ту область спектра, в которой находятся аналитические линии и выбирать реперные линии согласно данных следующей таблицы. Нет необходимости выбирать реперные линии, расположенные в спектре далеко от аналитических линий.

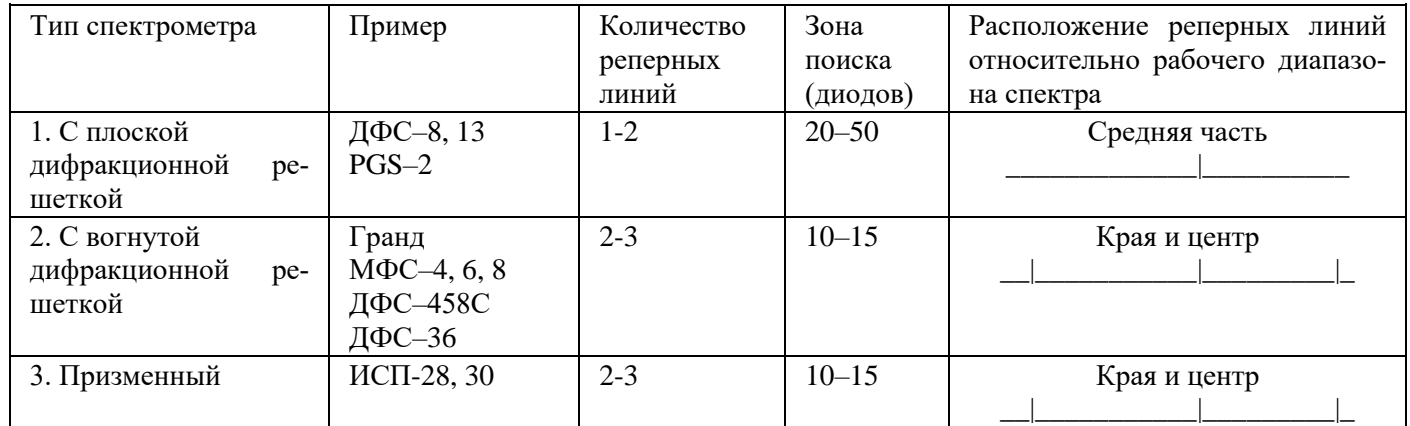

Выбор реперных линий связан с тем, что для спектрометров первого типа, очень чувствительных к изменениям температуры даже на 1-2° С, изменение положения спектра относительно детектора до ±50 диодов достаточно хорошо соответствует постоянному смещению во всем рабочем диапазоне; для спектрометров второго типа из-за относительно малых размеров влияние внешних факторов выражено значительно слабее, но изменение положения спектра относительно детектора до  $\pm 10$  диодов уже приводит к линейному расхождению на краях рабочего диапазона, что требует применения двух реперных линий; для призменных спектрометров влияние внешних факторов выражается заметно при изменении температуры на 3-5° С, а изменение положения спектра относительно детектора до ±5 диодов приводит к нелинейному расхождению на краях рабочего диапазона, что часто требует применения трех реперных линий для более точной коррекции соответствия длин волн номерам диодов. Если анализатор МАЭС содержит несколько групп кристаллов (Гранд, СТЭ-1, ДФС-36 и т.д.), то для каждой группы реперные линии работают индивидуально.

# **Настройки окна спектра**

Этот диалог можно вызвать по кнопке  $\mathbf{\hat{x}}$ , расположенной на панели инструментов окна спектра. Диалог состоит из нескольких закладок, для перехода в одну из закладок нажмите

на ее название в списке закладок в верхней части диалога: "График", "Кнопки", "Домой", "Спектральные линии", "Спектр"

## **"График"**

Предназначен для управления основными настройками графика, вызыва-

ется по кнопке  $\mathbf{\hat{x}}$  на панели инструментов окна графика (окно спектра, градуировочный график, гистограмма), закладка "График".

цвет *"график"* - регулирует цвет основного (не дополнительного) графика. цвет *"фон"* - регулирует цвет фона окна графика.

цвет *"линии шкалы"* - цвет пунктирных линий шкалы графика.

цвет *"панель инструментов"* - цвет фона панелей инструментов графика. *"Шрифт и цвет шкалы ..."* регулирует шрифт и цвет подписей к шкале графика.

*"использовать масштабирование 'от центра' "* - если установить этот ключ, то при масштабировании графика при помощи правой кнопки мыши (см. "Изменение масштаба при помощи мыши"), масштабирование будет происходить не от точки нажатия до точки отпускания правой кнопки, а по точкам, отстоящих на одинаковом расстоянии от точки нажатия.

*"выводить описание графиков"* – управляет выводом строчек описания графиков в правом верхнем углу.

*"Шрифт для описания графиков..."* - шрифт для строчек описания графиков.

*"использовать режим 'плавной' отрисовки графика (без 'мерцаний')"* - в этом режиме график сначала рисуется в памяти компьютера (на экране процесс отрисовки не виден), а затем результат выводится на экран.

*"выводить дополнительные графики"* - выводить или нет дополнительные графики.

### **"Кнопки"**

Предназначен для управления списком доступных для данного окна

кнопок и их распределением на панелях инструментов (если у окна несколько панелей инструментов). Вызывается по кнопке  $\bigstar$ , на панели инструментов окна (окно спектра, градуировочный график, таблица анализа,

гистограмма), закладка "Кнопки".

В левой части окна выводится список доступных кнопок. В верхней правой части выводится список доступных панелей инструментов. Снизусправа расположен список кнопок текущей выбранной панели инструментов. Для добавления кнопки выберите сначала панель инструментов, затем выберите кнопку в списке слева и нажмите ....

Для удаления кнопки выберите панель, выберите кнопку в списке справа и нажмите  $\mathsf{X}$ . Каждая кнопка может быть добавлена в какую-нибудь панель только один раз, после добавления она исчезает из списка доступных кнопок. Для переноса кнопки из одной панели инструментов на другую сначала удалите ее с той панели, где она расположена, а затем добавьте на нужную панель. Для изменения порядка кнопок на панели инструментов можно воспользоваться кнопками перемещения выделен-

ных команл

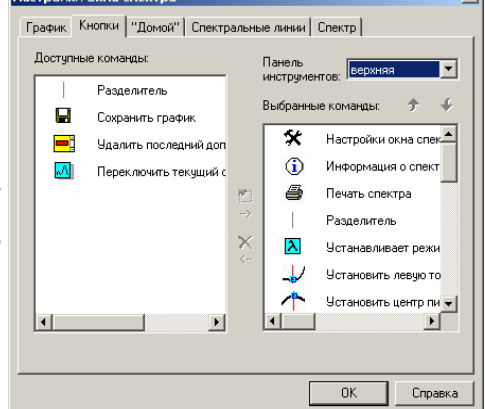

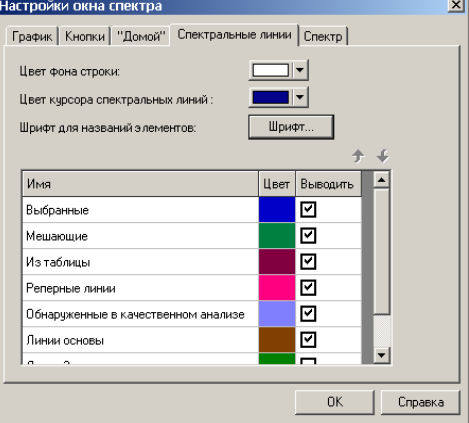

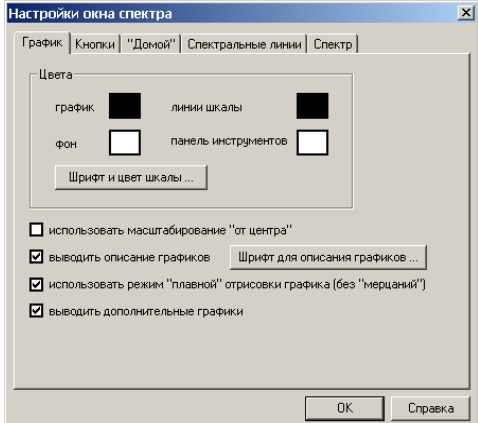

### **"Спектральные линии"**

Предназначен для указания типов, цветов и порядка вывода спектральных линий в окне спектра. Вызывается по кнопке  $\mathbf{\hat{X}}$  на панели инструментов окна спектра, закладка "Спектральные линии". Спрятать / показать строку спектральных линий можно с помощью кнопки  $\frac{1}{3}$ , расположенной на панели инструментов окна спектра.

На данный момент программа выделяет такие типы спектральных линий:

- *"выбранные"* линии элементов, выбранных в диалоге "Периодическая таблица".
- *"линии 2-го и 3-го порядка"* линии выбранных в диалоге "Периодическая таблица" элементов, соответствующие второму и третьему дифракционному порядку (с длиной волны умноженной на два и на три). Эти линии доступны только после установки соответствующего ключа в диалоге настройки отображения спектральных линий.
- *"мешающие"* текущая линия в инструменте "Мешающие линии".
- *"из таблицы"* линии, добавленные в таблицу анализа.
- *"обнаруженные в качественном анализе"* линии, найденные в инструменте "Качественный анализ".
- *"линии основы"* линии элементов, отмеченные в инструменте "Качественный анализ" как "основа".
- *"реперные линии"* указанные в настройках реперных линий.

*"цвет фона строки"* - цвет фона строки "спектральные линии".

*"цвет курсора спектральных линий"* - цвет курсора текущей спектральной линии в окне спектра.

*"шрифт для названий элементов"* - этим шрифтом выводятся названия линий в строке "спектральные линии".

Для изменения цвета, которым выводятся линии определенного типа, нажмите на соответствующей ячейке в колонке "Цвет" и в открывшемся диалоге укажите новый цвет. Если не нужно выводить линии одного из типов, снимите соответствующую "галочку" в колонке "Выводить".

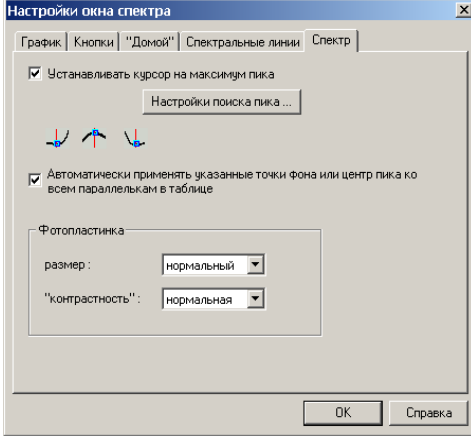

Для изменения порядка вывода линий разного типа выделите один из типов и воспользуйтесь кнопками перемещения выделения  $\leftarrow$  и  $\leftarrow$ Порядок вывода важен, когда одна из линий соответствует сразу нескольким типам. Например "линия из таблицы" и "реперная линия". Если в этом случае в списке "реперные линии" находятся ниже чем "линии из таблицы", то такая линия будет нарисована как "реперная" и наоборот.

### **"Спектр"**

Предназначен для управления дополнительными настройками. Вызывается по кнопке  $\mathbf{\hat{x}}$  на панели инструментов окна спектра или окна режима, закладка "Спектр".

*"устанавливать курсор на максимум пика"* - при перемещении курсора спектра, он автоматически будет устанавливаться на максимум ближайшего пика.

*"Настройки поиска пика ..."* - вызывает диалог "Вычисление пика" для настройки параметров поиска пика. Например, можно установить максимальное расстояние до ближайшего пика или пороговое значение интенсивности найденного пика (чтобы не искались пики со слишком маленькими интенсивностями).

*"автоматически применять указанные точки фона или центр пика ко всем параллелькам в таблице"* если выбрать пик в таблице анализа, а затем воспользоваться одной из кнопок  $\frac{1}{2}$ ,  $\frac{1}{2}$  или  $\frac{1}{2}$  для указания точек фона или центра пика вручную, то возможны две ситуации:

1) если этот ключ установлен, то изменятся настройки поиска пика соответствующей аналитической линии из таблицы анализа, и значения интенсивностей и концентраций для этой линии будут вычислены заново по всем пробам и параллельным.

2) если этот ключ не установлен, то вычисляется интенсивность и концентрация только для текущей параллельной в таблице анализа. Если теперь вызвать диалог "Вычисление пика" для текущей аналитической линии и указать "ручная установка поиска границ линии" или "указать вручную поиск центра линии", то установленные кнопками -  $\|$ ,  $\|$  или  $\|$ ,  $\|$  точки автоматически впишутся в соответствующие поля для ввода и можно будет вычислить значения интенсивностей и концентраций для текущей аналитической линии.
*"фотопластинка"* - строка изображения спектра в виде фотопластинки. Управлять выводом строки можно с помощью кнопки , расположенной на панели инструментов окна спектра. Управление видом строки:

- размер нормальный/маленький;
- контрастность нормальная/высокая.

### **Изменение масштаба при помощи мыши**

Масштаб графика можно изменять как кнопками выбора масштаба (увеличение, уменьшение, автомасштабирование), так и правой кнопкой мыши. Если нажать на правую кнопку, то считается, что начата операция масштабирования. Если теперь:

1) отпустить кнопку, не перемещая мышь, то будет вызвано контекстное меню для графика, масштаб не изменится;

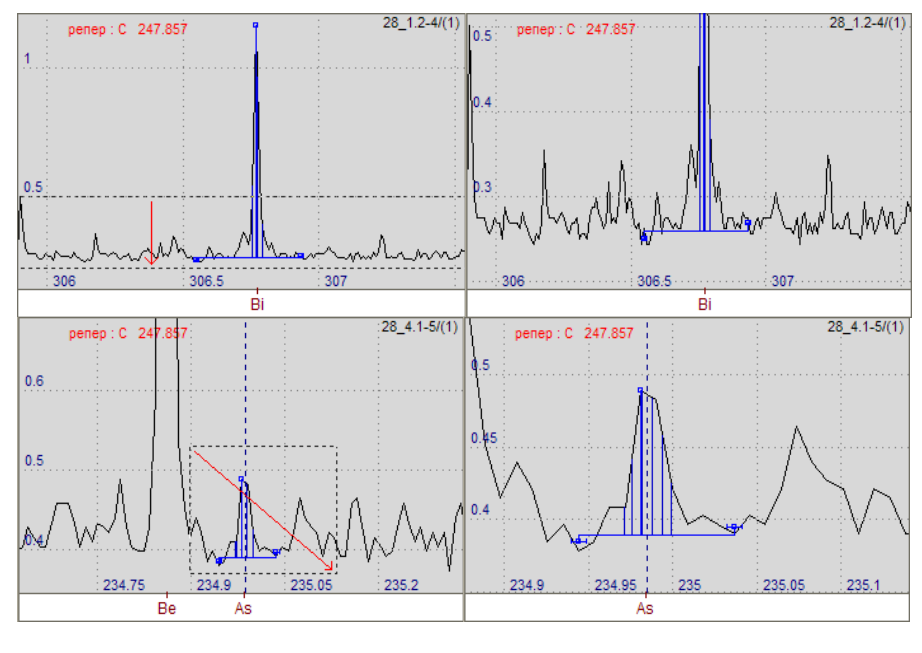

2) перемещать курсор мыши по горизонтали, отклоняясь по вертикали от точки нажатия на небольшое расстояние, будут нарисованы две пунктирные вертикальные линии. При отпускании правой кнопки график будет перерисован таким образом, что эти линии окажутся на левой и правой границе окна;

3) перемещать курсор мыши по вертикали, отклоняясь по горизонтали от точки нажатия на небольшое расстояние, будут нарисованы две пунктирные горизонтальные линии. При от-28 1 2-4/(1) nenen : C 247.85

пускании правой кнопки график будет перерисован таким образом, что эти линии окажутся на верхней и нижней границе окна;

4) перемещать курсор мыши в любом направлении, будет нарисован прямоугольник с одним углом в точке нажатия на кнопку и противоположным углом - в текущем положении курсора мыши. При отпускании правой кнопки график будет перерисован таким образом, что содержимое прямоугольника растянется на всё окно.

### **"Домой"**

Предназначен для указания и запоминания масштаба, который устанав-

ливается по кнопке

Единый список масштабов программа запоминает и использует во всех открытых документах-анализах. Этот список является также частью списка вариантов при выводе нескольких участков спектра на печать.

*"добавить"* – запоминается текущий масштаб спектра, в качестве названия предлагается комбинация из координат.

- *"удалить"* удаляется последний выбранный масштаб (отмеченный)
- *"не менять масштаб по Y"* восстанавливается координата Х, Y не меняется.
- *"восстанавливать исходный"* восстанавливаются все координаты.

*"вмещать в окно"* – восстанавливается координата Х, по Y производится автомасштабирование.

*"0–100%"* – восстанавливается только координата Х.

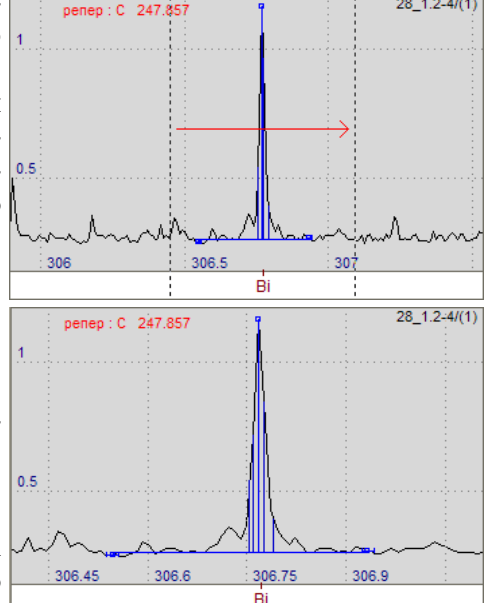

<mark>☆ √ <del>}}</del> = # /d</mark>

- $secB$  no  $X$ ; ● 392.4нм - 398.2нм; 2.1% 323.2нм - 329.7нм; 79.3%
	- добавить
	- удалить
- не менять масштаб по Y
- восстанавливать исходный
- вмещать в окно 0-100%

# **Настройки окна градуировочного графика**

Диалог состоит из нескольких закладок, для перехода в одну из закладок нажмите на ее название в списке закладок в верхней части диалога: "Градуировочный график", "График" и "Кнопки"

Диалог вызывается по кнопке  $\mathbf{\hat{x}}$ , расположенной на панели инструментов окна градуировочного графика.

### **"Градуировочный график"**

Предназначен для управления элементами градуировочного графика – пробы, образцы сравнения, надписи, курсоры и т.д. Вызов – кнопка  $\mathbf{\hat{x}}$  панели инструментов окна градуировочного графика, закладка "Градуировочный график".

*"образцы сравнения"* и *"пробы"* регулируют вывод и цвет точек, соответствующих рабочим пробам и образцам сравнения, также управляется кнопками  $\frac{\sqrt{125}}{4}$   $\frac{d^{118}}{d^{125}}$ 

*"надписи"* - регулируют вывод и цвет текста статистических характеристик градуировочного графика: дисперсия сходимости, дисперсия адекватности, СКО градуировки и концентрации образцов сравнения.

*"названия проб"* - выводить или нет названия проб (подписи к точкам, соответствующим пробам и образцам сравнения), также управляется кнопками  $\frac{125}{125}$ .

*"С минимальная, С максимальная"* – регулируют вывод и цвет (обычно красный) вертикальных пунктирных линий, соответствующих параметрам Cmin и Cmax, определяющие рабочий диапазон градуировочного графика (см. "Настройки вычисления градуировочного графика").

*"С нижняя, С верхняя"* - регулируют вывод и цвет (обычно синий) вертикальных пунктирных линий, соответствующих параметрам Снижняя и Сверхняя (см. "Настройки вычисления концентраций").

*"интервал ОСКО"* и *"доверительный интервал регрессии"* - выводить или нет и каким цветом соответствующие кривые (см. "Интервал ОСКО градуировочного графика" и "Доверительный интервал регрессии градуировочного графика" в разделе "Алгоритмы").

*"исключать наложение подписей к точкам"* - при выводе названий рабочих проб и образцов сравнений в окне градуировочного графика некоторые надписи могут накладываться друг на друга, что затрудняет чтение. Если установить этот ключ, то программа попытается разместить подписи так, чтобы они не пересекались. Если некоторые надписи все же будут накладываться, то можно либо распахнуть окно градуировочного графика на весь экран (кнопки с черными треугольниками справа-сверху окна градуировочного графика, см. "Панели инструментов"), либо увеличить масштаб графика в месте наложения при помощи мыши (см. "Изменение

масштаба при помощи мыши"), также управляется кнопками  $\frac{125}{125}$  и  $\frac{125}{180}$ .

## **"График"**

Предназначен для управления основными настройками рисования графика, вызывается по кнопке  $\mathbf X$  на панели инструментов окна графика (окно спектра, градуировочный график, гистограмма), закладка "График".

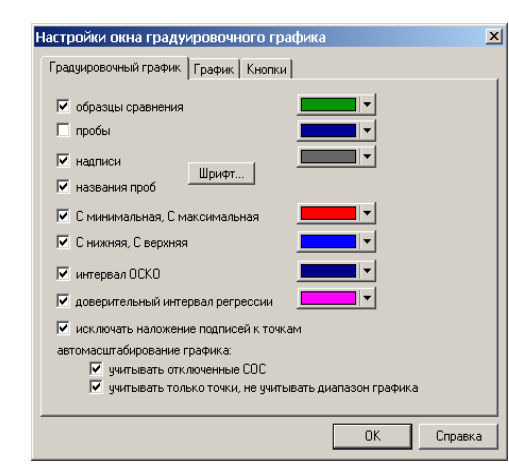

цвет *"график"* - регулирует цвет основного (не дополнительного) графика.

цвет *"фон"* - регулирует цвет фона окна графика.

цвет *"линии шкалы"* - цвет пунктирных линий шкалы графика.

цвет *"панель инструментов"* - цвет фона панелей инструментов графика.

*"Шрифт и цвет шкалы ..."* регулирует шрифт и цвет подписей к шкале графика.

*"использовать масштабирование 'от центра' "* - если установить этот ключ, то при масштабировании графика при помощи правой кнопки мыши (см. "Изменение масштаба при помощи мыши"), масштабирование будет происходить не от точки нажатия до точки отпускания правой кнопки, а по точкам, отстоящих на одинаковом расстоянии от точки нажатия.

*"выводить описание графиков"* – управляет выводом строчек описания графиков в правом верхнем углу. *"Шрифт для описания графиков..."* - шрифт для строчек описания графиков.

*"использовать режим 'плавной' отрисовки графика (без 'мерцаний')"* - в этом режиме график сначала рисуется в памяти компьютера (на экране процесс отрисовки не виден), а затем результат выводится на экран. *"выводить дополнительные графики"* - выводить или нет дополнительные графики.

### **"Кнопки"**

Предназначен для управления списком доступных для данного окна кнопок и их распределением на панелях инструментов (если у окна несколько панелей инструментов). Вызывается по кнопке  $\mathbf{X}$  на панели инструментов окна (окно спектра, градуировочный график, таблица анализа, гистограмма), закладка "Панели инструментов". В левой части окна выводится список доступных кнопок. В верхней правой части выводится список доступных панелей инструментов. Снизу-справа расположен список кнопок текущей выбранной панели инструментов. Для добавления кнопки выберите сначала панель инструментов, затем выберите кнопку в списке слева и нажмите . Для удаления кнопки выберите панель, выберите кнопку в списке справа и нажмите  $\mathsf{X}$ . Каждая кнопка может быть добавлена в какую-нибудь панель только один раз, после добавления она исчезает из списка доступных кнопок. Для переноса кнопки из одной панели инструментов на другую сначала удалите ее с той панели, где она расположена, а затем добавьте на нужную панель. Для изменения порядка кнопок на панели инструментов можно воспользоваться кнопками перемещения выделенных команд  $\bigstar|_{\mathcal{U}}$   $\bigstar$ 

# **Настройки окна таблицы анализа**

Вызывается по кнопке на панели инструментов таблицы. Диалог состоит из нескольких закладок, для перехода в одну из закладок нажмите на ее название в списке закладок в верхней части диалога:

- "Таблица"
- "Автоматизация"
- "Оформление"
- "Панели инструментов"
- "Сортировка столбцов"
- "Сортировка проб"

После изменения настроек отображения таблицы анализа можно нажать одну из кнопок диалога:

- *"ОК"* применяются измененные настройки, диалог закрывается;
- *"Отмена"* изменения настроек отменяются, диалог закрывается;
- *"Применить"* применяются изменения настроек, таблица перерисовывается, но диалог не закрывается, что позволяет подбирать значения некоторых настроек, оценивая их изменение не закрывая диалог.

### **"Таблица"**

Предназначен для управления выводом информации в таблице анализа.

*"Статистика"* управляет выводом дополнительных строки с вычисленными значениями по каждой пробе в таблице анализа. Поставьте "галочку" напротив тех строк, которые должны выводиться в таблице. На данный момент это: среднее, СКО, ОСКО, размах (разность между макси-

мальным и минимальным значением), доверительный интервал, медиана.

Строка *«результат»* дает как значение либо среднее, либо, в случае несоответствия контрольных параметров сходимости требованиям методики анализа – медиану (вычисляется согласно ГОСТ Р ИСО 5725-6–2002).

Строка «повторяемость» показывает значение проверяемого параметра (ОСКО или размах) в сравнении с контрольным допускаемым значением взятым из таблицы нормативов или введенным вручную.

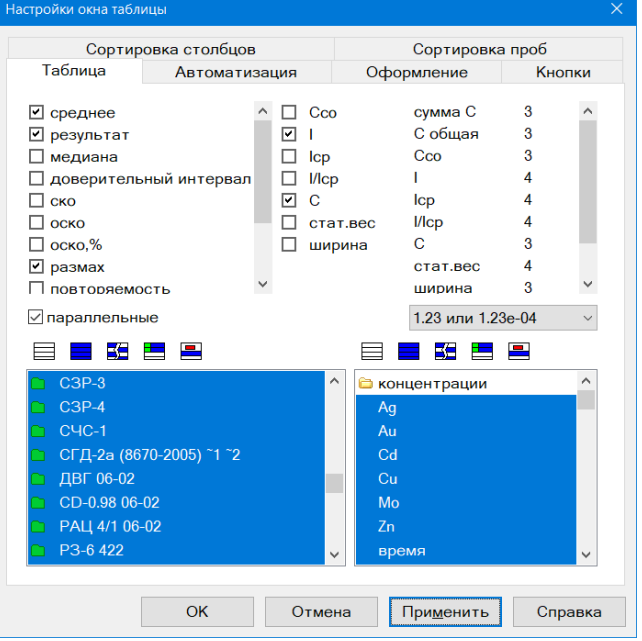

Строка «стабильность» показывает для образцов сравнения разность введенного аттестованного значения с найденным по ГГ в сравнении с контрольным значением допускаемого расхождения, взятым из таблицы нормативов.

"Колонки" управляет выводом колонок спектральных линий в таблице анализа. Поставьте "галочки" напротив тех колонок, которые должны выводиться. Если снять все "галочки", то столбцы спектральных линий в таблице выводиться не будут! На данный момент существуют такие колонки спектральных линий: Сос (концентрации образцов сравнения), I (интенсивности найденных пиков), Іср (интенсивность линии сравнения), I / Icp (интенсивность с учетом линии сравнения), С (значения вычисленных концентраций) и стат. вес (статистические веса образцов сравнения для построения градуировочного графика).

"Количество значащих" регулирует количество значащих цифр выводимых в таблице чисел. Если например указано, что для колонки I количество значащих - три, то все найденные интенсивности пиков будут выводиться в таблице с округлением до трех значащих цифр.

"Формат вывода чисел" указывает способ вывода числа в таблице анализа. Есть четыре варианта:

- 1. десятичная дробь, либо в виде мантисса-порядок (компьютерный формат, с символом е в качестве разделителя мантиссы и порядка, например "1.23е-04"). Программа сама определяет, когда выводить в виде десятичной дроби, а когда с мантиссой и порядком.
- 2. вывод всегда в компьютерном формате с мантиссой и порядком "1.23е-04".
- 3. десятичная дробь, либо с мантиссой и порядком в общепринятой форме "1.23•10<sup>4</sup>" (порядок выводится верхним индексом).
- 4. всегда в виде десятичной дроби, независимо от значения, например 1234000 или 0.000001234.

"показывать пробы". Выберите пробы, которые будут выводиться в таблице анализа. Для выбора нажмите на название пробы: если проба не выбрана, то она выберется, если же она уже выбрана, то выделение с нее будет наоборот снято. Можно также воспользоваться кнопками управления выделе-

нием. Кнопка **Вели**выбирает только образцы сравнения. Если снять выделение со всех проб, то в таблице не будет ничего выводиться!

"показывать столбцы". Выберите столбцы, которые будут выводиться в таблице анализа. Для выбора нажмите на название: если столбец не выбран, то он выделится, если уже выбран, то выделение

с него будет снято. Можно также воспользоваться кнопками управления выделением. Кнопка выбирает только аналитические линии с построенными град.графиками. Если снять выделение со всех столбцов, то в таблице не будет ничего выводиться!

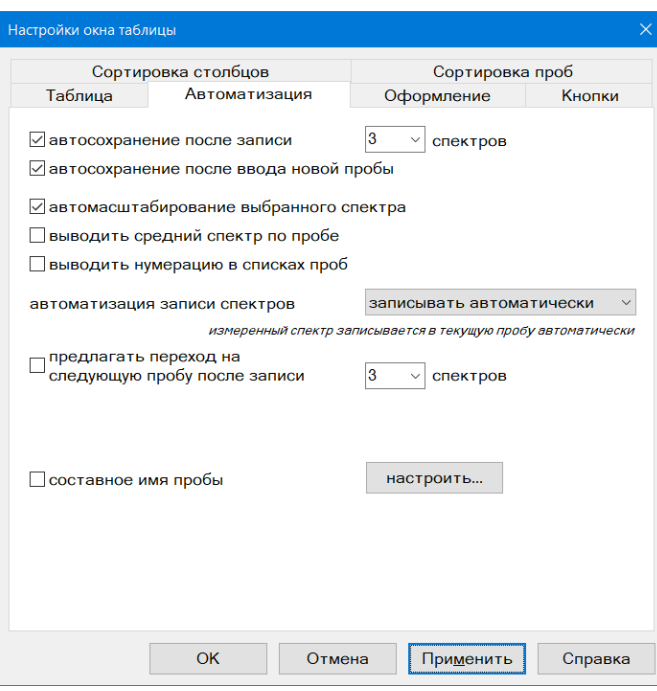

#### "Автоматизания"

Предназначен для управления некоторыми возможностями по автоматизации работы с программой в режиме "Анализ".

"автосохранение ..." позволяет указать параметры автосохранения результатов анализа в файле. Согласно указанным параметрам, программа сохраняет файл со всеми результатами анализа в папке "Тетр". Если произойдет сбой программного обеспечения или компьютера и программа не сможет нормально завершить работу, то при следующем запуске будет предложено восстановить утерянные файлы.

"автомасштабирование выбранного спектра" - установите этот ключ, если хотите чтобы при выборе спектра в таблице анализа (нажатие на заголовок параллельной) он автоматически масштабировался таким образом, чтобы целиком вместиться в окне спектра.

"выводить средний спектр по пробе" - установите этот ключ, чтобы видеть расчетный усредненный спектр при выборе в таблице анализа ячейки среднего, когда выводятся все измеренные спектры текущей пробы.

"выводить нумерацию в списках проб" - установите этот ключ лля вывола в таблине анализа, в отчете и во всех списках порядкового номера пробы.

"автоматизация записи спектров" - разные варианты автоматического направления/записи регистрируемых МАЭС спектров в таблицу анализа.

"открывать диалог" - после регистрации МАЭС нового спектра будет автоматически запускаться диалог "Добавить спектр в таблицу анализа" для выбора пробы в которую следует добавить этот спектр.

"записывать автоматически" - после регистрации МАЭС нового спектра он автоматически добавляется в текущую пробу (она выделена синей рамкой в таблице анализа). Если нет текущей пробы, то выводится диалог "Добавить спектр в таблицу анализа" для ручного указания имени пробы.

"непрерывная подача пробы" – выбирает режим работы как в диалоге «Режим измерения» для «устройства с непрерывной подачей пробы», например ИСП, СВЧ, ААС и другие спектрометры для анализа растворов.

"предлагать переход на следующую пробу после записи" - в режиме автоматического ввода параллельных, если проба уже содержит указанное количество спектров, то выводится диалог "Добавить спектр в таблицу анализа" для выбора другой или новой пробы. Это удобно если вводится несколько проб с одинаковым количеством параллельных. ⊠ предлагать переход на<br>следующую пробу после записи

— назначать имена проб

⊘ составное имя пробы

способ ввода

разделитель

**ЭВТОМЭТИЧАСКИ** 

"назначать имена проб автоматически" - при большом потоке однотипных проб можно назначить им начало имени, к которому будут в процессе регистрации добавляться порядковые номера, например «проба $01$ », «проба $02$ », «проба $03$ » и т.д.

"составное имя пробы" - имя пробы может быть простым и составным. По умолчанию используется простое имя - одна строка. Составное имя это более гибкая конструкция, которая включает в себя несколько слов написанных через символ разделителя. Более подробно об использовании можно посмотреть в разделе «Пробы».

#### "Настройка панелей инструментов"

Предназначен для управления какие кнопки из списка возможных для таблицы анализа будут выводиться. Список лоступных кнопок указан в левом перечне, а уже выводимых в левом.

Каждая кнопка может быть добавлена на панель только один раз, после добавления она исчезает из списка доступных.

Обычно выводятся кнопки включения/выключения параллельных, списки проб и линий, кнопки управления переградуировкой и диалогами «Пробы» и «Столбцы».

Для изменения порядка кнопок на панели инструментов можно воспользоваться кнопками перемещения выделенных команд  $\| \cdot \|$   $\|$ 

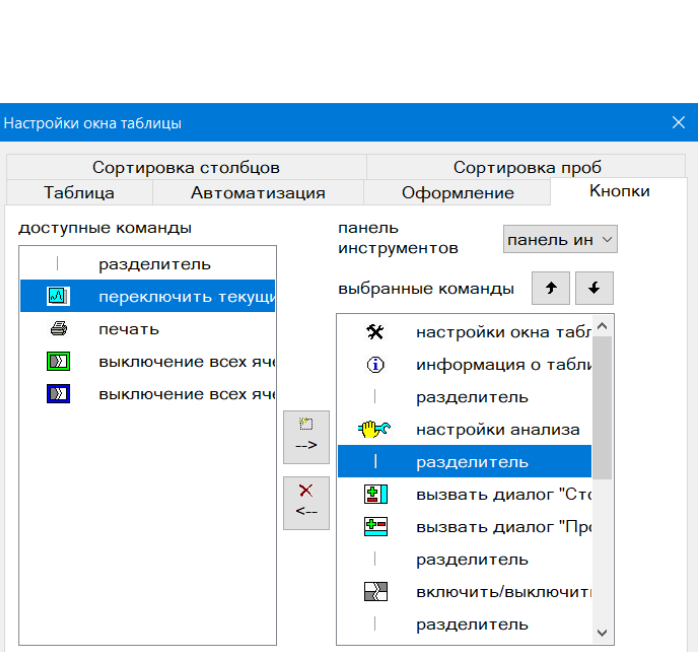

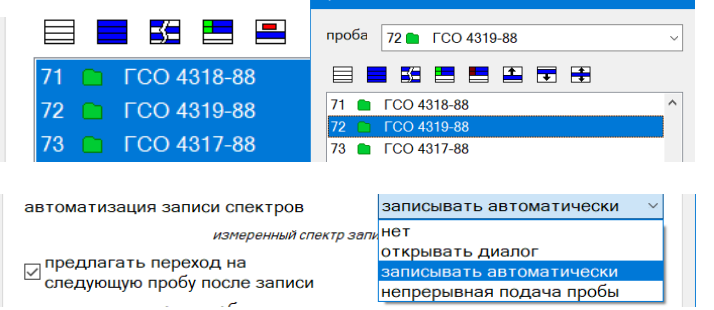

 $\overline{3}$ 

проба

 $\sqrt{ }$  спектров

настроить.

одно поле с разделителем

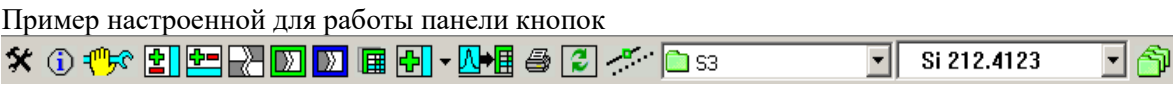

### **"Оформление таблицы"**

Предназначен для настройки шрифта и цветов таблицы анализа. Выпадающий список *"Шрифт"* предназначен для выбора шрифта, который используется для вывода таблицы (как значений ячеек, так и заголовков). *"Размер"* задает размер шрифта для вывода таблицы.

*"жирный шрифт для заголовков"* - установите этот ключ, если хотите чтобы заголовки таблицы выводились шрифтом с повышенной "жирностью". Для регулировки цветов таблицы выберите из списка *"Элемент таблицы"*, цвет которого вы хотите изменить, а затем воспользуйтесь кнопками *"Цвет"* и *"Цвет текста"*. *"Восстановить все цвета по умолчанию"* устанавливает все цвета таблицы в значения по умолчанию.

### **"Сортировка проб"**

Укажите вариант *"по алфавиту"* если хотите, чтобы список проб в таблице анализа был всегда отсортирован по алфавиту (по названию пробы). Вновь добавляемые пробы сразу окажутся в таблице в порядке сортировки.

Для ручной расстановки проб можно выделить некоторые из них в списке (для выделения пробы нажмите на ее названии, для выделения нескольких удерживайте нажатым "Shift" или "Ctrl", можно также воспользоваться кнопками управления выделением) и воспользоваться кнопками перемещения выделения.

### **"Сортировка столбцов"**

В списке слева можно указать способ автоматической сортировки столбцов таблицы. Варианты – *«нет сортировки», «по алфавиту»*, *«по длине волны»*, *«по номеру элемента».*

Для ручной расстановки столбцов можно выделить некоторые из них в списке (для выделения столбца нажмите на его названии, для выделения нескольких удерживайте нажатым "Shift" или "Ctrl", можно также воспользоваться кнопками управления выделением) и воспользоваться кнопками перемещения выделения.

В списке выводятся столбцы выбранной страницы таблицы. Для выбора другой страницы воспользуйтесь списком страниц справа-сверху.

# **Работа с программой**

# **Профилирование**

Для поиска аналитических линий программе необходимо определить их положение в спектре, поэтому перед работой следует установить закон соответствия номеров диодов длинам волн (провести профилирование).

В данном разделе руководства приведен список основных операций для построения нового профилирования, описание кнопок и диалогов см. в "Режим Профилирование".

Для проведения профилирования следует в режиме АНАЛИЗ зарегистрировать с малым временным интервалом между измерениями и записать в таблицу данных спектры:

меди, ртути, графита, магния, кремния – для первичной настройки.

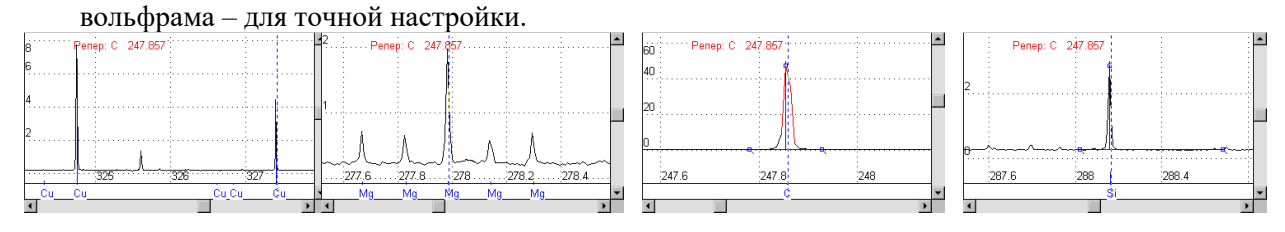

Используя спектры для первичной настройки определить основные линии в спектрах и внести их в таблицу профилирования; пример таких линий C 247.857, Cu 324.754, Cu 327.396, Al 308.215, Al 309.271, Si 288.159, Mg 277.983. Эти линии являются самыми интенсивными или дают характерную картину линий (Mg 277.983 с окружением). Для внесения информации о линии из спектра (двух чисел – номер диода/длина волны) в таблицу профилирования необходимо установить курсор спектра в центр линии в спектре (красный маркер), вы-

брать соответствующую линию из таблицы спектральных линий (синий маркер) и добавить  $\left|\mathbf{E}\right|$  эту пару в таблицу профилирования.

Для выполнения полной настройки следует использовать спектр с большим количеством достаточно интенсивных, но "незашкаленных" линий добавить в таблицу профилирования информацию о 20–30 линиях для каждой линейки. Обычно для проведения окончательного профилирования применяется спектр вольфрама.

Завершающим этапом является запись текущего профилирования на диск с помощью **. Д**алее текущее профилирование будет присваиваться каждому вновь считанному с помощью МАЭС спектру. Если профилирование было выполнено или скорректировано по одному из спектров в таблице данных, то следует присвоить

его остальным спектрам с помощью кнопки .

Рекомендуется начинать выполнять профилирование с минимальной степенью полинома и увеличивать степень при завершающем вычислении. В зависимости от типа спектрального прибора может быть одна формула на весь рабочий диапазон (для плоских дифракционных решеток) или индивидуальные формулы для каждой линейки (в случае вогнутых решеток или призм).

### **Корректировка профилирования по спектру вольфрама.**

Корректировка хорошо выполняется по спектру материала, который использовался для окончательного профилирования (обычно вольфрам). Для этого при выбранных ранее настройках параметров МАЭС <sup>1</sup> зарегистрировать спектр вольфрама. Перейти в режим «Профилирование» и провести поиск всех линий в спектре из таблицы профилирования  $\frac{1}{\sqrt{2}}$ . Вручную скорректировать положение ненайденных программой линий, т.е. для выбранной в таблице линии установить курсор спектра на правильное место (центр линии в спектре) и нажать кнопку **...** 

Профилирование готово к применению. Все новые регистрируемые спектры будут с новым профилированием.

# **Выполнение анализа**

Проведение количественного анализа в режиме "Инженер" в наиболее часто используемом варианте:

- 1. Согласно методике анализа приготовить пробы и образцы сравнения.
- 2. Добавить в таблицу анализа согласно методике анализа аналитические линии и линии сравнения  $\frac{1}{\sqrt{2}}$ .
- 3. Задать ("Режим измерения"  $\sigma$ ) время единичной экспозиции, количество накоплений, а также время обжига. Рекомендуется использовать минимально возможное время единичной экспозиции (обычно 250 мс).
- 4. Произвести считывание темнового тока **. Регистрацию темнового тока следует произво**дить дважды перед началом работы и регулярно каждые 30–40 минут во время проведения анализа.
- 5. После регистрации каждого спектра **-** необходимо записывать его в таблицу анализа с соответствующим именем. Обычно программа настроена на запрос записи спектра в таблицу сразу после завершения чтения. Иначе следует использовать кнопку  $\mathbb{A}$   $\parallel$ , которая вызывает окно записи текущего спектра в таблицу.
- 6. По окончании регистрации для образцов сравнения задать концентрации исследуемых элементов в колонке Сос.
- 7. Проверить правильность построения градуировочных графиков для всех аналитических линий, при необходимости исключить из расчета "выпадающие точки" (промахи). Для некоторых аналитических линий может потребоваться исключение из расчета тех проб, в спектрах которых спектральные линии "зашкаливают" или не найдены.
- 8. Напечатать отчет и сохранить данные в файл. Сохраненные данные можно прочитать позже и продолжить работу с ними – добавлять новые линии, редактировать параметры вычисления и пр. Рекомендуется проводить промежуточное сохранение данных, например, перед началом регистрации спектров или перед началом редактирования, это позволит, при необходимости, вернуться на шаг назад. Чтобы в большом количестве файлов было легче ориентироваться рекомендуется в имена файлов включать название анализа (или его часть), дату и т.п.

Интенсивности вычисляются по ранее зарегистрированным и записанным в таблицу спектрам. Концентрации вычисляются по градуировочным графикам, построенным по образцам сравнения для соответствующих аналитических линий в заданных координатах (например, LgI–LgC). Для большинства спектральных линий можно использовать общие настройки параметров вычисления интенсивностей (Поиск пиков), построения градуировочных графиков и вычисления концентраций. Вызов настроек –  $\frac{1}{2}$ 

### **Поиск пиков и расчет интенсивностей.**

Для призменных спектрометров следует устанавливать зону поиска 2 диода и интеграл 4 диода. Для некоторых линий с малой интенсивностью (< 0.1–0.3) или расположенных на участке со сложным спектральным окружением индивидуальная настройка параметров поиска пика может существенно улучшить метрологические характеристики, например – ручная установка максимума и точек фона часто позволяет улучшить сходимость параллельных определений для таких линий.

В случае, когда рядом с аналитической линией определяемого элемента расположена мешающая спектральная линия основы или другого элемента, то для снижения возможных систематических ошибок рекомендуется включать режим учета вклада мешающих линий (способ вычисления интенсивности - "гаусс", включить "учет вклада мешающих линий").

Мешающие линии определяются, если это возможно, автоматически, но когда линии расположены очень близко друг к другу, то следует вручную указать длины волн мешающих линий (нажмите кнопку "..."). См. диалог "Вычисление пика".

### Выбор линий сравнения

производится из числа линий, внесенных в таблицу анализа. В списке линий отражается следующая информация: аналитическая линия, символ связи интенсивностей ("/" отношение, "-" разность интенсивностей) и линия сравнения. Если для аналитической линии не задана линия сравнения, то при построении градуировочного графика используются значения интенсивности линий в спектрах, а если задана линия сравнения, то используются значения отношения (или разности) интенсивностей соответствующих пар линий.

### Построение градуировочных графиков

наиболее часто проводят в логарифмических координатах. В этом случае линейная аппроксимация наиболее соответствует физической взаимосвязи концентрации и интенсивности. Использование нелинейной аппроксимации зависимости логарифма интенсивности от логарифма концентрации может быть обосновано, например, в случае неустранимого наложения мешающей спектральной линии на аналитическую.

На градуировочном графике соответствующие образцам сравнения точки изображаются зеленым цветом. При выборе способа аппроксимации следует учитывать особенности методики анализа, качество образцов сравнения, применяемых для градуировки и интенсивность спектральных линий. Для контроля качества и правильности построения градуировочных графиков можно применять ряд статистических параметров. Несоответствия визуально отображаются изменением цвета градуировочного графика и отдельных параллельных или средних значений. Параметры построения градуировочных графиков могут быть настроены индивидуально для каждой линии. Это делает возможным, например, при задании пограничных Смин и Смакс, автоматическое использование нескольких аналитических линий одного элемента для работы в разных концентрационных диапазонах - более чувствительные линии для низких концентраций, а менее чувствительные линии – для высоких. При вычислении  $\Gamma\Gamma$ программа автоматически исключит из расчета не попадающие в заданный диапазон образцы сравнения. При смене диапазона восстановление отключенных точек происходит автоматически. Если есть необходимость исключить какие-либо ОС из расчета, то можно перевести их в статус «рабочих проб», что позволяет видеть расчет статистики и выводить эти пробы в отчете.

### Вычисление концентраций

Выполняется после расчета градуировочных графиков для всех параллельных, в которых были вычислены интенсивности аналитических линий (а также линий сравнения). Точки на градуировочном графике, соответствующие пробам, будут изображены синим цветом. Настройки вычисления также могут быть индивидуальными для каждой линии.

Рабочий диапазон графика определяется ключом "Между ОС", если он включен, то ГГ будет ограничен максимальными и минимальными значениями концентраций образцов сравнения, если выключен, то в случае выхода за пределы рабочего диапазона градуировочного графика вычисление концентраций проводится на линейном продолжении ГГ, что позволяет с удовлетворительной правильностью определять значения концентраций не очень удаленных от крайних образцов сравнения. Определенные таким образом значения концентраций следует рассматривать как ориентировочные. В случае, если среднее значение вычисленной концентрации выходит за пределы ГГ дальше допуска, то в таблице анализа оно выводится как большее или меньшее соответствующих значений (например, ">0.5" или "<0.0015"), а соответствующие параллельные значения вычисляются как обычно. Также организовано представление результатов и в отчете. Оценка сходимости и выделение грубых промахов вычисленных параллельных значений концентраций может быть сделано с использованием ряда статистических критериев, в том числе по разности между параллельными определениями (обычно указанной в ГОСТах для двух параллельных определений, для большего числа определений перерасчет допуска выполняется автоматически). Также можно задать значения Снижняя и Сверхняя для визуального контроля содержания элементов – примесей в рабочих пробах (не попавшие в заданный диапазон точки отмечены на графике красным цветом).

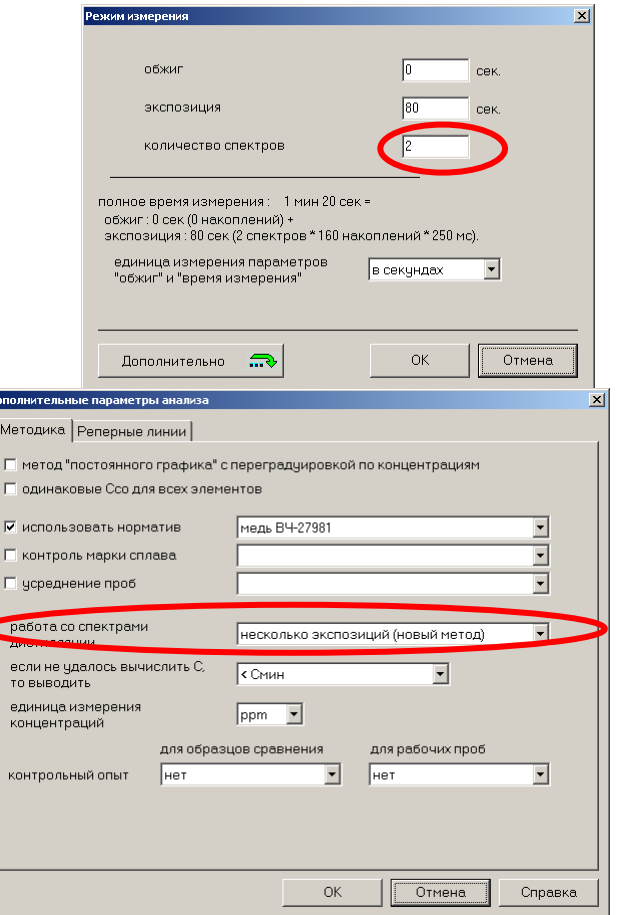

Cr I 302.4347 4

 $\Lambda$  Пик

Концентрация

√ записывать выгорание

.<br>Настройки анализа  $m_{\text{C}}$  TM  $\text{C}}$  T

A Aa I

 $-$  Å A $\sigma$  T

 $-MAI$  II

 $-$  Å As I

 $\hat{A}$  As I

A Au I

A Au T

A Cd I

–<mark>∧</mark>Cd I

由 A Au I

 $A$ Bi I

 $328.068$  4

338.289

238.118

286.044

242.795

 $C<sub>III</sub>$ 

**CHM** 

 $= 0.$ 

 $(1)$  267.595  $\frac{1}{2}$ 

 $(2)$  267.595  $\frac{1}{2}$ 

-<br>- В сцинтилляция, порог

306.772 ч

326.1055

340.3652

196.0205

#### Проведение анализа с учетом выгорания элементов

В ряде методик по анализу порошковых проб в дуге постоянного или переменного тока с полным или частичным выгоранием материала пробы часто наблюдается заметное изменение во времени интенсивностей аналитических линий определяемых примесей. Характер изменения интенсивностей обычно находится в прямой зависимости от свойств элементов, химического состава и физического состояния анализируемой пробы. Для контроля поступления примесей предусмотрены соответствующие режимы программы. Рассмотрим самый распространенный - разделение экспозиции на две части и расчет интенсивностей/концентраций элементов в соответствии с их временем поступления в плазму разряда (изучить характер изменения интенсивностей можно с помощью инструмента "Гистограмма").

В настройках режима измерения указываем количество спектров - 2. Параметры генератора в данном случае должны быть синхронизированы по времени переключения режимов - например полярности тока.

В общих настройках анализа (окно «Дополнительные параметры анализа») указываем режим «несколько экспозиций». В этом режиме программа будет сохранять спектр из двух частей - каждая для своего временного интервала.

Далее в диалоге "Учет времени" - задаем, как для линий определяемых элементов следует учесть индивидуальный

все общи

BCA VACTHI

рафик<br>Срафик

 $f$  Влияния

□ общие настройки

Контроль

Базовый »

50 диодов

№ экспозиции

 $\Box$ 

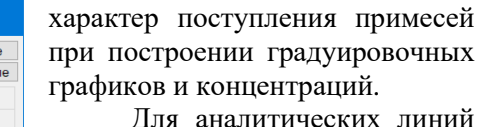

 $\overline{\mu}$ указываются временные интервалы в соответствии с параметрами записи выгорания. Спектры в дальнейшем легко использовать для методической отработки - вся информация сохраняется и итана в любое примера на ы настройки х линий при сного состава да в середине ходит пере-

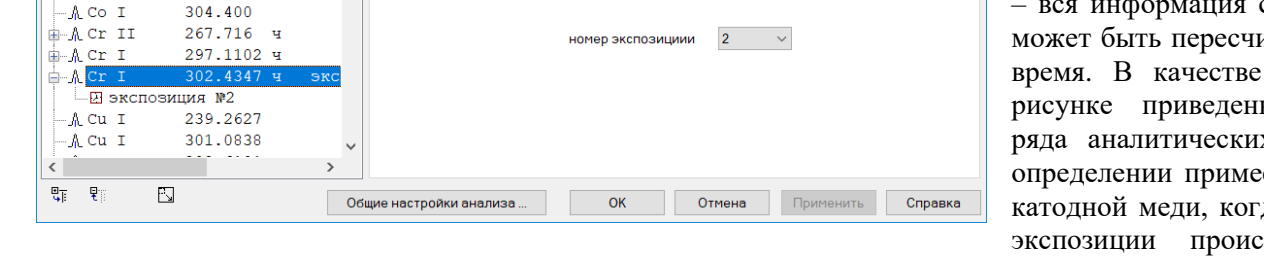

**ТАХ** Линия срав

область записи

**BREODWIM** 

-<br>- Учёт времени

аддитивные влияния

√ использовать выгорание для вычисления интенсивности

способ вычисления интенсивности

линия сравнения

ключение полярности генератора и для каждого элемента определены четкие временные рамки для получения оптимальных результатов.

Обратите внимание на выбор линий сравнения – рекомендуется выбирать аналитические пары из одного временного диапазона. Для этого одну линию нужно добавить в таблицу анализа в нужном количестве и для каждой выбрать индивидуальный интервал. Например, если в методике два рабочих интервала, то линия может понадобиться в двух экземплярах - для 1-го и 2-го интервала.

Для наблюдения за поступлением элементов в плазму разряда без записи полных спектров за все время регистрации предусмотрен режим «запись выгорания элемента». Его можно включать для каждой аналитиче-82

ской линии независимо от других. Он обеспечивает запись и сохранение в памяти компьютера участка спектра

в зоне расположения аналитической линии, а также расчет для каждого сохраненного спектра согласно установленных параметров вычисления интенсивности пика.

Чтобы увидеть записанный участок спектра следует в окне «гистограмма» в режиме «выгорание» (выберите

圃 из трех закладок

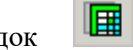

) выбрать наблюдаемый участок, соответствующая запись будет выводиться дополнительным цветом на фоне среднего спектра.

При включении режимов «записи выгорания» и «учета выгорания для вычисления» программа проводит расчет интенсивностей «записанной» линии в каждом единичном накоплении на всем протяжении экспозиции и усредняет полученные значения. Перемещая курсор-указатель (красный пунктир) по гистограмме, можно наблюдать в окне спектра записанные участки, которые выводятся в соответствии с профилированием и временем регистрации.

наблюдение за поведением линии цинка Zn 334,5 нм при испарении из кратера навески геологической пробы с разверткой во времени через каждые 100 мс позволяет выделить попадание этого элемента в разряд в начале экспозиции.

За все время экспозиции (70 с) линия элемента видна только первые несколько секунд и в среднем спектре ее идентификация на фоне линейчатого спектра дуги затруднена. Таким

все общие  $J$ Ист $1$ Au I (1) 267.595 4\* Побщие настройки -Å Aa I  $328.068 - 4$ все частные 338.289 график<br>Срафик -A Aa I Д. Пик **Для** Линия срав AA1 II 196.0205 F Учёт времени Kонцентрация Контроль **B**<sub>nus</sub>  $\Lambda$  As I 238.118 70 диодов **Z** SARMCHRATH BHFODS OF BROTH ORDIACH A As I 286.044 Расширенный **>** 242,795 алгоритм 交 A Au  $\Lambda$   $\overline{A}$ u .<br>ВДДИТИВНЫЕ ВЛИЯНИЯ П 267.595  $A$  Au I  $(2)$  $\mathbf{u}$ линия сравнения  $\Box$ -A Bi I 306.772 сши √использовать выгорание для вычисления интен Е сцинтилляция, порог  $= 0.$ порог интенсивности COOCOO BHUNCORHNE MHTPHCMBHOCTM  $-$  Å Cd I 326,1055  $ACdI$ 340.3652 **DERIVAC BOTE** среднее  $\sim$  $\Lambda$  Co I 304,400 0.06 порог интенсивности 267.716 m ∧ Cr II  $\mathbf{u}$ 297.1102 ≟-∧cr Ι ਪ  $3024347$  u ≑∧cr 1 экс **В экспозиция №2** 239,2627 A cu I пересечь  $\vee$ A Cu I 301.0838 **MCK DIQUATE**  $\overline{\phantom{0}}$ 말 말 F. Отмена Применить Общие настройки анализа г  $OK$ Conaska A Atom - [R:\Vs\\_MAESdat\WTaTk  $\Box$ D $\times$ 5Rd файл Документ А  $-|B| \times$ Режим Инструмент Наствойки Окна Справка  $D \ncong \blacksquare \ncong \bullet$  $\triangleright$  $\frac{1}{2}$  Zn  $\sqrt{334.5015}$  $\overline{\phantom{a}}$  $CSAK$  $\overline{300}$   $\overline{7}$ 医長弱炎量  $\overline{M}$  $X$  (i)  $\oplus$  -**A** *U*<sup>A</sup> / 出土土主  $\frac{1}{\sqrt{2}}$   $\frac{1}{\sqrt{2}}$  $\overline{\mathbf{v}}$   $\overline{\mathbf{v}}$   $\overline{\mathbf{v}}$  $\frac{1}{15/(1)}$   $\frac{1}{15}$  3 Fe 281 328  $\boldsymbol{\mathsf{S}}$  $\ddot{\textbf{c}}$  $0.75$ **R**  $\leftrightarrow$  $\Leftrightarrow$  $0.5$  $\frac{1}{2}$ Ģ  $-0.25$  $\vec{r}$ 334.4 334.42 ั่ 334.44 :<br>ବରଣ ଅବ .<br>เวาง งค **PRE** 334.52 334.54 334.56 334.58  $\vec{z}$ ż'n Ζ'n  $\overline{\phantom{0}}$  $R^2$ Гистограмма  $\overline{\mathbf{x}}$  $\approx$   $\Box$   $\approx$  $\blacksquare$   $\blacksquare$   $\blacksquare$   $\blacksquare$  $\infty$ выгорание Zn 334.5015 - 2 Б.  $\overline{\bullet}$  15 ग  $\overline{\mathbb{F}}$ |▲ Zn 334,5015 AI 305 ..<br>Na 330 Zn 334.  $\overline{\phantom{a}}$ EX. **RB**  $28.99$  $1.519$ 0.9445 0.07384 ks 29.0  $1.52$ 1.944 1.0738  $\overline{1}$  $\hat{\mathbf{v}}$ 8 31.85  $1.206$ n 7076 ľ  $\overline{\mathbf{3}}$ 31.8  $1.21$ 0.788 1.0513  $\overline{\mathbf{2}}$ n  $0.1$ -0 虛 0.009802 4.544 0.2202 0.1372  $\overline{0}$ 15 30  $\Delta^{\mu}$ ்வ 민준 1.358 0.01617 0.006690 T  $\frac{32}{2}$   $\times$  $\overline{1}$ गग∖  $\overline{\text{JMCT 1}}$ Ready  $2.9000(29.0000):1.715$ 

образом, «учет времени» это простой вариант корректного вычисления интенсивностей, который обеспечивает снижение пределов обнаружения и при этом не требует дополнительных действий при подготовке проб или изменению условий возбуждения спектров.

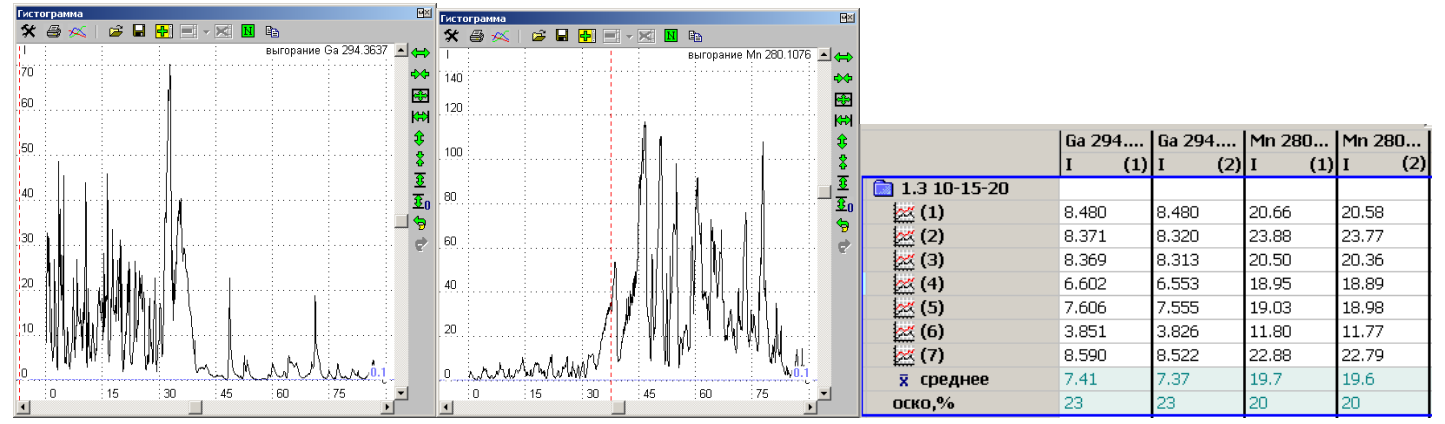

Для ярких линий постоянно присутствующих в плазме элементов наблюдается практически полное соответствие расчета по среднему спектру за всю экспозицию. В таблице интенсивности линий Ga 294.3637 и Mn

280.1076 вычислены двумя способами (1) – с учетом выгорания и (2) по среднему спектру, оба элемента почти все время уверенно наблюдаются в спектрах.

Для методик с ярко выраженным времязависимым поступлением легко- или труднолетучих элементов программа может автоматически вычислять и отбирать только те временные участки экспозиций, на которых аналитическая линия определяемого элемента видна в спектрах, не принимая в расчет «пустые» спектры и улучшая отношение «сигнал/шум».

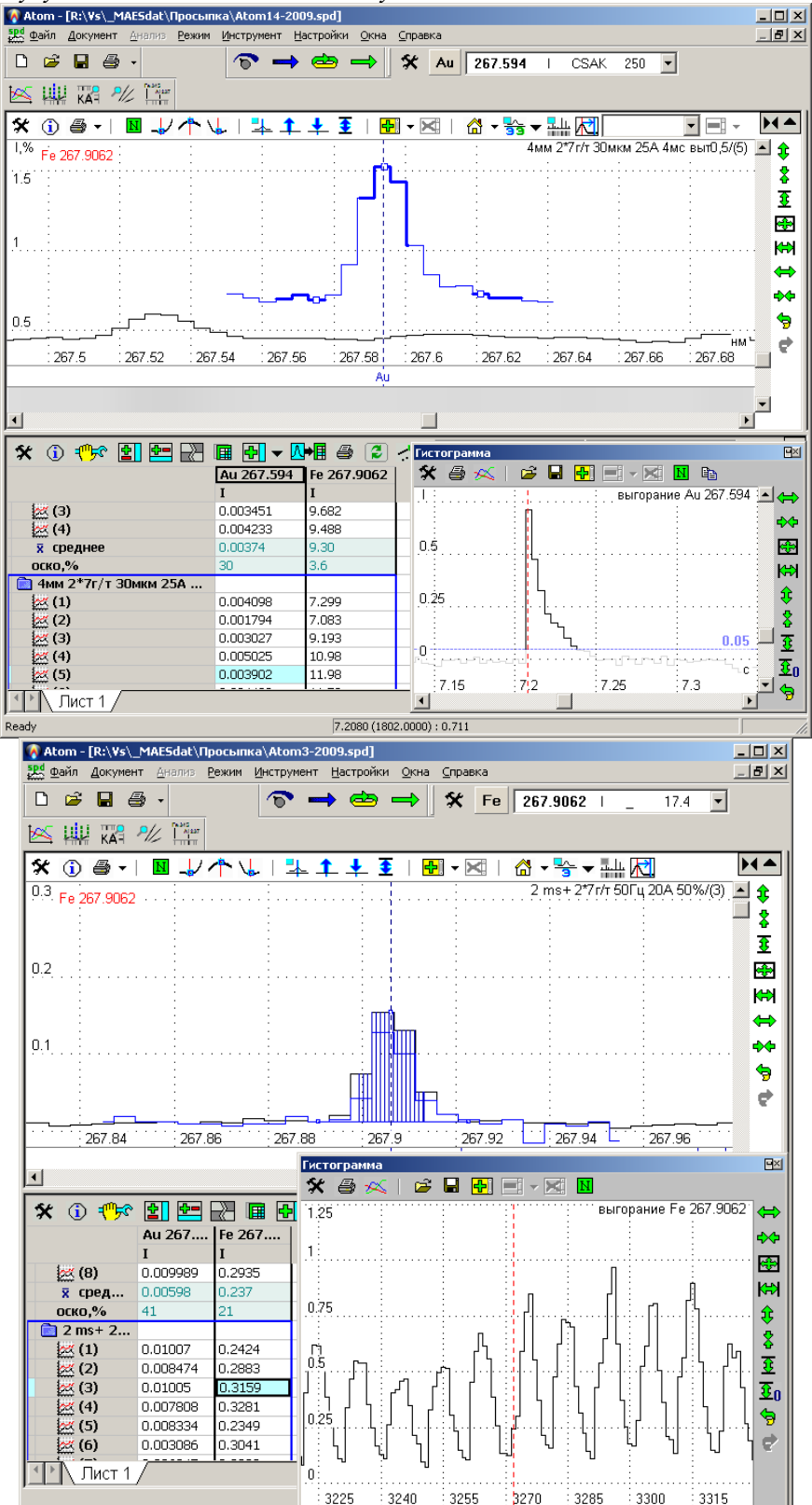

Для тех случаев, когда поступление некоторых элементов неравномерно относительно общего состава, например при определении следов золота в природных пробах методом просыпки в дугу, можно существенно улучшить аналитические характеристики за счет вылеления и учета отдельных вспышек (метод сцинтилляции). При этом в общих спектрах спектральная линия может быть совсем не видна в связи с низким средним содержанием Наблюдение за линией золота Au 267,594 нм с разверткой во времени через каждые 4 мс позволяет выделить попадание в разряд отдельных золотосодержащих крупинок в виде вспышек интенсивности, длящихся 10-50 миллисекунд.

Наблюдение за одной из многочисленных линий железа с разверткой во времени через каждые 2 мс позволяет зафиксировать перемену интенсивности в каждом импульсе дуги и оценить эффективность использования материала пробы. В данном случае при частоте следования токовых импульсов 50Гп и скважности 50% длительность одного дугового импульса и паузы между импульсами составляет 10 мс.

Вычисление интенсивности спектральной линии по автоматически определяемому временному отрезку позволяет улучшить соотношение сигнал/шум и снизить пределы обнаружения некоторых элементов без дополнительной доработки методики анализа.

# Настройка спектрального оборудования

- 1. Установить анализатор МАЭС на спектрометр в соответствии с конструкцией прибора.
- 2. Обеспечить заземление спектрометра, МАЭС, блока питания МАЭС и компьютера.
- 3. Соединить МАЭС и интерфейсную плату в компьютере соответствующим кабелем в настоящее время самый распространенный интерфейс - Ethernet и TCP-IP. Сетевой адрес компьютера в этом случае всегда 10.116.220.1, анализаторы МАЭС имеют адреса от 10.116.220.2 до 10.116.220.12. Дополнительные устройства - блоки управления реле, генератор «Везувий» и т.д. - 10.116.220.16 и выше, они настраиваются автоматически. Сверьтесь с таблицей вариантов.

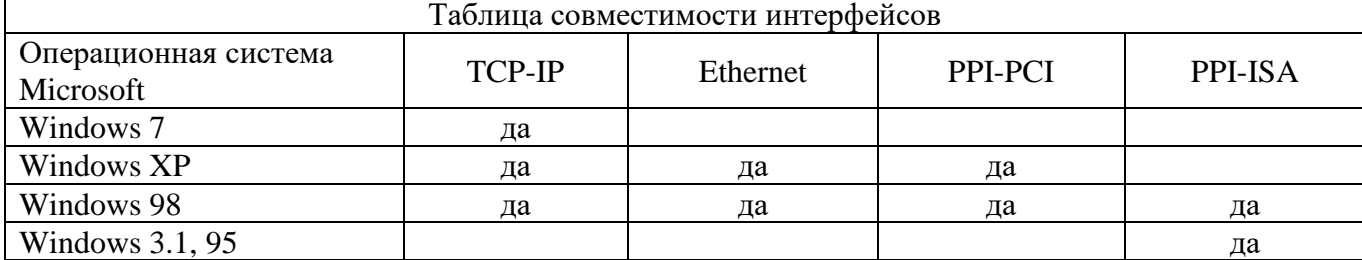

4. Подключить кабель питания МАЭС к блоку питания и включить его в сеть. На панели БП должны ярко светиться 3 светодиода из четырех. Яркость свечения светодиода Ut (второй светодиод снизу) может увеличиваться с увеличением комнатной температуры.

- 5. Проверить настройку режима измерения спектра с МАЭС (кнопка  $\bullet$ ). Установить 1 накопление при минимальной экспозиции - обычно 250 мс. Дополнительно выбрать (по кнопке "Дополнительно ...") "Коррекция" / "вычитать темновой сигнал".
- 6. Произвести считывание темнового тока и подождать 15-20 минут. Повторить считывание темнового тока. Прибор готов к работе, если при считывании сигнала **-** средняя величина спектра не отрицательна. Если при закрытой щели сигнал положительный, то в спектрометре существует паразитная засветка.
- 7. Выявить и, при необходимости, ликвидировать паразитную засветку. Для этого надо запустить МАЭС на циклическое считывание **«** с показом полного регистрируемого спектра (с вертикальным масштабом от -1 до 1). Наблюдая за интенсивностью спектра, осветить лампой места возможной светопроницаемости полихроматора.
- 8. Установить перед входной щелью прибора источник стабильного линейчатого спектра шариковая лампа или лампа с полым катодом.
- 9. Открыть входную щель по высоте 2мм и ширине 20 мкм.
- 10. Запустить МАЭС на циклическое считывание ( $\bigoplus$ ) с показом полного регистрируемого спектра (с вертикальным масштабом от -1 до 10).
- 11. Изменяя положение кассетной части полихроматора с шагом 1 мм, добиться появления на экране максимального сигнала от спектральных линий.
- 12. Изменением положения и угла наклона входной щели добиться изображения спектра с наиболее "узкими" и "высокими" спектральными линиями. Оптимальная ширина линий для спектрометров с лифракционной решеткой 3-4 лиола, а с призмой 4-5.

В настоящее время основным интерфейсом подключения является Ethernet, а тип МАЭС – TCP-ІР, одиночный МАЭС или составное устройство из 2, 3 и более МАЭС. В режиме автонастройки программа сама определяет количество фотодиодов и порядок считывания.

ПО ATOM функционирует в среде всех операционных систем семейства Microsoft Windows. Программы АТОМ 2.05, 2,10 и АТОМ 3.0 - 3.3 не мешают друг другу и могут использоваться на одном компьютере, однако следует использовать библиотеку чтения «bmkhware.dll» одной версии.

В среде Windows 95,98 обычно используется интерфейсная плата PPI-ISA. В тех случаях, когда нет возможности установить эту плату, а также на компьютерах с Microsoft Windows NT4/2000/XP/Vista работа МАЭС обеспечивается только с интерфейсами PPI-PCI и Ethernet.

### **ВНИМАНИЕ**: *В OC Windows 95 и ME – работа с интерфейсом PPI–PCI не поддерживается.*

Интерфейсы PPI–PCI и Ethernet устанавливается в разъем PCI компьютера. Установка драйверов производится после автоматического обнаружения платы. В случае первой установки появляется окно с сообщением – «Найдено новое устройство», а если драйвера уже были ранее установлены, то никаких сообщений не появится – а в списке устройств появится новый раздел с подразделом «PPI/PCI Interface» или, в случае Ethernet, в разделе «Сетевые платы» ("Network adapters") строка с названием установленной платы.

В диалоге настройки – «Выбор устройства» вызываемом через пункт меню программы «Настройки – Прибор – Выбор устройства» указывается тип интерфейса. Окно «Параметры линейки» вызывается через кнопку «Настройка» этого диалога.

Установка программы АТОМ 3 обычно проводится каталог "c:\Atom 3.3". Если на компьютере производится первичная инсталляция программы АТОМ 3, а до этого уже была установлена программа АТОМ, то следует выполнить следующие действия:

- 1. В случае интерфейса PPI-ISA проверить наличие драйвера BMKPPI2.386 (см.выше).В случае PPI-PCI или Ethernet перенастройка обычно не требуется.
- 2. Установить настройки анализатора МАЭС в соответствии с рабочими настройками АТОМ, обратите внимание на количество линеек фотодиодов и наличие опции «переворот».
- 3. Скопировать текущий файл профилирования из каталога программы АТОМ (обычно "c:\Atom\atom.wl") в каталог "c:\Atom 3.3".
- 4. После запуска АТОМ 3 загрузить скопированное профилирование, проверить работу МАЭС и соответствие в регистрируемых спектрах положения длин волн.

 $|2|X|$ 

Инфо

 $\vert x \vert$ 

 $0K$ 

Отмена

Поиск устройств

 $\rightarrow$   $\rightarrow$ 

Способ чтения

Обработка потерь 1: Smart

 $2.$  Ruffers

Установить по умолчанию

Г Контроль end

 $\overline{\phantom{a}}$ 

 $\overline{\phantom{a}}$ 

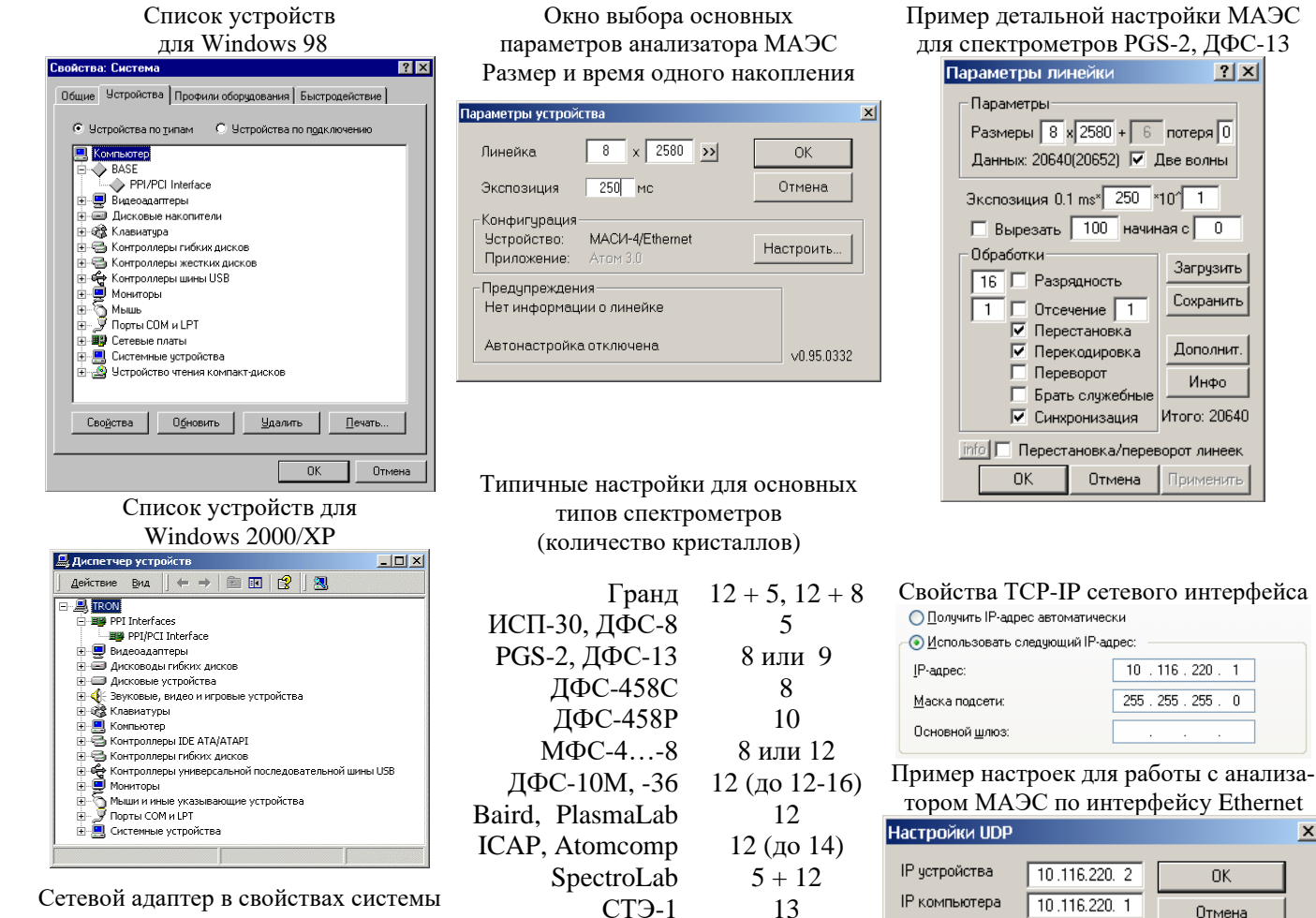

выглядит так

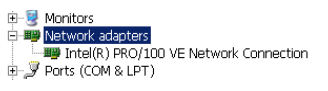

86

В случае работы с составным устройством из нескольких анализаторов МАЭС, например, спектрометра Гранд с Колибри-2 или ДФС-36, нужно проверить правильность конфигурации и согласованность установки в порядке, который был сделан при первичной настройке оборудования.

В случае работы МАЭС с интерфейсом Ethernet, когда в системе установлена программа контроля типа «Брандмауэр» или аналогичная, обязательно следует разрешить обращение к локальной сети случае компьютер может заблокировать работу с МАЭС из соображений безопасности. Также работе может помешать антивирусная программа

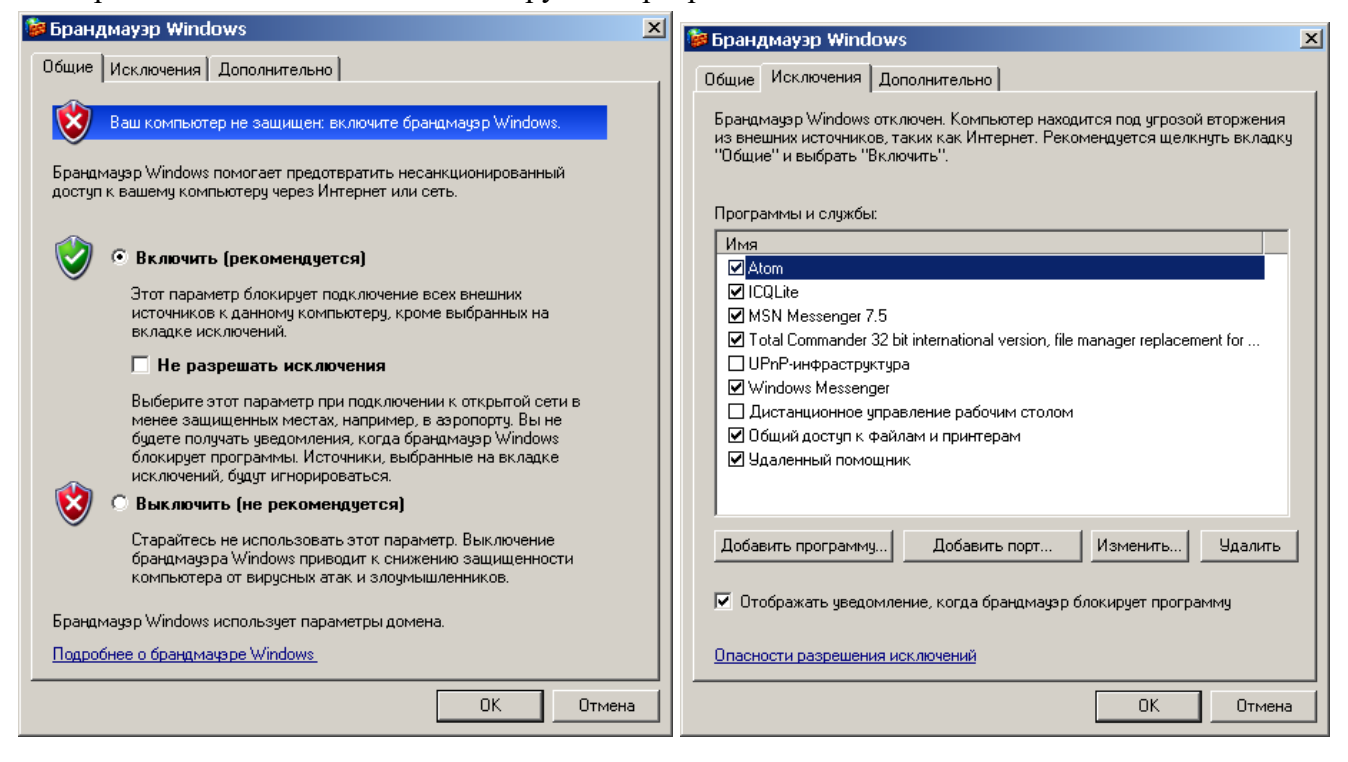

# Настройка программного обеспечения

Для корректной инсталляции программы «Атом» необходимо иметь права администратора компьютера. Иначе система безопасности Windows не позволит корректно установить все рабочие модули. Первый запуск программы также должен происходить с правами администратора.

Современная система Windows 10 полностью готова к работе с программой ATOM, а вот в более ранних Windows XP/Vista/7 для корректной установки и работы модулей «Сплавы», «Поверка МАЭС», «Профилирование» и «Спектральные линии» может понадобиться установка дополнений для Windows, сделанные фирмой Microsoft и распространяемые бесплатно:

«dotnetfx (.NET 2.0).exe», «dotnetfx (.NET 3.5).exe» и

«veredist x86 (Microsoft Visual C++ 2008 SP1 Redistributable Package (x86)).exe»

Если они отсутствуют, то при запуске «Атом» выводится сообщение о невозможности их использования, а все остальные модули работают нормально.

Для работы базы данных результатов может понадобиться установка дополнения «msxml.msi».

Для работы в более ранних версиях Windows (до SP3) может потребоваться цстановка пакета «WindowsInstaller-3.1-KB893803-v2-x86.exe».

Упомянутые файлы есть на компакт диске с ПО АТОМ в каталоге «Atom 3.3 setup\\_DEPENDENCIES\_\», на сайте «http://www.vmk.ru/download.htm», а также на сайте "www.microsoft.com".

Установка программы АТОМ 3.3 с ноября 2011 года производится из единого файла (например «Atom x64 3.3 (2018.01.19).exe»), который содержит пакет всех программ, необходимых для работы. По результатам работы инсталлятора создается файл "c:\Atom 3.3 x64\Distrib\installation\_logs.txt":

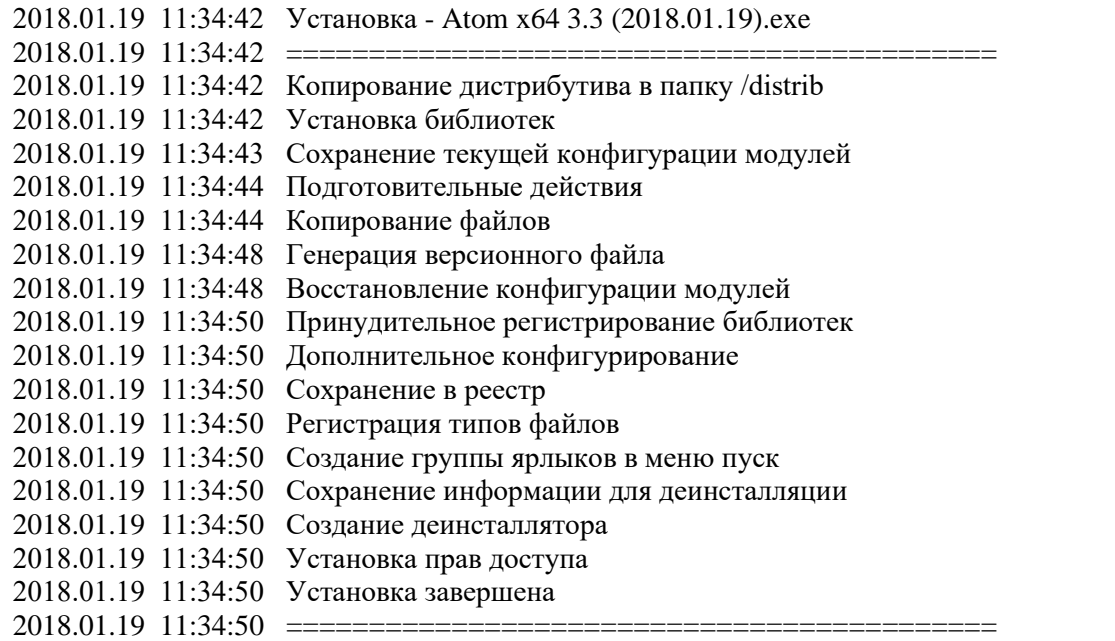

 $\Box$  $\Box$ Установка Atom 3.3 от 2012.07.27 Выберите папку для установки Atom 3.3 Установка программы Атом челешно завершена Atom 3.3 - программное обеспечение атомно-эмиссионного спектрального анализа. Спасибо за использование нашего продукта! Дополнительная информация на сайте BMK Оптоэлектроника: www.vmk.ru | Добавить ярлыки на рабочий стол -Папка установки  $C:\Lambda$ bom 3.3 О<u>б</u>зор ... После закрытия установщика:  $\nabla$  Пооверить наличие необходимых компонентов системы Требуется: 150.3 Мбайт √ Запустить программу Атом Доступно: 269.3 Гбайт [Установить] Отмена — < Назад <u>[Закрыть ]</u> Отмена Инсталляция начинается с копирования файлов Заканчивается проверкой системы и запуском про-

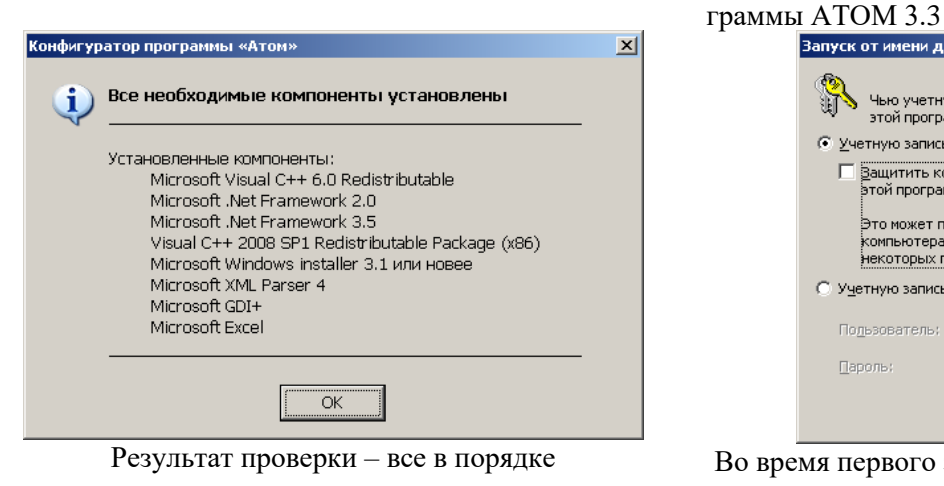

Результат проверки – все в порядке Во время первого запуска программы АТОМ 3.3 происходит регистрация некоторых компонентов с системе, в зависимости от настроек безопасности может потребоваться подтверждение (как в Windows XP).

Чью учетную запись следует использовать для запуска

**Пращитить компьютер от несанкционированных действий** 

Это может предотвратить повреждение вирусом вашего<br>компьютера или ваших данных, но может помешать работе<br>некоторых программ.

**2** FLAT-XP\Администратор

 $\overline{\alpha}$ 

 $\vert \nabla \vert$ 

Отмена

• Учетную запись текущего пользователя (MEDTEK\vs)

 $\mathbf{x}$ 

Запуск от имени другого пользователя

© Учетную запись указанного пользователя:

этой программы

той программь

Пользователь:

Flannmy.

獅

Во время работы может понадобиться провести реконфигурацию АТОМ 3.3 - включить или выключить компоненты программы, это делается с помощью программы «Configurator.exe».

При запуске программа проверяет состояние всех компонентов и выводит их на экране. Для каждого компонента можно посмотреть описание и включить/выключить его на время работы.

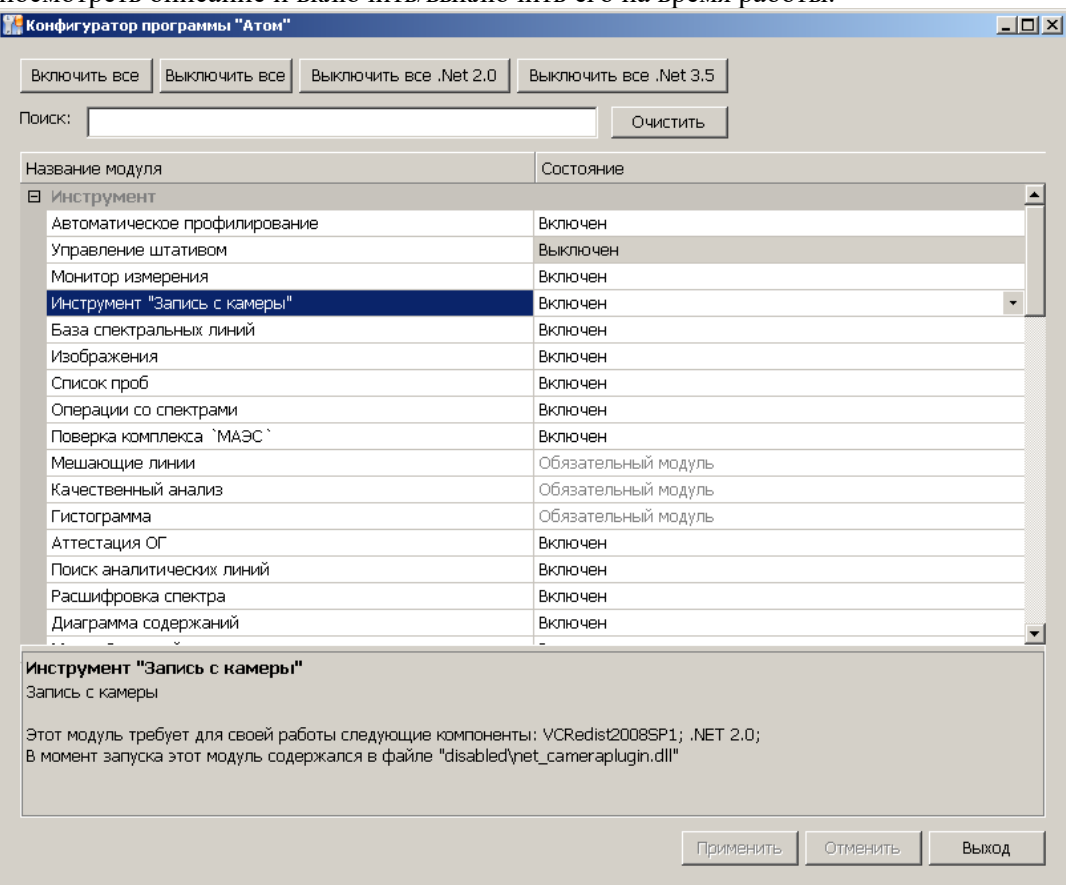

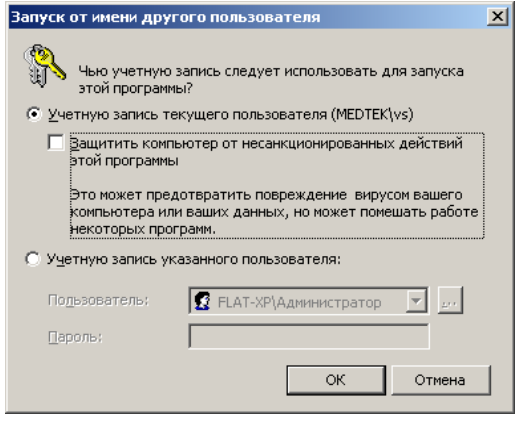

После работы конфигуратора при запуске программы АТОМ 3.3 происходит регистрация включенных компонентов с системе, в зависимости от настроек безопасности может потребоваться подтверждение пользователя, например административные права (как в примере для Windows XP SP3).

В настоящее время обычно выключены следующие компоненты: Управление штативом «Глобула», «Запись с камеры», «Изображения», «Монитор измерения» и некоторые другие.

Например, в случае подключения видеокамеры к компьютеру следует включить компонент «Запись с камеры» для видеофиксации хода анализа, а также компонент «Изображения» для просмотра записанных кадров.

# **Инструменты**

# **"Гистограмма"**

Предназначен для отображения среза по данным в виде графика. Работает в одном из трех режимов: срез по таблице анализа, срез по спектрам выгорания и выгорание.

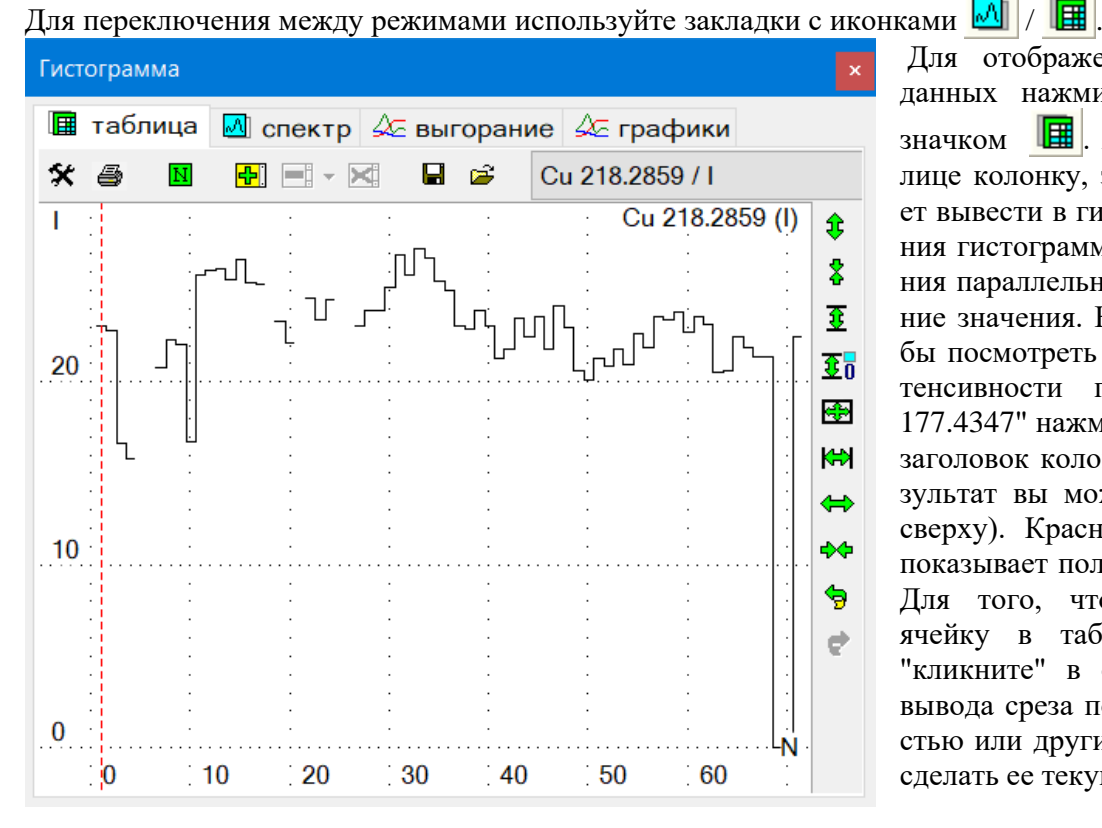

Для отображения среза по таблице данных нажмите на на закладку со значком  $\Box$  А затем выберите в таблице колонку, значения которой следует вывести в гистограмме. Для построения гистограммы берутся только значения параллельных и не выводятся средние значения. Например, для того, чтобы посмотреть результаты анализа (интенсивности пиков) для линии "Р 177.4347" нажмите на одну из ячеек или заголовок колонки "**С**" этой линии (результат вы можете видеть на рисунке сверху). Красный пунктирный курсор показывает положение текущей ячейки. Для того, чтобы сменить текущую ячейку в таблице анализа, дважды "кликните" в окне гистограммы. Для вывода среза по колонке с интенсивностью или другим и значениями следует сделать ее текущей.

Для отображения среза по спектрам выгорания нажмите на закладку со значком  $\|\mathcal{M}\|$ . В этом случае программа берет в качестве значений гистограммы амплитуды спектров выгорания из окна спектра в точке, где расположен красный курсор спектра. Для изменения точки среза гистограммы переместите курсор спектра. Для работы гистограммы в этом режиме нужно чтобы в окне спектра отображался спектр со спектрами выгорания. Для этого измените настройки измерения спектра, с тем, чтобы программа запоминала спектры выгорания (см. диалог "Режим измерения", параметр "количество спектров") и измерьте спектр.

Назначение кнопок, расположенных на панелях инструментов окна гистограммы смотрите в "Основные кнопки режима Анализ".

# **"Мешающие линии"**

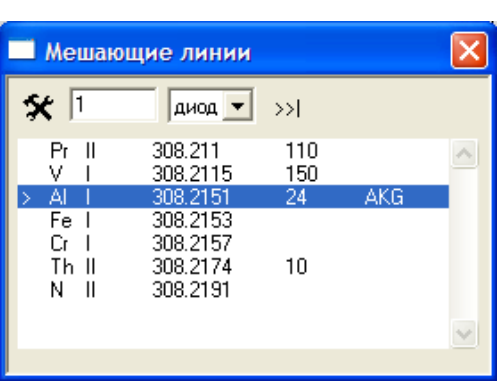

Предназначен для определения возможных наложений спектральных линий, а также для поиска линий, попадающих под указанный участок спектра. В окне выводятся линии, отстоящие от текущей линии не дальше, чем на величину, заданную в поле для ввода над списком. Выводится название элемента, степень ионизации, длина волны, интенсивность и тип линии. Окно мешающих линий можно перемещать и менять его размеры.

Инструмент работает в двух режимах: поиск мешающих линий для текущей спектральной линии (по умолчанию) и поиск мешающих линий вокруг курсора спектра (красная пунктирная линия в окне спектра). После запуска инструмент по умолчанию показывает мешающие линии для текущей спектральной линии (отображается

на панели инструментов "Спектральные линии" и обозначена синим курсором в окне спектра). Если сменить текущую спектральную линию, то автоматически найдутся новые мешающие линии.

Для того, чтобы вывести линии, попадающие под произвольный участок спектра (вокруг курсора спектра), дважды "кликните" левой кнопкой мыши в окне спектра. С помощью этого режима можно определить какие спектральные линии попадают под произвольный пик. Для этого убедитесь, что включен ключ "устанавливать курсор на максимум пика" (диалог "Поиск пика"), затем дважды "кликните" на пике. После поиска вокруг курсора спектра программа автоматически устанавливает текущую спектральную линию - ближайшая к курсору.

Список выводится в соответствии с положением линии в спектре: линии, расположенные выше в списке расположены левее в спектре, ниже - правее. Текущая спектральная линия в списке обозначена символом ">". Для смены текущей линии можно нажать кнопку "*>>|*" над списком (выберите линию и нажмите кнопку), либо дважды "кликните" на линии. После этого мешающие линии найдутся заново - для текущей линии.

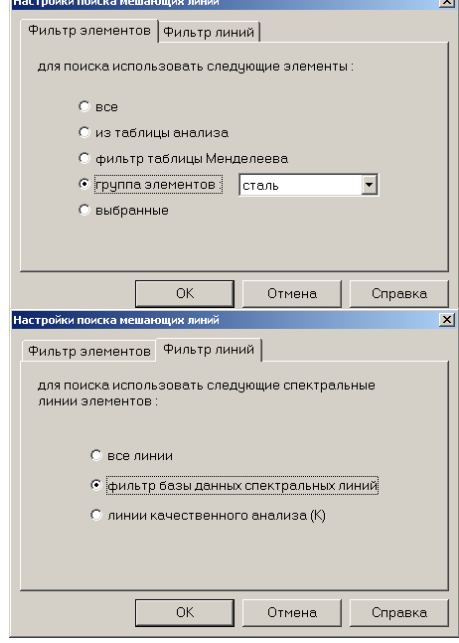

Если выбрать одну из линий в списке, то она появится в окне спектра, окрашенная в зеленый цвет, что позволяет оценить степень ее возможного влияния на исследуемую линию.

Диапазон поиска линий можно задавать в нм или в диодах - см. выпадающий список. При смене единицы измерения производится пересчет диапазона из длин волн в диоды или наоборот и в поле для ввода выводится новое значение.

По кнопке  $\mathbf{\hat{x}}$  выводятся настройки поиска мешающих линий.

*"Фильтр элементов"* регулирует линии каких элементов использовать для поиска мешающих линий: *"все"* - использовать все элементы.

*"Фильтр таблицы Менделеева"* - использовать линии элементов из фильтра в диалоге "Периодическая таблица" (см. диалог "Фильтр элементов").

*"Группа элементов"* - укажите название группы элементов, чьи линии следует использовать (см. диалог "Менеджер групп").

*"Выбранные"* - брать линии элементов, выбранных в диалоге "Периодическая таблица".

*"Фильтр линий"* регулирует выбор линии элементов:

*"все линии"* - брать все линии

*"фильтр базы данных спектральных линий"* - брать линии, удовлетворяющие текущему фильтру спектральных линий (см. диалог "Настройки отображения спектральных линий").

## **"Качественный анализ"**

Предназначен для проведения качественного и/или полуколичественного анализа. Для запуска вычислений и вывода результатов анализа нажмите кнопку *"ОК"*. Программа ищет все пики в спектре, выведенном в данный момент в окне спектра. Для каждого найден-

ного пика находятся аналитические линии, длина волны которых отличается от длины волны максимума пика не больше, чем на заданную величину. Поиск ведется только для элементов и аналитических линий, заданных в настройках качественного анализа (см. ниже). Затем в окне результатов анализа выводится количество найденных пиков, элементов и линий, и количество найденных линий для каждого элемента в порядке убывания. Все найденные линии выводятся в окне спектра серым цветом.

Окно состоит из панели инструментов, расположенной сверху и двух списков - список элементов и список линий выбранного элемента.

Размер и положение окна "Качественный анализ" можно

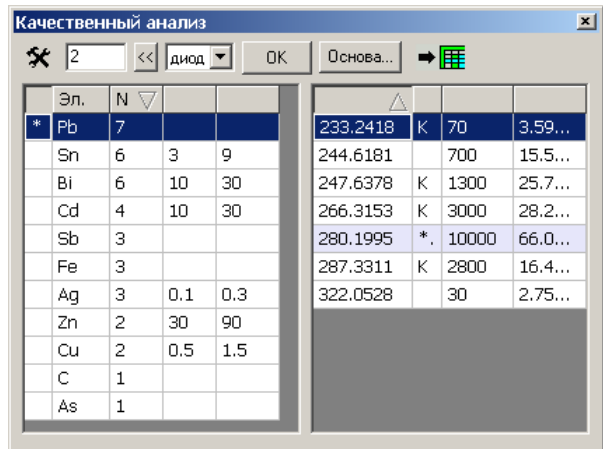

#### менять.

Кнопка **\*** вызывает диалог настроек. Далее расположено поле для ввода максимального отклонения линии от центра пика. Это значение может быть задано либо в длинах волн (нм), либо в диодах. Для смены единицы измерения воспользуйтесь выпадающем списком справа от поля, при этом пересчитывается введенное значение из длин волн в диоды или наоборот.

Кнопка *"<<"* устанавливает значение максимального отклонения как ошибку текущего профилирования. По кнопке *"ОК"* запускается поиск и вывод результатов.

С помощью кнопки *"Основа ..."* можно вручную указать элементы основы. Элементы основы отмечаются в списке элементов символом "\*", линии этих элементов в окне спектра выводятся черным цветом. Программа проверяет линии каждого найденного элемента на пересечение с линиями основы, если пересечение обнаружено и линия проверяемого элемента отмечена символом "К" (линия качественного анализа), то элемент отмечается символом "?". Помимо того, что элементы основы можно задавать вручную, программа осуществляет автоматическое определение элементов основы по некоторому эвристическому алгоритму.

С помощью кнопки  $\bigoplus$   $\mathbb{H}$  можно добавить выделенные в списке справа линии в таблицу анализа.

Список найденных элементов расположен слева. Выводится название элемента, количество найденных для него линий, а также условную минимальную и максимальную концентрации, если их возможно оценить (см. ниже).

Список линий элемента расположен справа. Для вывода списка линий элемента нажмите на его названии в списке элементов слева. В списке выводится длина волны, флаг "К" - для линий качественного анализа, интенсивность линии, заданную в базе данных спектральных линий (в mnd - файле), а также интенсивность пика, соответствующего линии. При выборе любой из найденных линий появляется окно "Мешающие линии", в котором показаны возможные наложения со стороны других спектральных линий найденных элементов. Линии основы в окне "Мешающие линии" отмечаются символом "\*".

Для сортировки содержимого списков нажимайте на заголовок колонки, по значениям которой следует отсортировать список. Повторное нажатие сменяет направление сортировки "по возрастанию" - "по убыванию".

 $\blacksquare$  По кнопке  $\mathbf{\hat{X}}$  вызывается лиалог настроек качественного анализа:

Некоторые строки списков выделены отличным цветом фона. К таким строкам относятся:

- элементы основы;
- "сильно зашкаленные" линии качественного анализа;
- линии с "самопоглощением".

Цвет фона для таких строк можно указать в диалоге "Цвета" настроек качественного анализа.

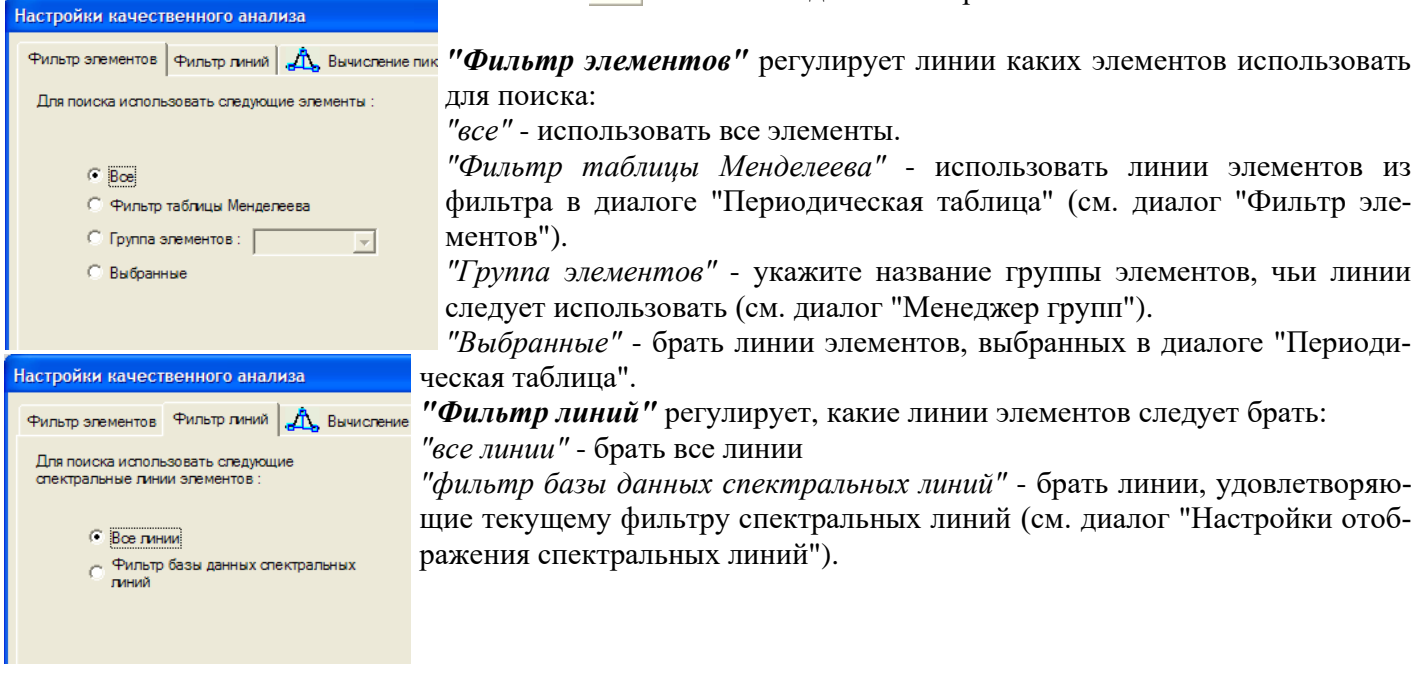

Диалог *"Вычисление пика"* соответствует диалогу из настроек анализа. С помощью него можно задать параметры вычисления интенсивности пика и фона, а также некоторые ограничения, например порог интенсивности (с помощью этого параметра можно указать программе не рассматривать пики с небольшой интенсивностью) или указать не использовать зашкаленные пики.

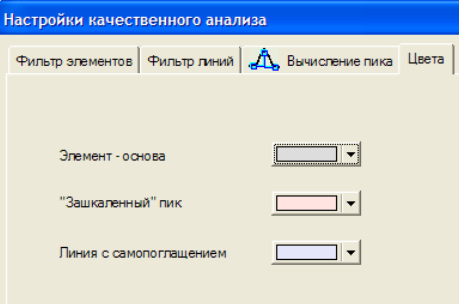

С помощью диалога *"Цвета"* можно задать цвет фона для некоторых строк результатов вычисления.

### **Рекомендации по проведению качественного анализа.**

- Зарегистрировать спектр анализируемой пробы или выбрать зарегистрированный ранее спектр из таблицы анализа. Уточнить при необходимости соответствие шкалы длин волн (согласно профилированию) линиям в новом спектре.
- Задать фильтр элементов и фильтр линий (см. диалоги "Фильтр элементов" и "Фильтр линий") рекомендуется разрешить вывод только Аналитических, Стандартных и Качественных (для этого установите "среднюю" степень детализации в диалоге "Настройки отображения спектральных линий" и "фильтр базы данных спектральных линий" в диалоге "Фильтр линий") – такие настройки обеспечивают поиск среди ~1000 наиболее характерных спектральных линий различной чувствительности. Перейти в режим "Качественный анализ" (пункт главного меню программы "Инструмент" / "Качественный анализ").
- Задать контрольный диапазон в нм (рекомендуется не задавать значение больше чем приходится на один диод, обычно 0.005–0.01 нм) и проверить настройки "Поиск пиков", рекомендуется ограничить нижнюю границу значений интенсивности найденных в спектре линий и исключить из рассмотрения "зашкаленные" пики, включить "Вычитание фона", "Усреднение фона", ограничение интенсивности снизу 0.1, интенсивность линии вычислять как "интеграл" на трех центральных диодах и т.д.
- После проверки настроек следует инициировать выполнение качественного анализа нажатием кнопки *"ОК"*. После анализа спектра строится список элементов (слева) для которых были найдены линии (с указанием числа найденных линий для каждого элемента). Анализ ведется на примесный и основной состав. Для исследуемой пробы известные основные компоненты можно также задать с помощью кнопки *"Основа"*, такие элементы будут отмечены в списке знаком '\*'. Элементы, для которых сделана оценка концентрации, с возможными наложениями от линий основных элементов и линии с наложениями отмечены знаком '?'. Пример выполнения качественного анализа показан на рисунке.
- Современная таблица спектральных линий содержит информацию о Cmin и Cmax ( в г/т (ppm), заданных согласно книге Н.В.Арнаутова и др. "Приближенный спектральный анализ..."). В соответствии с этими данными программа проводит полуколичественный анализ с отображением ориентировочного диапазона содержания для соответствующих элементов. Диапазоны концентраций, приведенные в книге Н.В. Арнаутова, соответствуют определенным условиям возбуждения спектра – навеска пробы ~50 мг, дуга постоянного тока 15-20 А, поэтому оценка содержания элементов по спектрам, полученным в других условиях, требует применения дополнительных корректирующих коэффициентов. В любом случае приводимые оценки могут в несколько раз отличаться от реального содержания определяемых элементов в анализируемых пробах. Проведение качественного анализа требует определенных навыков от аналитика – необходим опыт проведения такого рода анализов, а также умение использовать возможности компьютера.

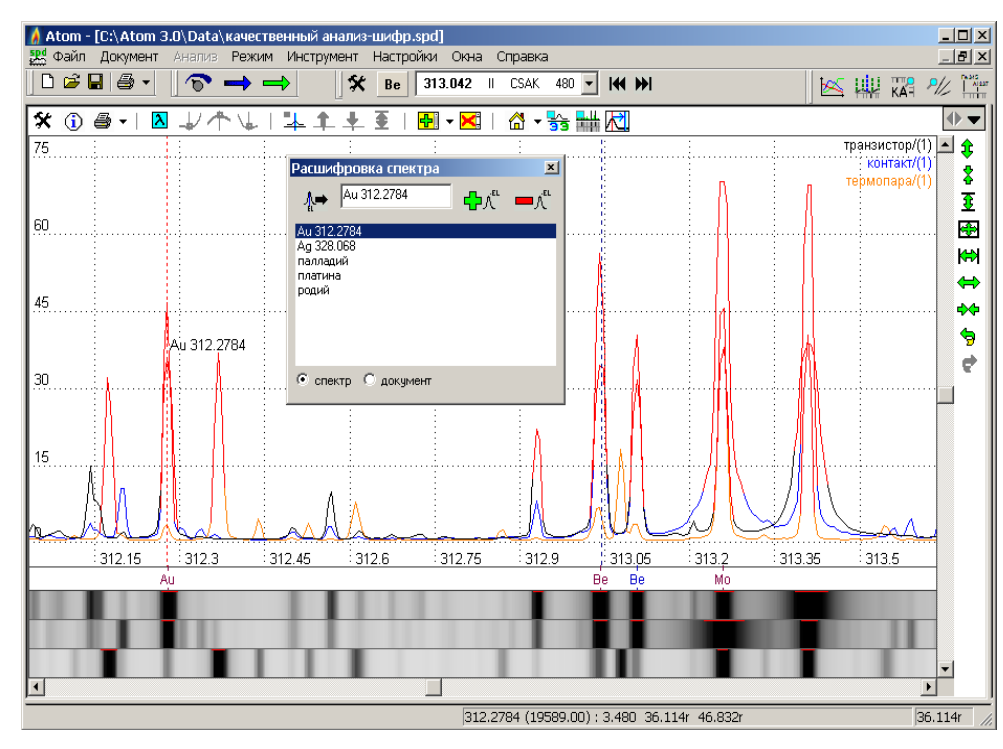

# "Расшифровка спектров"

Для индивидуальной работы программа предоставляет возможность проводить расшифровку спектров проб и провеление качественного анализа. Работа ведется по аналогии с расшифровкой фотопластинки под спектропроектором.

Благодаря представлению в виде изображения фотопластинки олин или несколько спектров (вместе с дополнительными) могут быть показаны на экране и напечатаны на принтере в виде удобном для сравнения и демонстрации различий.

Отдельные линии или участки спектра можно подписать произвольным текстом. Заданный текст привязывается к спектру, сохраняется и восстанавливается вместе с ним. Для каждой строки в списке подписей программа запоминает положение и масштаб спектра, которые восстанавливаются при выборе этой строки.

Надписи-шифры могут быть как индивидуальными для спектра (в таком случае они присутствуют в окне спектра) так и общими для всего документа, что удобно для анализа сходных проб – можно определить основные интересные участки и оперативно переключаться между ними.

Добавляет в строку текста название текущей спектральной линии (синий курсор спектра)

Добавляет надпись-шифр на место расположения красного курсора спектра

Удаляет надпись-шифр из списка

Переключатель надписей-шифров - индивидуальные для каждого спектра или общие для всего документа

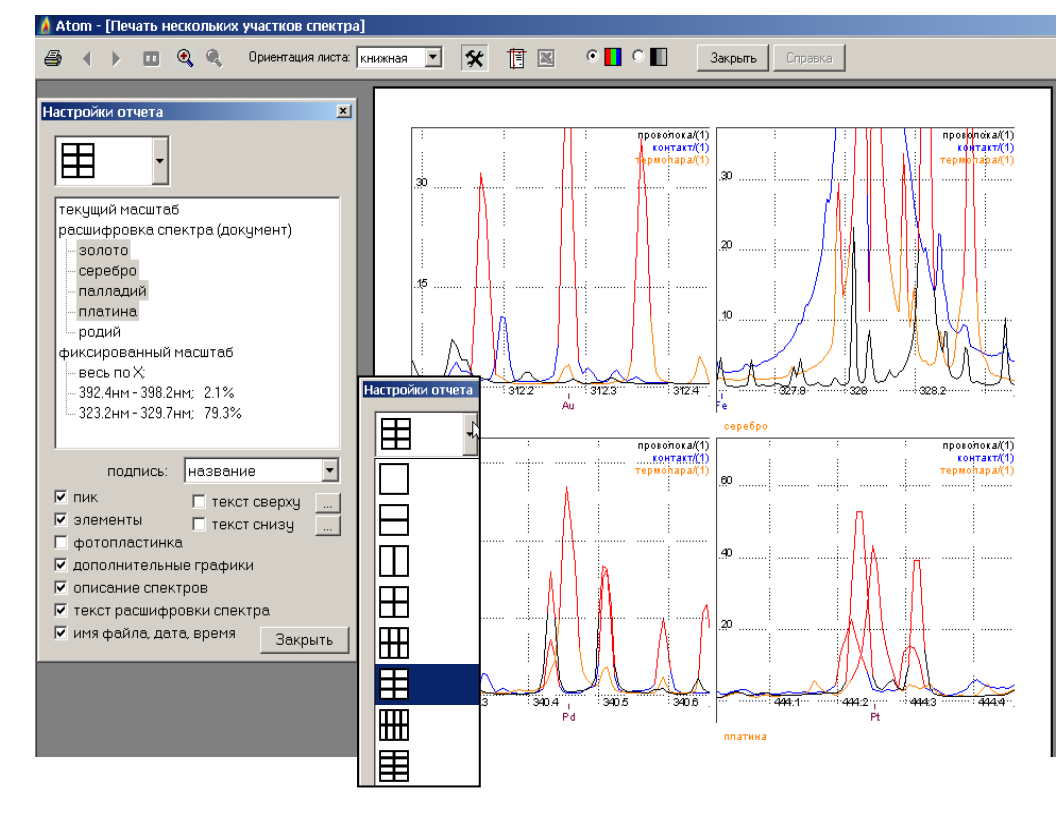

# "Печать нескольких участков спектра"

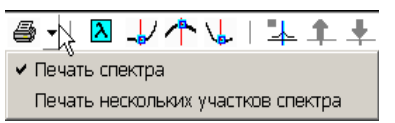

Отчет с предварительным просмотром для одновременной печати нескольких заранее выбранных участков одного спектра. Набор участков для печати формируется из списков надписей для докуфиксированных мента. масштабов и текущего спектра. На одну страницу можно разместить до 8

∦⇒

凸产

© спектр © документ

участков в разных вариантах относительного расположения. Вывод дополнительной информации, а также текст для подписи сверху/снизу каждой страницы регулируются из окна настроек этого отчета. Применение этого отчета позволяет оптимально иллюстрировать отчеты и/или выступления без дополнительной обработки отдельных изображений.

# "Сравнительное исследование"

Инструмент для проведения сравнительного исследования по алгоритму модифицированного теста Стьюдента для средних интенсивностей и их воспроизводимости вызывается из меню «Инструмент». Позволяет выбрать разные варианты и комбинации сравнения проб и элементов. При отсутствии значимых расхождений в таблице сравнения выставляется «+», если существует хотя бы один элемент, для которого наблюдается значимое отличие, то ставится «-». Таблицу сравнения в виде отчета можно передать в Excel и дополнить необходимыми комментариями.

В качестве параметра сравнения для спектральных линий проверяются относительные интенсивности, а для столбцов с произвольным числом непосредственно введенные значения, что позволяет выполнять проверку для смешанных данных, дополнительно учитывая, например, все проб.

Применение этого инструмента ускоряет обработку данных спектрального анализа и уменьшает риск ошибок ручных расчетов в экспертных криминалистических лабораториях.

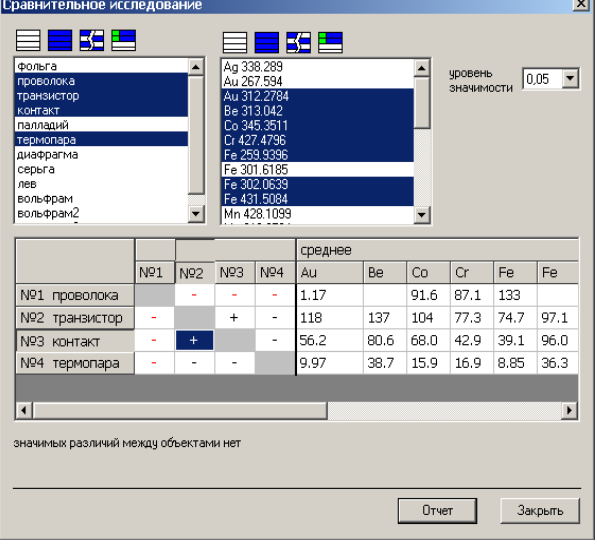

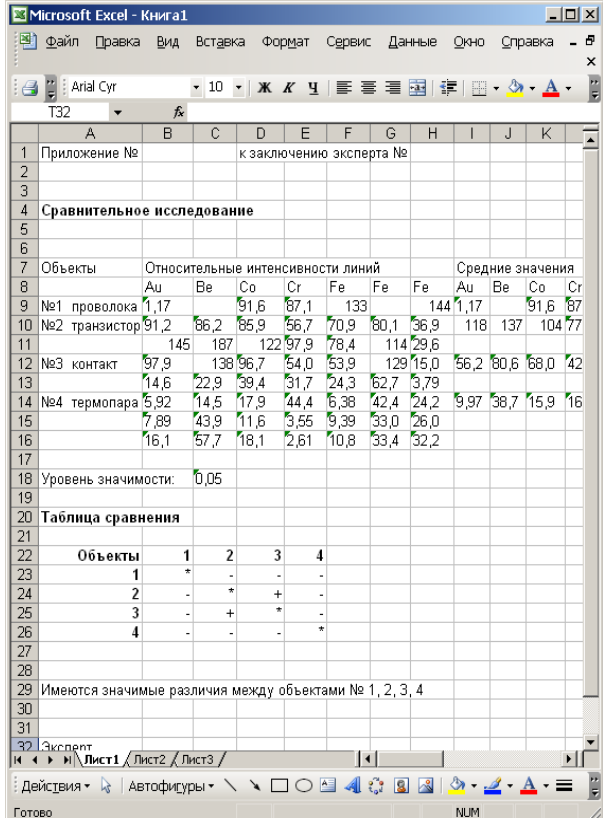

# "Диаграмма содержаний"

Инструмент для проведения сравнительного исследования путем визуального контроля содержаний или относительных интенсивностей элементов, удобен для оперативного сравнения однотипных проб с целью выявления выпадающих из общего ряда значений, а также для проведения качественного сравнения разных материалов и поиском совпадающих элементов. Графики представляются в линейных или логарифмических координатах. Для относительных интенсивностей возможен вывод СКОдиапазона для оценки перекрывания интервалов содержаний.

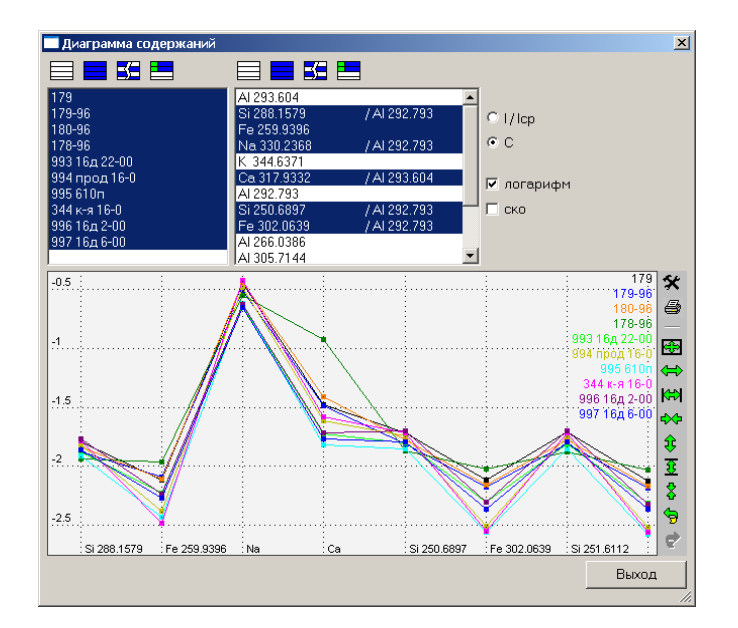

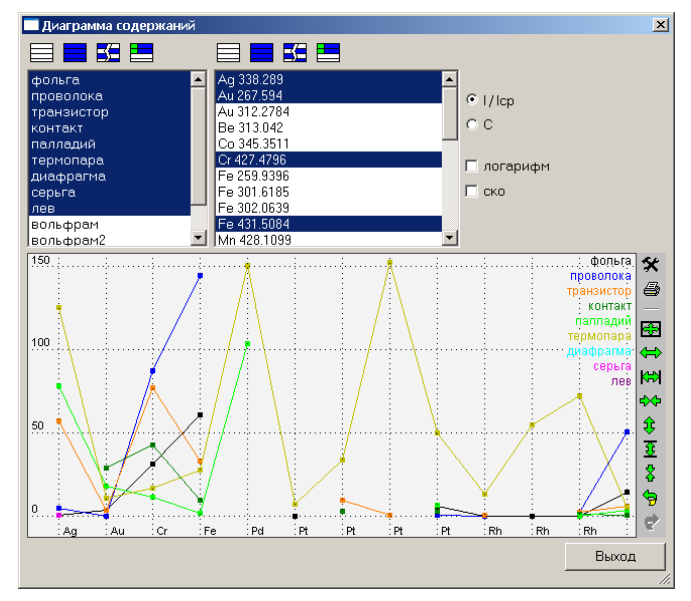

### **"Панель быстрого вызова инструментов"**

naas<br>| Alaat<br>| Titulit ππo<br>KA∃ Вызов панели происходит через меню «Окна»–«Панели инструментов»– «Инструмент». Программа запоминает положение и состояние панели и после повторного запуска восстанавливает его. Список вызываемых инструментов приведен в таблице.

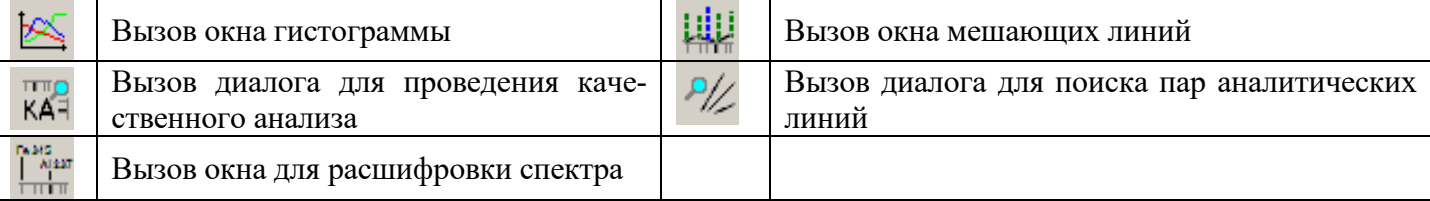

## **"Поиск аналитических пар линий"**

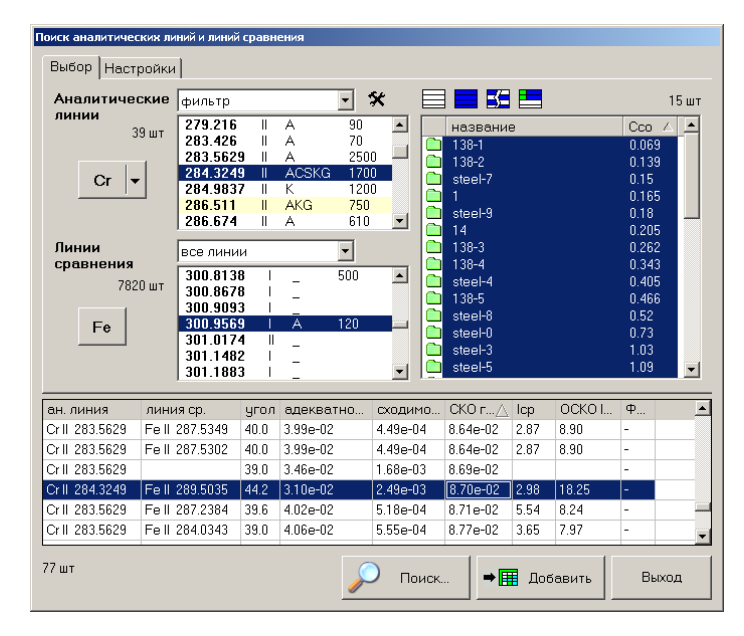

Инструмент для автоматического поиска аналитических пар линий вызывается из меню «Инструмент». Позволяет выбрать разные варианты подбора комбинаций аналитических пар и указать индивидуальные настройки вычисления интенсивностей спектральных линий

Поиск проводится путем перебора всех заданных спектральных линий и их комбинаций с линиями сравнения, вычисления линейного градуировочного графика в логарифмических координатах и проверки его параметров на соответствие заданным значениям.

Результаты поиска выводятся в таблицу. Сортировка выполняется при нажатии курсором на заголовок соответствующего столбца. При выборе строки в окне градуировочного графика выводится соответствующее изображение. Подходящие

аналитические пары можно отправить в Таблицу Анализа кнопкой «Добавить» <sup>•</sup> **. Линии будут за**писаны на отдельный лист «Поиск аналитических линий».

96 Для уменьшения проверяемых вариантов и сокращения времени работы рекомендуется в настройках поиска линий установить разумные ограничения на параметры интенсивностей линий, градуировочных графиков и взаимного расположения аналитических линий и линий сравнения. А в случае, когда поиск не дает приемлемых результатов, постепенно ослаблять контроль - например, уменьшать допуски или предельную интенсивность линий в спектре, либо исключать из поиска крайние точки на градуировочном графике.

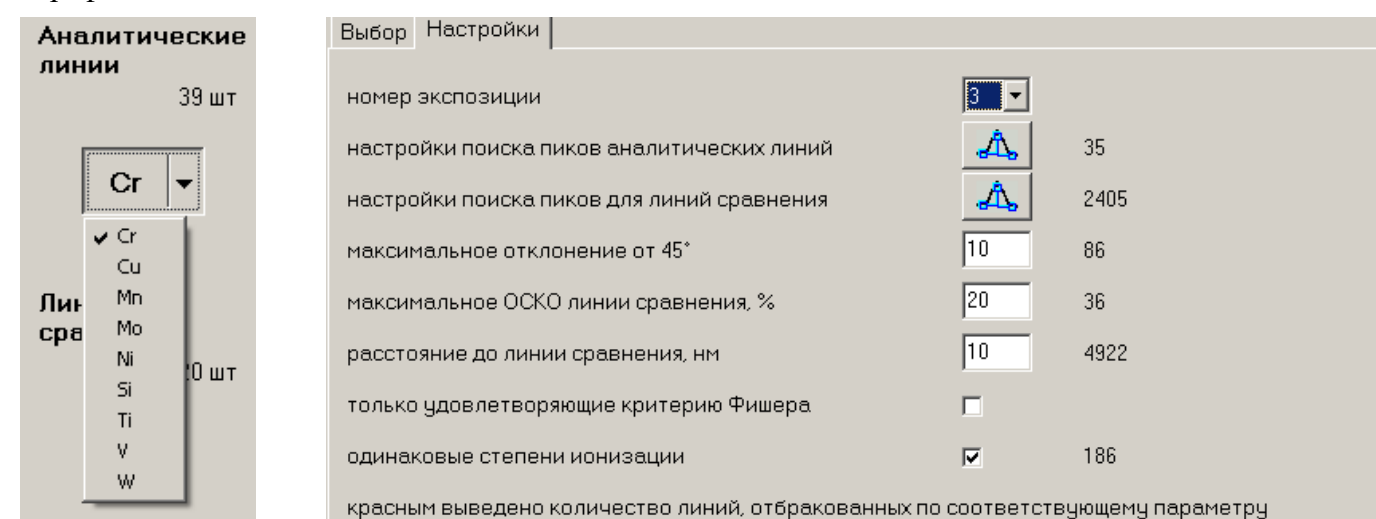

Для выбора элементов программа предлагает только те, у которых задана концентрация в образцах сравнения

. Область поиска можно ограничить как определенным списком образцов сравнения, так и дополнительными ограничительными условиями - это могут быть величина и сходимость интенсивностей спектральных линий, наклон градуировочного графика, его соответствие критерию Фишера, расстояние между аналитической линией и линией сравнения в нм, а также совпадение степени ионизации. Можно указать определенный номер экспозиции для соответствующих методик анализа.

После проведения поиска можно провести выбор подходящей пары просмотром таблицы результатов. Для выбранной строки в окне градуировочного графика отображается вся информация.

## Управление данными в таблице анализа

Дополнительные элементы управления для выбора из списка видимых проб и линий/столбцов в таблице анализа. Для использования этих элементов следует в диалоге «Настройки окна таблицы» разрешить их вывод в панели инструментов таблицы анализа.

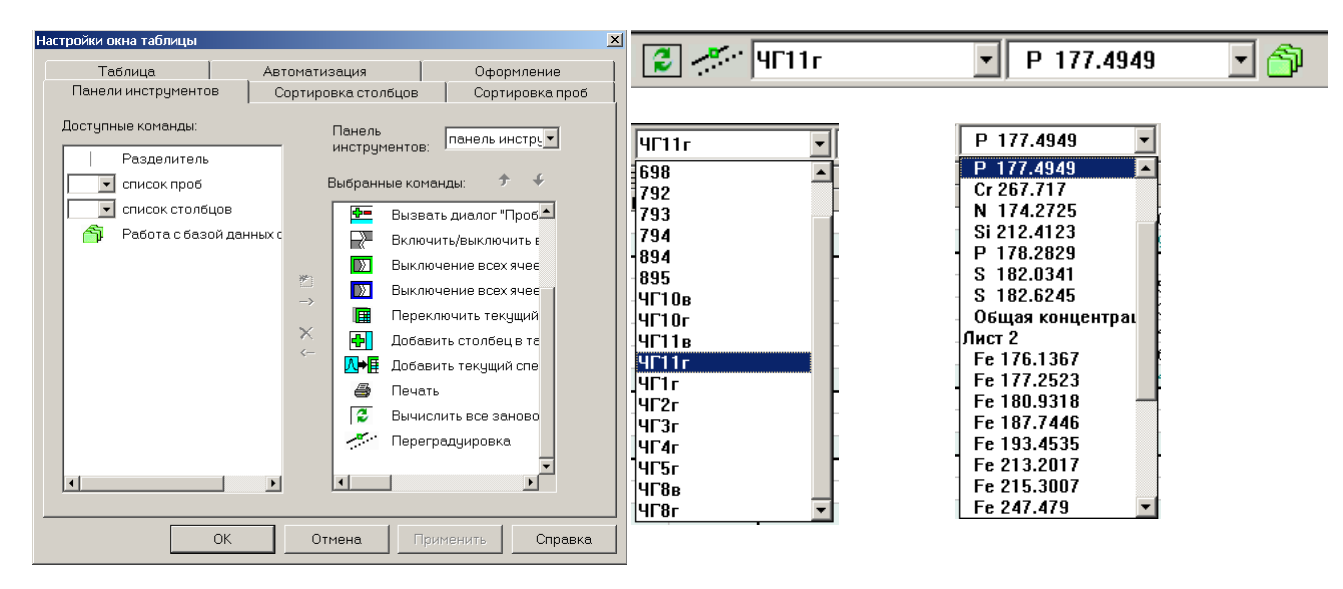

Выпадающие списки с названиями проб и полный список спектральных линий обеспечивают быстрый доступ к пробам и линиям без необходимости пролистывать всю таблицу анализа.

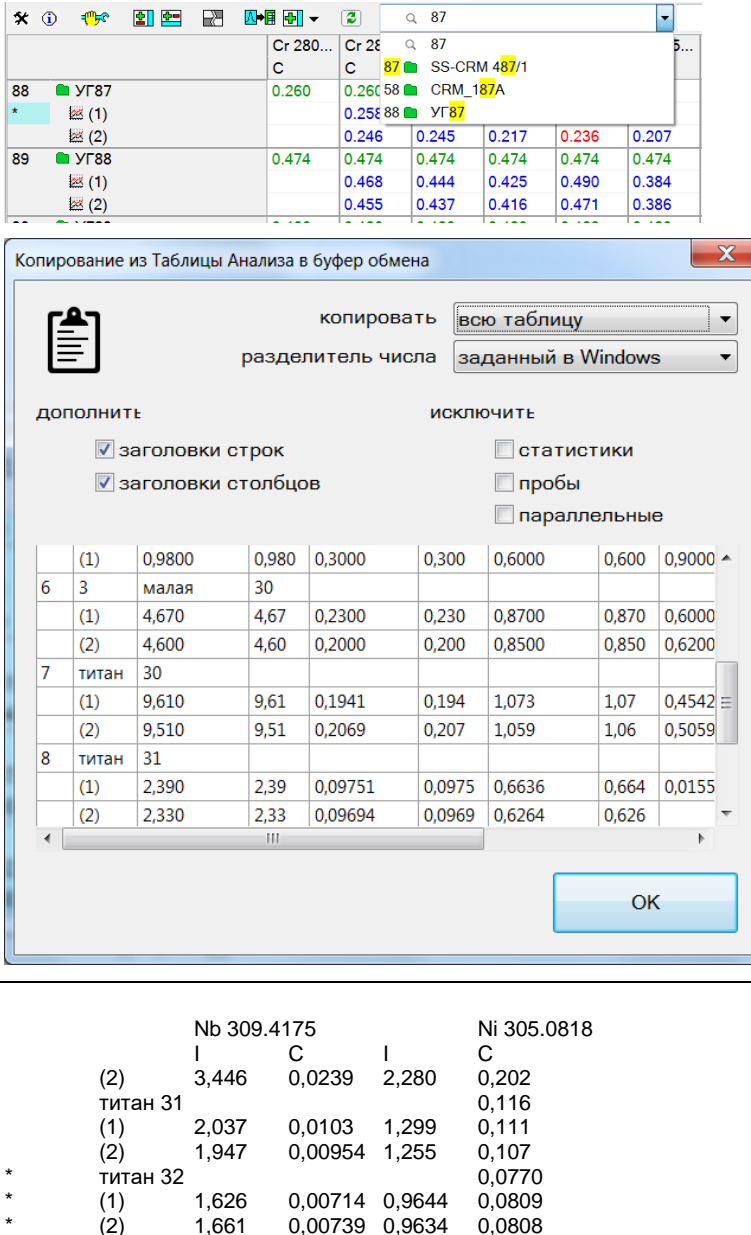

0,00739 0,9634

1661

0.0808

Если начать набирать текст в заглавной строке списка линий или проб, то программа начнет поиск совпадений и будет выводить все линии/пробы в которых встречается набранный текст. Для перехода на нужную линию/пробу достаточно выбрать ее из списка клавишами «вверх»-«вниз» или курсором мыши.

Если нажать одну из стандартных для Windows комбинаций копирования в буфер обмена (Ctrl-С и Ctrl-Ins) то появится окно передачи данных из Таблицы Анализа в буфер обмена Windows с возможностью регулирования копируемой информации.

В окне появляется текст в виде таблицы соответствующей выделенной области Таблицы Анализа. Если текущая позиция курсора находится в первой строке первой колонки, то выделенной считается вся таблица.

Удерживая клавишу «Shift» и нажимая клавиши «вверх»-«вниз» или пользуясь курсором мыши можно выделить отдельную группу ячеек - они будут отмечены в таблице светло-голубым цветом (по умолчанию).

Пример ниже показывает текст из буфера обмена после копирования выделенного участка Таблицы Анализа.

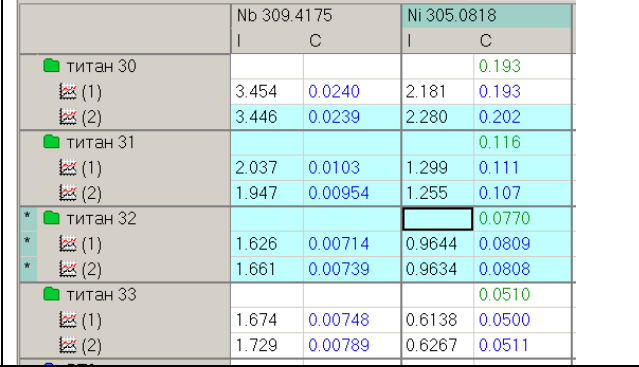

### Использование базы образцов сравнения

Использование режима «Образцы сравнения» для ввода информации описано в соответствующем разделе настоящей инструкции.

Уже введенные данные концентрации элементов) по образцам могут быть «переданы» через вызов окна управления базой данных образцов сравнения в текущий (открытый) документ (в Таблицу Анализа). Для этого надо перейти в

Окно управления базой данных образцов срав-

 $\mathbf{P}_{\mathbf{H}}$  служит для нения вызывается кнопкой связывания концентраций/информации по образцам сравнения с образцами в таблице анализа. Возможно копирование/дополнение информации в обе стороны, что позволяет, используя БД ОС, переносить информацию о концентрациях элементов между файлами данных.

Концентрации элементов в БД ОС можно вводить как вручную, так и «извлекая» их из файла данных копированием всех нужных проб.

Также в этом окне можно просмотреть в компактном виде список элементов и заданных концентраций.

Концентрация из БД ОС сохранится в пробе, лаже если в Таблице Анализа отсутствуют аналитические линии элементов. Когда спектральная линия будет добавлена в таблицу, то для нее сразу будут подставлены сохраненные значения концентраций.

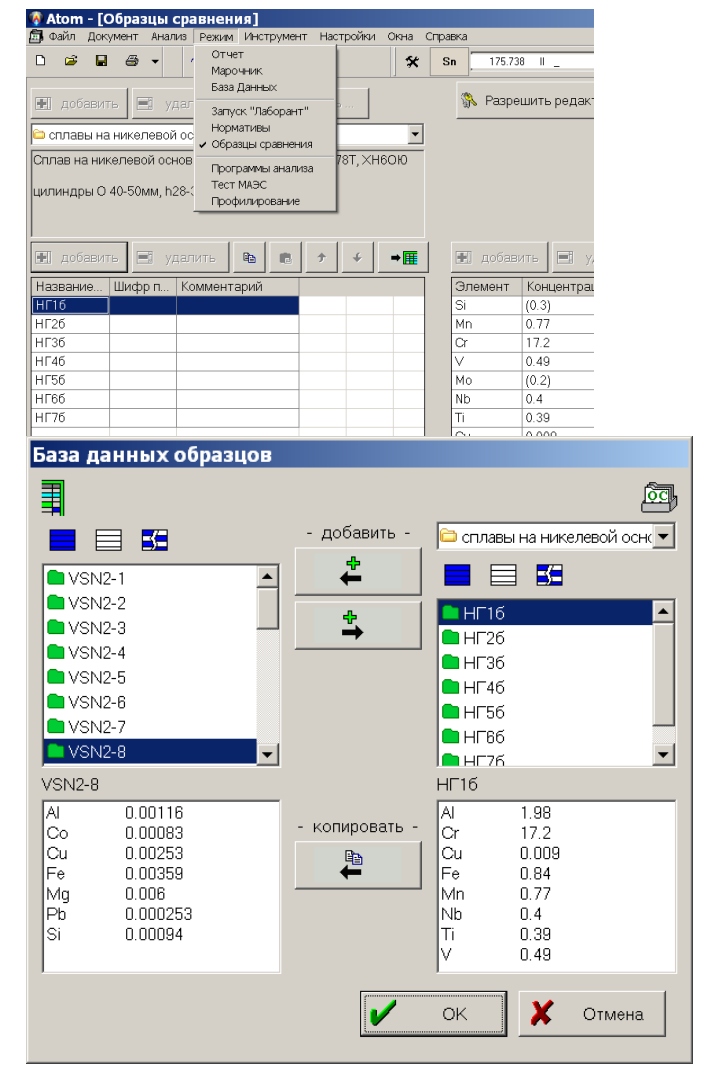

Для быстрого доступа к информации о концентрациях в образцах сравнения можно использовать выпадающее меню, которое активируется на заголовке пробы/параллельной.

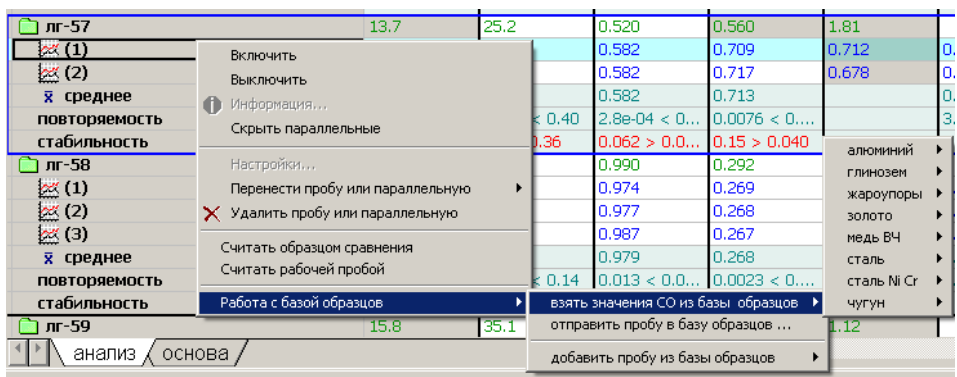

С помощью этого меню мож- $H<sub>O</sub>$  $\langle$ (RKTIOHUTL/BLIKTIOHUTL) всю пробу/параллельную или только Сос. Образец сравнения с отключенной Сос (пункты меню «Считать рабочей пробой») рассматривается программой как рабочая проба, для нее вычисляется концентрация и выполняется соответствующий статконтроль.

Режим удобно использовать при методической работе, подборе режимов и параметров вычисления градуировочных зависимостей. Пункт меню «Считать образцом сравнения» «включает» отключенную ранее Сос.

### **База спектральных линий**

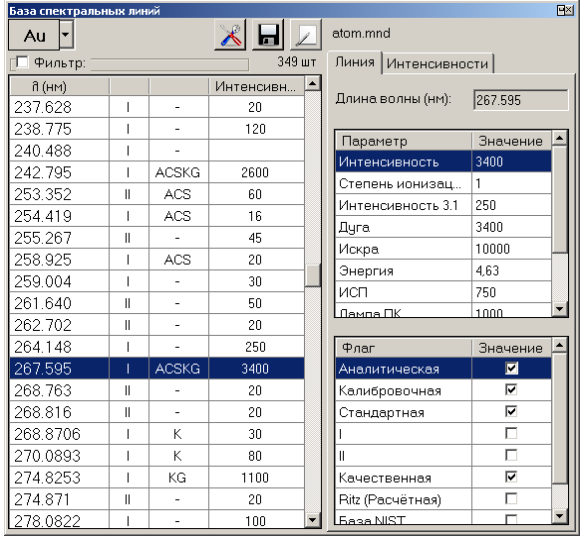

- инструмент для редактирования и просмотра базы спектральных линий, добавления новых, исправления и дополнения параметров. Вызывается через меню «Инструменты», выводится в виде «плавающего» окна в режиме «Инженер».

- в разделе «Интенсивности» подпрограмма предоставляет сервис по автоматическому вводу значений на основе текущего спектра.

# **Список проб**

Дополнительное окно для облегчения навигации по таблице анализа в режиме «Инженер», настройки обеспечивают регулировку размера шрифта и цвет строки для проб со спектрами и без них. Выбранная в списке проба становится текущей в таблице анализа

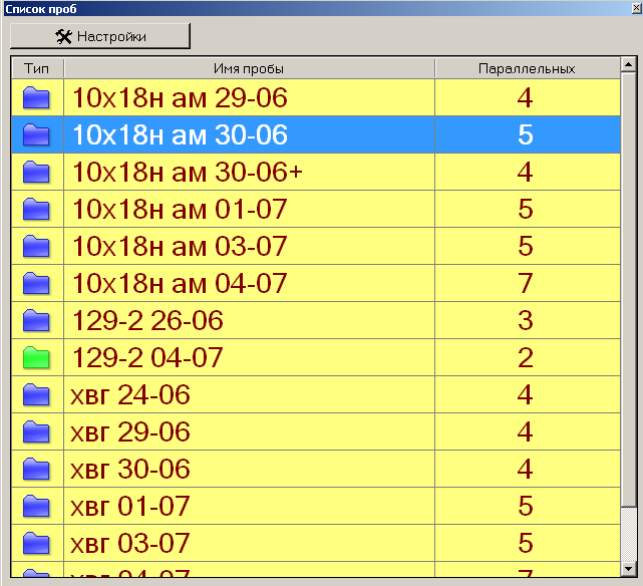

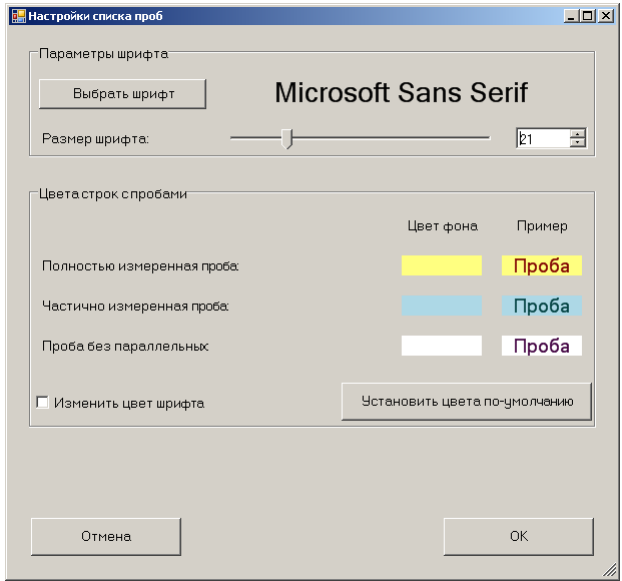

# Операции со спектрами

Инструмент экспериментатора, обеспечивает базовые операции со спектрами - попиксельное сложение и вычитание, умножение и добавление/вычитание числа. Позволяет проверить предположения о спектральных наложениях или напрямую вычесть спектр контрольного опыта.

Именование проб для сохранения результата операции может быть автоматизированным или ручным.

После выбора способа взаимодействия спектров нажатие кнопки «Произвести операцию» завершает выполнение. В указанной пробе появляется результирующий спектр.

Перечень возможных операций представлен в выпадающем списке

Спожить Спожить Вычесть **Умножить** Разделить Добавить константу Умножить на число Log по основанию

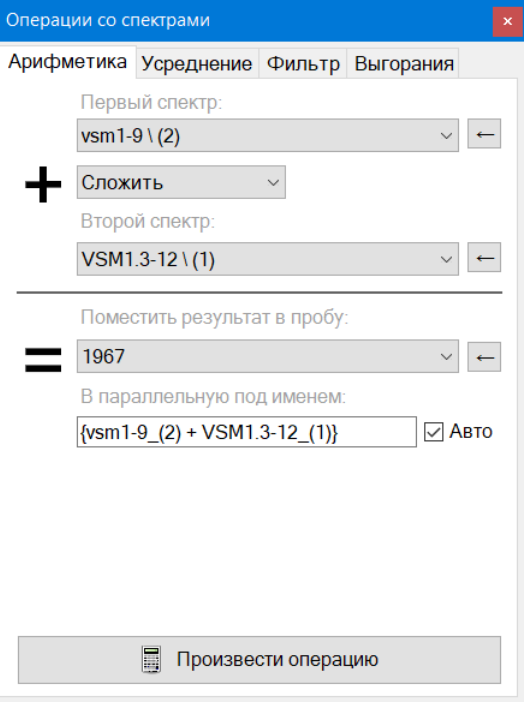

### Команды клавиатуры

Окно настроек «быстрого вызова» самых востребованных функций. Позволяет уменьшить применение мыши и обойтись только кнопками клавиатуры при работе как в рутинном анализе «Лаборант», так и в режиме «Инженер».

Инструмент обеспечивает назначение/сопоставление кнопок на клавиатуре определенным в программе действиям, а также сброс настроек

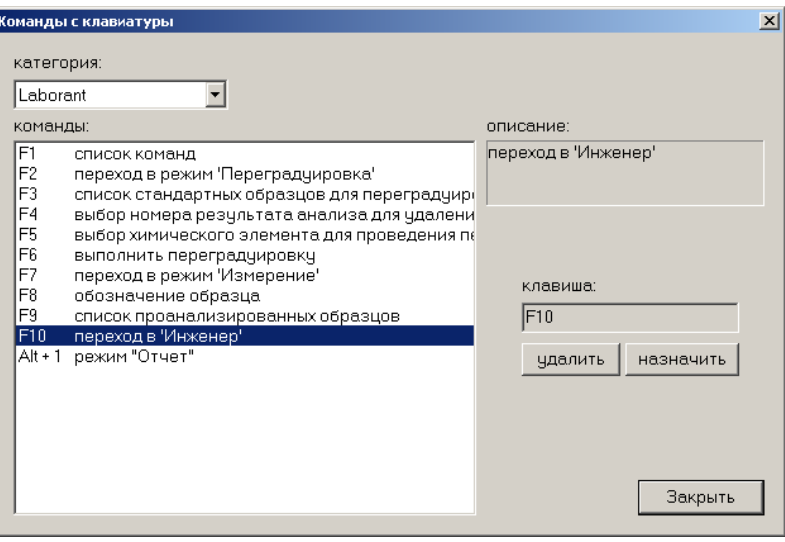

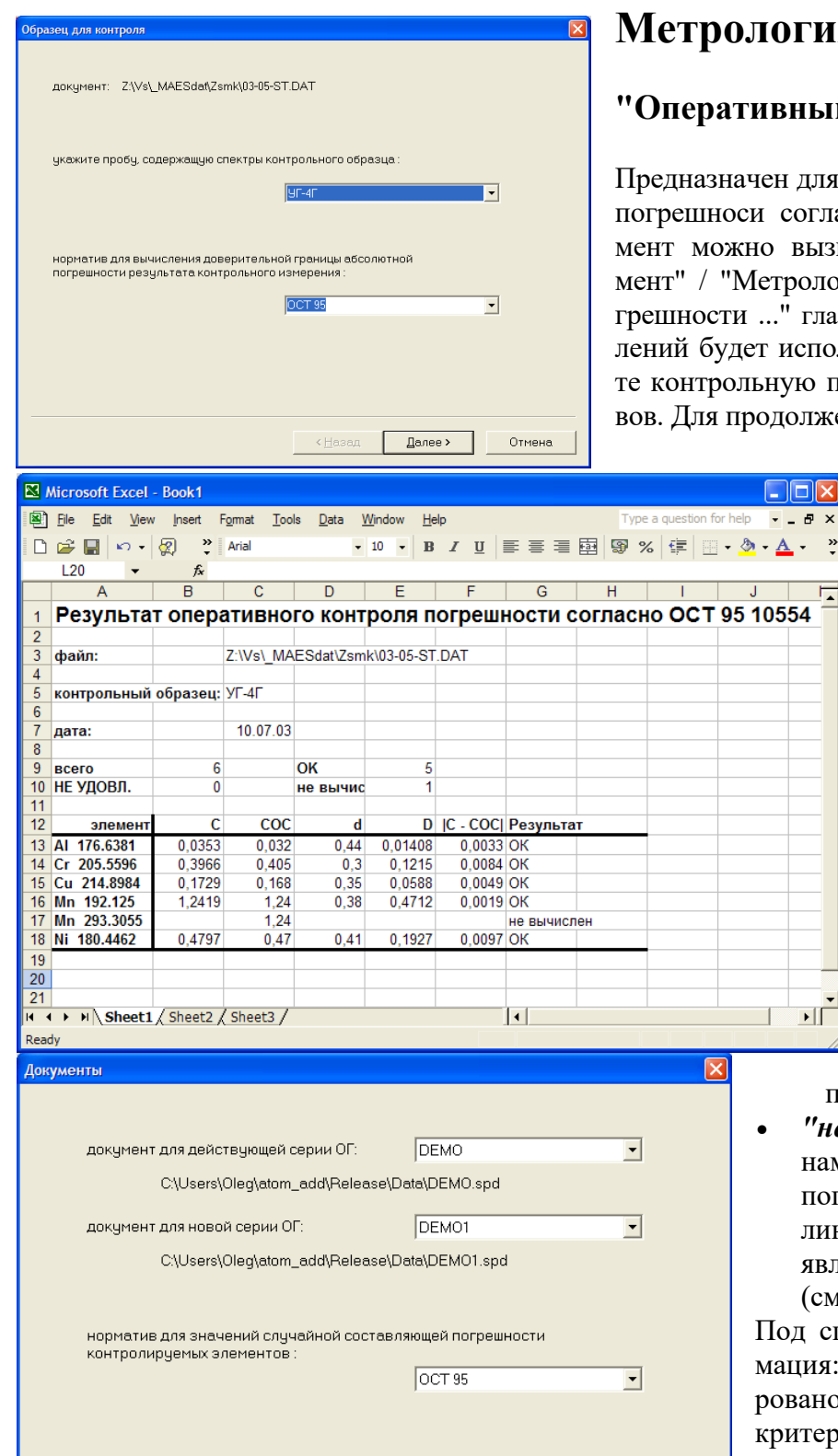

для выполнения операции необходимо чтобы файлы, соответствующие

«Назад

Далее >

Отмена

действующей и новой серии ОГ, были загружены в программу

# **ОЛОГИЯ**

 $\Box$ o $\boxtimes$ 

 $\overline{\mathbf{r}}$ 

 $\mathbf{H}$ 

help  $\bullet$   $\bullet$   $\bullet$   $\times$ 

 $\sim 1$ 

## ативный контроль погрешности"

начен для проведения оперативного контроля оси согласно ОСТ 95 10554. Этот инстружно вызвать с помощью пункта "Инстру-"Метрология" / "Оперативный контроль поти ..." главного меню программы. Для вычисудет использован текущий документ. Укажиольную пробу и название таблицы норматипродолжения нажмите "Далее".

> Выберите линии, по которым будут проверяться погрешности. Рекомендуется выбирать только аттестованные линии, указанные в ОСТе, по которым были получены значения нормативов. Для продолжения нажмите "Да- $\mathbb{Z}$   $ee''$ .

> В этом окне выводятся результаты контроля. Напротив названия линии выводится текст, описывающий результат для данной линии:

- "ОК" погрешность укладывается в заданный допуск.
- "НЕ УДОВЛ." погрешность не укладывается в допуск.
- "не вычислен" по каким-то причинам не удалось вычислить значение погрешности. При выборе в списке линии с таким текстом внизу окна появляется текст с описанием причины (см. рисунок).

Под списком выводится сводная информация: сколько было всего проанализировано линий, сколько из них прошли критерий, сколько нет и для скольких из них не удалось выполнить вычисления.

Для выхода нажмите "Готово". Если требуется получить отчет нажмите кнопку "Отчет". Программа сформирует отчет в программе "Excel" и выведет результат.

# "Аттестания ОГ"

Предназначен для выполнения процедуры аттестации и ввода в действие ОГ согласно ОСТ 95 10554. Этот инструмент можно вызвать с помощью пункта "Инструмент" / "Метрология" / "Аттестация ОГ ..." главного меню программы.

Перед запуском инструмента загрузите в программу два файла, соответствующих действующей и новой сериям ОГ. Укажите в окне эти файлы, а также название таблицы нормативов. Для продолжения нажмите "Далее".

Выберите линии, по которым будет проводиться аттестация ОГ. Рекомендуется выбирать только аттестованные линии, указанные в ГОСТ е или другой методике, по которым были получены значения нормативов. При нажатии на названии линии она выбирается в таблице анализа, появляется ее градуировочный график. Для смены текущего документа на новую или действующую серию нажимайте кнопки, расположенные справа-сверху. Для того чтобы снять выделение или опять выделить линию нажмите на нее дважды. Для продолжения нажмите "Далее".

В этом окне выводятся результаты аттестации. Напротив названия линии выводится текст, описывающий результат лля ланной линии:

- "OK" графики признаны совпадающими.
- "Фишер" не выполняется критерий Фишера оценки значимости различия дисперсий графиков в действующей и новой серии для этой линии.
- "коэффициент b" признана значимой разница угловых коэффициентов графиков, графики не параллельны.
- "сдвиг" графики признаны параллельными, но не совпадающими - значимо параллельное смещение графиков.
- "не вычислено" по какимто причинам не удалось выполнить все необходимые вычисления. При выборе в списке линии с таким текстом внизу окна появляется текст с описанием причины (см. рисунок).

Под списком выводится сводная информация: сколько было всего проанализировано линий, сколько из них прошли критерий, сколько нет, а также сколько линий в каждой категории - "Фишер", "сдвиг" и Т.Д.

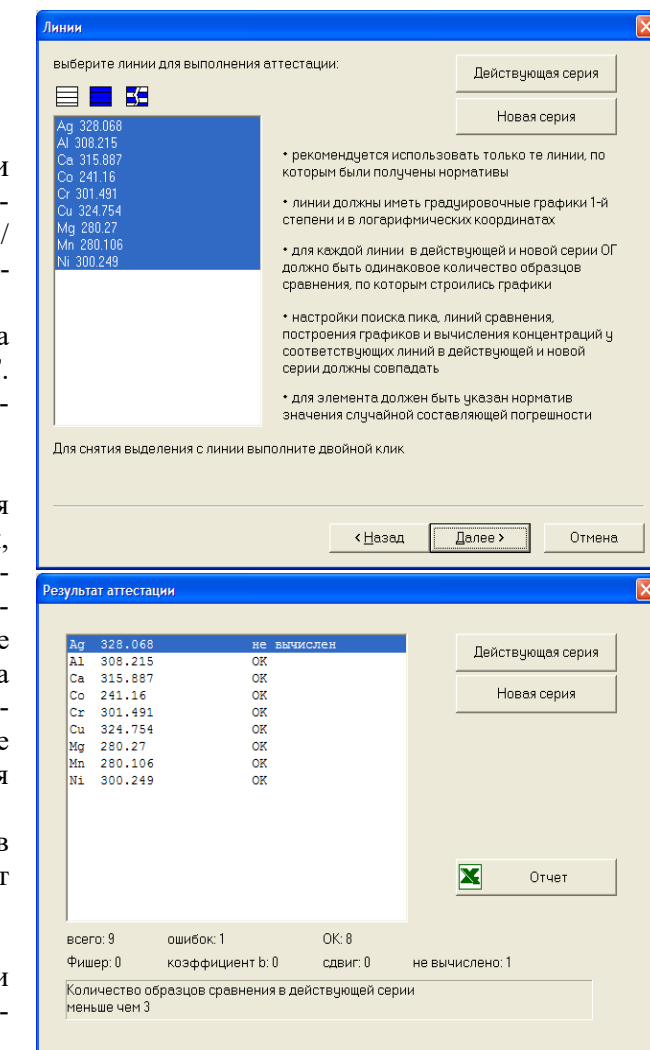

∢Назад

Готово

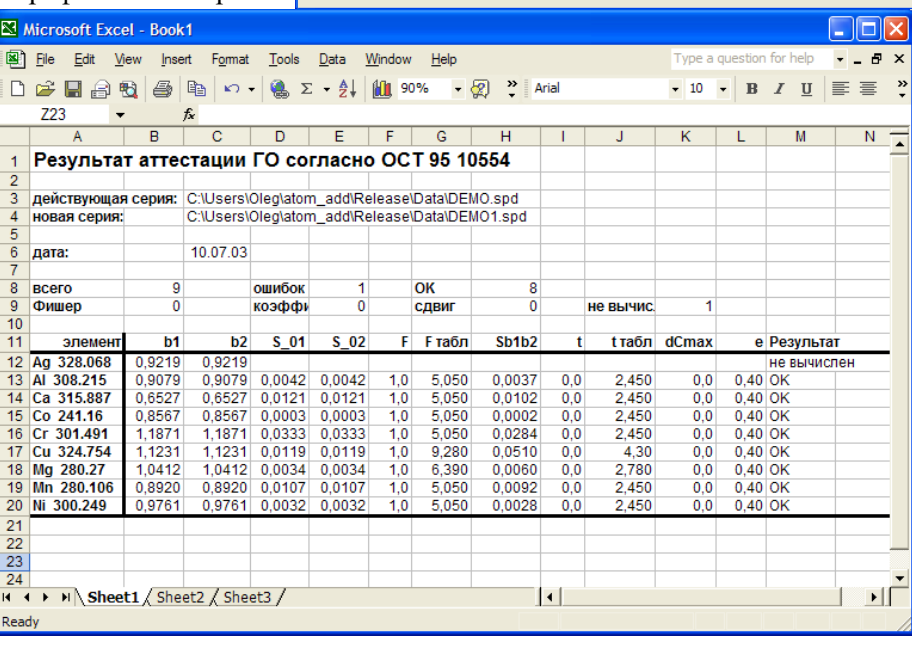

Для выхода нажмите "Готово". Если требуется получить отчет нажмите кнопку "Отчет". Программа сформирует отчет в программе "Excel" и выведет результат:

# Дополнительные модули

Программный пакет АТОМ может солержать лополнительные молули, обеспечивающие работу внешних устройств. В настоящее время поддерживаются работа генератора «Везувий», штатива «Глобула», вакуумного спектрометра с аргоновым штативом.

# "Монитор измерений"

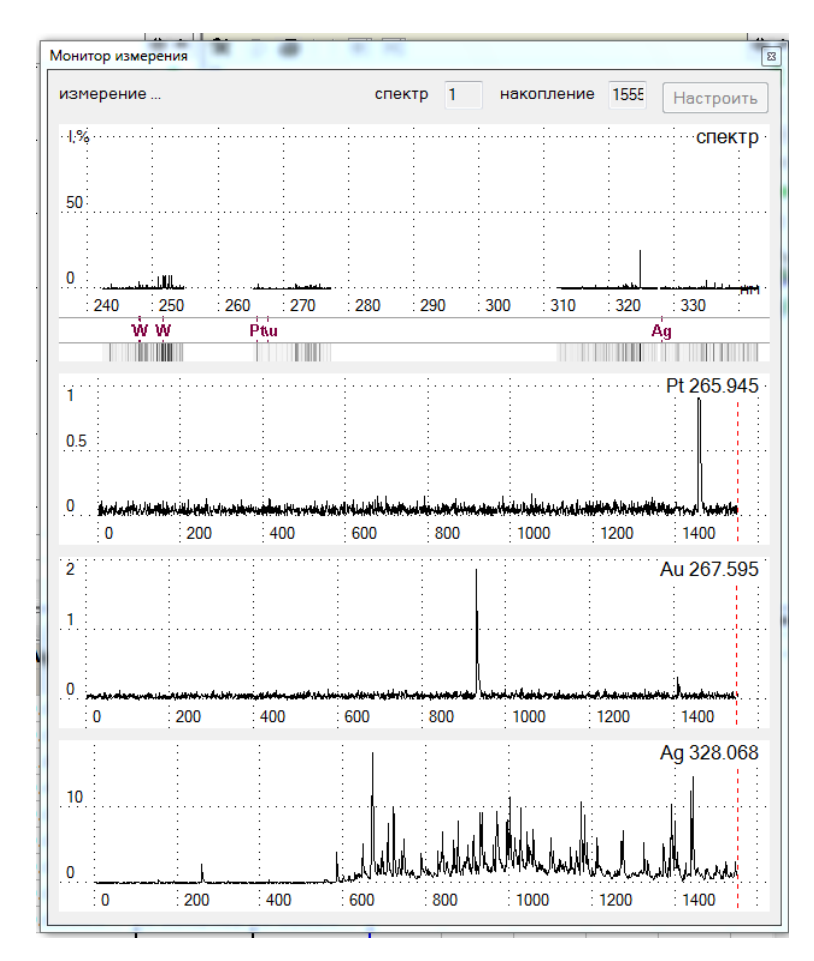

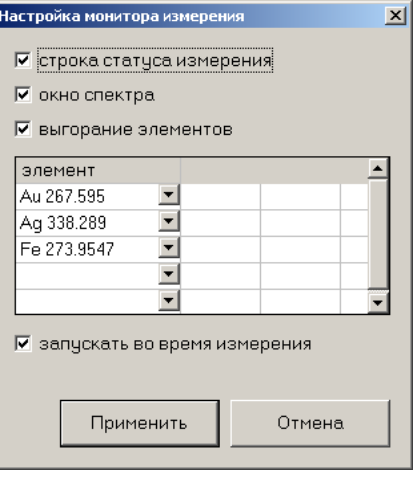

Инструмент предназначен для наблюдения в реальном времени за ходом экспозиции, текущим спектром и поступлением заранее выбранных элементов в окне программы.

В окне настроек следует указать до 5 спектральных линий элементов из числа внесенных в таблицу анализа.

Во время получения данных с анализатора МАЭС программа «на лету» обрабатывает и выводит на экран записи выгораний для указанных спектральных линий.

# "Запись с камеры"

Запускается через меню «Инструменты» или с панели управления. кнопкой

Снимки с видеокамеры сохраняются в текущий

спектр и автоматически переносятся в таблицу анализа. К снимку прикрепляются информационные поля - время съёмки, время относительно начала измерения, параметры сохраненного изображения, также возможно указать комментарии для снимков

С помощью инструмента можно, например, сохранять состояние рабочего места или информацию аналоговых приборов с привязкой ко времени относительно старта каждого измерения.

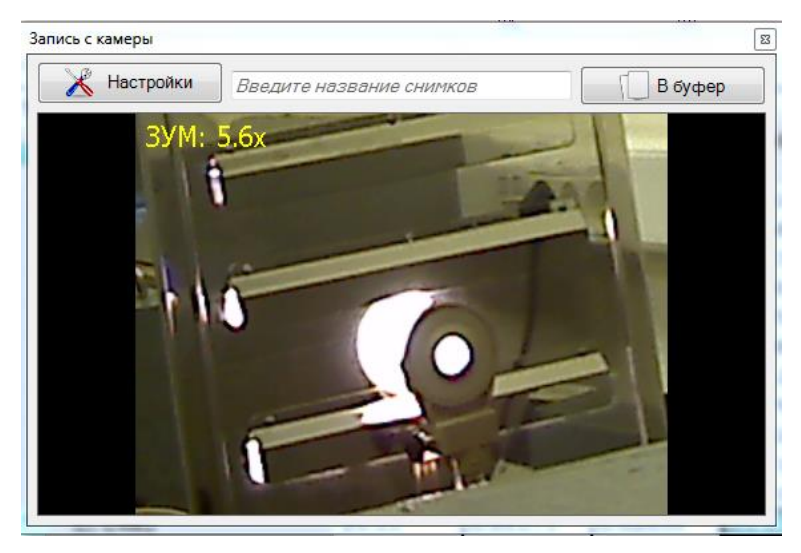

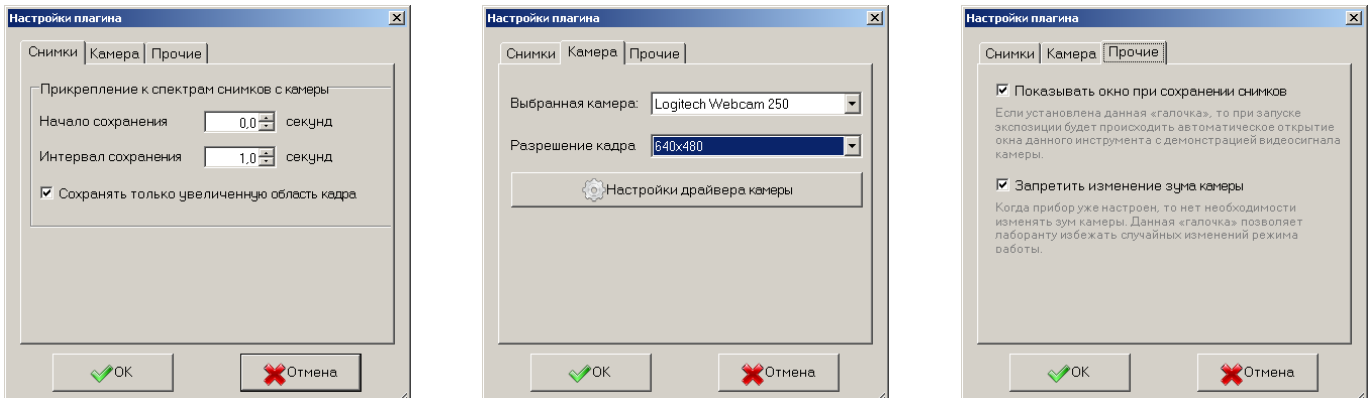

В настойках инструмента можно указать периодичность сохранения, тип видеокамеры (если их несколько в системе), а также прочие параметры.

Более подробное описание инструментов, относящихся к управлению оборудованием, дано в соответствующих инструкциях.

# Управление штативом Глобула

 $\mathbb{A}^{\frac{1}{2}}$ При отсутствии связи со штативом кнопка принимает вид: Окно модуля вызывается кнопкой í.

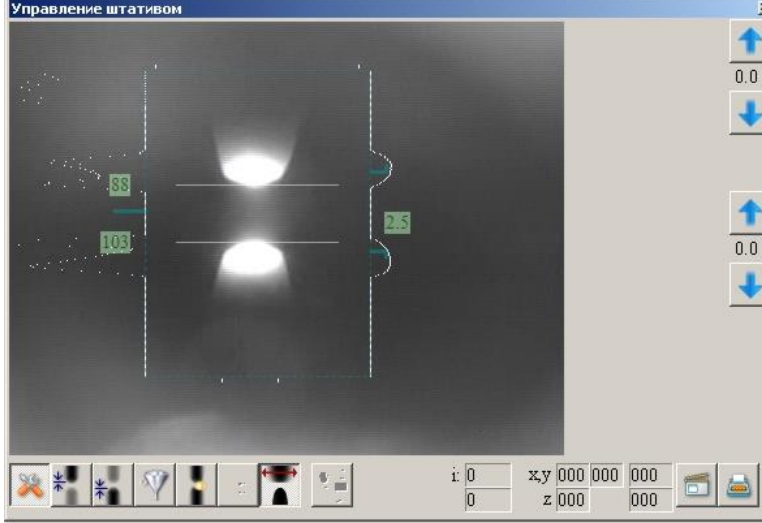

В ходе экспозиции можно включить сохранение видеокадров и значений тока, межэлектродного промежутка и т.д. сохраненная информация остается привязанной к спектру и может быть впоследствии просмотрена оператором, распечатана, сохранена в отдельный файл и т.п.

Вся информация сохраняется в файле данных вместе со спектрами и может быть использована затем для контроля, документирования и проверки выполнения анализа.

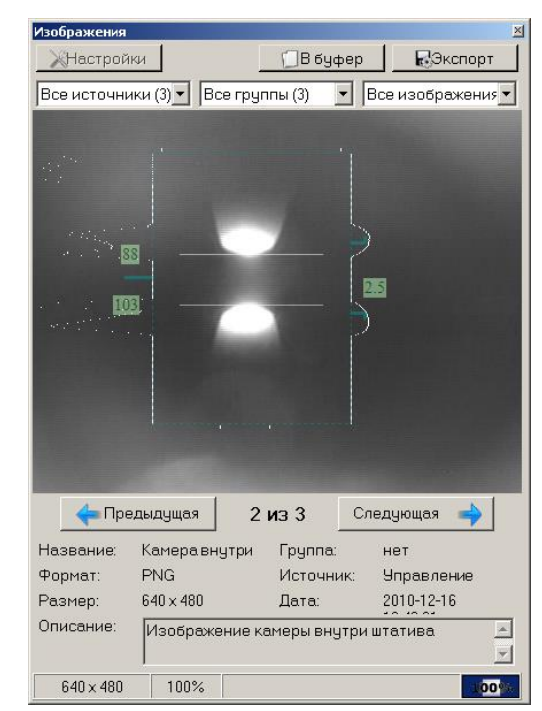

Сохраненные видеокадры можно впоследствии посмотреть с помощью пункта меню «Инструмент»-«Изображения»

# **Управление генератором Везувий**

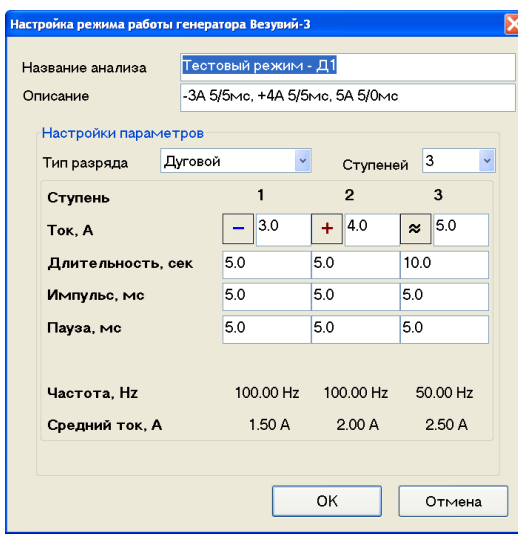

Управление генератором Везувий Перед началом работы через «Режим измерения»-«Дополнительно» можно задать в отдельном окне режим работы генератора, а в ходе экспозиции в окне «Измерение» отражаются некоторые параметры генератора, ток разряда.

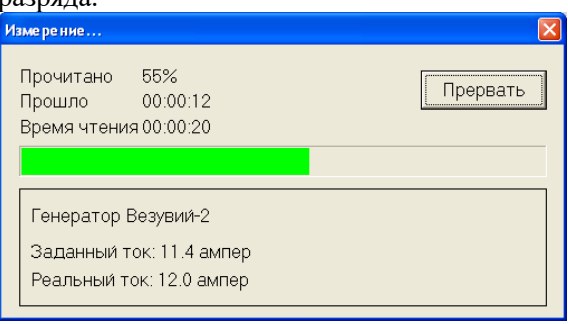

# **Сохранение параметров оборудования**

Современные версии программ управления генераторами «Везувий» и «Шаровая молния», а также другие подпрограммы позволяют сохранять информацию о значениях тока, напряжений и т.д. в привязке к каждому спектру.

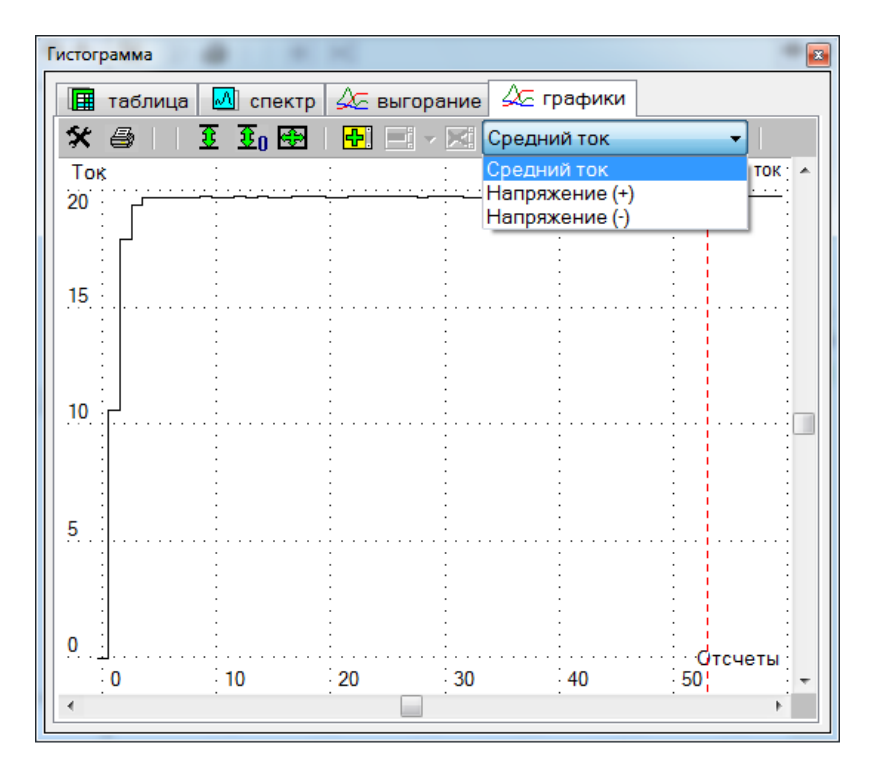

Просмотр значений тока и других, изменяющихся в ходе экспозиции, величин возможен впоследствии для любого спектра в режиме вывода «Гистограмм» - «Графики». Убедитесь, что в настройках включен выпадающий список - элемент управления «Список источников».

# **Управление Гранд-Эксперт, Фаворит, Искровой пробоотбор**

Для работы со спектрометрами и установками, использующими микропроцессорный модуль управления подачей аргона и работой вакуумного насоса следует включить в конфигураторе программы АТОМ модули «Аргоновый штатив Гранд-Эксперт» или «Устройство искрового пробоотбора». Для работы программы используется библиотека-драйвер «ExVacuum.dll», расположенный в каталоге "c:\Atom 3.3\HDLL". Дата выпуска библиотеки«ExVacuum.dll» - 2014 год. Также следует использовать самую современную версию (820 и более свежие) библиотекидрайвера «bmkhware.dll» расположенного в каталоге "c:\Atom 3.3 ". Для 64-битной версии ПО АТОМ следует применять библиотеки после декабря 2018 года, «bmkhw64.dll» версий 1946 и выше.

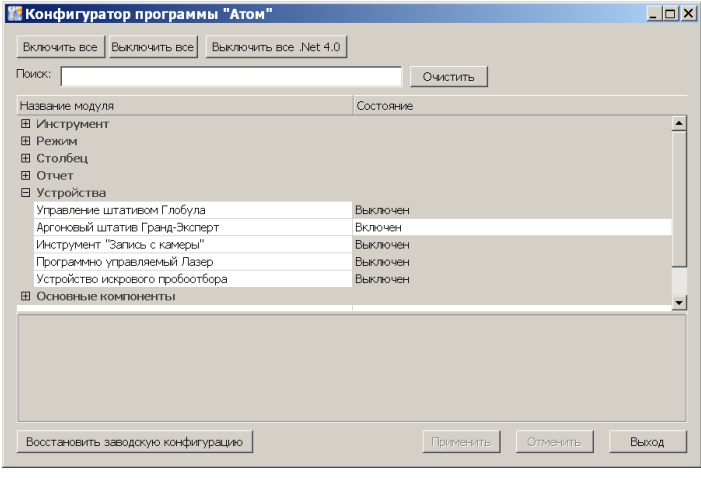

При отсутствии связи с прибором иконка управления имеет вид  $\Box$  0.0 па, при подключении фон становится зеленый, в случае срабатывания блокировки цвет фона красный.

В режиме ожидания основное окно библиотеки управления показывает график давления в спектрометре и график скорости подачи аргона. Для аргона на основании этих показаний вычисляется расход с момента включения программы. Для давления вычисляется пропорция по времени работы/простоя вакуумного насоса. Во время работы насоса фон становится зеленым, во время экспозиции фон меняется на светло-синий. Программа сохраняет в памяти информацию по последним 12 часам работы прибора.

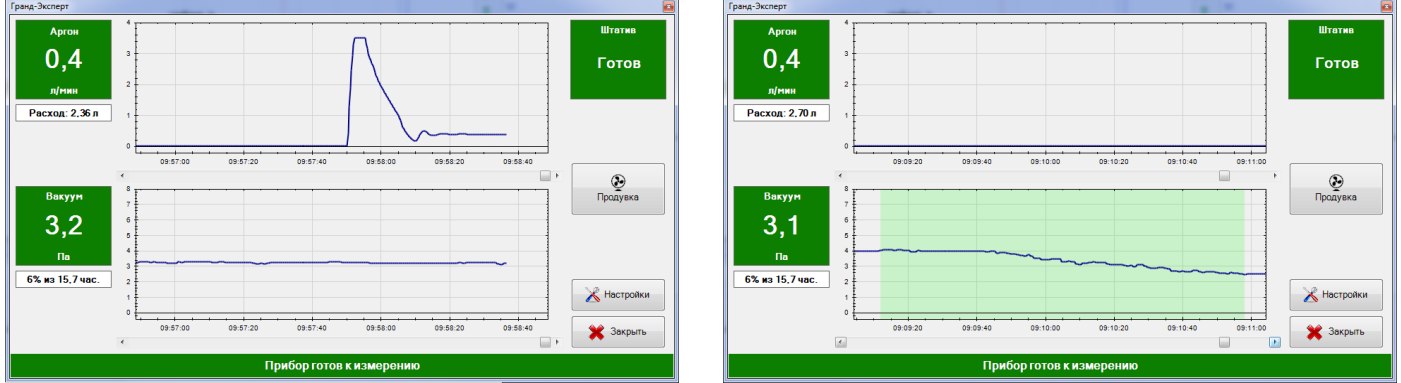

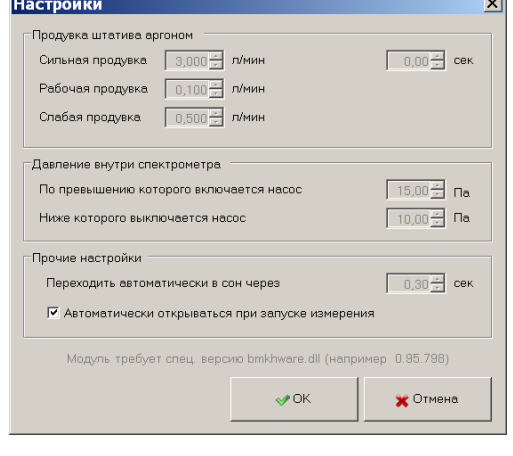

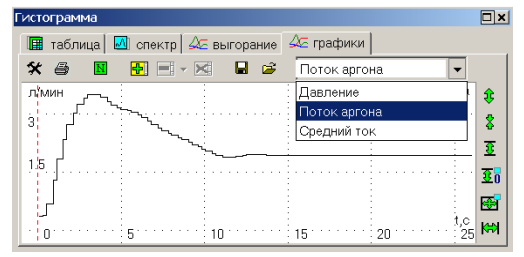

Кнопка продувка запускает продувку на блоке подачи аргона с заранее заданными параметрами по длительности и силе потока аргона. Последовательное нажатие на кнопку продувки добавляет в очередь новые запуски – таким образом можно кратно увеличить время продувки, например, после чистки аргонового штатива или долгого простоя прибора в режиме сна.

Кнопка «Настройки» выводит окно отображения предустановленных настроек микропроцессорного блока управления – порогов давления и значений потока аргона в разных режимах работы прибора. Поменять их можно только с помощью специальной настроечной программы (например «vac006.exe»), обычно это делается при изготовлении и запуске прибора в эксплуатацию.

Для самой подпрограммы доступно управление выводом на экран при запуске измерения или работу в скрытом режиме.

Подпрограмма сохраняет в каждом спектре график изменения давления и потока аргона во время обжига и экспозиции.

Эти графики сохраняются при сохранении файла данных и могут быть просмотрены позднее или на другом компьютере в режиме «Гистограмма» в разделе «графики».

# Управление прибором и работа в с СВЧ и ИСП спектрометрами

ПО АТОМ включает в себя модули для работы со спектрометрами для прямого анализа растворов - с микроволновой и индуктивно-связанной плазмой. Для управления источником питания плазмы, подачей растворов образцов и потоками газов применяется специальный микропроцессорный модуль, который получает команды синхронно с анализатором МАЭС.

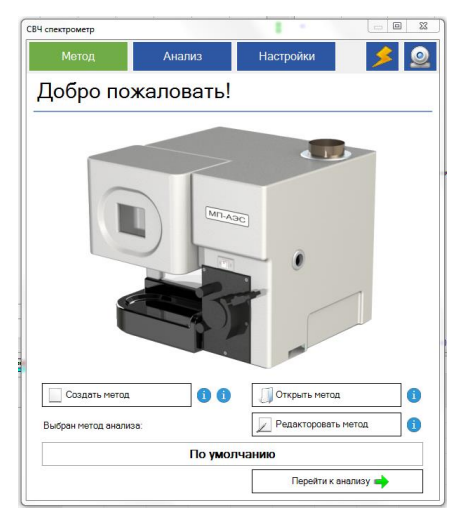

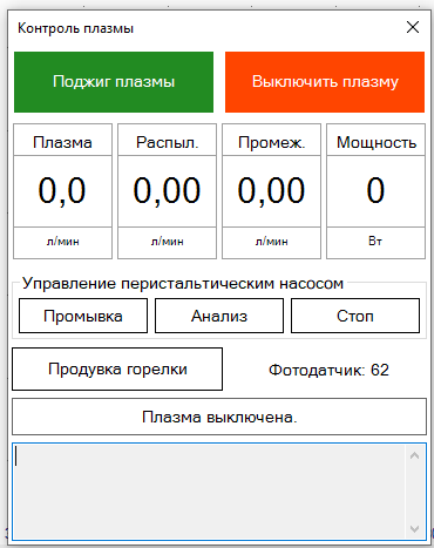

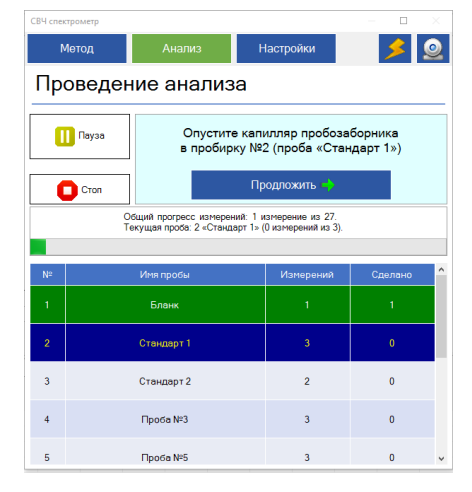

Для работы со спектрометром с микроволновой плазмой следует включить в конфигураторе программы ATOM модули «СВЧ спектрометр» и «Запись с камеры». Окно модуля управления плазмой

вызывается кнопкой [13]. Окно модуля визуализации плазмы вы-

. Работа с модулем «СВЧ спектрометр» начизывается кнопкой нается с создания или загрузки «метода». Под методом подразумевается набор параметров работы прибора, к которым относятся: мощность плазмы, расходы газов и пробы, время анализа и т.д. Для выбора соответствующего шаблона метода нажмите кнопку «Открыть метод» и выберете метод «Default» или другой из списка. Для просмотра выбранных параметров или их изменения нажмите кнопку «Редактировать метод».

После изменения настроек нажмите кнопку «Сохранить метод» и «Перейти к анализу», в результате чего Вы попадете на страницу редактора проб. Отредактируйте название проб, порядок следования, порядок измерения «бланка», количество параллельных для каждой пробы. Далее до начала измерений необходимо запустить микроволновую плазму, открыв окно «Контроль плазмы» и нажав кнопку «Поджиг плазмы». Поджиг плазмы осуществляется автоматически и может сопровождаться световыми вспышками и звуковыми хлопками. Во время этапа поджига плазмы необходимо следить в окне «Запись с камеры» за формой плазмы.

После успешного поджига в окне «Запись с камеры» вы можете увидеть видеоизображение микроволновой плазмы в режиме реального времени. Плазма обычно имеет тороидальную (цилиндрическую) форму, однако в зависимости от выбранных настроек, цен-

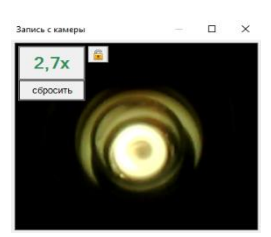

тральное отверстие плазмы может быть не видно.

При проведении анализа следуйте подсказкам диалогового окна программы.

Более подробно работа с модулем и спектрометром описана в соответствующем руководстве по эксплуатации.
## Управление прибором и работа в режиме ААС и спектрофотометра

Кроме прямой регистрации атомно-эмиссионных спектров анализатор МАЭС и ПО АТОМ могут использоваться для работы в режиме атомно-абсорбционной спектроскопии или спектрофотометрии. В ПО АТОМ в общих настройках анализа (кнопка  $\mathbb{R}^{\mathbb{N}}$ ) есть возможность выбирать методы обработки спектров и расчета концентраций адаптированные для спектрофотометрии, ААС или АЭС.

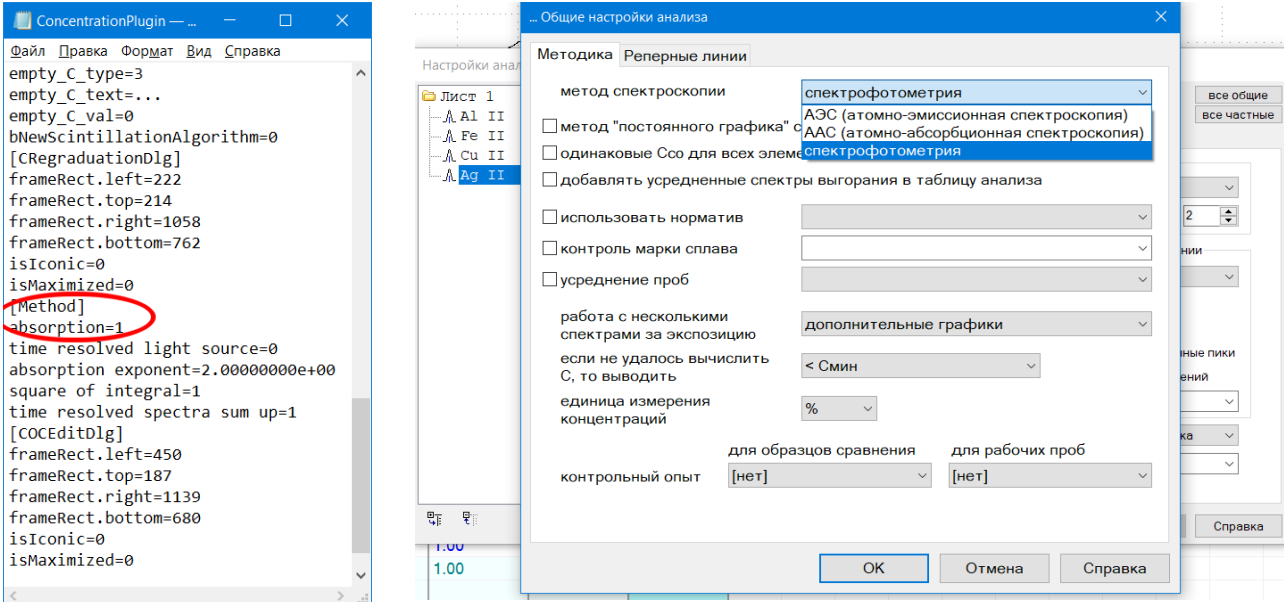

При выборе ААС и спектрофотометрии в панели управлением съемкой спектров появится допол-

, которая обеспечивает регистрацию чинительная кнопка «желтая стрелка»

стого непрерывного спектра основного источника света - дейтериевой, галогеновой или дуговой лампы. Измеренный спектр выводится в окне спектра в единицах оптических плотностей (D).

ААС - для монокомпонентных проб и/или спектров высокого разрешения анализ проводится как в АЭС варианте - выбираются аналитические линии (фактически это линии поглощения излучения источника непрерывного спектра), строятся градуировочные графики в подходящих по задаче координатах и вычисляются концентрации соответствующих компонентов проб.

Спектрофотометрия - для многокомпонентных растворов с широкими полосами/спектрами поглощения методом множественной линейной регрессии рассчитываются коэффициенты для линейного разложения спектра пробы на спектры чистых веществ, а результаты выводятся в таблице анализа.

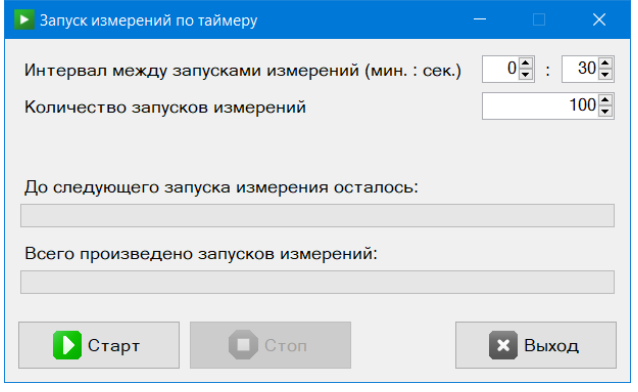

При работе с динамичными процессами (например, электротермическое возбуждение) наилучших результатов можно достичь при включенной опции «Запись выгорания». Для кювет со стабильными пробами/растворами можно использовать обычный интегральный режим.

Если включить режим измерения по таймеру (с помощью программы Стартер или встроенного инструмента), то спектры будут записываться автоматически в соответствующие параллельные текущей пробы.

Для изучения, вывода на экран и печать графиков временной зависимости концентраций компонентов проб в таких случаях следует использовать инструмент «Гистограмма».

Более подробную информацию можно получить в инструкциях для соответствующего оборудования.

#### **Проведение анализа и работа со спектрами в режиме сцинтилляции**

При работе с анализаторами МАЭС, которые поддерживают базовую экспозицию менее 10 мс у аналитика появляется возможность проводить анализ состава в том числе и по дисперсному составу.

Для порошковых проб на установке просыпки-вдувания или плазматроне, для жидких проб с источником возбуждения спектров на основе ИСП, СВЧ, а для проб масла с подачей через графитовый дисковый электрод.

Для монолитных металлических образцов становится возможен анализ микронеоднородностей или микровключений на спектрометрах с искровым возбуждением в атмосфере аргона.

Производительность анализаторов МАЭС и современным компьютеров позволяют в реальном времени записывать и хранить в памяти компьютера записи выгорания для большого числа аналитических линий. 64-битная ПО АТОМ и операционная система позволяют работать с файлами размером более 20 Гбайт.

Анализ выгораний основан на постепенном равномерном поступлении материала пробы в зону возбуждения спектров и, при дисперсном распределении определяемых элементов, в спектрах становится возможным наблюдение отдельных «вспышек», которые легко соотносятся по длине волны, времени, интенсивности с определяемыми элементами.

При общем среднем низком содержании элемента «вспышка» может давать довольно высокую интенсивность аналитических длин волн на короткое время, достаточное для проведения расчетов.

Одновременное появление двух и более длин волн аналитических линий определяемого элемента позволяет с уверенностью судить о его наличии пробе, а яркость и интенсивность линий обеспечивают надежную оценку концентраций по стандартным градуировочным графикам.

В тоже время даже наличии в обычном интегральном спектре наложений, в случае с дисперсным поступлением определяемого и мешающего элемента становится возможно получить разделение спектральных линий по времени и таким образом избежать ошибок завышения из-за мешающих эле-**MCHTOB.**<br>**MAtom - ID:AAma-rpa** 

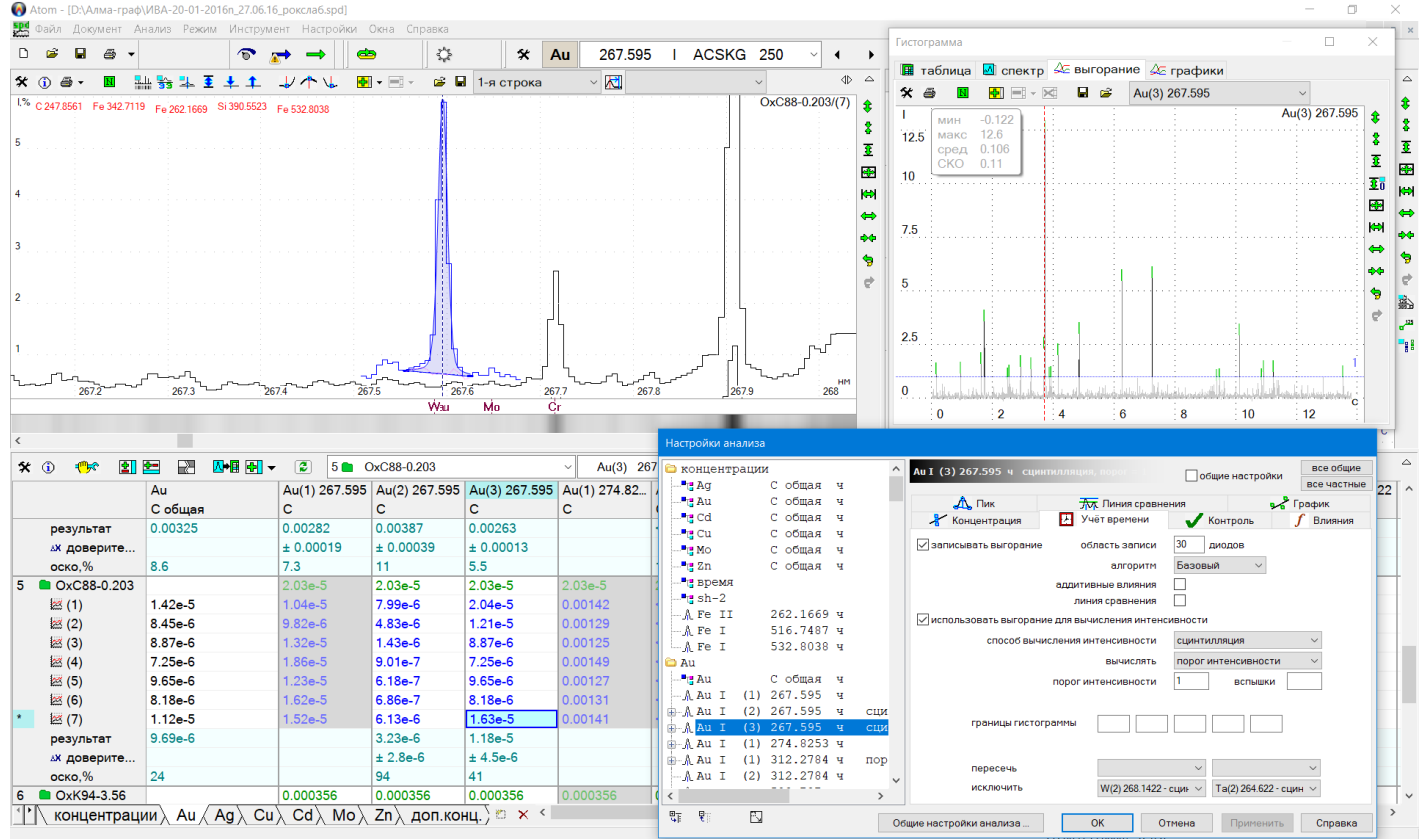

Параметры настройки вычисления аналитического сигнала, который выводится в колонке Интенсивность Таблицы анализа. Программа предлагает следующие варианты/алгоритмы вычисления:

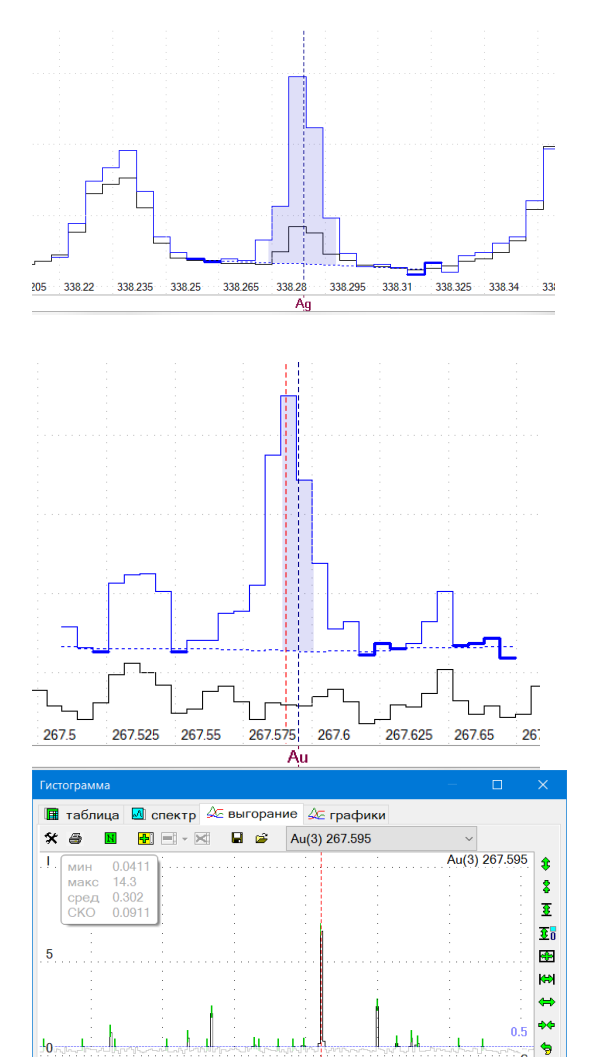

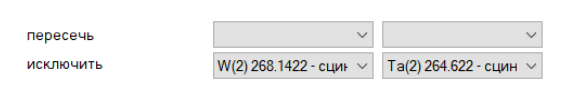

 $\frac{1}{5}$ 

 $5.8$ 

 $5.9$ 

 $5.5$ 

 $5.6$ 

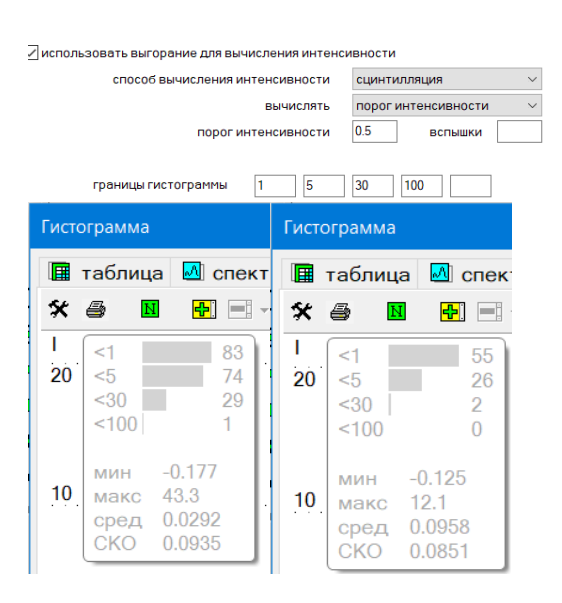

**Базовый**: в каждом записанном участке спектра вычисляется интенсивность спектральной линии, как если бы это был обычный интегральный спектр. В итоге получается набор/массив интенсивностей длиной в число накоплений – обычно от 2000 до 4000. При навигации в окне «Гистограмма» установленный на любой участок гистограммы курсор приведет к показу в окне интегрального спектра соответствующего временного участка спектра с отображением зоны интегрирования и точек фона.

**Расширенный**: алгоритм вычисления, который учитывает изменчивость фона и характеристики шума детектора для построения огибающей возможного спектрального фона. Позволяет улучшить распознавание вспышек малой интенсивности, особенно на фоне яркого спектра основы.

**Стабильный**: альтернативный алгоритм вычисления, который учитывает изменчивость фона и характеристики шума детектора для построения огибающей возможного спектрального фона. Позволяет улучшить распознавание вспышек малой интенсивности, особенно на фоне яркого спектра основы.

**Сцинтилляция**: режим расчета аналитического сигнала при котором кроме вычисления интенсивности проводится подсчёт и маркировка пиков/вспышек. Маркированные вспышки отмечаются зеленым штрихом. В этом режиме возможно сопоставление набора вспышек разных линий – например двух/трех линий одного элемента для более надежного подтверждения его наличия, либо исключения пересекающихся вспышек линий разных элементов для удаления из расчета в случае спектральных наложений. Удаленные вспышки маркируются в таком случае серым штрихом и убираются из расчета интенсивности.

Вариант настроек для линии золота 267,595 нм для исключения погрешностей от спектральных наложений путем исключения потенциально «зараженных» вспышек при наличии вспышек вольфрама или тантала.

Еще один способ использовать режим вычислений «Сцинтилляция» - вычислять число вспышек для сопоставления распределений в разных образцах. Вычисленные для вручную обозначенных границ числа выводятся в окне «Гистограмма», а также могут быть выведены в отдельном отчете «Сцинтилляция».

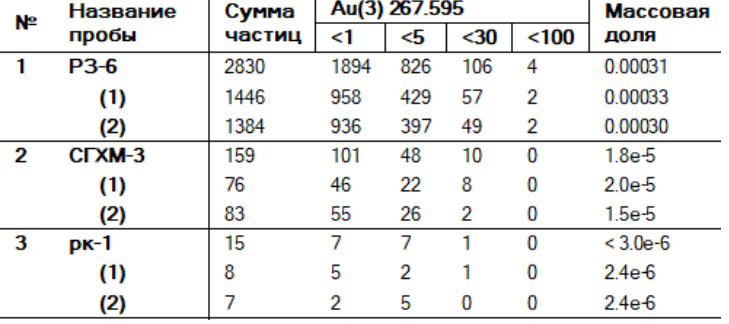

### **Исследовательский инструмент «Сцинтилляция»**

**Инструмент «Сцинтилляция»**: включается с помощью вспомогательной программы «Конфигуратор» из каталога ПО АТОМ. Инструмент обеспечивает автоматическое сопоставление, подсчёт и маркировку пиков/вспышек для всех линий с записями выгораний. Сопоставление проводится по точному совпадению времени вспышки в разных выгораниях для всех линий у который включены на вкладке «Настройки анализа»-«Учет времени» следующие параметры: «записывать выгорание», «использовать выгорание для расчета…», «способ вычисления… сцинтилляция» . Порог интенсивности может быть установлен выше, чем при обычном расчете для учета только ярких вспышек.

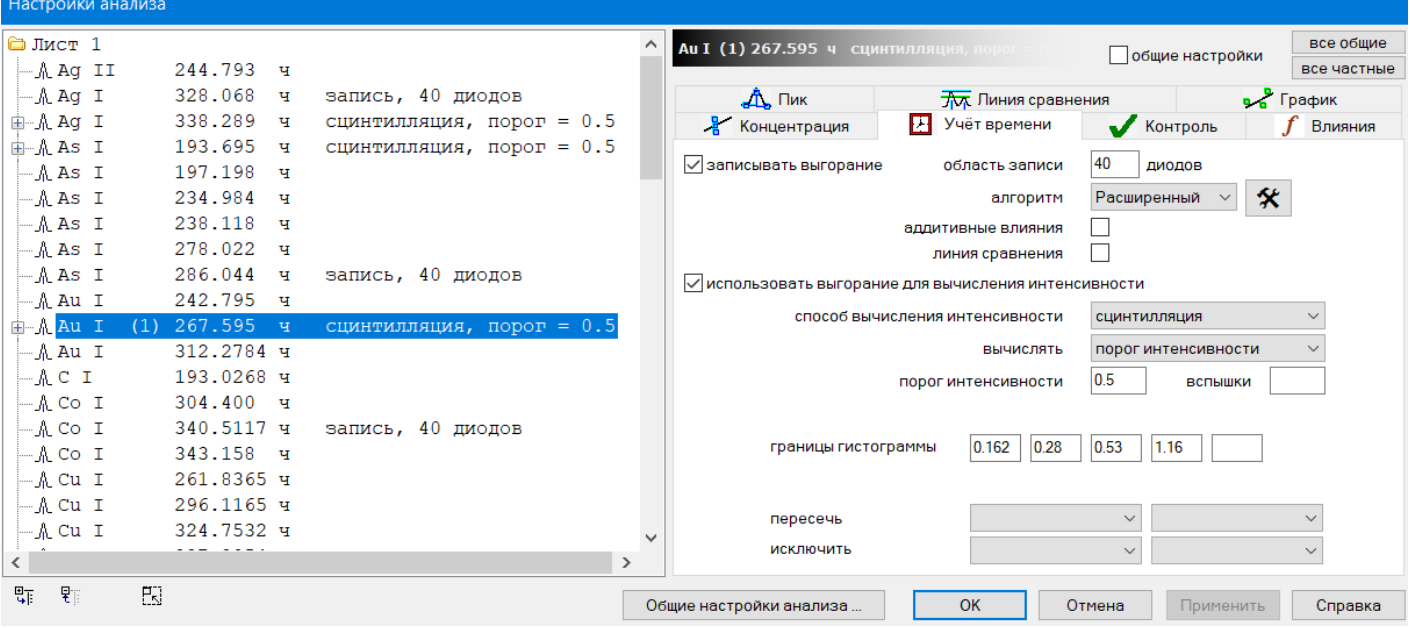

Обычные вспышки отмечаются голубым штрихом, а совпадающие – оранжевым штрихом. В этом режиме программа определяет наборы вспышек разных линий и выводит их в виде выпадающего списка с указанием количества обнаруженных пересечений.

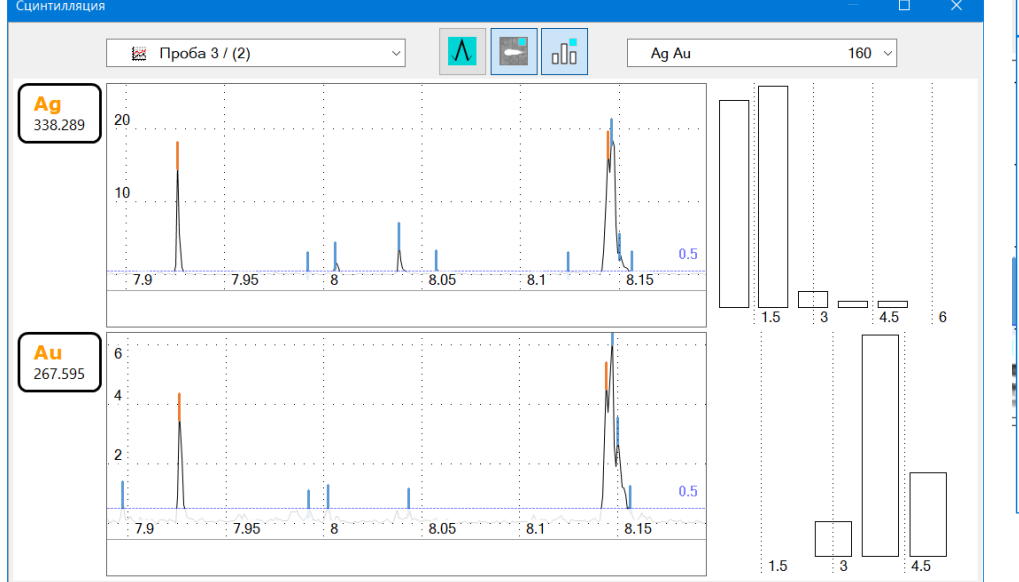

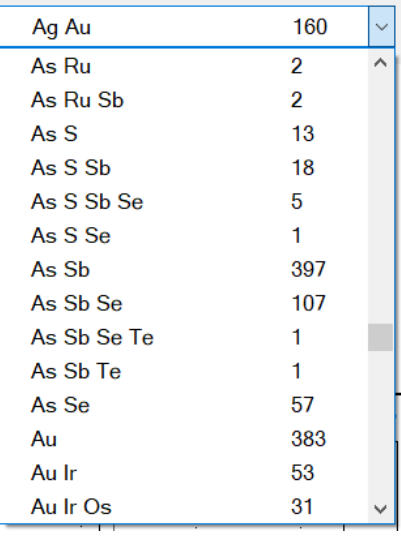

Выбирая в выпадающем списке строку, например «Ag Au 160», мы получим в окне «Сцинтилляция» две гистограммы – записи выгорания для соответствующих линий Ag и Au, по которым программа проводила расчет. Навигация с помощью курсора выполняется согласовано и упрощает визуальный анализ полученных данных. При правильном выборе групп записываемых выгораний возможен надежный качественный анализ дисперсных минеральных форм, которые могут содержаться в исследуемом образце порошковой пробы.

#### **Особенности учета совпадений «вспышек» для разных линий/элементов**

Поведение ПО АТОМ при матобработке спектров зависит также и от способа учета сцинтилляций, который может быть изменен в общих настройках анализа.

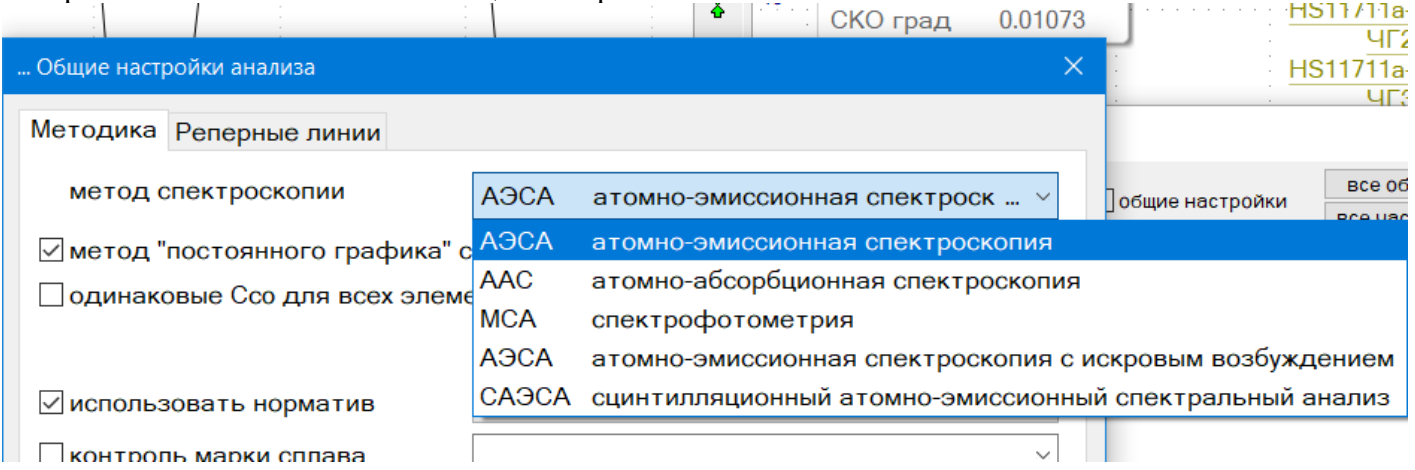

На данный момент разница состоит в том, что

Для геологии совпадение считается с точностью ±1 отсчет по времени.

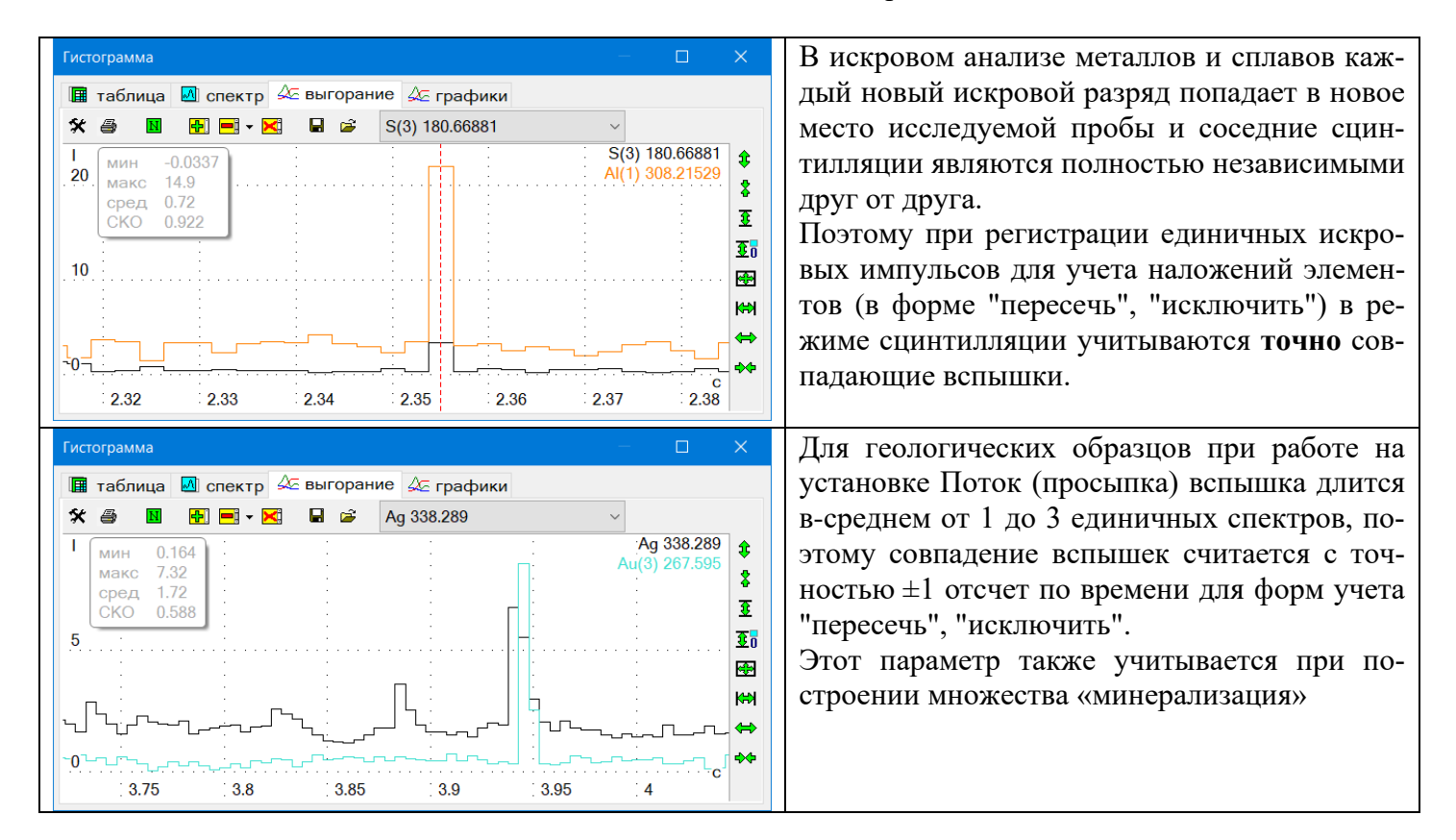

# Интеграция с базой данных предприятия

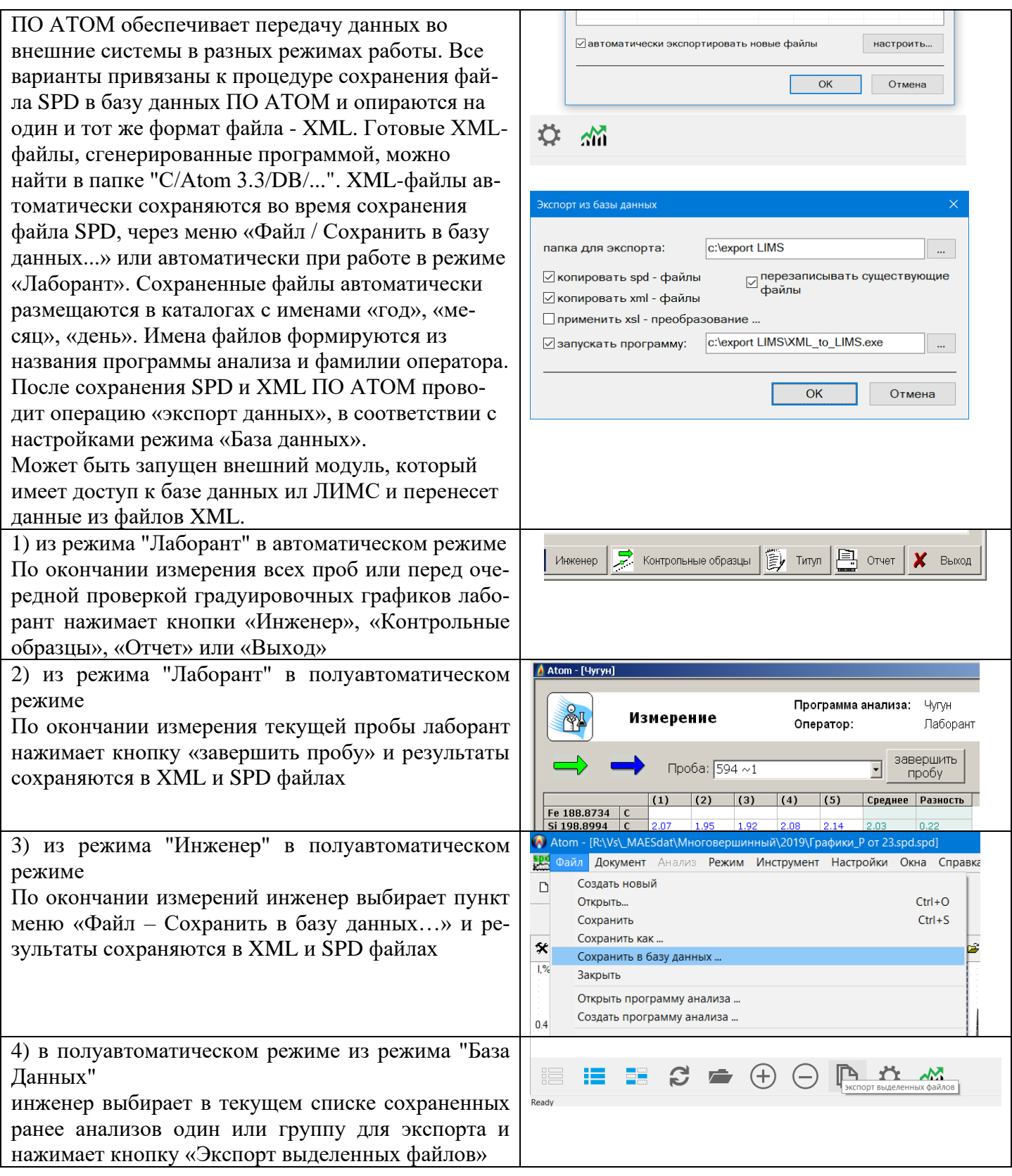

Краткое описание XML-файла с комментариями:

```
- <analysis> - корневой элемент
 <guid id="{87BDFD31-4E09-44c6-B56E-B0803D9ECB7C}" />
 \langlefile path="C:\Atom 3.3\DB\2018\Апрель\14\CTAJIb 1_Иванова АА.spd" />
- <titul> - поля титула (см "Настройки / Титул ...")
 <aname>СТАЛЬ 1</aname>
 <template>СТАЛЬ 1</template> - название программы анализа
 <user>Иванова А.А.</user>
 <date xmlns:dt="urn:schemas-microsoft-com:datatypes" dt:dt="dateTime">2018-04-14T14:21:15.000</date>
 <organization>лаборатория литейного цеха</organization>
 <comment />
 </titul>
- <probes> - список проб и параллельных - названия и идентификаторы ("id")
   - <probe name="АС2Б" id="0" COC="no"> - проба
     \lespe name="(1)" id="1" /> - параллельная
     \lespe name="(2)" id="2" />
     \leqspe name="(3)" id="3" />
    </probe>
 </probes>
- <columns> - список столбцов
   - <sheet name="анализ"> - закладки как в Excel
     - <column name="Al 176.7731" id="0" type="line"> - название столбца, идентификатор и тип ("line" 
       = спектральная линия)
        <element>Al</element> - хим. элемент
        <wl>176.7731</wl> - длина волны
       - <graduation power="2" lgI="0" lgC="0" cm_min="5.59999980032444E-03" 
       cm_max="0.689999997615814"> - информация о градуировочном графике
           <coef id="0" val="1.16521220265279E-03" />
           <coef id="1" val="7.43873620376485E-02" />
           <coef id="2" val="2.37257905716466E-03" />
          <s_shod val="8.47788136342561E-08" />
          <s_adek val="4.51297758912059E-06" />
          \leqs grad val="8.05648381736683E-07" />
           <fisher val="53.2323748783512" table="1.847" />
           <bartlet val="37.3813722753733" table="26.3" />
           <date type="creation" xmlns:dt="urn:schemas-microsoft-com:datatypes" dt:dt="dateTime">2018-04-
       14T14:02:33.000</date> </graduation>
       - <cells> - коллекция ячеек для данного столбца
        - <pc i="0" v="0.076534"> - ячейка, соответствующая пробе ("i" - идентификатор пробы, "v" -
       средняя концентрация или результат) 
       - <cl i="1" v="0.083693"> - ячейка, соотв. параллельной ("i" - идентификатор параллельной, "v" – кон
       центрация)
              \langle c i="1" v="0.30303" \rangle - остальные значения ячейки ("i=1" - интенсивность пика)
              \langle c i="2" v="40.908" \langle > - интенсивность линии сравнения
               <c i="3" v="0.0074075" /> - аналитический сигнал I / Iср и т.п.
            \langle c|c - <cl i="2" v="0.075930">
              \langle c i="1" v="0.27187" />
              \langle c i="2" v="39.822" />
              \langle c i="3" v="0.0068271" />
            \langle c|c...
```
В качестве примера специалисты предприятия могут рассмотреть состав и работу файла MS Access "Atom 3 setup\Data\atom2000.mdb" на диске с ПО АТОМ.

Этот файл-пример разбирает сохраненные XML файлы и выводит содержащиеся в них результаты анализа в табличной форме.